# <span id="page-0-0"></span>**QNAP Turbo NAS Software User Manual**

# **(Version: 4.1)**

<span id="page-0-1"></span>This manual is applicable to the following Turbo Android NAS models: TAS-168, TAS-268

For user manuals of other Turbo NAS models and firmware versions, please visit http://docs.qnap.com

# <span id="page-1-0"></span>**Table of Content**

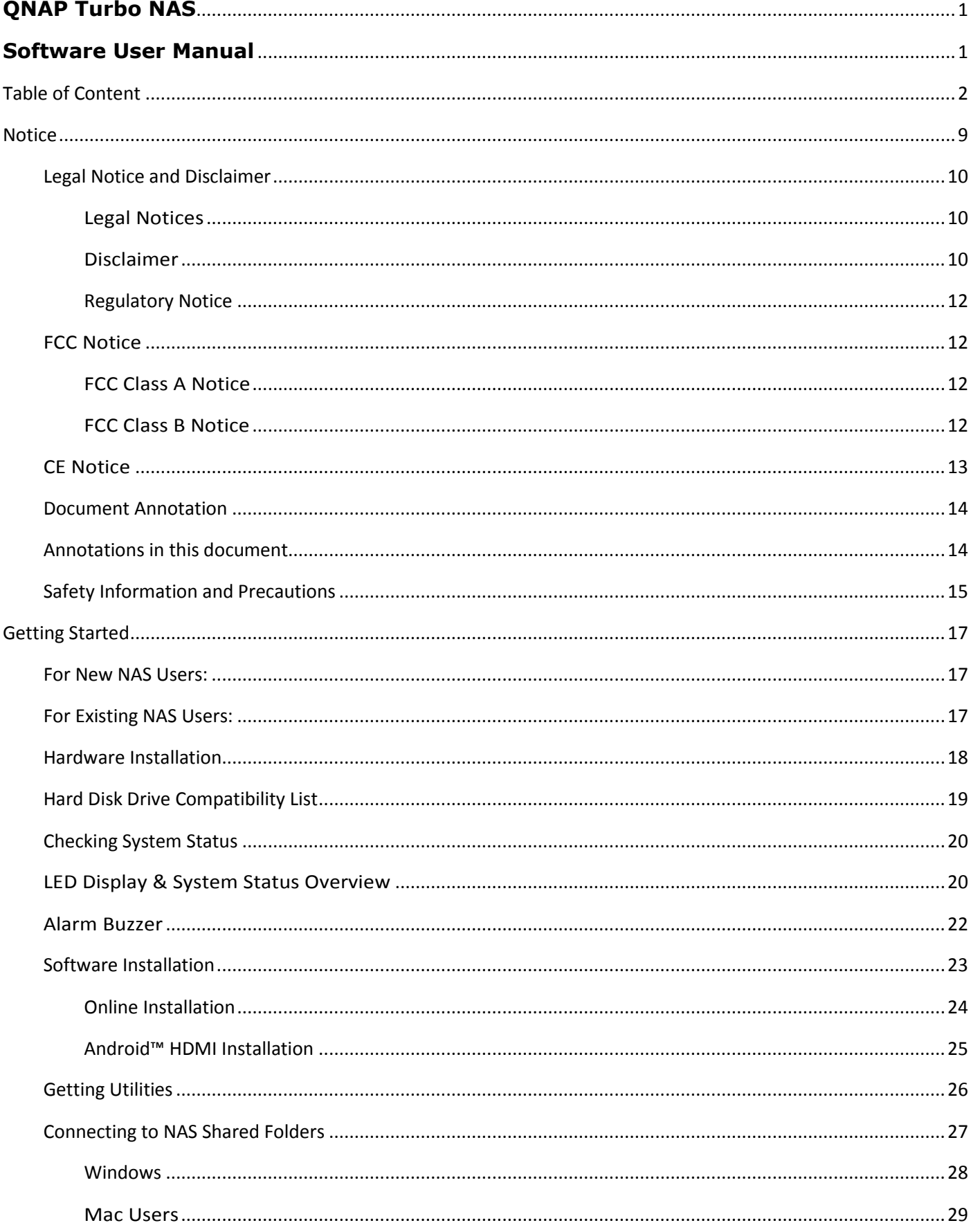

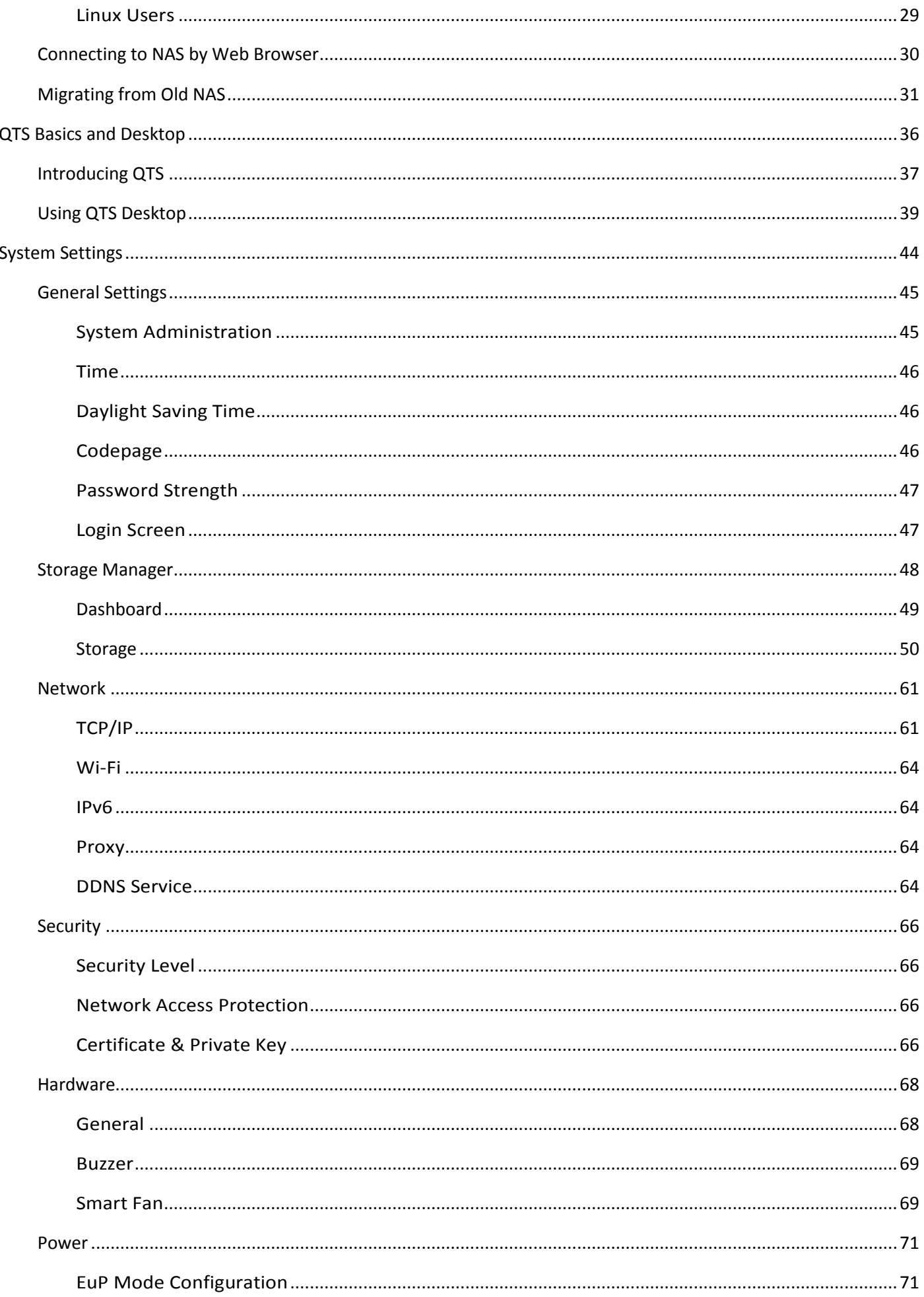

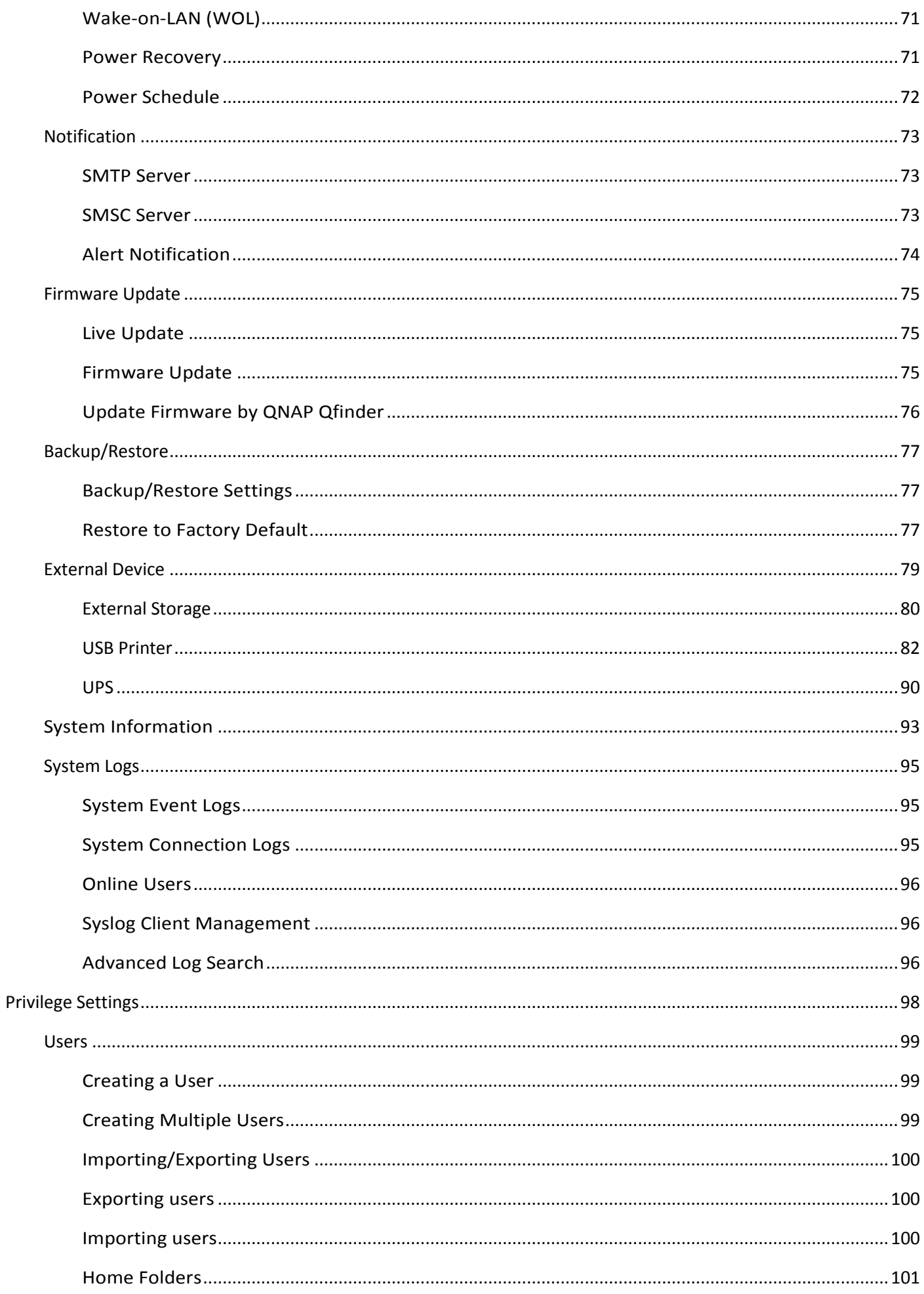

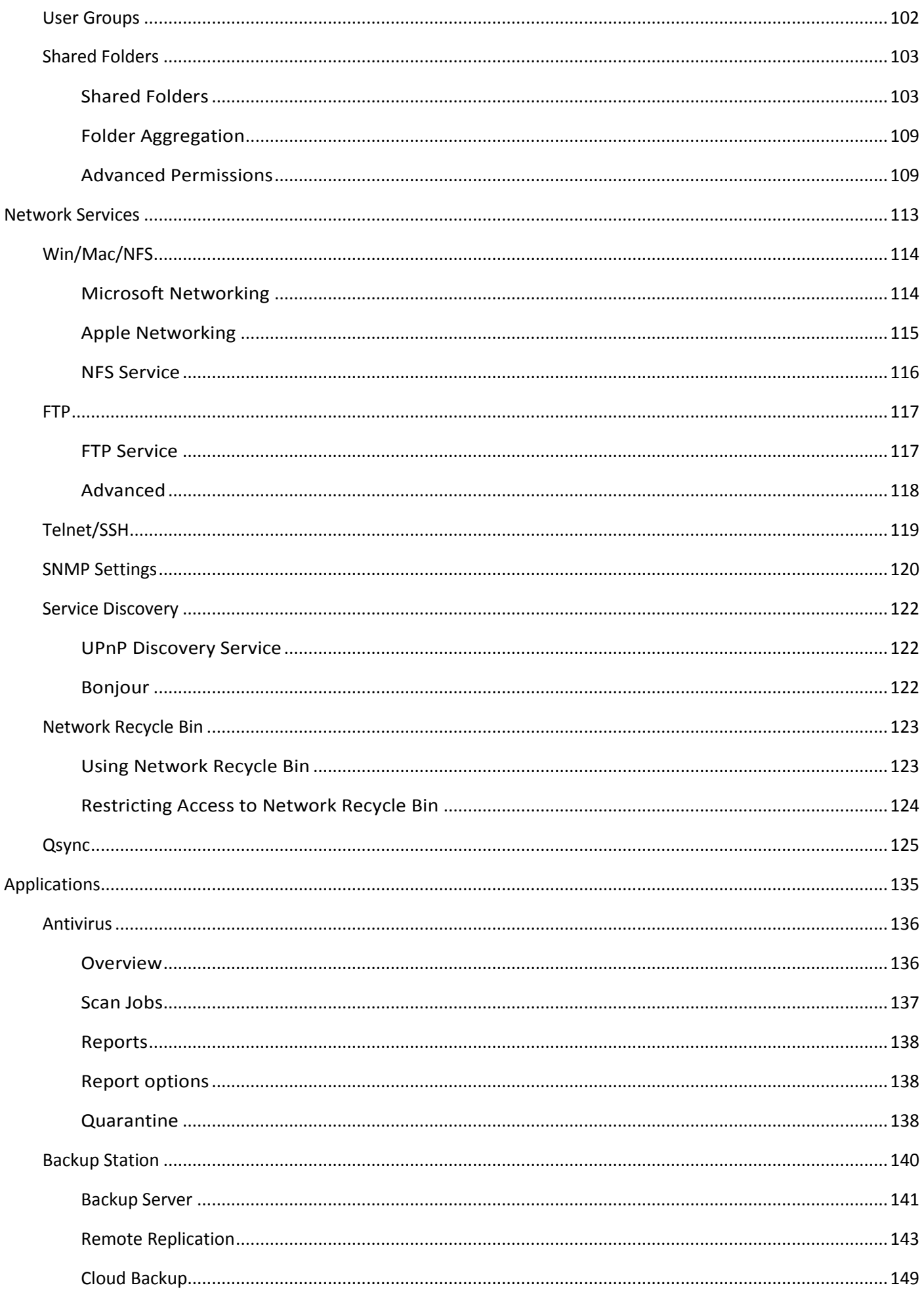

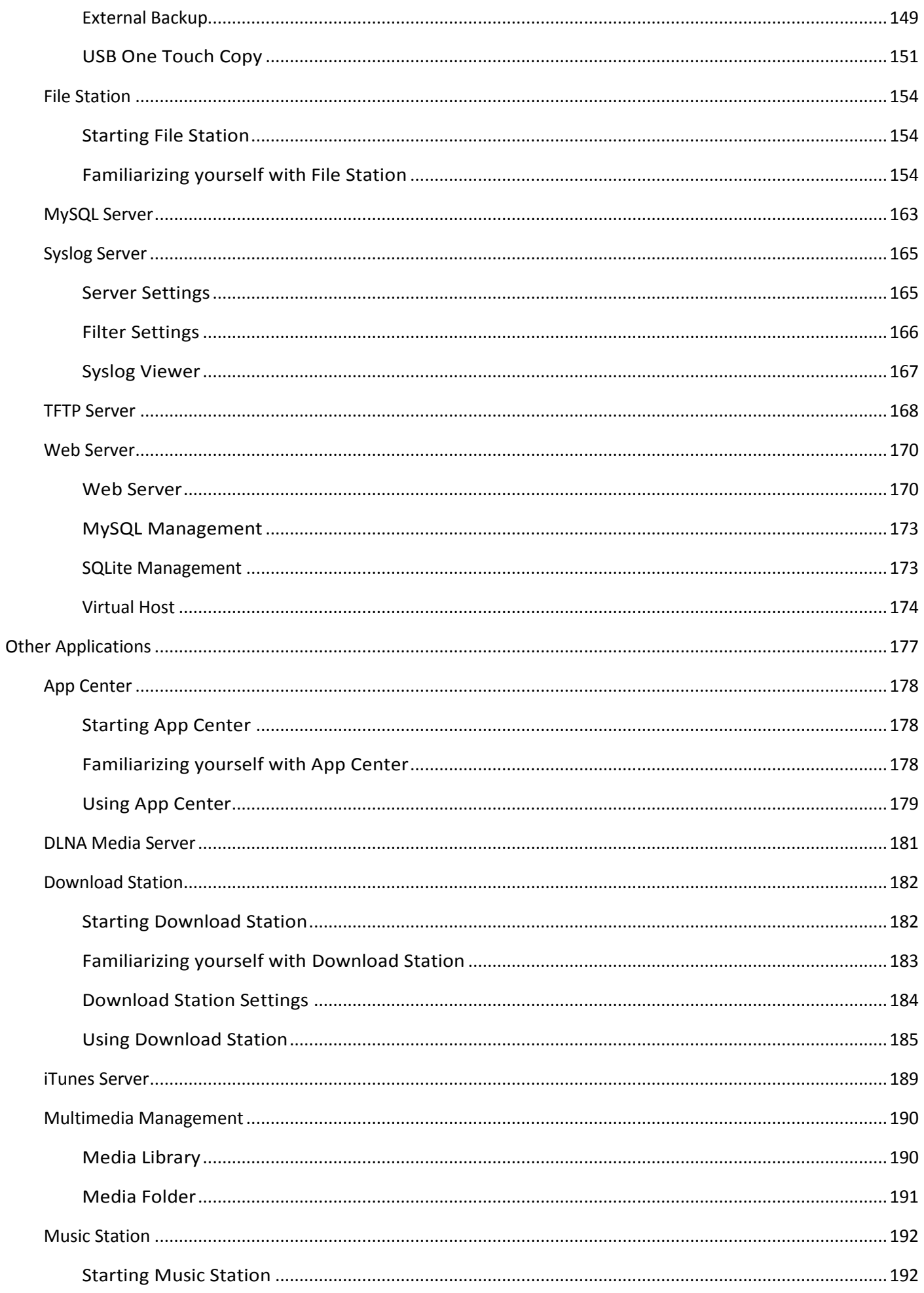

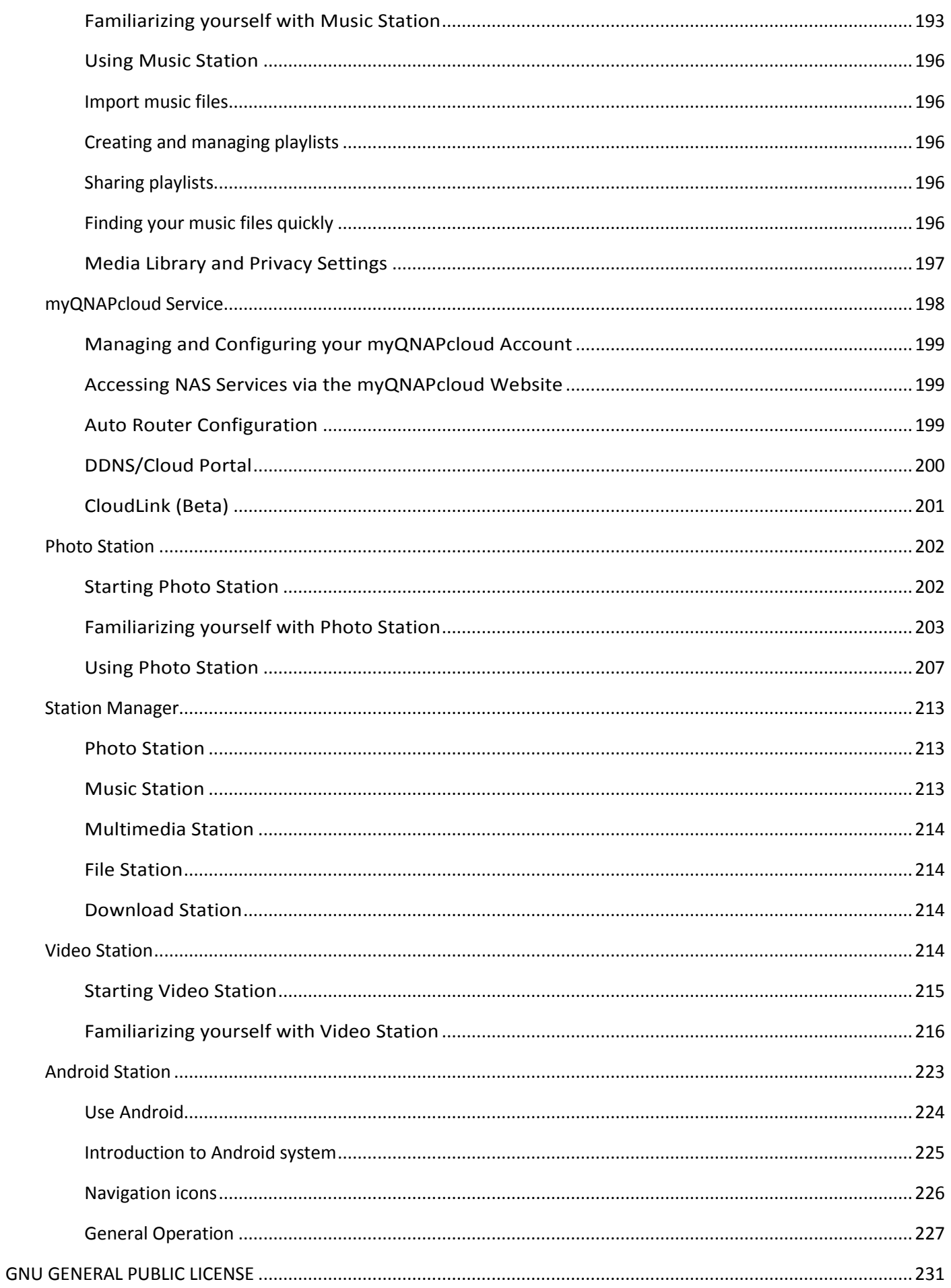

# <span id="page-8-0"></span>Notice

- **[Legal Notice and Disclaimer](#page-9-0)**
- [Regulatory Notice](#page-11-0)
- [Document Annotation](#page-13-0)
- [Safety Information and Precautions](#page-14-0)

# <span id="page-9-0"></span>*Legal Notice and Disclaimer*

Thank you for choosing QNAP products! This user manual provides detailed instructions of using the Turbo NAS (network-attached storage). Please read carefully and start to enjoy the powerful functions of the Turbo NAS!

- The Turbo NAS is hereafter referred to as the NAS.
- This manual provides the description of all the functions of the Turbo NAS. The product you purchased may not support certain functions dedicated to specific models.

### <span id="page-9-1"></span>Legal Notices

All the features, functionality, and other product specifications are subject to change without prior notice or obligation. Information contained herein is subject to change without notice. QNAP and the QNAP logo are trademarks of QNAP Systems, Inc. All other brands and product names referred to are trademarks of their respective holders. Further, the  $\mathbb R$  or  $\mathbb T$  symbols are not used in the text.

### <span id="page-9-2"></span>Disclaimer

Information in this document is provided in connection with QNAP® products. No license, express or implied, by estoppels or otherwise, to any intellectual property rights is granted by this document. Except as provided in QNAP's terms and conditions of sale for such products, QNAP Assumes no liability whatsoever, and QNAP disclaims any express or implied warranty, relating to sale and/or use of QNAP products including liability or warranties relating to fitness for a particular purpose, merchantability, or infringement of any patent, copyright or other intellectual property right.

QNAP products are not intended for use in medical, life saving, life sustaining, critical control or safety systems, or in nuclear facility applications.

In no event shall QNAP Systems, Inc. (QNAP) liability exceed the price paid for the product from direct, indirect, special, incidental, or consequential damages resulting from the use of the product, its accompanying software, or its documentation. QNAP makes no warranty or representation, expressed, implied, or statutory, with respect to its products or the contents or use of this documentation and all accompanying software, and specifically disclaims its quality, performance, merchantability, or fitness for any particular purpose. QNAP reserves the right to revise or update its products, software, or documentation without obligation to notify any individual or entity.

Back up the system periodically to avoid any potential data loss. QNAP disclaims any responsibility of all sorts of data loss or recovery.

Should you return any components of the NAS package for refund or maintenance, make sure they are carefully packed for shipping. Any form of damages due to improper packaging will not be compensated.

QNAP, QNAP logo, QTS, myQNAPcloud and VioStor are trademarks or registered trademarks of QNAP Systems, Inc. or its subsidiaries. Other names and brands may be claimed as the property of others.

### <span id="page-11-0"></span>Regulatory Notice

# <span id="page-11-1"></span>*FCC Notice*

QNAP NAS comply with different FCC compliance classes. Please refer the Appendix for details. Once the class of the device is determined, refer to the following corresponding statement.

### <span id="page-11-2"></span>FCC Class A Notice

This device complies with Part 15 of the FCC Rules. Operation is subject to the following two conditions:

- 1. This device may not cause harmful interference.
- 2. This device must accept any interference received, including interference that may cause undesired operation.

Note: This equipment has been tested and found to comply with the limits for a Class A digital device, pursuant to Part 15 of the FCC Rules. These limits are designed to provide reasonable protection against harmful interference when the equipment is operated in a commercial environment. This equipment generates, uses, and can radiate radio frequency energy, and if not installed and used in accordance with the instruction manual, may cause harmful interference to radio communications. Operation of this equipment in a residential area is likely to cause harmful interference, in which case the user will be required to correct the interference at his own expense.

Modifications: Any modifications made to this device that are not approved by QNAP Systems, Inc. may void the authority granted to the user by the FCC to operate this equipment.

### <span id="page-11-3"></span>FCC Class B Notice

This device complies with Part 15 of the FCC Rules. Operation is subject to the following two conditions:

- 1. This device may not cause harmful interference.
- 2. This device must accept any interference received, including interference that may cause undesired operation.

Note: This equipment has been tested and found to comply with the limits for a Class B digital device, pursuant to Part 15 of the FCC Rules. These limits are designed to provide reasonable protection against harmful interference in a residential installation. This equipment generates, uses, and can radiate radio frequency energy and, if not installed and used in accordance with the instructions, may cause harmful interference to radio communications. However, there is no guarantee that interference will not occur in a particular installation. If this equipment

does cause harmful interference to radio or television reception, which can be determined by turning the equipment off and on, the user is encouraged to try to correct the interference by one or more of the following measures:

- Reorient or relocate the receiving antenna.
- Increase the separation between the equipment and receiver.
- Connect the equipment into an outlet on a circuit different from that to which the receiver is connected.
- Consult the dealer or an experienced radio/television technician for help.

Modifications: Any modifications made to this device that are not approved by QNAP Systems, Inc. may void the authority granted to the user by the FCC to operate this equipment.

# <span id="page-12-0"></span>*CE Notice*

QNAP Turbo NAS models comply with different CE compliance classes. Please refer to the table below for details.

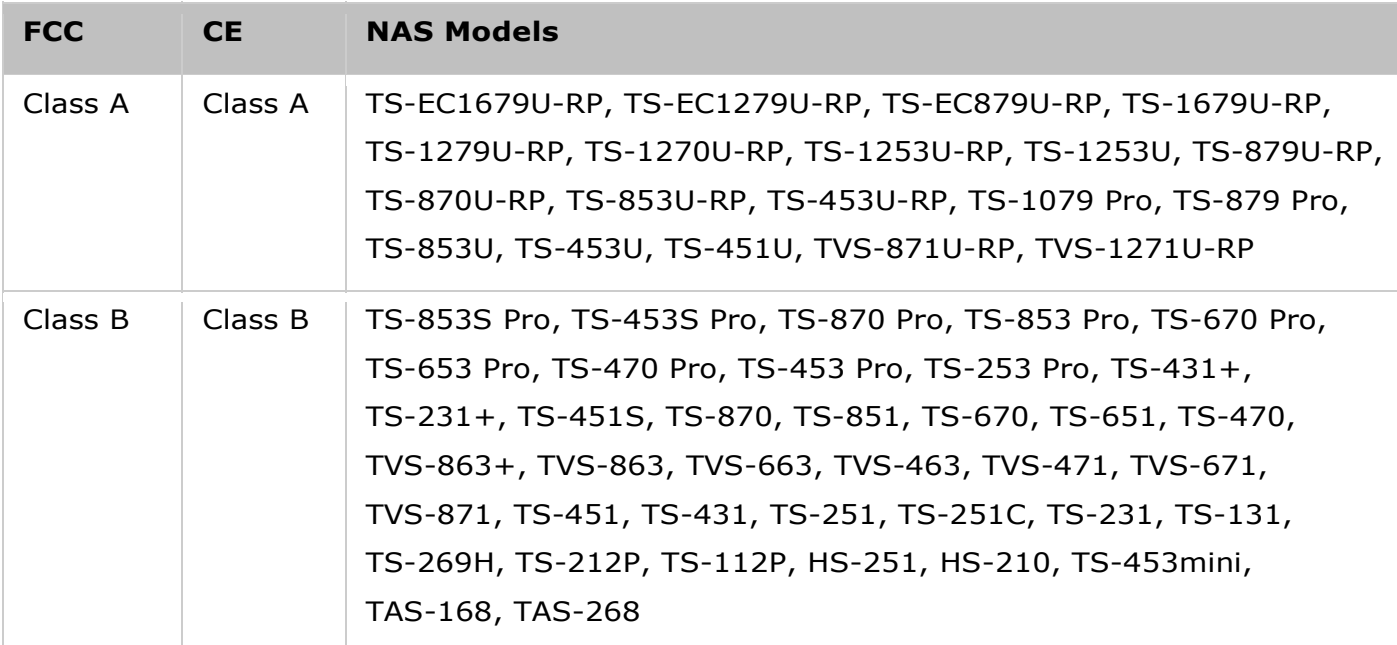

# <span id="page-13-0"></span>*Document Annotation*

### <span id="page-13-1"></span>*Annotations in this document*

- **Warning:** This indicates the instructions must be strictly followed. Failure to do so could result in injury to human body or death.
- *Caution:* This indicates the action may lead to disk clearance or loss OR failure to follow the instructions could result in data damage, disk damage, or product damage.
- *Important:* This indicates the information provided is important or related to legal regulations.

# <span id="page-14-0"></span>*Safety Information and Precautions*

- 1. The NAS can operate normally in the temperature of 0ºC–40ºC and relative humidity of 0%–95%. Please make sure the environment is well-ventilated.
- 2. The power cord and devices connected to the NAS must provide correct supply voltage (100W, 90–264V).
- 3. Do not place the NAS in direct sunlight or near chemicals. Make sure the temperature and humidity of the environment are in optimized level.
- 4. Unplug the power cord and all the connected cables before cleaning. Wipe the NAS with a dry towel. Do not use chemical or aerosol to clean the NAS.
- 5. Do not place any objects on the NAS during normal system operations and to avoid overheat.
- 6. Use the flat head screws in the product package to lock the hard disk drives in the NAS when installing the hard drives for proper operation.
- 7. Do not place the NAS near any liquid.
- 8. Do not place the NAS on any uneven surface to avoid falling off and damage.
- 9. Make sure the voltage is correct in your location when using the NAS. If unsure, please contact the distributor or the local power supply company.
- 10. Do not place any object on the power cord.
- 11. Do not attempt to repair the NAS in any occasions. Improper disassembly of the product may expose you to electric shock or other risks. For any enquiries, please contact the distributor.
- 12. The chassis (also known as rack mount) NAS models should only be installed in the server room and maintained by the authorized server manager or IT administrator. The server room is locked by key or keycard access and only certified staff is allowed to enter the server room.

#### *Warning:*

- Danger of explosion if battery is incorrectly replaced. **Replace only with the same or equivalent type recommended by the manufacturer**. Dispose of used batteries according to the manufacturer's instructions.
- **Do NOT touch the fan inside the system** to avoid serious injuries.

# <span id="page-16-0"></span>Getting Started

New NAS users are advised to follow the steps below one by one to complete their NAS installation. For users who already own a QNAP NAS and would like to move the data to a new QNAP NAS, please refer to [Migrating from Old NAS](#page-30-0) for detailed instructions.

### <span id="page-16-1"></span>*For New NAS Users:*

- 1. [Hardware Installation](#page-17-0)
- 2. [Software Installation](#page-22-0)
- 3. [Getting Utilities](#page-25-0)
- 4. [Connecting to the Shared Folders](#page-26-0)
- 5. [Connecting to the NAS by Web Browser](#page-29-0)

# <span id="page-16-2"></span>*For Existing NAS Users:*

• [Migrating from Old NAS](#page-30-0)

# <span id="page-17-0"></span>*Hardware Installation*

After unpacking the NAS from the package, please first follow the instructions below to install your hardware:

- 1. Install the hard drives. Please also make sure that the hard drives (HDDs) that you use are compatible with the NAS. Go to the [Hard Disk Drive Compatibility List](#page-18-0) section for more details.
- 2. Connect the QNAP NAS to the same network as your PC and power it on. During your installation process, please pay attention to LEDs and alarm buzzers to make sure that the NAS functions properly. Go to the [Checking System Status](#page-19-0) section for details.

**Note:** The steps above are also illustrated in the Quick Installation Guide (QIG) that can be found in the product package or [QNAP website](http://start.qnap.com/) [\(http://start.qnap.com\)](http://start.qnap.com/).

### <span id="page-18-0"></span>*Hard Disk Drive Compatibility List*

This product works with 2.5-inch and 3.5-inch SATA hard disk drives and/or solid-state drives (SSD) from major hard drive brands. For the compatible hard disks, please check the [compatibility list](http://www.qnap.com/compatibility) on QNAP website [\(http://www.qnap.com/compatibility\).](http://www.qnap.com/compatibility)

**Note:** If you encounter the "Device not found" message on screen, please make sure:

- 1. Your NAS has been powered on;
- 2. The network cable is connected to the NAS and the orange and green indicator lights on its LAN port(s) are blinking; and
- 3. The cloud key is correct.

**Important:** QNAP disclaims any responsibility for product damage/malfunction or data loss/recovery due to misuse or improper installation of hard disks in any occasions for any reasons.

*Caution:* Note that **if you install a hard drive (new or used) which has never been installed on the NAS before, the hard drive will be formatted and partitioned automatically and all the disk data will be cleared.** 

# <span id="page-19-0"></span>*Checking System Status*

# <span id="page-19-1"></span>*LED Display & System Status Overview*

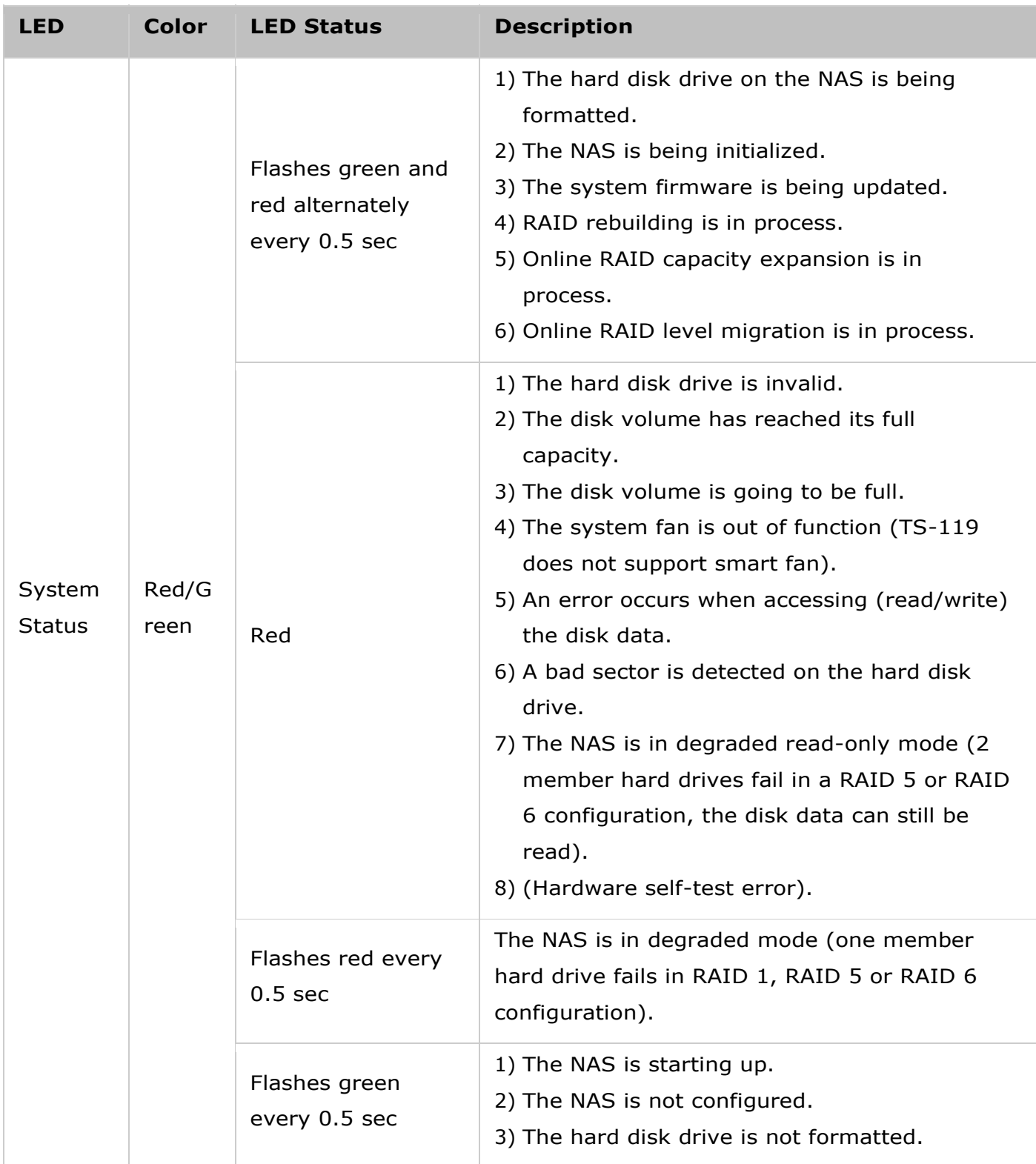

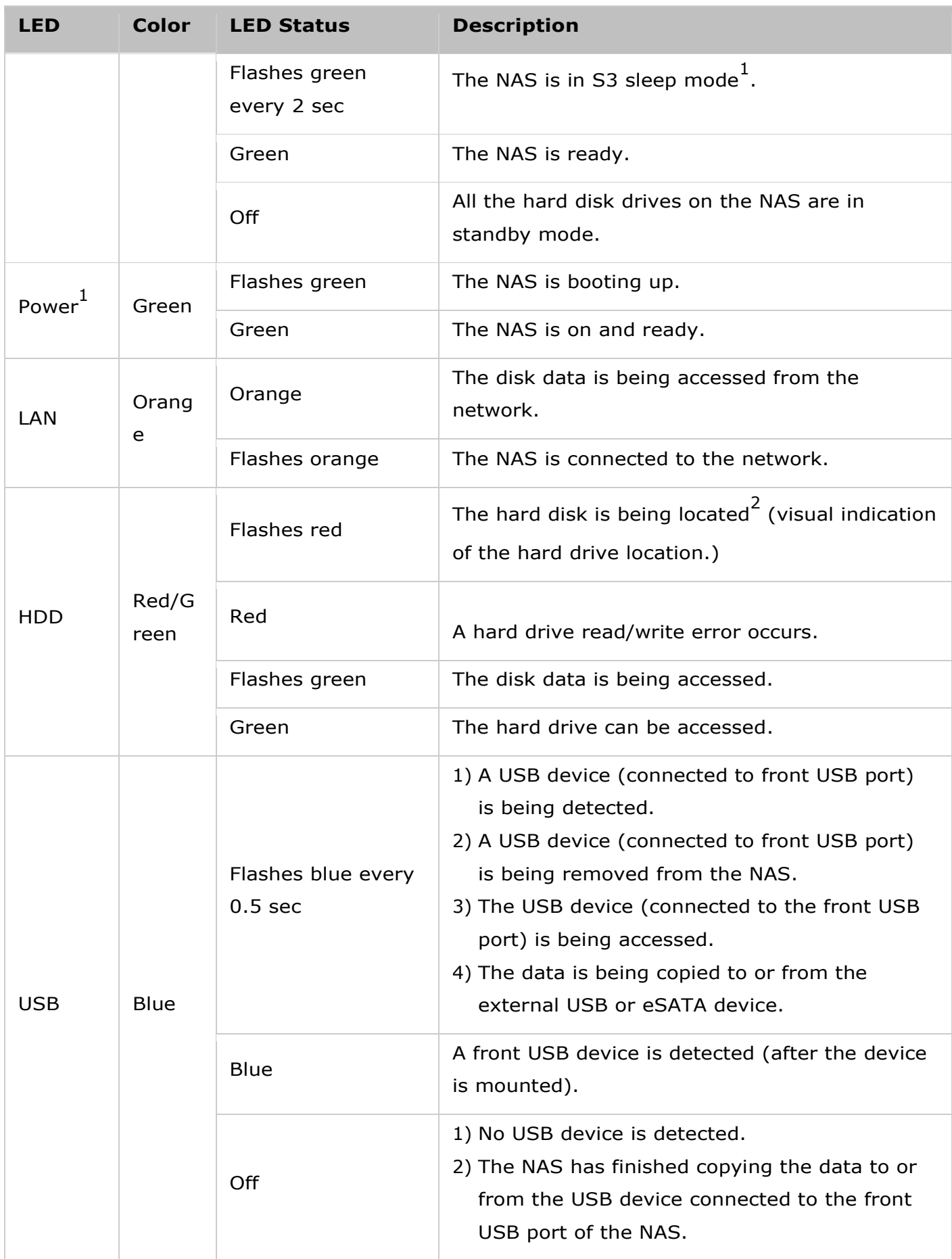

1<br>This feature is only supported by certain NAS models. Please visit [http://www.qnap.com](http://www.qnap.com/) for details.

2 This only happens when the user clicks "Storage Manager" > "Disks" > "Action" > "Locate" and is available for certain models only.

# <span id="page-21-0"></span>*Alarm Buzzer*

The alarm buzzer can be disabled in "Control Panel" > "System Settings" > "Hardware" > "Buzzer".

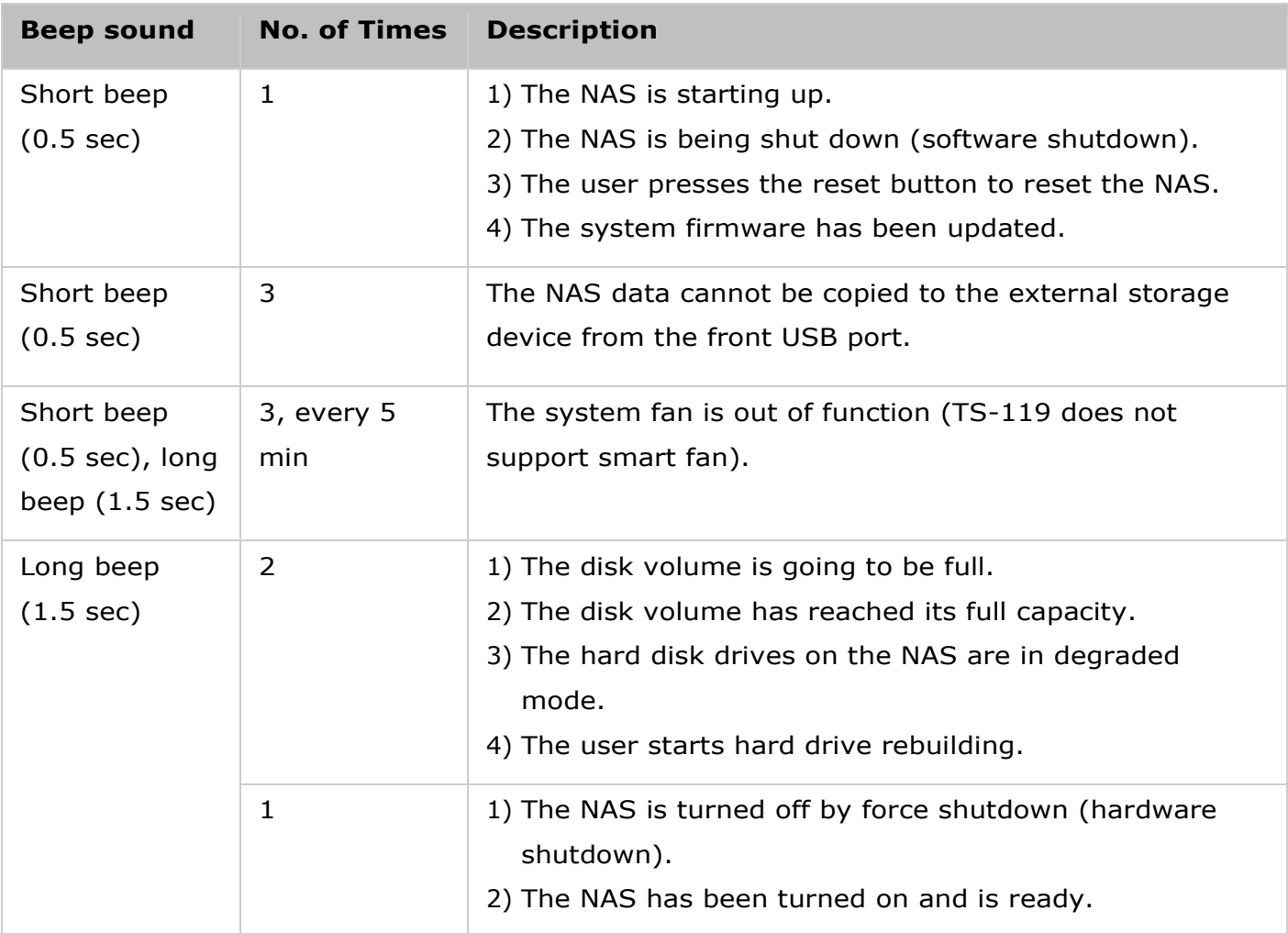

# <span id="page-22-0"></span>*Software Installation*

After installing the NAS hardware, proceed to software installation. There are three approaches for software installation:

- 1. Online Installation
- 2. Android HDMI Installation

System is pre-configured for TAS-168 and TAS-268 shipped with hard drives. You may skip software installation process unless you want to change hard drive settings.

For all problems encountered in the installation process, please contact our technical support department [\(http://www.qnap.com/support.](http://www.qnap.com/support))

### <span id="page-23-0"></span>Online Installation

Follow the steps in this section to complete online installation for your NAS:

- 1. Go to [http://start.qnap.com.](http://start.qnap.com/)
- 2. Choose the number of HDD bays and the model of your NAS and click "Start Now".
- 3. Click "Hardware" and follow the on-screen instructions to get hardware ready.
- 4. Scroll down to "Install firmware" and click "Local Installation".
- 5. Choose your operating system to download, install and run Qfinder.
- 6. After installing Qfinder, the built-in Qfinder Setup Wizard will guide you along the way to complete firmware installation. Next, you can use QTS account username and password to log in (QTS is the operating system for the Turbo NAS.)
- 7. Log in QTS.

### <span id="page-24-0"></span>Android™ HDMI Installation

Follow the steps in this section to complete installation with Android for your NAS:

- 1. Connect your NAS to a TV or monitor with an HDMI cable and Ethernet cable
- 2. Turn on NAS by pressing power button and wait for it boot up on TV.
- 3. You will be notified if newer firmware is available. You may skip this process and upgrade later.
- 4. Follow instructions on screen to input name of your NAS, setup the password of administrator, confirm time zone settings and configure hard drives
- 5. After reboot, you will able to login to QTS (Web) and Android (HDMI), you have to register a Google account in order to use Google services or Google Play™ with Android.

#### **Note:**

- Android HDMI installation is only available for the QNAP TAS-168 and TAS-268.
- QNAP TAS series may have preinstalled hard drives. In this case, QTS is preconfigured as RAID 1 on TAS-268, and the default administrator password is "admin". You must change this default password immediately to ensure system security.
- If you want to reconfigure the drives to settings other than RAID 1, you must reinitialize the NAS. If there is any important data on the NAS, please remember to backup the NAS before reinitializing the system.
- If you choose to install new hard drives, you must reinstall the system.
- Google Play is a trademark of Google Inc. Android is a trademark of Google Inc.

# <span id="page-25-0"></span>*Getting Utilities*

QNAP has prepared a number of practical and useful utilities to enhance your NAS experiences.

Type<http://www.qnap.com/> in your browser, go to "QTS 4.1" > "For Home" ("For Business" if you are business users). Scroll down to the bottom of the screen and click "Utilities". Choose to download and install utilities on your PC.

# <span id="page-26-0"></span>*Connecting to NAS Shared Folders*

After hardware and software installation, it is time to connect to the shared folders on the NAS. Refer to the links below for the connection setup:

- [Connecting to NAS shared folders in Windows](#page-27-0)
- [Connecting to NAS shared folders in Mac or Linux](#page-28-2)

### <span id="page-27-0"></span>Windows

For Windows operating systems, there are two methods to connect to shared folders of the NAS:

### **Method 1: Connect to the shared folders of the NAS by using the QNAP Qfinder**

- 1. Launch the QNAP Qfinder. Select the NAS detected and then click "Tool" > "Map Network Drive".
- 2. Select a shared folder on the NAS to be mapped as a network drive and click "Map Network Drive".
- 3. Enter the username and password to connect to the NAS and click "OK".
- 4. Select a drive in the OS to map the folder chosen in Step 2 and click "Finish".
- 5. The mapped folder will appear when opening the File Explorer in Windows.

**Note:** Alternatively, you can use the Storage Plug & Connect Wizard to connect NAS shared folders. The steps:

- 1. Launch the QNAP Qfinder;
- 2. Select Storage Plug & Connect under Connect;
- 3. Check Login with username and password" and enter username and password;
- 4. Click a NAS shared folder; and
- 5. Click "Map the Network Drive".

### **Method 2: Connect to the shared folders of the NAS by using My Network Places or Run**

- 1. Open My Network Places and find the workgroup of the NAS. If the NAS cannot be found, browse the whole network to search for the NAS. Double click the name of the NAS for connection, or use the Run function in Windows. Enter \\NAS\_name or \\NAS\_IP.
- 2. Enter the default administrator name and password (default administrator name: admin; default password: admin).
- 3. Upload files to the shared folders.

### <span id="page-28-2"></span><span id="page-28-0"></span>Mac Users

There are two methods to connect shared folders on a NAS:

### **Method 1: Using QNAP Qfinder**

- 1. Launch the QNAP Qfinder, select the NAS you would like to connect to, and go to "Connect" > "Open in File Explorer".
- 2. Enter your login ID and password.
- 3. Select the folder you want to mount and click "OK".
- 4. The folder is mounted.

### **Method 2: Connecting to Server**

- 1. Choose "Go" > "Connect to Server".
- 2. Enter the NAS IP address.
- 3. Enter your login ID and password.
- 4. Select the folder you want to mount and click "OK".
- 5. The folder is mounted.

### <span id="page-28-1"></span>Linux Users

On Linux, run the following command:

#### **mount -t nfs <NAS IP>:/<Shared Folder Name> <Directory to Mount>**

For example, if the IP address of the NAS is 192.168.0.1, to connect to the shared folder "public" under the /mnt/pub directory, use the following command:

#### **mount -t nfs 192.168.0.1:/public /mnt/pub**

Log into the NAS with the specified user ID, use the mounted directory to connect to the shared folders.

**Note:** You must login as the "root" user to initiate the above command.

# <span id="page-29-0"></span>*Connecting to NAS by Web Browser*

To connect to the NAS by a web browser, follow the steps below:

1. Enter http://NAS IP:8080 in the web browser. Or, use the QNAP Qfinder to find the NAS, double click the NAS name, and the NAS login page will open.

**Note:** The default NAS IP is 169.254.100.100:8080. If the NAS has been configured to use DHCP, you can use the QNAP Qfinder to check the IP address of the NAS. Make sure the NAS and the computer that runs the QNAP Qfinder are connected to the same subnet. If the NAS cannot be found, connect the NAS to the computer directly and run the QNAP Qfinder again.

2. Enter the administrator name and password. Turn on the option "Secure login" (Secure Sockets Layer login) to allow secure connection to the NAS. If a user without administration right login the NAS, the user can only change the login password (default administrator name: admin; default password: admin).

**Note:** If the NAS is behind an NAT gateway, to connect to the NAS by secure login on the Internet, the port 443 must be opened on the NAT router and forwarded to the LAN IP of the NAS.

3. The NAS Desktop will show up.

# <span id="page-30-0"></span>*Migrating from Old NAS*

Users can migrate their QNAP NAS to another Turbo NAS model with all the data and configuration retained by simply installing all the hard drives of the original (source) NAS on the new (destination) NAS according to its original hard drive order and restart the NAS.

Due to different hardware design, the NAS will automatically check if a firmware update is required before system migration. After the migration has finished, all the settings and data will be kept and applied to the new NAS. However, the system settings of the source NAS cannot be imported to the destination NAS via "System Administration" > "Backup/Restore Settings". Configure the NAS again if the settings were lost.

Before directly migrating to the destination NAS, please make sure both the source and destination NAS models are powered off first. The NAS models which support system migration are listed below.

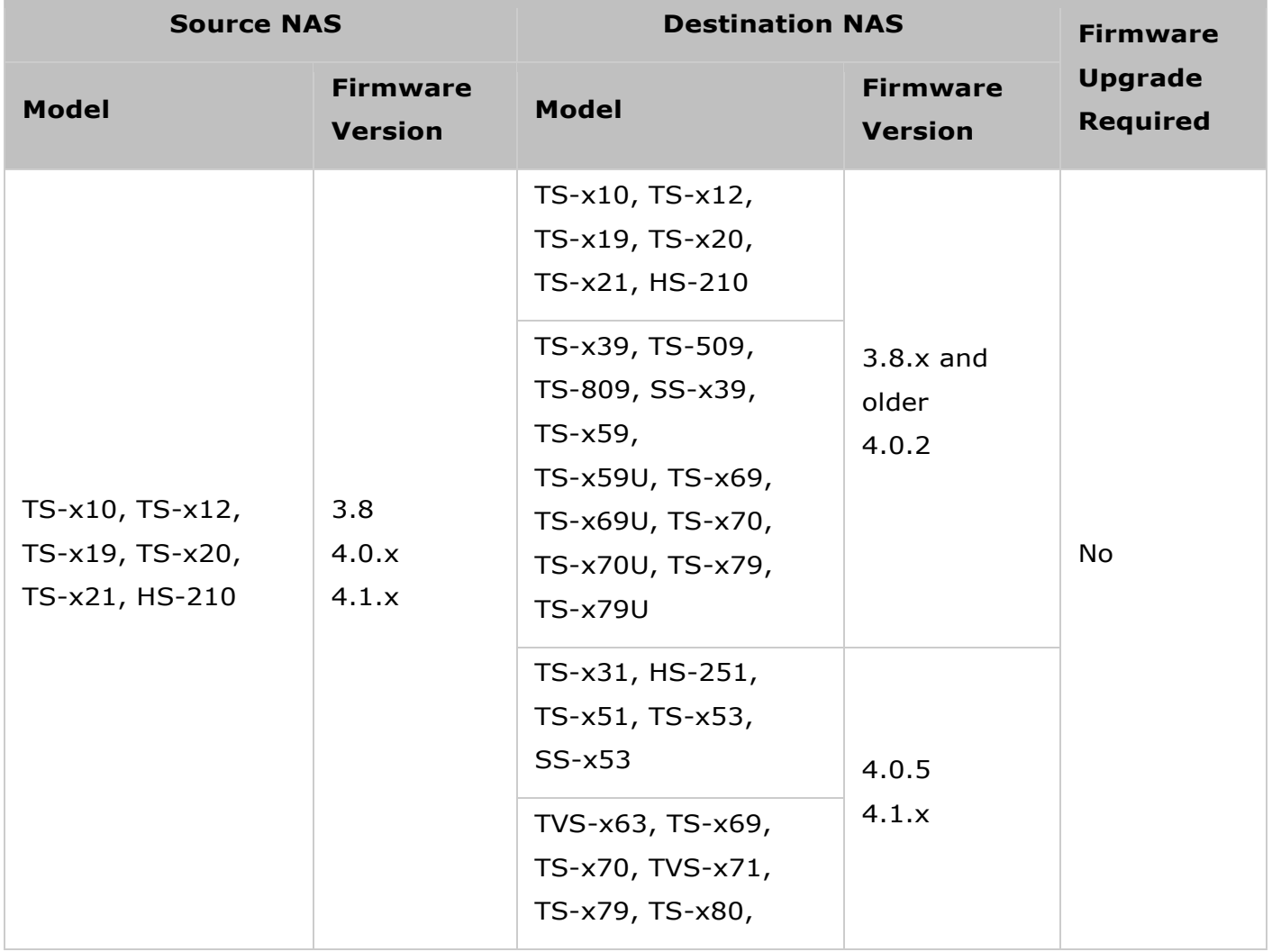

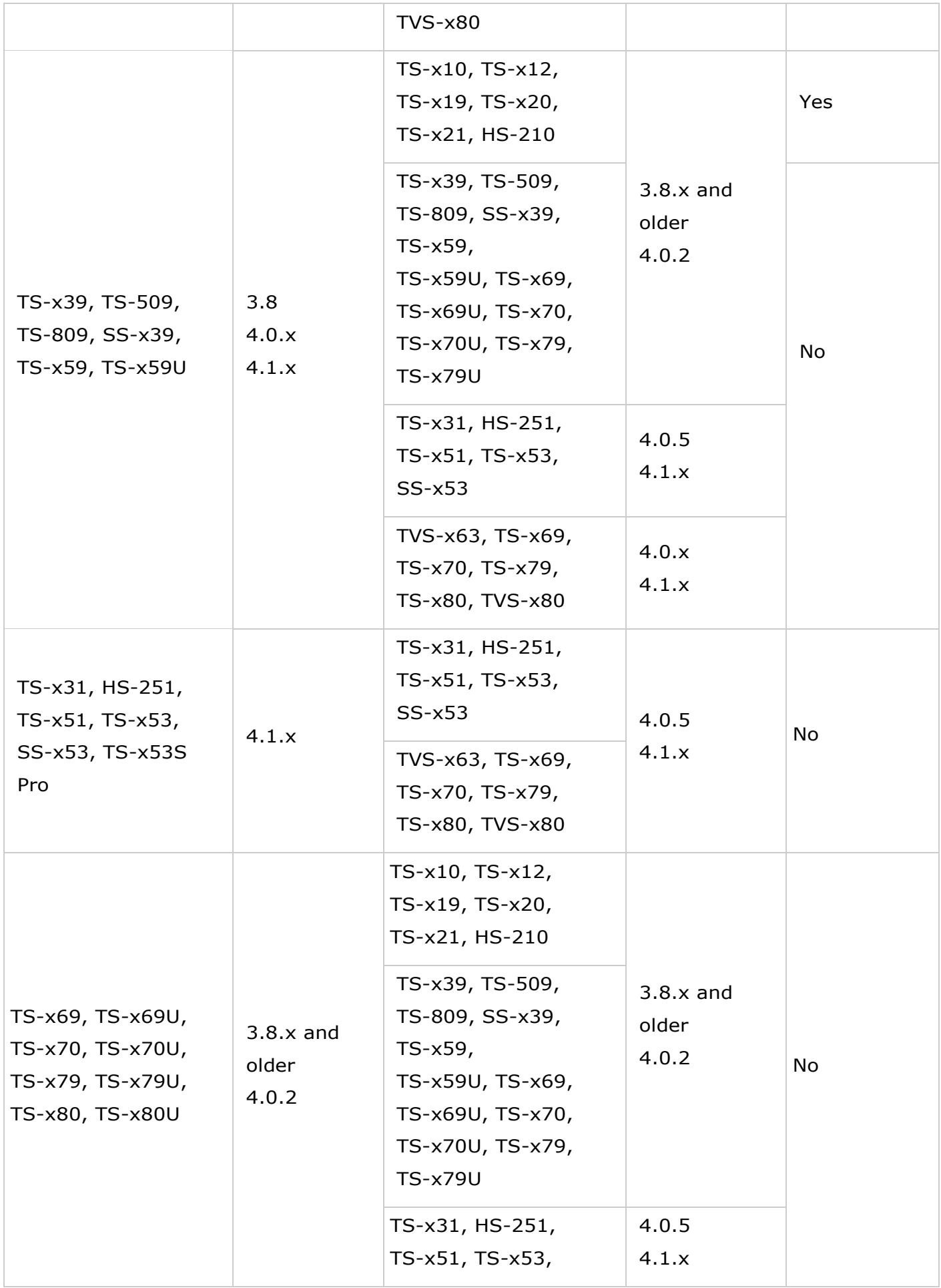

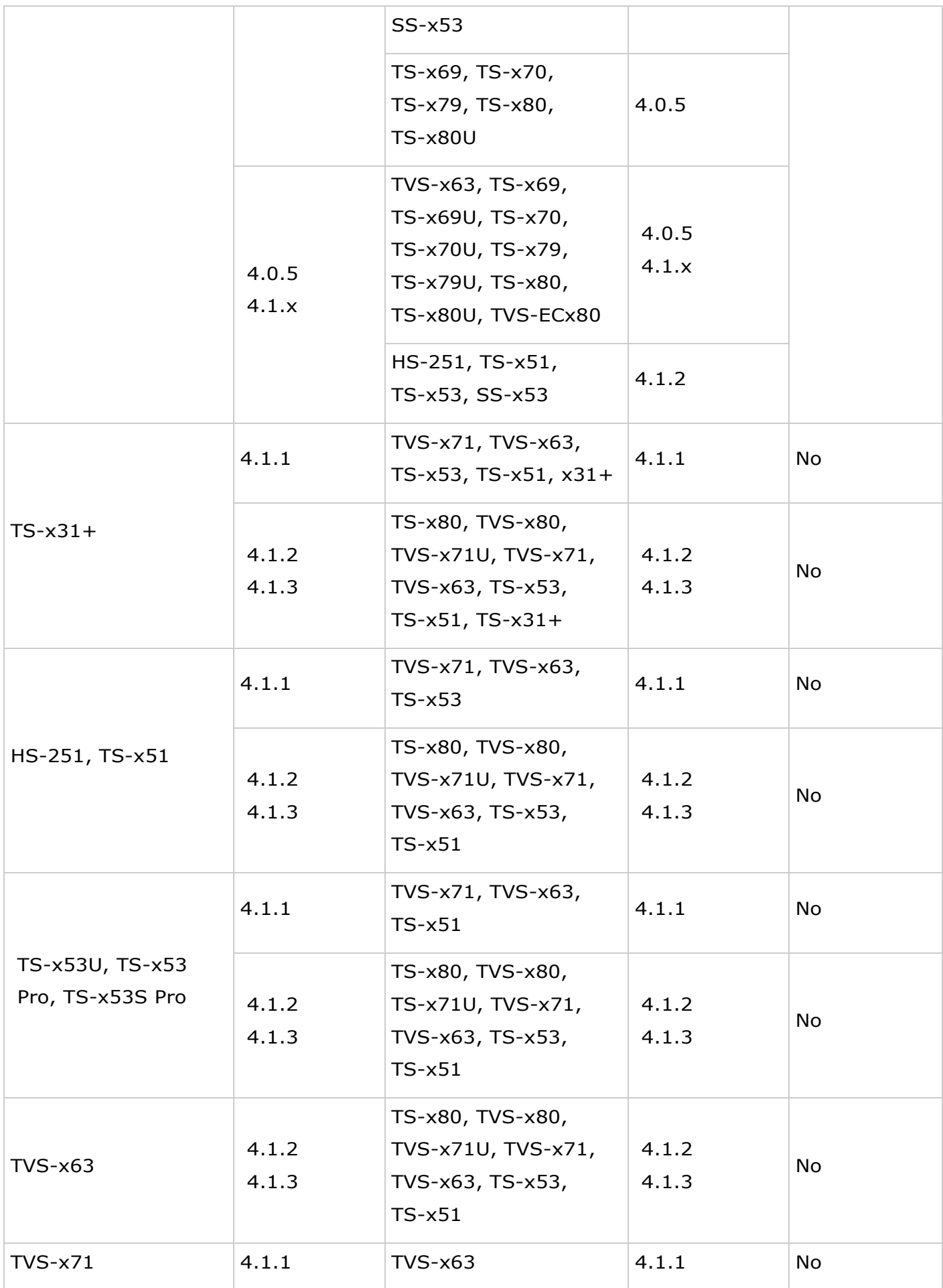

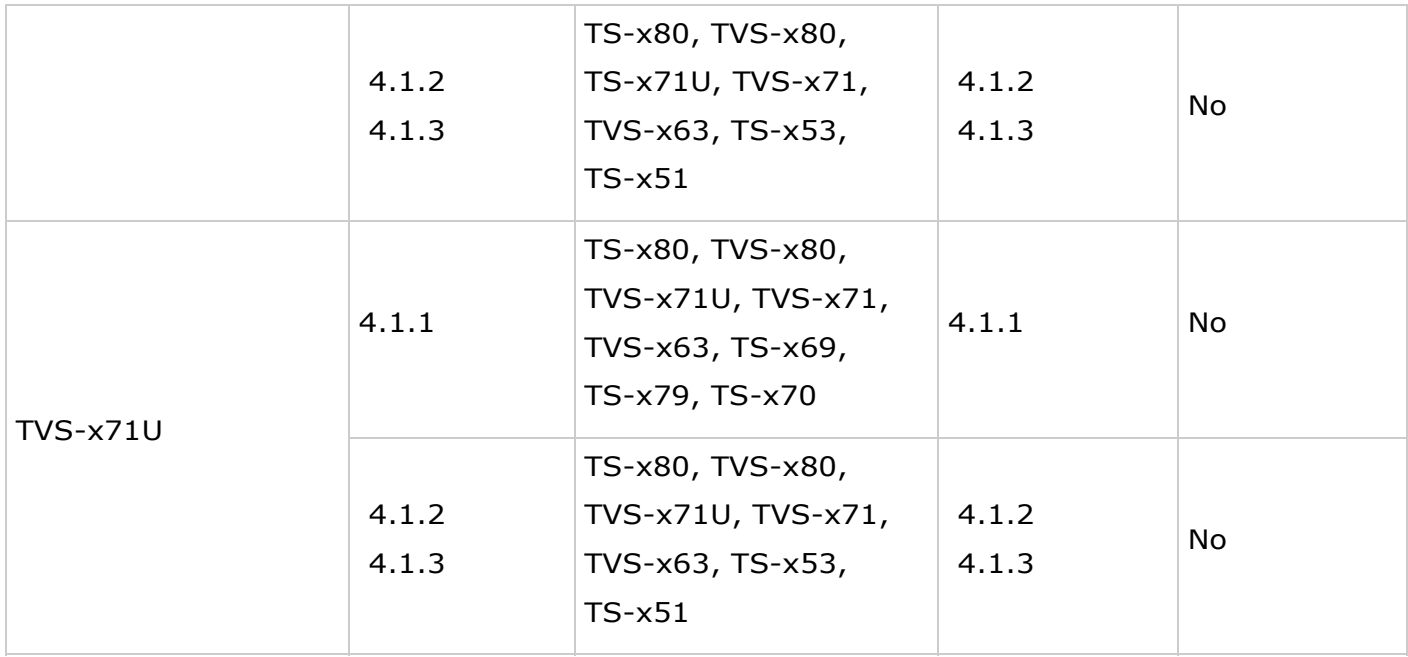

NAS models that do not support direct migration are listed in the below table. For these NAS models, please first initialize the destination NAS and copy your data from the source NAS to the destination NAS (please refer to the chapter on [RTRR or Rsync](#page-142-0) for details on data backup and replication.)

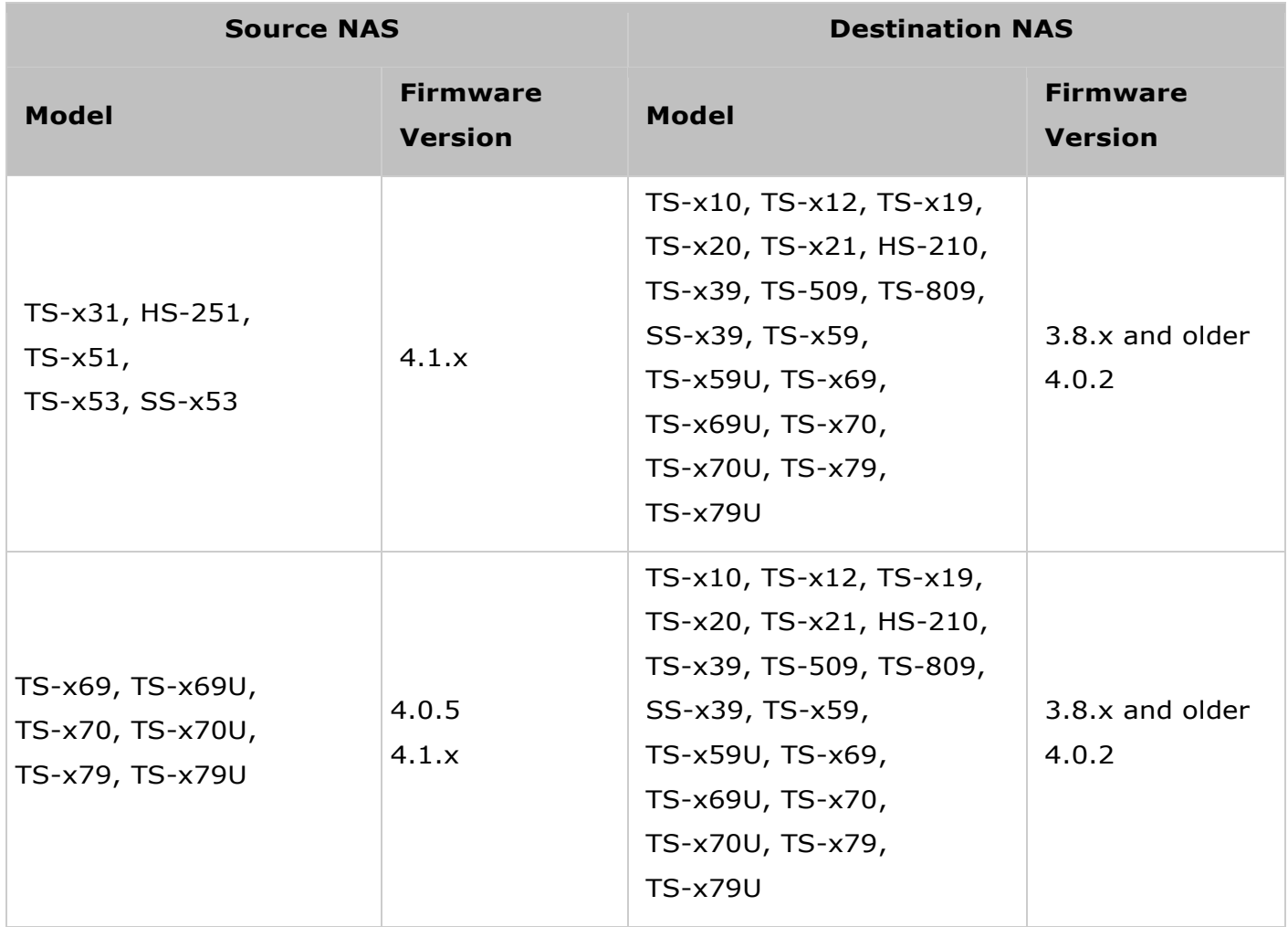

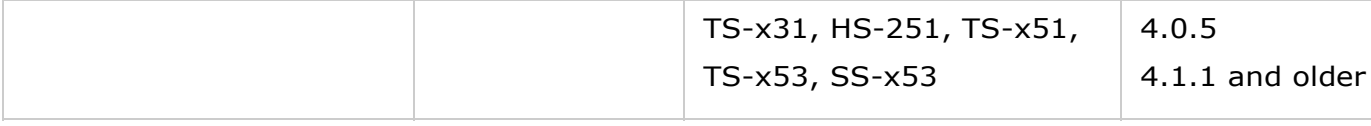

#### **Note:**

- The destination NAS should contain enough drive bays to house the hard drives of the source NAS.
- Users are encouraged to use only HDDs that are compatible with the QNAP NAS before system migration, or data may be inaccessible. For the compatibility list, please refer to [http://www.qnap.com/compatibility.](http://www.qnap.com/compatibility)
- SS-x39 and SS-469 Pro series support only 2.5-inch hard disk drives.
- A NAS with encrypted disk volume cannot be migrated to a NAS which does not support file system encryption. File system encryption is not supported by TS-110, TS-119, TS-210, HS-210, TS-219, TS-219P, TS-x20, TS-x21, TS-410, TS-419P, TS-410U, TS-419U, TS-119P+, TS-219P+, TS-419P+, TS-112, TS-212, TS-412, TS-419U+, TS-412U, TS-420U and TS-421U.
- The Multimedia Station, Download Station, iTunes Server, and DLNA Media Server features will be removed after migrating the non-TS-x79 models to the TS-x70U/TS-x79 models. The shared folders Multimedia/Qmultimedia, Download/Qdownload and all the downloaded files will be kept.
- The registered myQNAPcloud name on the source NAS will not be moved to the destination NAS after system migration. To use the same myQNAPcloud name on the destination NAS, change the myQNAPcloud name on the source NAS before system migration and register the same name on the destination NAS after the process. Please contact the QNAP technical support department if you need to keep myQNAPcloud name after system migration.
- TAS-X68 does not support direct migration from other NAS devices. You can still import files from another NAS using RTRR or file copy functions.

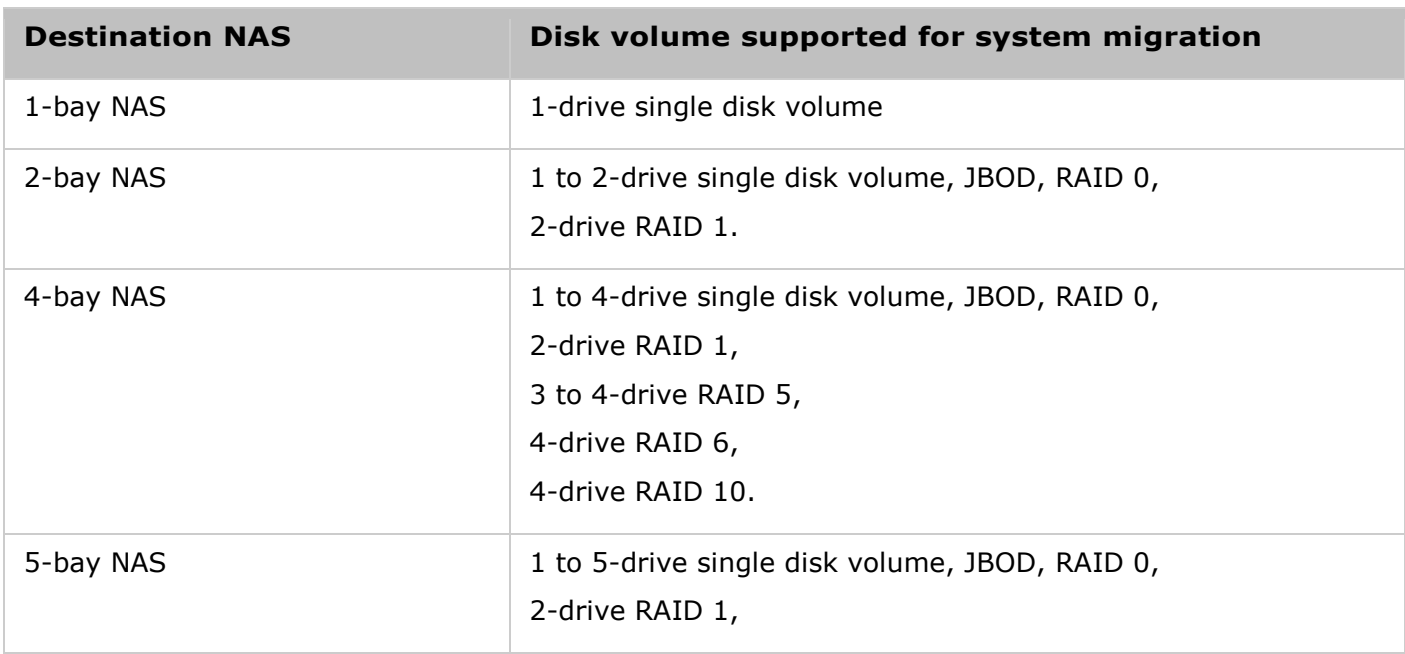

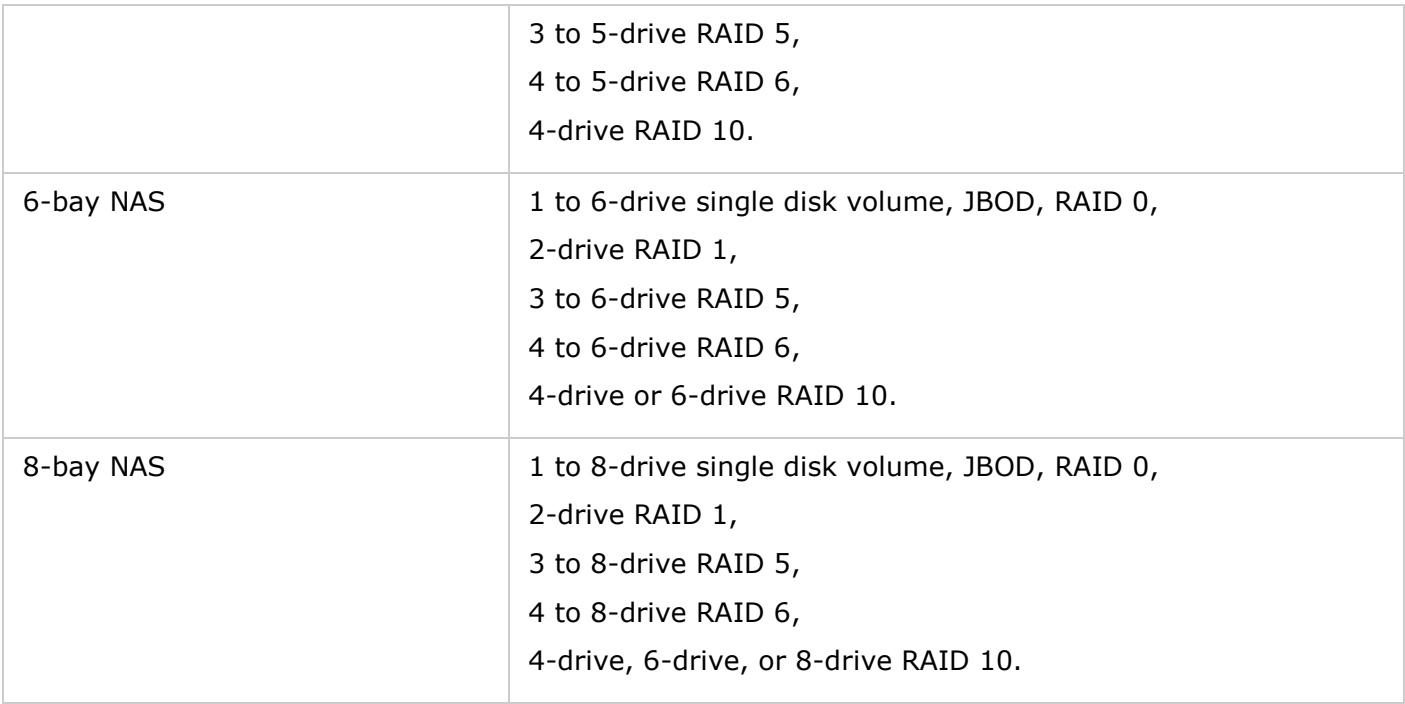

# <span id="page-35-0"></span>QTS Basics and Desktop

QTS is a user friendly Turbo NAS operating system designed to enhance every aspect of your NAS experiences. With basic computer skills such as drag-and-drop or point and click, you can complete most of the NAS operations. It is that simple! Check the following links to learn more about this operating system:

- [Introducing QTS](#page-36-0)
- [Using QTS Desktop](#page-38-0)
## *Introducing QTS*

Built on a Linux foundation, QTS Turbo NAS operating system is shaped from the optimized kernel to deliver high-performance services satisfying your needs in file storage, management, backup, multimedia applications, and surveillance, and more. The intuitive, multi-window and multi-tasking QTS GUI make it incredibly easy to manage your Turbo NAS, utilize its rich home applications, enjoy multimedia collections with more fun, and install a rich set of applications in the App Center on demand to expand your Turbo NAS experience. Moreover, QTS adds value to business applications with its abundant features, including file sharing, backup, privilege settings, and so on, effectively increasing business efficiency. Coupled with various utilities and smart mobile apps, QTS is the ultimate platform for building a personal or private cloud, synchronizing data and sharing files.

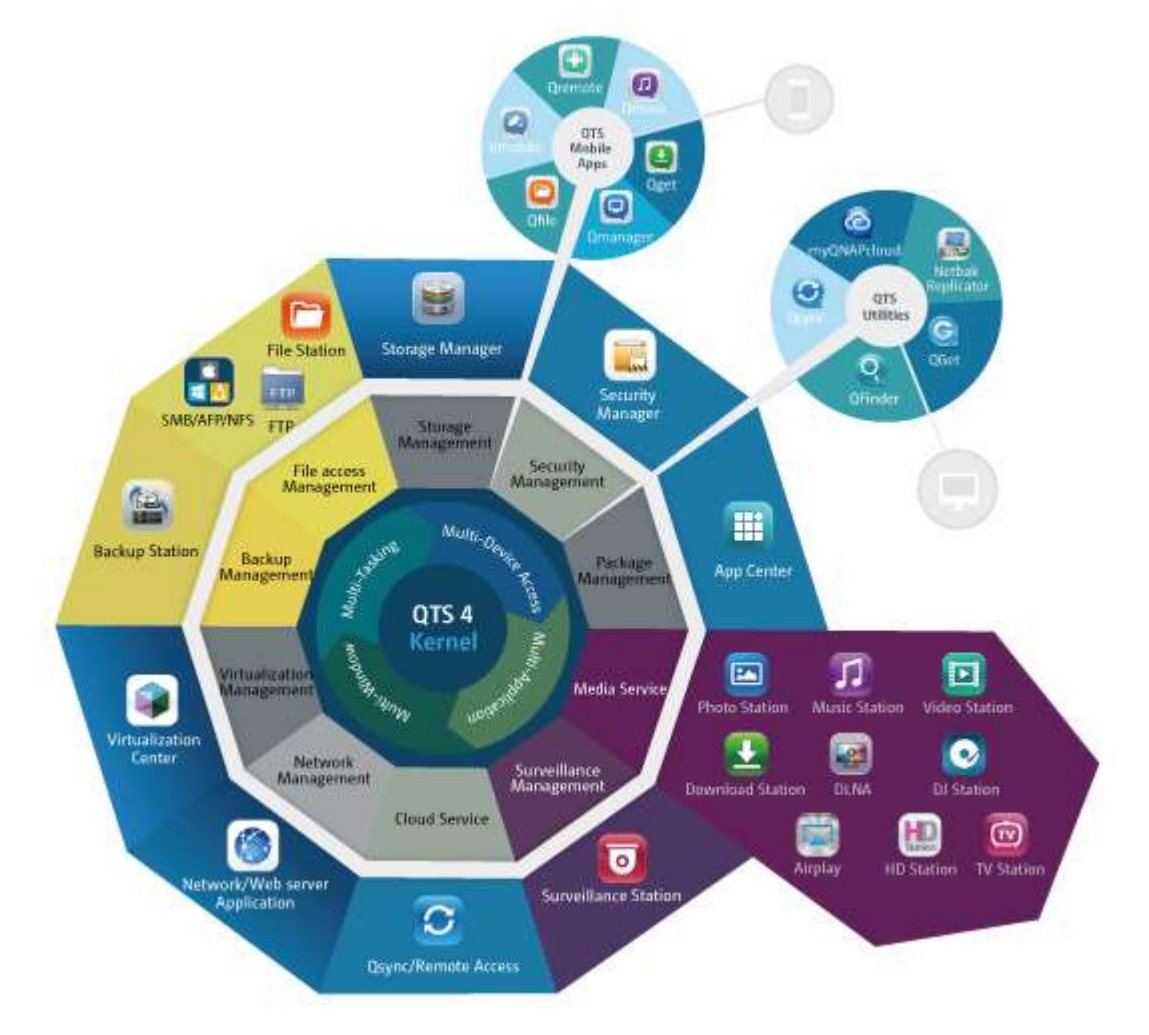

\*Click the figure above to check for more details.

Turbo NAS for Home - Easily enriching home entertainment and content sharing

Tons of photos, music, videos and documents are often scattered across multiple computers in modern homes. QNAP Turbo NAS lineup of home network storage servers feature plenty of handy applications to let you smartly connect and manage these assets and enjoy a truly digital life in a well-secured home network. No boundaries for multimedia sharing at home, and no boundaries for sharing content with family, and friends. Learn more about the exciting features that QNAP Turbo NAS offers to you:

- Intuitive GUI with Multi-Windows, Multi-Tasking, Multi-Application, Multi-Device access support
- Cross platform data storage, backup and sharing center
- Revolutionary music, photo and home video center
- Personal cloud storage
- Free and large capacity for Dropbox-style data sync
- Over 90 Install-on-demand applications via the App Center
- Energy-efficient & eco-friendly

## **Turbo NAS for Business - Optimizing business IT infrastructure with ease and efficiency**

IT efficiency, coupled with low total cost of ownership (TCO) is an essential factor for business competitiveness. QNAP Turbo NAS features high performance, business critical applications, and affordability; helping businesses achieve seamless file sharing, easy integration into existing networks, flexible virtualized IT environments, and many other advanced capabilities for keeping businesses running at maximum efficiency. Learn more about the compelling features that QNAP Turbo NAS offers to businesses:

- Large data storage, backup and file sharing center
- Supports both scale-up and scale-out solution for large storage capacity demand
- Advanced storage management with dynamic thin-provisioning, SSD caching and JBOD expansion functions
- Trustworthy data security and data encryption
- Private cloud storage
- Free and large capacity for Dropbox-style data sync
- Over 90 Install-on-demand applications via the App Center
- Development Center for 3rd party partners to build apps on the Turbo NAS

# *Using QTS Desktop*

After you finish the basic NAS setup and login to the NAS, the following desktop will appear. Each main desktop feature is introduced in the following sections.

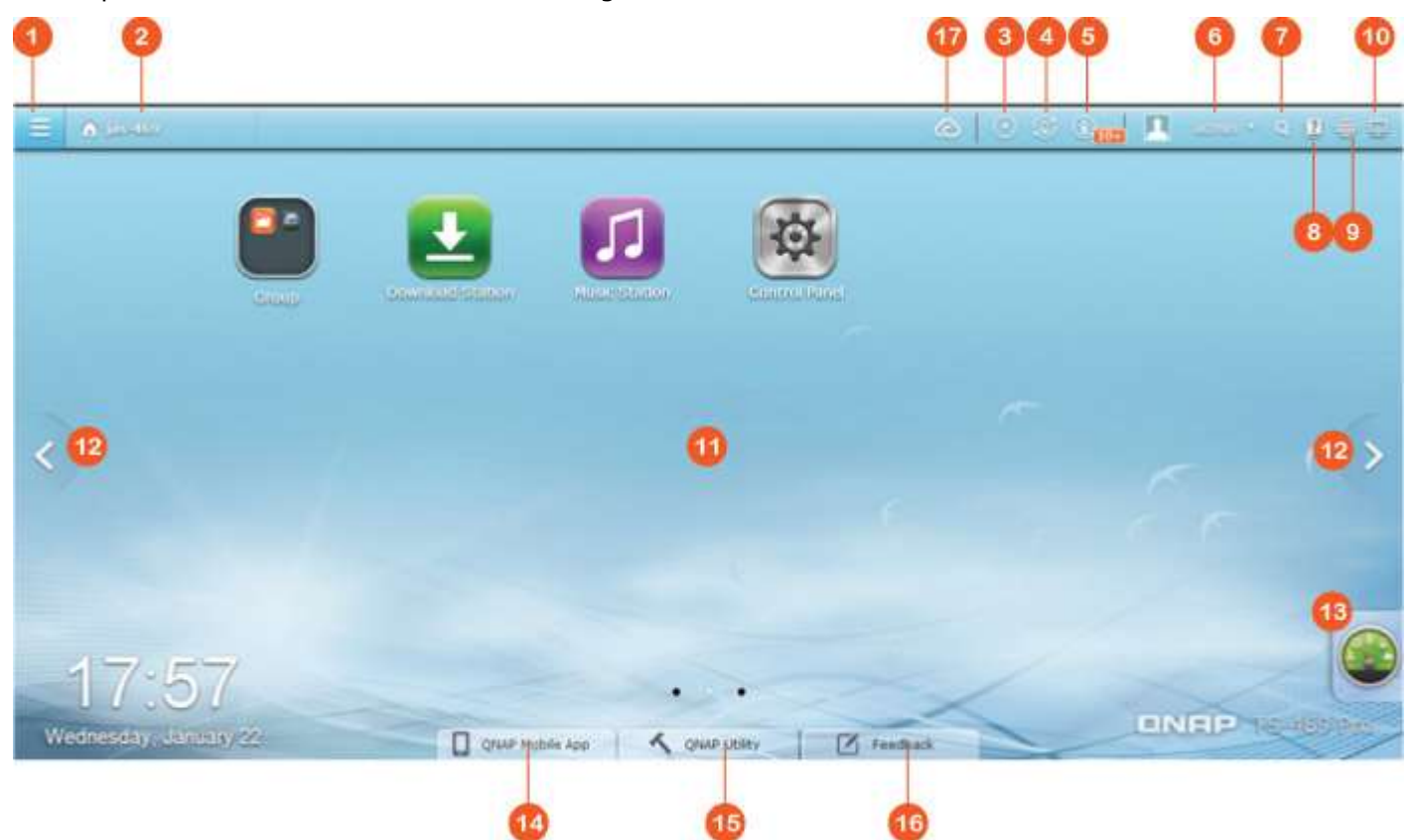

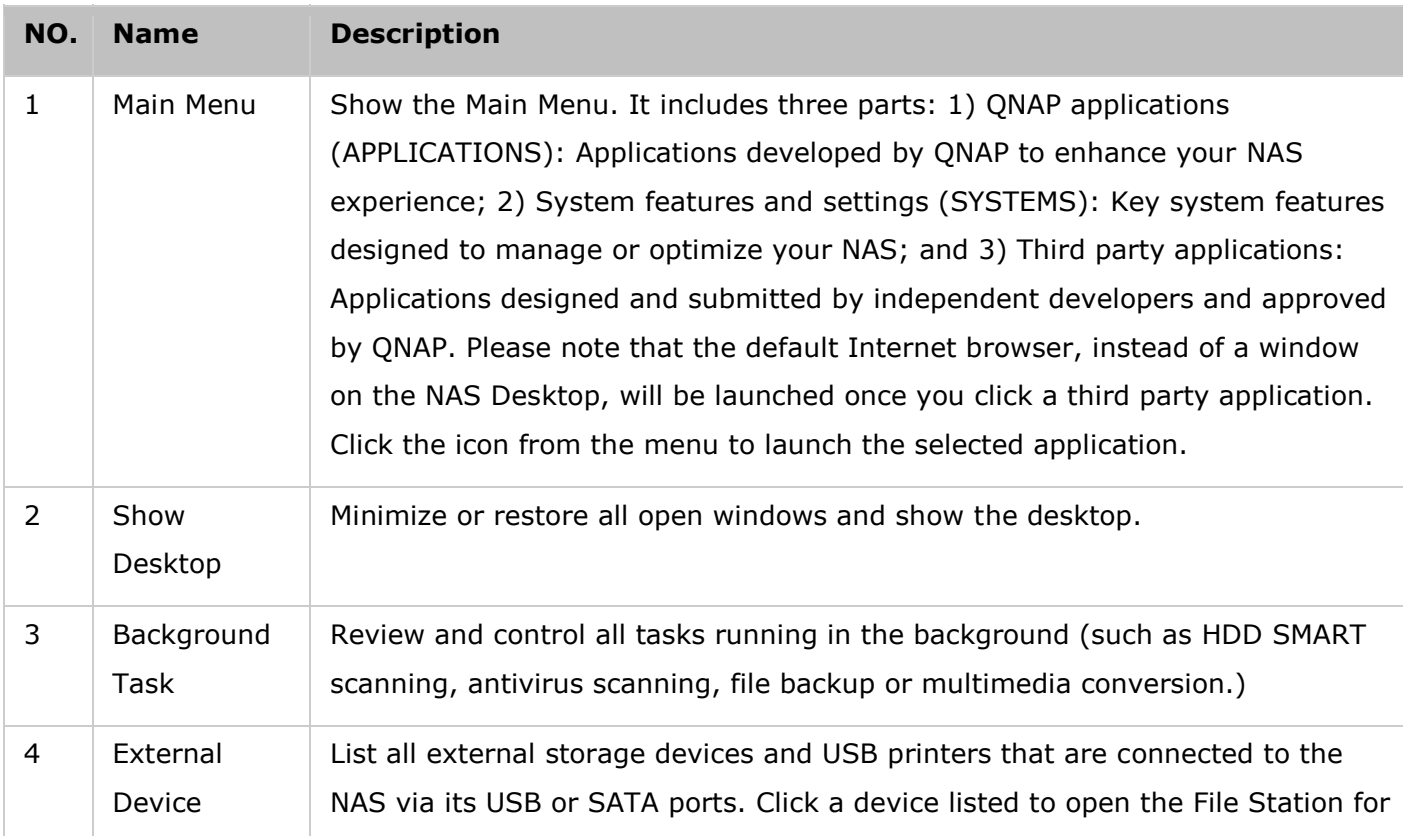

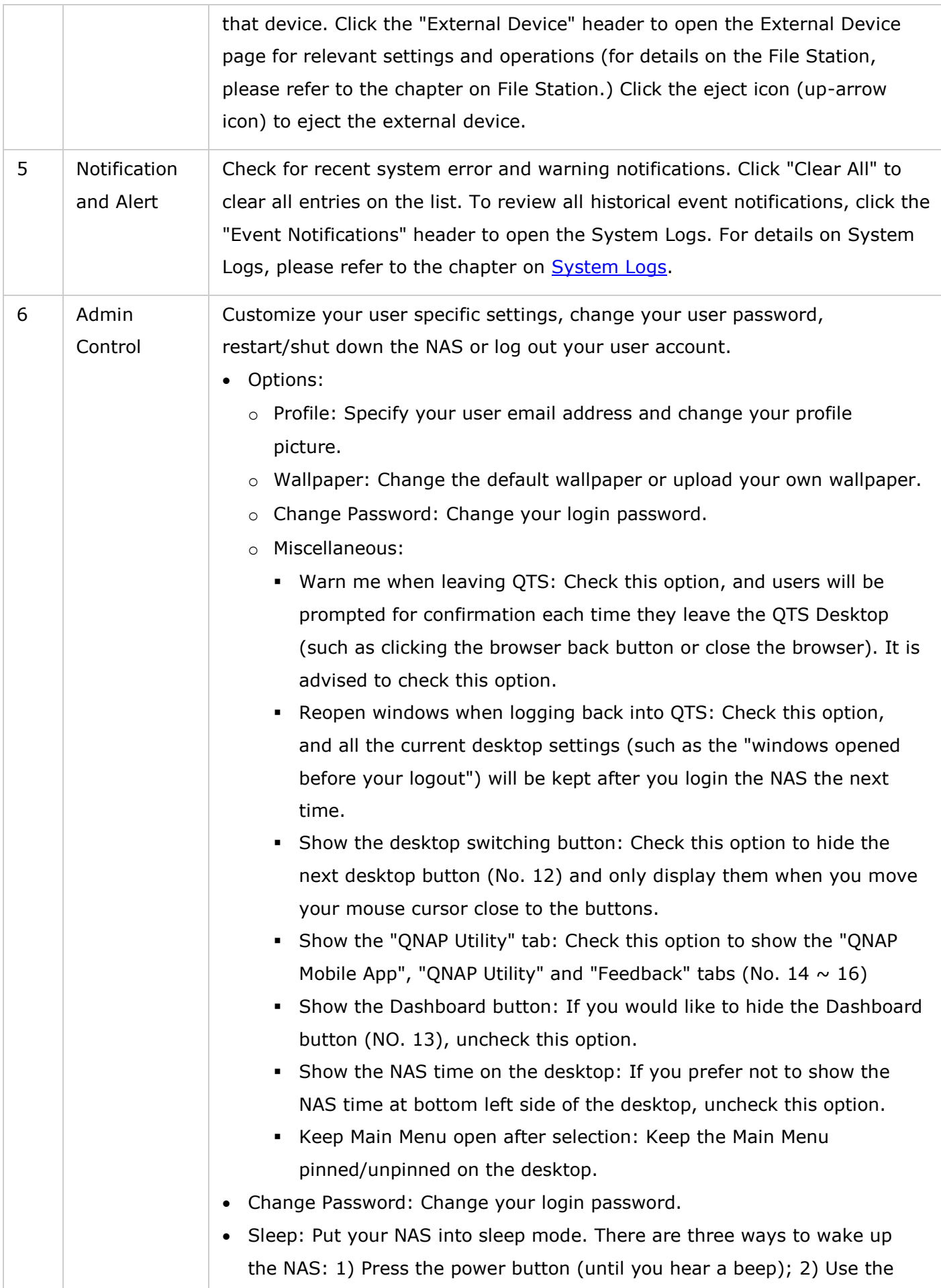

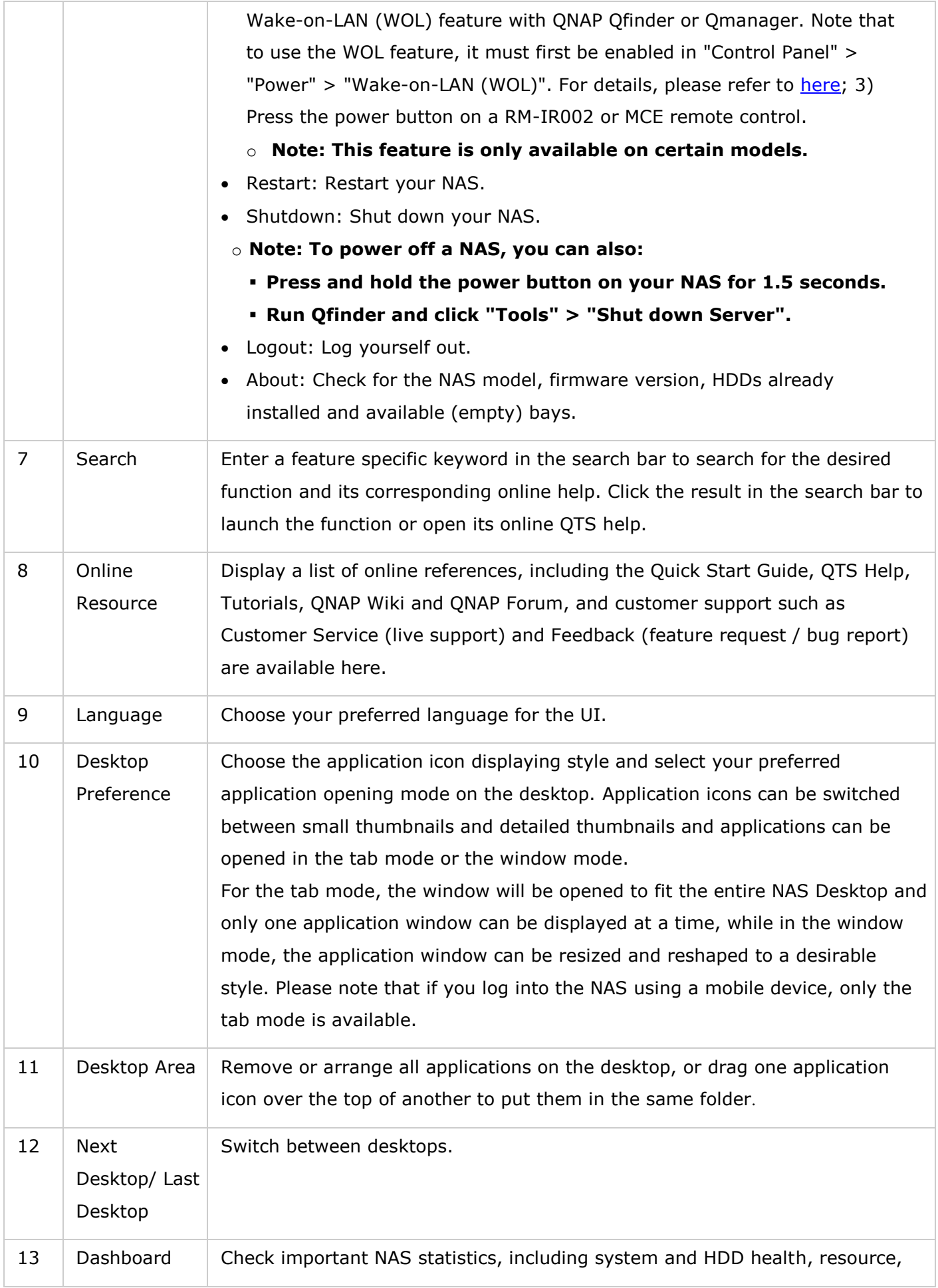

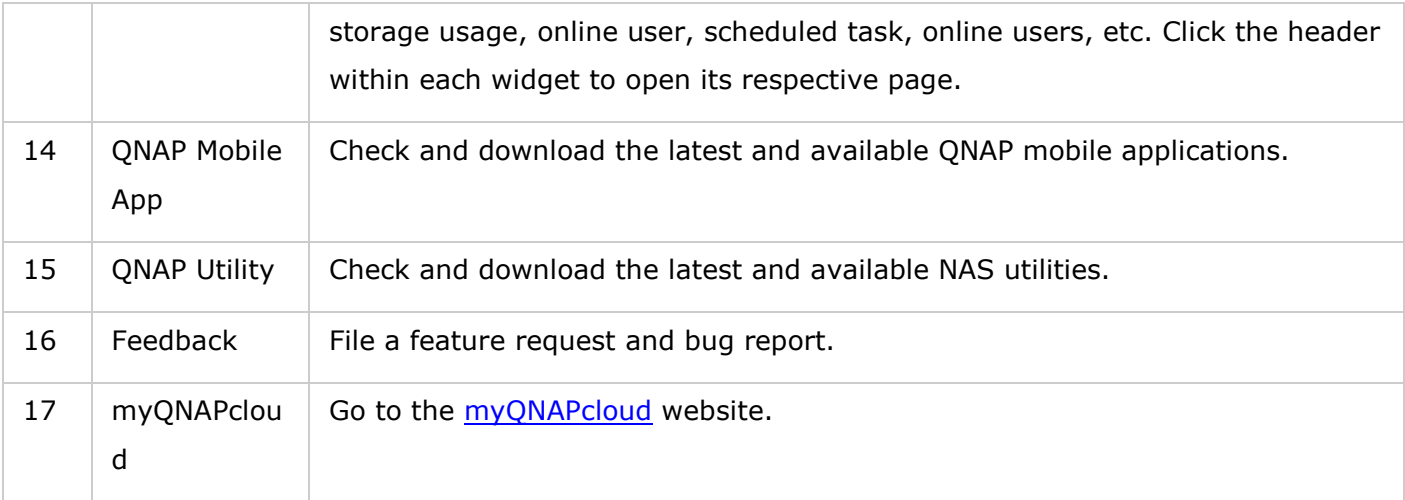

### **Tip:**

- All widgets within the Dashboard can be dragged onto the desktop for monitoring specific details.
- The Dashboard will be presented differently on different screen resolutions.
- The color of the Dashboard button will change based on the status of system health for quick recognition.

#### **Note:**

- The recommended screen resolution for QTS 4.x is 1024x768.
- The sleep function will automatically be disabled if the Turbo NAS has QNAP expansion enclosure(s) connected to it.

# System Settings

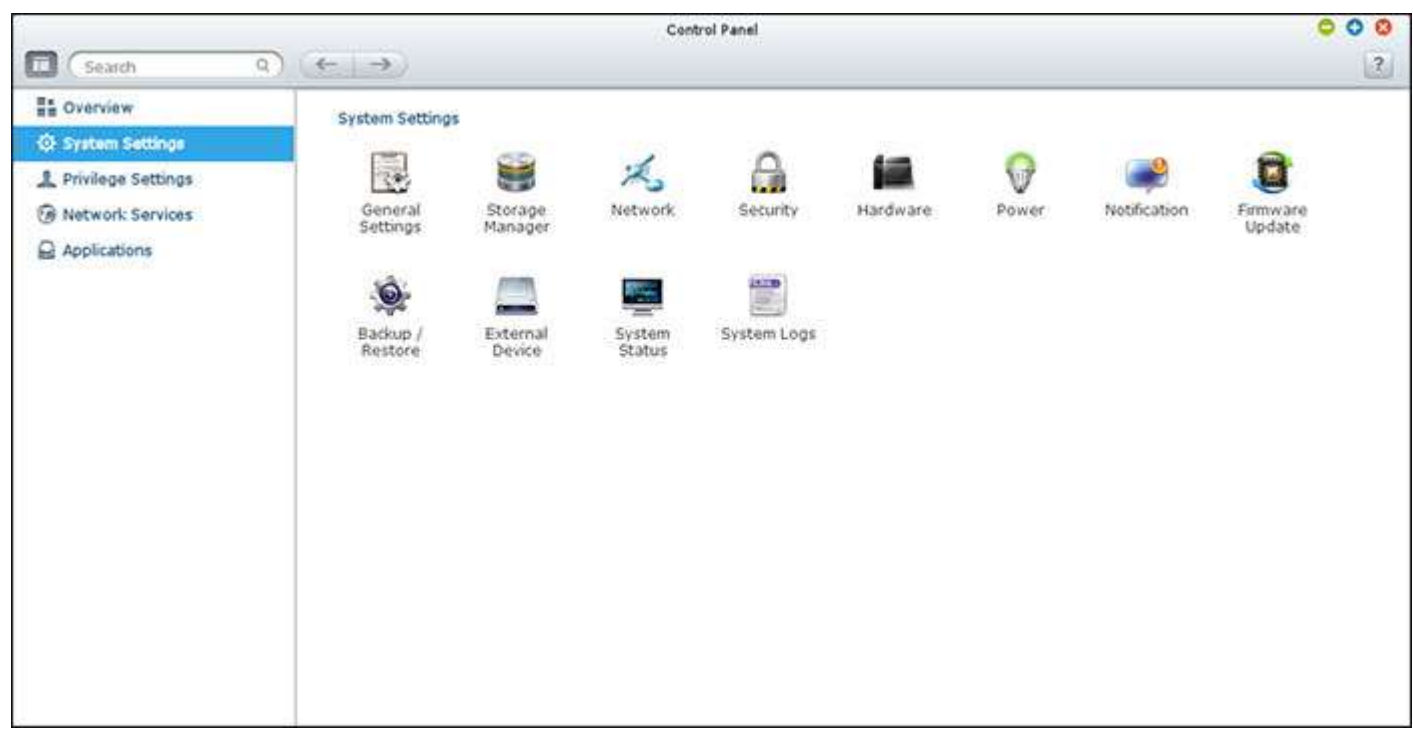

Go to "Control Panel" > "System Settings" to set up your Turbo NAS system.

For details on the settings, refer to the following links:

- [General Settings](#page-44-0)
- [Storage Manager](#page-47-0)
- [Network](#page-60-0)
- [Security](#page-65-0)
- [Hardware](#page-67-0)
- [Power](#page-70-1)
- [Notification](#page-72-0)
- [Firmware Update](#page-74-0)
- [Backup/Restore](#page-76-0)
- [External Device](#page-78-0)
- [System Status](#page-92-0)
- [System Logs](#page-94-0)

## <span id="page-44-0"></span>*General Settings*

Go to "Control Panel" > "System Settings" > "General Settings" to configure basic settings of the NAS.

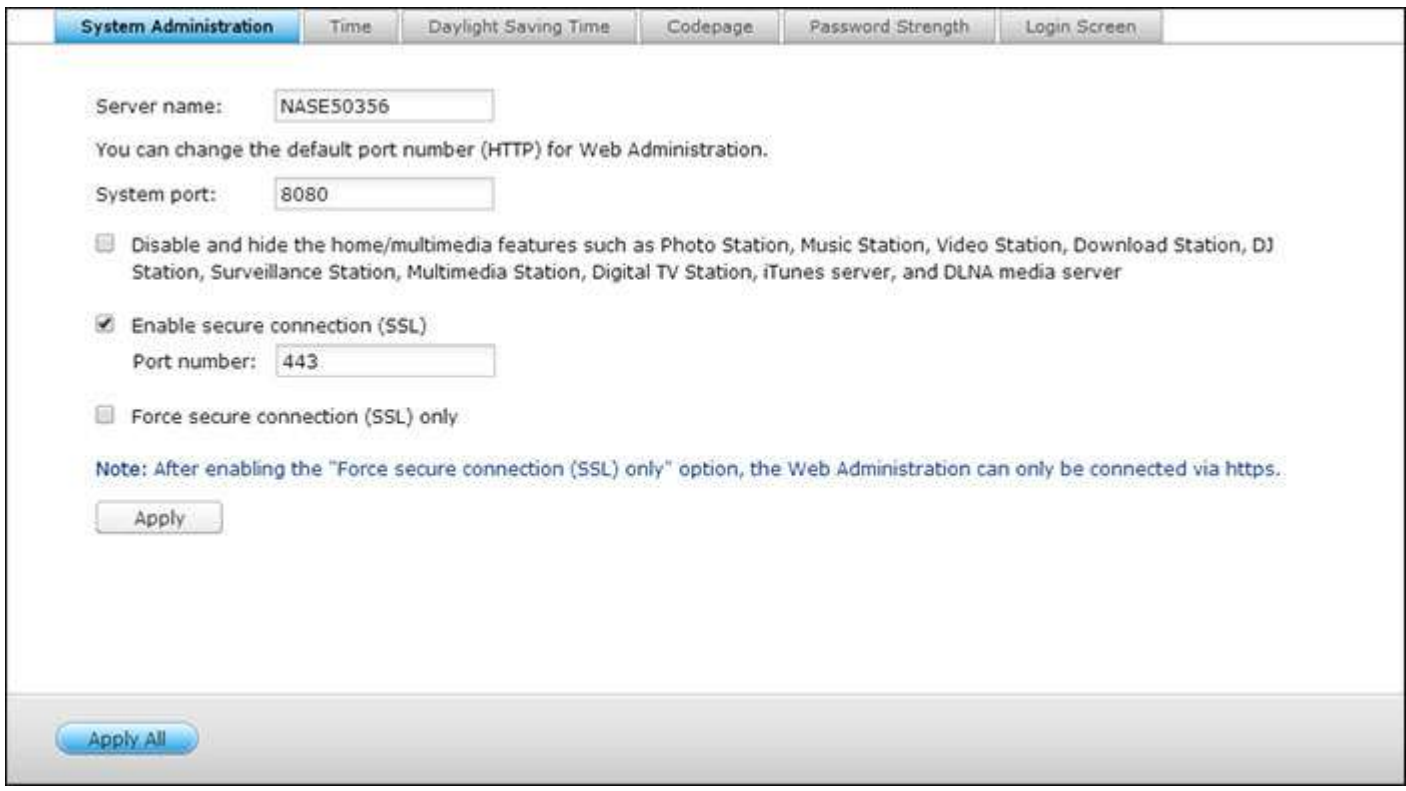

### System Administration

- **Basic Settings:** Enter the name of the NAS. The NAS name supports maximum 14 characters and can be a combination of the alphabets (a-z, A-Z), numbers (0-9), and dash (-). Space ( ), period (.), or pure number are not allowed. Enter a port number for the system management. The default port is 8080. The services which use this port include: System Management, Photo Station, Music Station, Multimedia Station, File Station and Download Station. If you are not sure about this setting, use the default port number.
- **Enable Secure Connection (SSL):** To allow the users to connect the NAS by HTTPS, turn on secure connection (SSL) and enter the port number. If the option "Force secure connection (SSL) only" is turned on, the users can only connect to the web administration page by HTTPS connection.
- **Disable and hide the home/multimedia features such as Multimedia Station, Photo Station, Music Station, Surveillance Station, Download Station, iTunes server, and DLNA media server:** The multimedia features, including the Multimedia

Station, Photo Station, Music Station, Video Station (both 2.0 and 1.0.5), Surveillance Station, Download Station, DJ Station, iTunes server, Media Library and DLNA media server, may be hidden or disabled by default on the following NAS models: x70U, x79 Pro, x79U. To enable the multimedia features for those models, please uncheck this option.

## Time

- **Basic time settings:** Adjust the date, time, and time zone according to the location of the NAS. If the settings are incorrect, the following problems may occur:
	- $\circ$  When using a web browser to connect to the NAS or save a file, the display time of the action will be incorrect.
	- $\circ$  The time of the event log displayed will be inconsistent with the actual time when an action occurs.
- **Manual Setting:** To synchronize the time of the NAS with the computer time, click "Update now" next to this option.
- **Synchronize with an Internet time server automatically:** Turn on this option to synchronize the date and time of the NAS automatically with an NTP (Network Time Protocol) server. Enter the IP address or domain name of the NTP server, for example, time.nist.gov, time.windows.com. Then enter the time interval for synchronization. This option can be used only when the NAS is connected to the Internet.

**Note:** The first time synchronization may take several minutes to complete.

## Daylight Saving Time

If your region adopts daylight saving time (DST), turn on the option "Adjust system clock automatically for daylight saving time". Click "Apply". The latest DST schedule of the time zone specified in the "Time" section will be shown. The system time will be adjusted automatically according to the DST. Note that if your region does not adopt DST, the options on this page will not be available. To enter the daylight saving time table manually, select the option "Enable customized daylight saving time table". Click "Add Daylight Saving Time Data" and enter the daylight saving time schedule. Then click "Apply" to save the settings.

## Codepage

Select the language the NAS uses to display the files and directories.

**Note:** All the files and directories on the NAS will be created using Unicode encoding. If the

FTP clients or the PC OS does not support Unicode, select the language which is the same as the OS language in order to view the files and directories on the NAS properly.

## Password Strength

Specify the password rules. After applying the setting, the NAS will automatically check the validity of the password.

### Login Screen

Set the login screen style. First click the desired template, check "show firmware version" to show the firmware version on the login page and then, click "Preview" to preview the chosen template or "Apply" to apply the chosen login screen. For the photo wall style login screen, please type your personal message and choose to randomly select 100 photos stored on the NAS or display 100 photos that were shared recently. Click "Change Picture" to set a picture for your profile photo on the photo wall. Click "Preview" to preview the photo wall login screen or "Apply" to apply the settings. To change the pictures shown on the photo wall, please check the section on [Sharing Albums.](#page-207-0)

## <span id="page-47-0"></span>*Storage Manager*

Based on QNAP Flexible Volume Architecture, the Storage Manager provides a secure, flexible and comprehensive approach to manage data on your Turbo NAS and offers a number of great features such as storage pool, multiple RAID groups, thin provisioned volume, space reclaim, and online capacity expansion, etc. Those features can effectively protect your storage system and your valuable data.

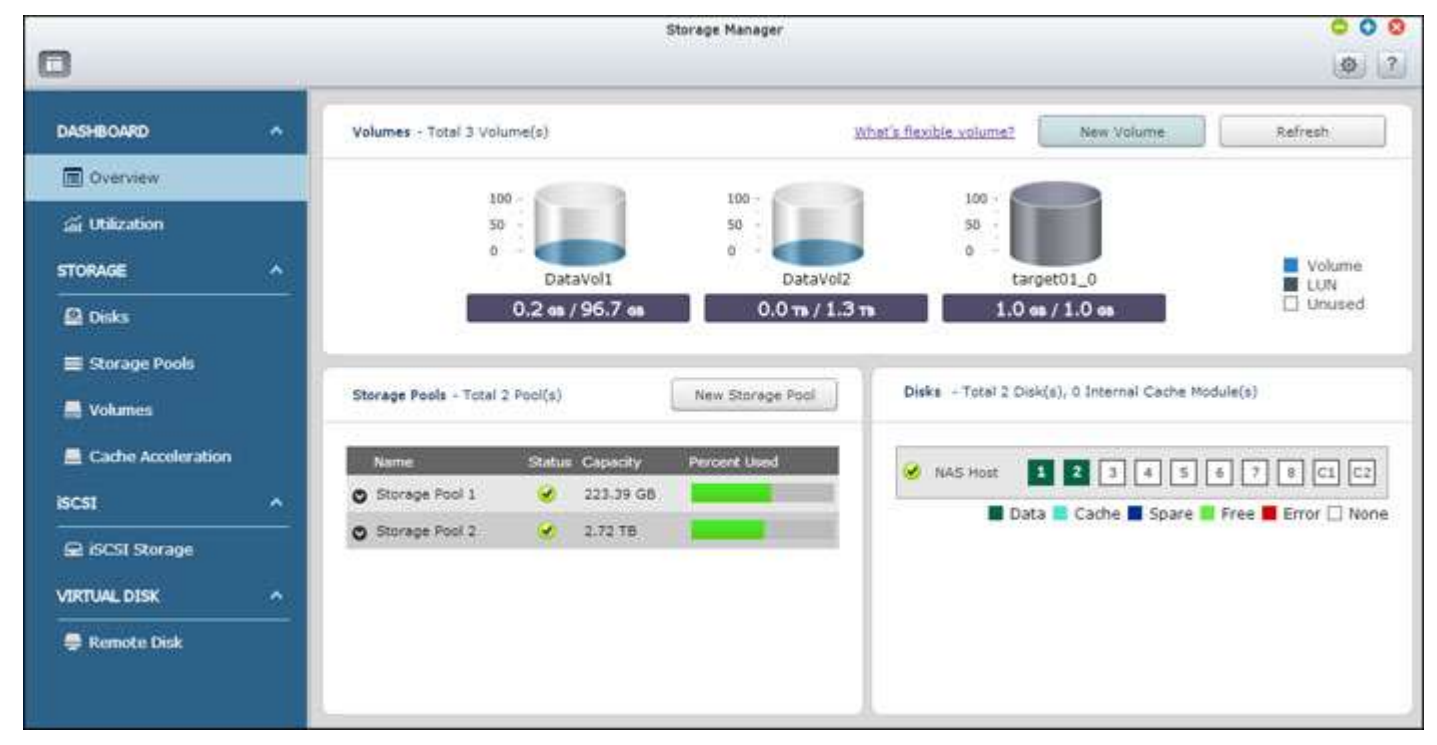

**Note:** Some of the features mentioned on this page are applicable to certain NAS models only.

For specific setup of the Storage Manager, please refer to the following link:

- **[Dashboard](#page-48-0)**
- **[Storage](#page-49-0)**

## <span id="page-48-0"></span>Dashboard

Dashboard for Standard

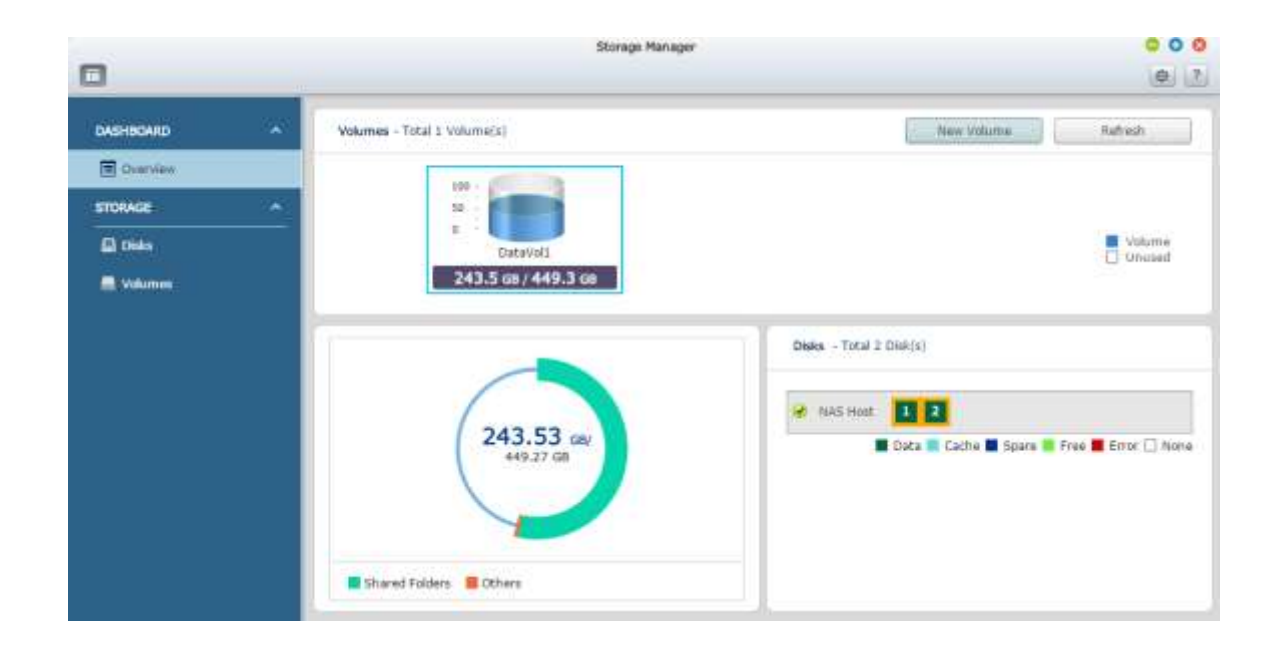

#### Overview

There are two sections on the page: Volumes and Disks. They are described below:

- Volumes: All available logic volumes, their capacity and type (Volume, LUN and Unused) are indicated in this section. Click "New Volume" to create new volumes and "Refresh" to refresh the list. For steps on creating volumes, please refer to the chapter on [Volumes.](#page-52-0)
- Disk: The physical hard disk drives and their associated storage hosts (including both the NAS and its connected expansion enclosures) are shown in this section. Click the hard disk drive icon to bring up the Disk Health window. For details on the Disk Health window, please refer to the chapter on [Disks.](#page-50-0)

Click a logical volume in the Volumes section to check space allocation of that volume and its associated disks both on the NAS host and storage enclosure(s).

## <span id="page-49-0"></span>Storage

For details on the features, refer to the following links:

- [Disks](#page-50-0)
- [Volumes](#page-52-0)

## <span id="page-50-0"></span>**Disks**

This page is designed for users to monitor and manage hard disk drives installed on the NAS and its connected expansion enclosures, and users can quickly isolate and identify hard drives for relevant maintenance tasks.

### Managing NAS Hosts

Click the NAS host under "System Component" to check its general information. Refer to the following table for actions available to manage a NAS host:

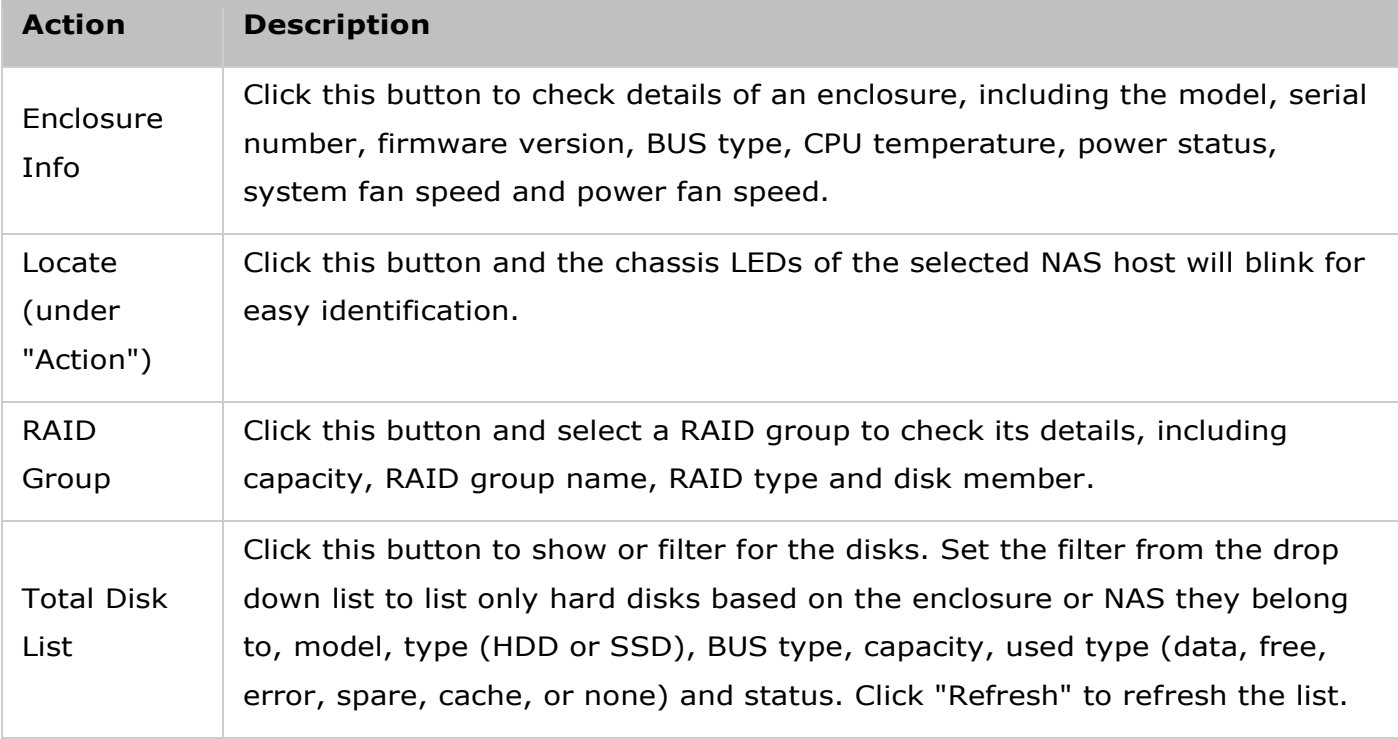

### Managing Disks

Click "+" before the NAS host under "System Component" and select a disk to check its general information. The legend shown under "System Component" is provided to indicate the types of hard disk drives:

- Data: A disk drive that contains data.
- Free: An empty disk drive that does not have any data on it.
- Error: A disk drive detected with errors (could be bad sectors or I/O errors) and it is recommended that this disk drive is to be replaced immediately.
- Spare: A disk drive configured as spare drive for a RAID group.
- Cache: A disk drive configured as cache.
- None: A disk drive that has not been configured.

Refer to the following table for actions available to manage a disk:

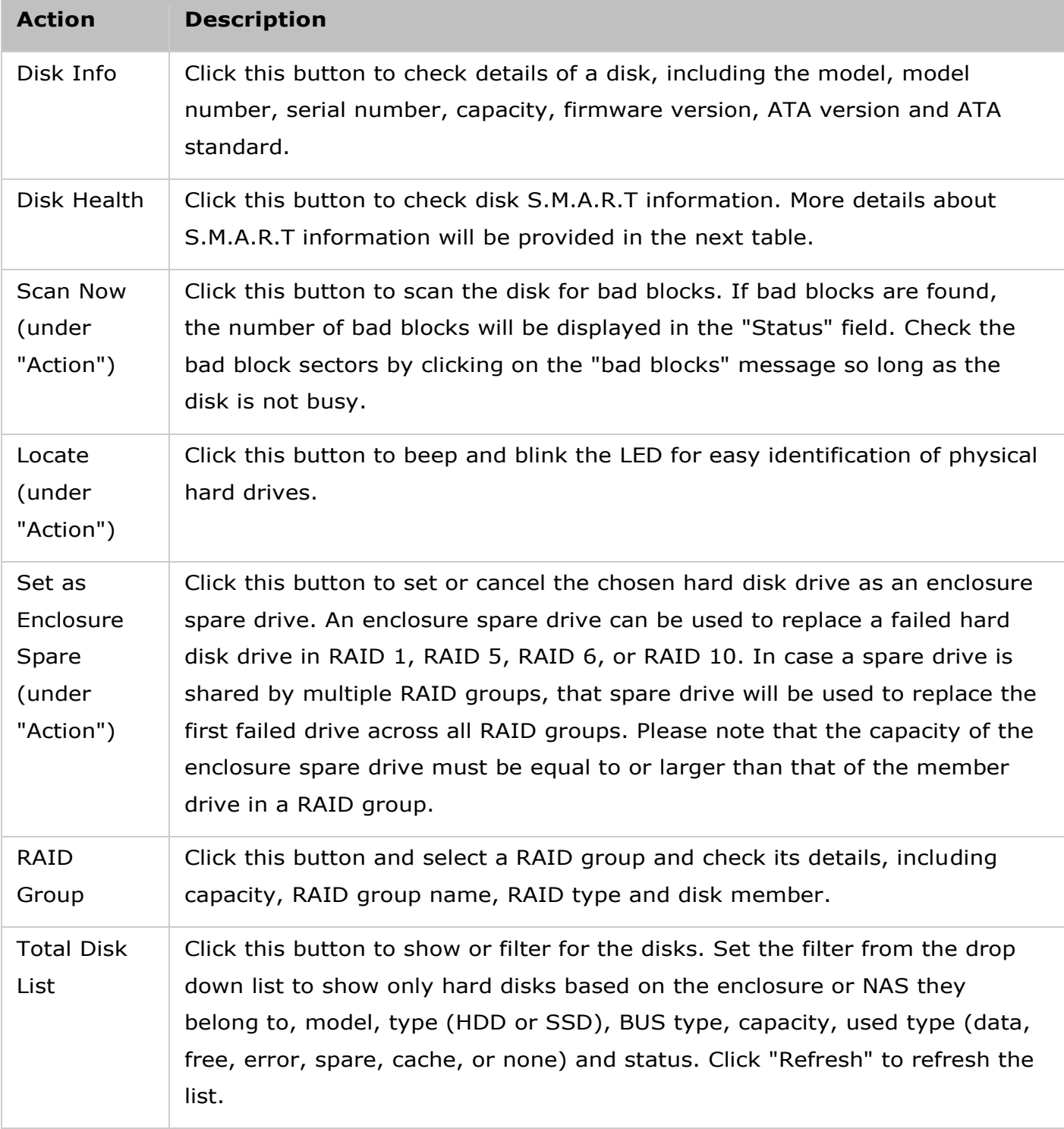

**Note:** If you have a hot spare drive set up in a RAID configuration, please be sure to manually remove that drive before expanding a RAID Volume or adding a drive to that volume.

### HDD S.M.A.R.T Information

Click the "Disk Health" button to bring up the Disk Health window.

First select the NAS Host or an expansion enclosure and one of its disks to check for S.M.A.R.T information. Refer to the table below for descriptions of each field:

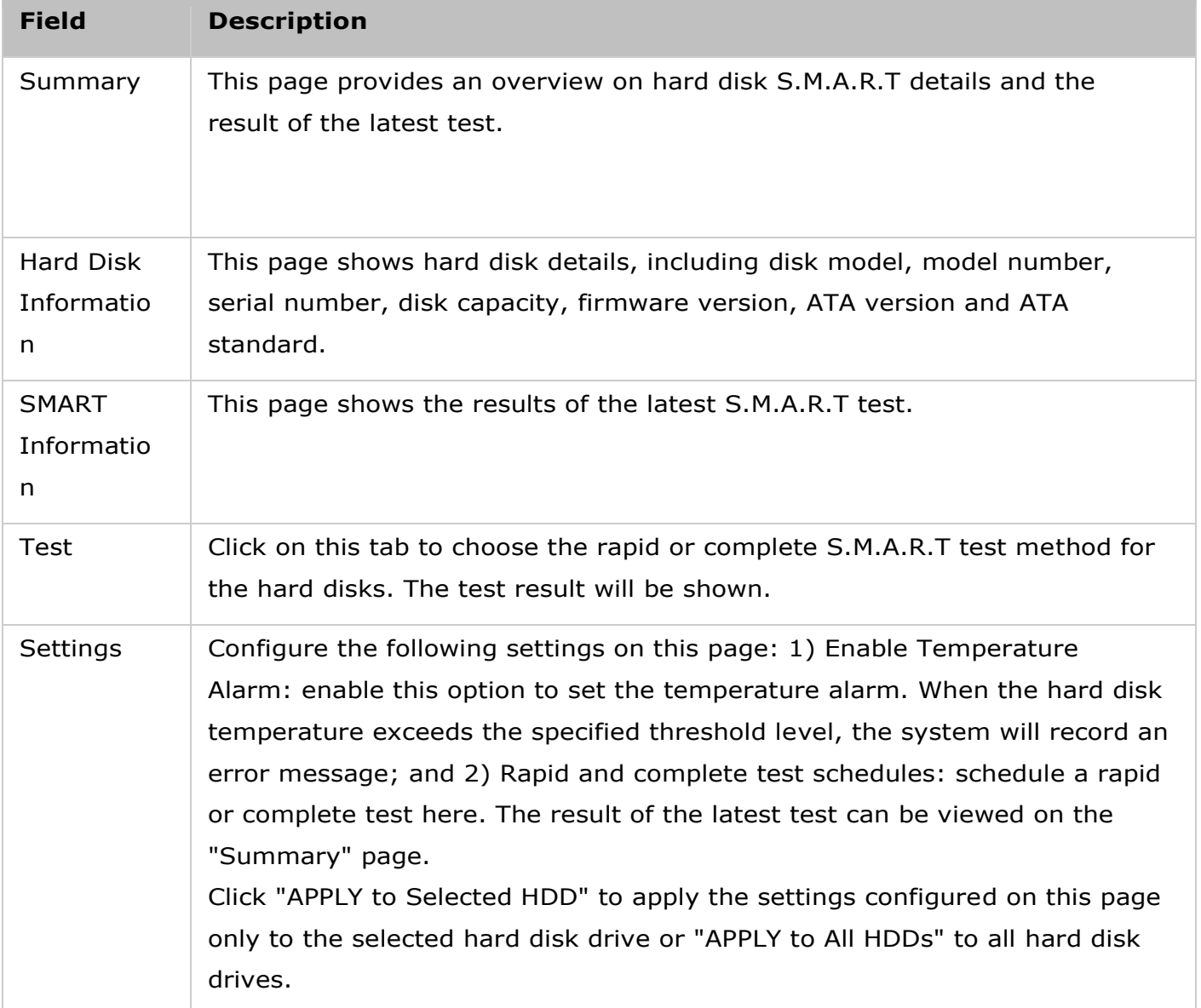

## <span id="page-52-0"></span>**Volumes**

## *Volumes for Standard*

Users can create, manage, monitor, create, or delete a logical volume on this page.

**Creating new volumes**

Follow the steps below to create a new volume:

- 1. Click "New Volume" to launch the volume creation wizard.
- 2. Select the enclosure unit, hard disk drive(s), RAID type and hot spare disk for the volume to be created and click "Next".
- 3. Click "Finish".
- 4. Please note that all data on the selected hard drive(s) will be erased. Click "Yes" if you are certain about this.
- 5. The new volume is created.

**Note:** The hot spare disk feature is only available for RAID 1, RAID 5, RAID 6 and RAID 10. For other RAID types, the hot spare disk field will be grayed out.

#### **Available volume operations**

Click "Actions" and choose to remove a volume, configure the cache settings, format a volume, check the file system of a volume, or rename a volume alias.

#### **Note:**

- All data on a disk will be erased if that disk is formatted. Please use the "Format" feature with caution.
- For encryption related options (Change, Download, Save, Lock this Volume), please refer the section on [Encryption.](#page-58-0)
- For disk volumes larger than 2TB, it is recommended to format them to the EXT4 file system.
- If you have a hot spare drive set up in a RAID configuration, please be sure to manually remove that drive before expanding a RAID Volume or adding a drive to that volume.

#### **Expanding volumes**

A volume can be expanded through two methods:

- 1. [Creating a new RAID group.](#page-53-0)
- 2. [Adding new hard drives to an existing RAID group.](#page-54-0)

#### <span id="page-53-0"></span>**Expanding volumes by creating a new RAID group**

Follow the steps below:

- 1. Click "Expand Volume" to bring up the Volume Resizing Wizard.
- 2. Select "Create a new RAID group to expand the available capacity of volume" and click "Next".
- 3. Select the enclosure unit, hard disk drive(s), RAID type and hot spare disk and click "Next".
- 4. Please note that if the type of the newly create RAID group is different from that of the existing RAID group(s), the performance of the entire volume could be affected. To continue, click "OK".
- 5. Click "Expand".
- 6. Please note that all data on the selected hard drive(s) will be erased. Click "OK" if you are certain about this.
- 7. The chosen volume is expanded.

### <span id="page-54-0"></span>**Expanding Volumes by adding new hard drives to an existing RAID group**

Follow the steps below:

- 1. Click "Expand Volume" to bring up the Volume Resizing Wizard.
- 2. Select "Adding new hard drive(s) to an existing RAID group", choose an existing RAID group from the drop-down list and click "Next". Please note that RAID 0, RAID 1, Single and JBOD are not supported for volume expansion.
- 3. Select the hard drive(s) to expand the volume and click "Next".
- 4. Click "Expand".
- 5. Please note that all data on the selected hard disk drive(s) will be erased. Click "OK" if you are certain about this.
- 6. The chosen volume is expanded.

### *Volumes for Advanced*

Users can manage, monitor, create, or delete a logical volume on this page.

**Note:** This feature is applicable to the following Turbo NAS models: TS-269L, TS-269 Pro, TS-469 Pro, TS-469L, TS-469U-RP, TS-469U-SP, TS-470 Pro, TS-470, TS-569 Pro, TS-569L, TS-669 Pro, TS-669L, TS-670 Pro, TS-670, TS-869 Pro, TS-869L, TS-869U-RP, TS-870 Pro, TS-870, TS-870U-RP, TS-879 Pro, TS-879U-RP, TS-1079 Pro, TS-1269U-RP, TS-1270U-RP, TS-1279U-RP, TS-1679U-RP, TS-EC879U-RP, TS-EC1279U-RP, TS-EC1279U-SAS-RP, TS-EC1679U-RP, TS-EC1679U-SAS-RP, SS-EC1279U-SAS-RP, SS-EC1879U-SAS-RP and SS-EC2479U-SAS-RP, TS-EC880 Pro, TS-EC1080 Pro, TS-EC880U-RP, TS-EC1280U-RP, TS-EC1680U-RP, TS-EC2480U-RP.

#### **Creating new volumes**

Follow the steps below to create a new volume:

- 1. Click "New Volume" to launch the volume creation wizard.
- 2. Select "Quick" (more on the "Custom" option in the following section) and click "Next".
- 3. Select the enclosure unit, hard disk drive(s), RAID type and hot spare disk for the volume to be created and click "Next".
- 4. Click "Finish".
- 5. Please note that all data on the selected hard drive(s) will be erased. Click "Yes" if you are certain about this.
- 6. The new volume is created.

**Note:** The hot spare disk feature is only available for RAID 1, RAID 5, RAID 6 and RAID 10. For other RAID types, the hot spare disk field will be grayed out.

Follow the steps below to create a new, customized volume:

- 1. Select "Custom". Select to create a new storage pool or from an existing storage pool and click "Next".
- 2. Configure the volume capacity, alert threshold, volume alias, encryption and shared folder settings and click "Next".
- 3. Click "Finish".
- 4. A new volume is created.

#### **Removing volumes**

To remove a volume, select a volume to be removed and click "Remove Volume". Click "Apply" and the selected volume is removed.

#### **Expanding volumes**

Follow the steps below to expand the capacity of a volume.

- 1. Select a volume to be expanded and click "Expand Volume".
- 2. Set the capacity for the volume and click "Apply".
- 3. The capacity of the volume is expanded.

#### **Available volume operations**

Click "Actions" and choose to configure the cache settings, format a volume, check the file system of a volume, reclaim space for a volume, or encrypt a volume.

#### **Note:**

- All data on a disk will be erased if that disk is formatted. Please use the "Format" feature with caution.
- For encryption related options (Change, Download, Save, Lock this Volume), please refer to [Encryption.](#page-59-0)
- For disk volumes larger than 2TB, it is recommended to format them to the EXT4 file system.
- If you have a hot spare drive set up in a RAID configuration, please be sure to manually remove that drive before expanding a RAID Volume or adding a drive to that volume.

#### **Expanding volume capacity**

With this function, volume capacity can be expanded by replacing hard disk drives in a RAID group array one by one. This option is supported for the following RAID types: RAID 1, RAID

- 5, RAID 6 and RAID 10. Follow the steps below to expand a RAID group:
- 1. Select a RAID group and click "Manage" > "Expand Capacity".
- 2. Select at least one hard disk drive. After the description displays "Please remove this drive", remove the hard disk drive from the NAS or expansion enclosure.
- 3. After the description displays "You can replace this drive", plug in the new hard disk drive to the drive slot. Repeat the same process for all hard drives to be replaced. Click "Expand Capacity" to continue.
- 4. Click "Yes".
- 5. The chosen RAID group is expanded.

#### **Adding hard disk drives**

With this function, new drive members can be added to a RAID group. This option is supported for the following drive configurations: RAID 5 and RAID 6.

Follow the steps below to add the hard disk drive(s) to a RAID group:

- 1. Select a RAID group and click "Manage" > "Add Hard Drive".
- 2. Select hard disk drive(s) from the list to add to the chosen RAID group and click "Apply".
- 3. Please note that all data on the selected hard drive(s) will be erased. Click "Yes" if you are certain about this.
- 4. The chosen hard disk drive(s) are added to the selected RAID group.

### **Migrating RAID configuration**

With this function, a RAID configuration can be migrated to a different RAID configuration. This option is supported for the following drive configurations: Migrating single drive to RAID 1; Migrating RAID 1 to RAID 5; Migrating RAID 5 to RAID 6. Please note that some apps need to be installed again (e.g. XDove.) Follow the steps below to migrate a RAID configuration:

- 1. Select a RAID group and click "Manage" > "Migrate".
- 2. Select the hard disk drive(s) from the list and click "Apply".
- 3. Please note that all data on the selected hard disk drive(s) will be erased. Click "Yes" if you are certain about this.
- 4. The chosen RAID configuration is migrated to the new one.

#### **Configuring spare drives**

With this function, a spare drive can be added to or removed from a RAID 1, RAID, 5, RAID

6, or RAID 10 configuration. Follow the steps below to configure a spare drive:

- 1. Select a RAID group and click "Manage" > "Configure Spare Drive".
- 2. Select the hard disk drive(s) to be configured as spare drive and click "Apply".
- 3. Please note that all data on the selected hard disk drive(s) will be erased. Click "Yes" if you are certain about this.
- 4. The chosen disk drives are added as spare drive.

#### **Enabling bitmap/ disabling bitmap**

This function can reduce the rebuilding duration after a crash, or time length required to remove/re-add a hard disk. This feature does not improve the disk read/write performance and might even cause a small degradation in performance. However, if an array has a bitmap, a hard disk can be removed and re-added, and only changes in blocks need to be made since the removal (as recorded in the bitmap) can be re-synced. To enable a bitmap, select a RAID group and click "Manage" > "Enable Bitmap" and then "OK". To disable a bitmap, select a RAID group and click "Manage" > "Disable Bitmap" (only available after a bitmap has been enabled) and then "OK".

**Note:** The bitmap support is only available for RAID 1, RAID 5, RAID 6 and RAID 10.

#### **Recovering Failed RAID Disk Volumes**

This function can recover failed RAID disk volumes from the "Inactive" status to the normal state (RAID 1, RAID 5, RAID 6 and RAID 10 will be recovered to the degraded mode; RAID 0 and JBOD will be recovered to the normal state.) Before recovering a failed disk volume, please confirm that all hard disks of that disk volume are properly seated in the NAS drive bays. Once recovery is completed, back up your data on the disk(s) immediately in case the disk volume fails again.

Inactive RAID disk volumes can be recovered only if the minimal number of healthy disks required for the RAID configuration is available on the NAS. For example, in a RAID 5 configuration with three hard disks in the array, at least two healthy hard disk drives are required available in the NAS for volume recovery. If not, this RAID volume cannot be recovered. Refer to the following table for the minimal number of hard disks required to recover each RAID group:

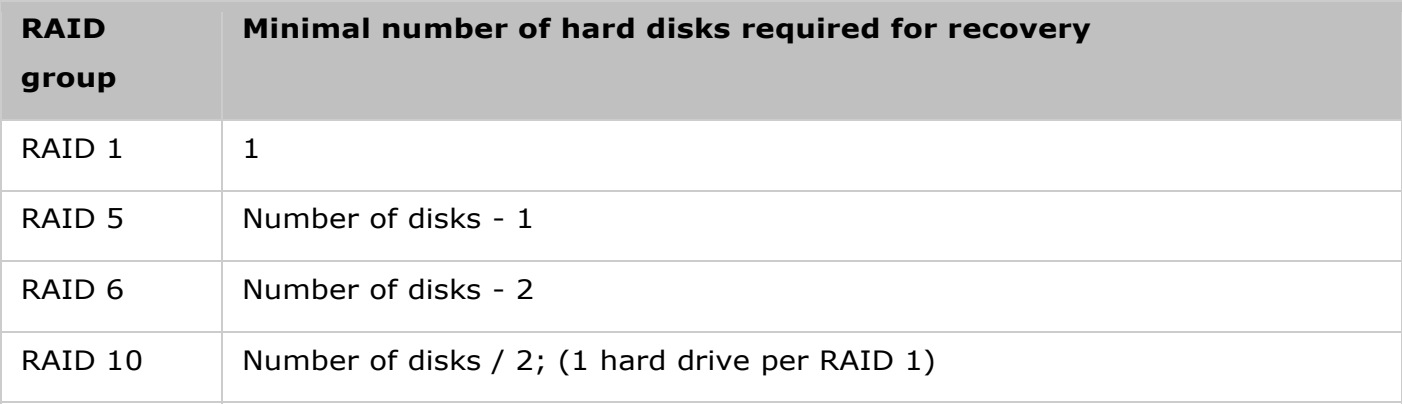

Follow the steps below to recover a failed RAID group:

- 1. Select a failed RAID group.
- 2. Click "Manage" > "Recover".
- 3. The chosen RAID group is recovered.

#### **Configuring Alert Threshold**

The alert threshold is used to remind users when the capacity of a chosen volume is used up to the specified threshold level. A warning message will pop up when the specified threshold is reached.

To set an alert threshold, select a volume, click "Set Threshold", enter the threshold level and click "Apply". The alert threshold is set.

#### <span id="page-58-0"></span>**Creating New Shared Folders**

Follow the steps below to create a new shared folder:

1. Click "Create New Shared Folder".

- 2. Specify the folder name and description of the new shared folder and select the disk volume for the shared folder.
- 3. Click "Edit" to the right of "Configure access privileges for users" in Step 2 and specify user privileges.
- 4. Click "Edit" to the right of "Advanced settings" in Step 2 and configure the guest access right, hidden folder, Oplocks, recycle bin and path. Click "Create".
- 5. A new shared folder is created.

## <span id="page-59-0"></span>**Encryption**

The TAS-168 and TAS-268 does not support Encryption.

## **RAID Group Management**

Users can expand a RAID group, add hard drive(s) to a RAID group, migrate a RAID group, configure a spare drive, enable a bitmap and recover a RAID group for a chosen volume, while the data contained in the RAID group remains intact.

### *RAID group types*

Refer to the table below for explanations on RAID types:

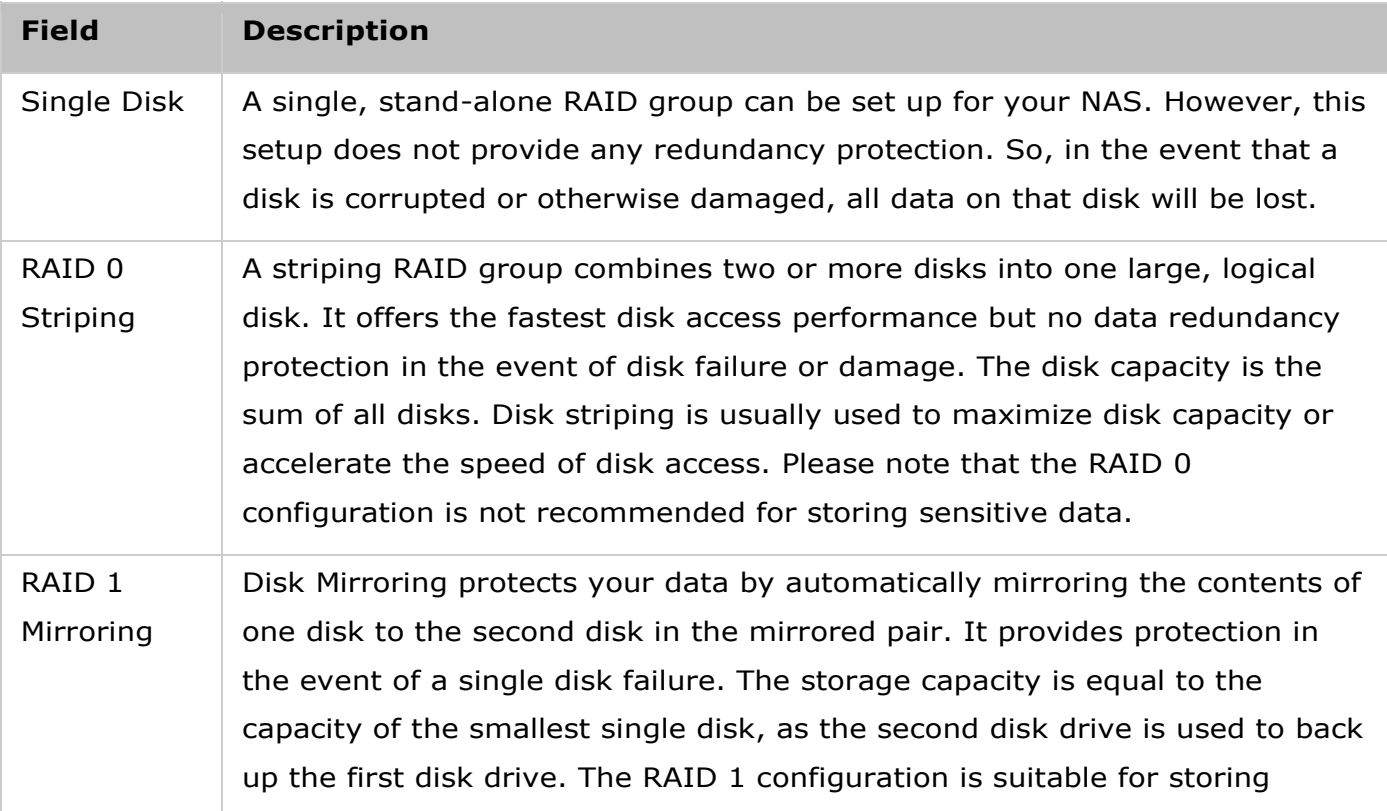

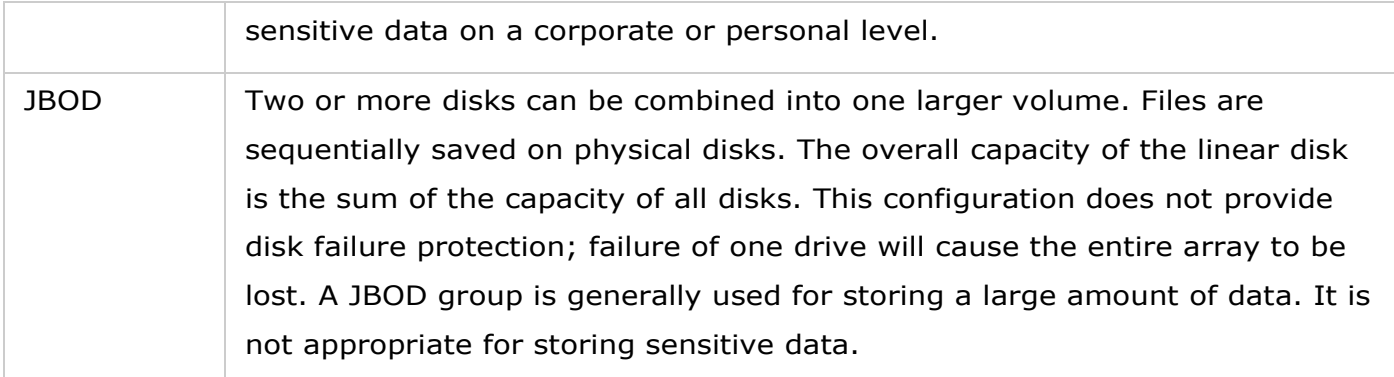

## <span id="page-60-0"></span>*Network*

Go to "Control Panel" > "System Settings" > "Network" to configure the network settings of your NAS.

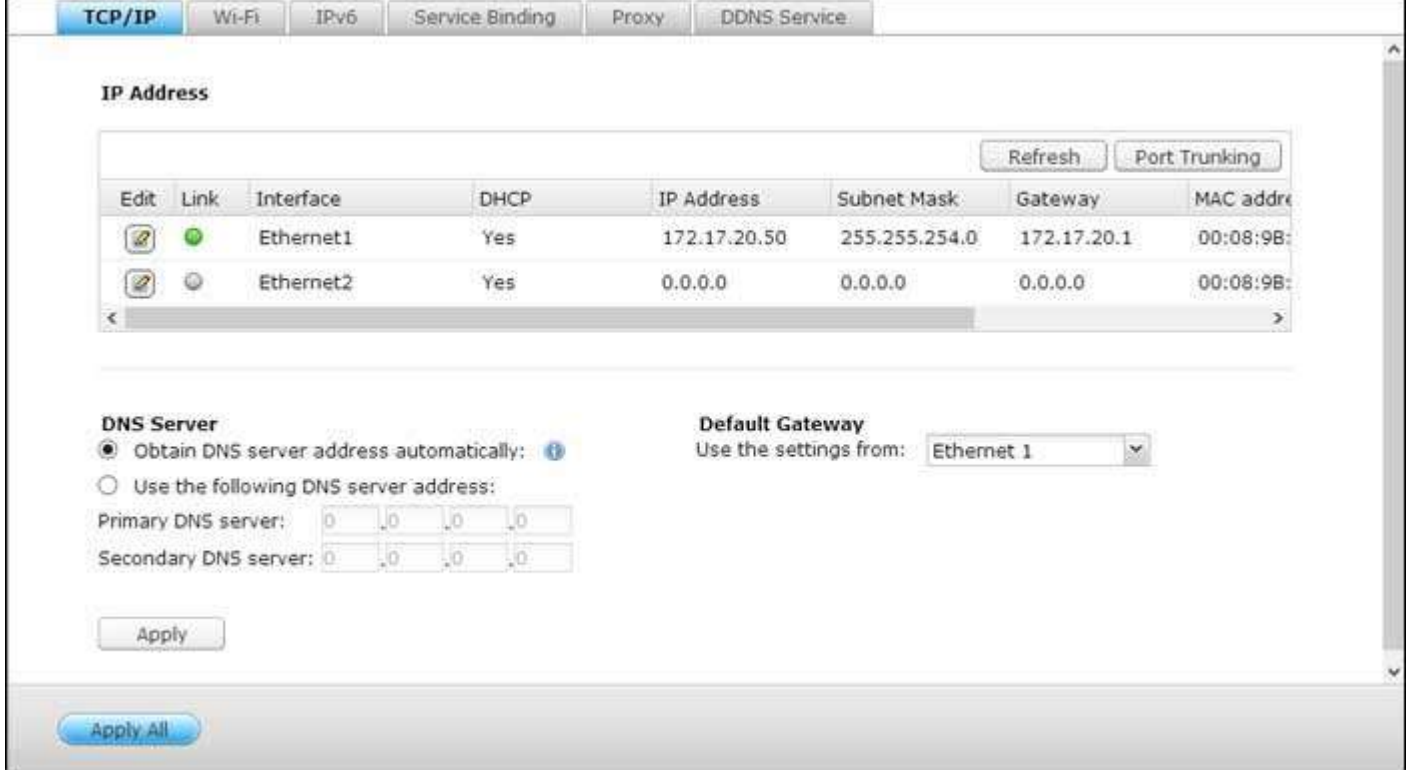

## TCP/IP

### **(i) IP Address**

Configure the TCP/IP settings, DNS Server and default Gateway of the NAS on this page.

Click the "Edit" button next to an interface under "Edit" to edit the network settings (including "Network Parameters", "Advanced Options", and "DHCP Server".) For the NAS with two LAN ports, users can connect both network interfaces to two different switches and configure the

TCP/IP settings. The NAS will acquire two IP addresses which allow access from two different subnets. This is known as multi-IP settings\*. When using the Finder to detect the NAS IP, the IP of the Ethernet 1 will be shown in LAN 1 only and the IP of the Ethernet 2 will be shown in LAN 2 only. To use the port trunking mode for dual LAN connection, see section (iii). \* The TS-110, TS-119, TS-210, TS-219, TS-219P, TS-119P+, TS-219P+, TS-112, TS-212, TAS-168, and TAS-268 only provide a single Gigabit LAN port and therefore do not support dual LAN configuration or port trunking.

#### *Network Parameters*

Under the "Network Parameters" tab on the TCP/IP Property page, configure the following settings:

- **Network Speed:** Select the network transfer rate according to the network environment to which the NAS is connected. Select auto negotiation and the NAS will adjust the transfer rate automatically.
- **Obtain the IP address settings automatically via DHCP:** If the network supports DHCP, select this option and the NAS will obtain the IP address and network settings automatically.
- **Use static IP address:** To use a static IP address for network connection, enter the IP address, subnet mask, and default gateway.
- **Jumbo Frame:** "Jumbo Frames" refer to the Ethernet frames that are larger than 1500 bytes. It is designed to enhance Ethernet networking throughput and reduce the CPU utilization of large file transfers by enabling more efficient larger payloads per packet. Maximum Transmission Unit (MTU) refers to the size (in bytes) of the largest packet that a given layer of a communications protocol can transmit. The NAS uses standard Ethernet frames (1500 bytes) by default. If the network appliances support Jumbo Frame setting, select the appropriate MTU value for the network environment. The NAS supports 4074, 7418, and 9000 bytes for MTU.

#### **Note:**

- The Jumbo Frame setting is valid in Gigabit network environment only. All the network appliances connected must enable Jumbo Frame and use the same MTU value.
- Jumbo frames are supported only by certain Turbo NAS models. Please refer to the software specification page on the QNAP website for further details.

### *Advanced Options*

A Virtual LAN (VLAN) is a group of hosts which communicate as if they were attached to the same broadcast domain even if they were located in different physical locations. The NAS can be joined to a VLAN and configured as a backup storage of other devices on the same VLAN.

To join the NAS to a VLAN, select "Enable VLAN" and enter the VLAN ID (a value between 0 and 4094). Please keep the VLAN ID safe and make sure the client devices are able to join the VLAN. If you forgot the VLAN ID and were not able to connect to the NAS, you would need to press the reset button of the NAS to reset the network settings. Once the NAS is reset, the VLAN feature will be disabled. If the NAS supports two Gigabit LAN ports and only one network interface is configured to enable VLAN, you may also connect to the NAS via the other network interface.

**Note:** The VLAN feature is supported by Intel-based NAS models only. Please visit [http://www.qnap.com](http://www.qnap.com/) for details.

#### *DHCP Server*

A DHCP (Dynamic Host Configuration Protocol) server assigns IP addresses to the clients on a network. Select "Enable DHCP Server" to set the NAS a DHCP server if there is none on the local network where the NAS locates.

#### **Note:**

- Do not enable DHCP server if there is one the local network to avoid IP address conflicts or network access errors.
- The DHCP server option is available to Ethernet 1 only when both LAN ports of a dual LAN NAS are connected to the network and configured as standalone IP settings.
- **Start IP, End IP, Lease Time:** Set the range of IP addresses allocated by the NAS to the DHCP clients and the lease time. The lease time refers to the time that an IP address is leased to the clients. During that time, the IP will be reserved to the assigned client. When the lease time expires, the IP can be assigned to another client.
- **WINS Server (optional)**: WINS (Windows Internet Naming Service) resolves Windows network computer names (NetBIOS names) to IP addresses, allowing Windows computers on a network to easily find and communicate with each other. Enter the IP address of the WINS server on the network if available.
- **DNS Suffix (optional)**: The DNS suffix is used for resolution of unqualified or incomplete host names.
- **TFTP Server & Boot File (optional)**: The NAS supports PXE booting of network devices. Enter the IP address of the TFTP server and the boot file (including directory on the TFTP server and file name). For remote booting of the devices, enter the public IP address of the TFTP server.

## **(ii) DNS Server**

A DNS (Domain Name Service) server translates between a domain name (such as google.com) and an IP address (74.125.31.105). Configure the NAS to obtain a DNS server address automatically or specify the IP address of a DNS server.

- Primary DNS Server: Enter the IP address of the primary DNS server.
- Secondary DNS Server: Enter the IP address of the secondary DNS server.

#### **Note:**

- Please contact the ISP or network administrator for the IP address of the primary and the secondary DNS servers. When the NAS plays the role as a terminal and needs to perform independent connection, for example, BT download, enter at least one DNS server IP for proper URL connection. Otherwise, the function may not work properly.
- If you select to obtain the IP address by DHCP, there is no need to configure the primary and the secondary DNS servers. In this case, enter "0.0.0.0".

### **(iii) Default Gateway**

Select the gateway settings to use if both LAN ports have been connected to the network (dual LAN NAS models only).

## Wi-Fi

This feature is not supported by the TAS-168 and TAS-268

### IPv6

This feature is not supported by the TAS-168 and TAS-268

### Proxy

Enter the proxy server settings to allow the NAS to access the Internet through a proxy server for live update of the firmware, virus definition update, and App add-ons download.

### DDNS Service

To allow remote access to the NAS using a domain name instead of a dynamic IP address, enable the DDNS service.

The NAS supports the DDNS providers: [http://www.dyndns.com,](http://www.dyndns.com/) [http://update.ods.org,](http://update.ods.org/) [http://www.dhs.org,](http://www.dhs.org/) [http://www.dyns.cx,](http://www.dyns.cx/) [http://www.3322.org,](http://www.3322.org/) [http://www.no-ip.com,](http://www.no-ip.com/) Selfhost.de.

### **Additional Reference:**

- [How to set up proxy server on QNAP Turbo NAS for optimized website access.](http://www.qnap.com/proxysetup)
- [Set up DDNS Service for Remote Internet Access to QNAP NAS.](http://www.qnap.com/ddnssetup)

## <span id="page-65-0"></span>*Security*

Go to "Control Panel" > "System Settings" > "Security" to configure the relevant security settings of your NAS.

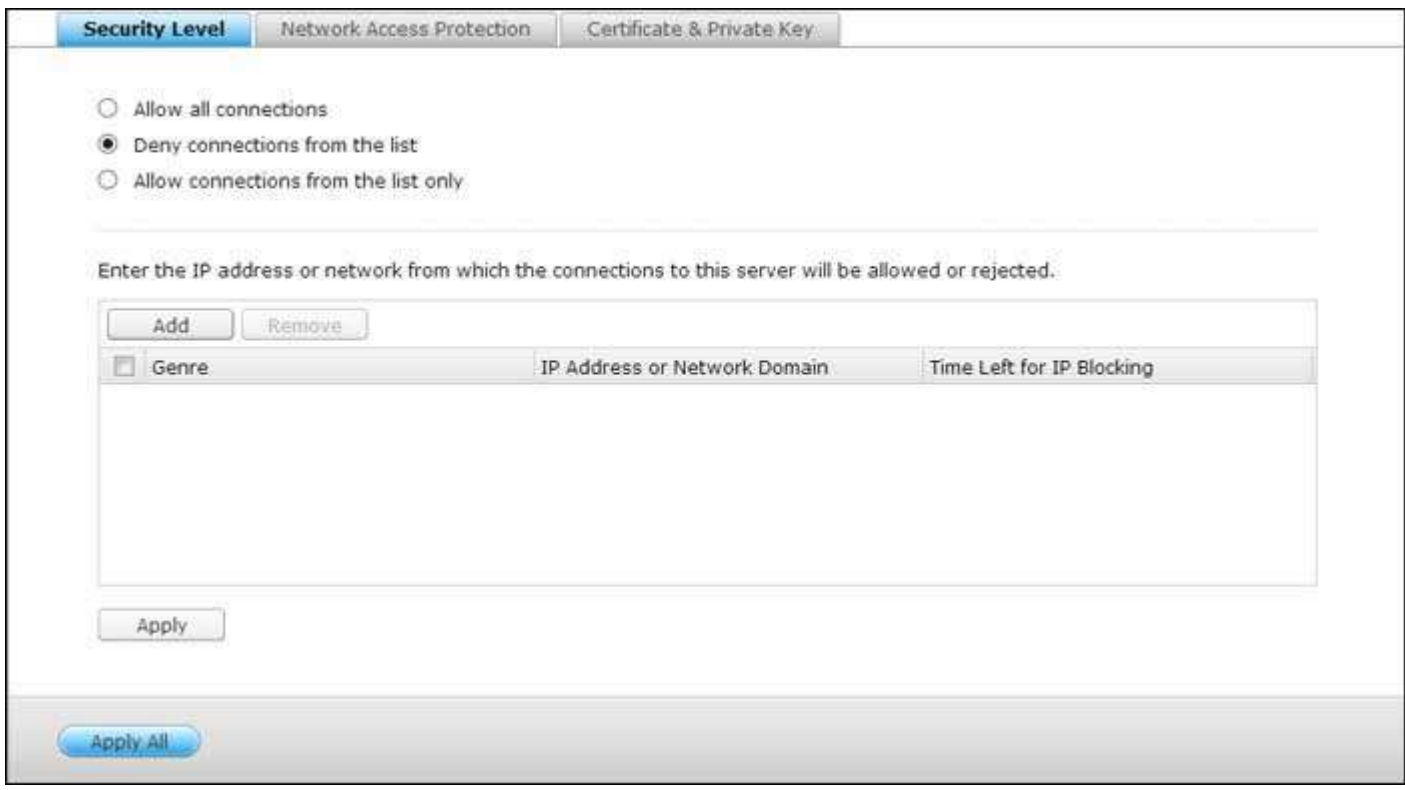

### Security Level

Specify the IP address or the network domain from which the connections to the NAS are allowed or denied. When the connection of a host server is denied, all the protocols of that server are not allowed to connect to the NAS. After changing the settings, click "Apply" to save the changes. The network services will be restarted and current connections to the NAS will be terminated.

## Network Access Protection

The network access protection enhances system security and prevents unwanted intrusion. You can block an IP for a certain period of time or forever if the IP fails to login the NAS from a particular connection method.

### Certificate & Private Key

The Secure Socket Layer (SSL) is a protocol for encrypted communication between the web servers and the web browsers for secure data transfer. You can upload a secure certificate issued by a trusted provider. After uploading a secure certificate, users can connect to the administration interface of the NAS by SSL connection and there will not be any alert or error message. The NAS supports X.509 certificate and private key only.

- Download Certificate: To download the secure certificate which is currently in use.
- Download Private Key: To download the private key which is currently in use.
- Restore Default Certificate & Private Key: To restore the secure certificate and private key to system default. The secure certificate and private key in use will be overwritten.

## <span id="page-67-0"></span>*Hardware*

Go to "Control Panel" > "System Settings" > "Hardware" to configure the hardware functions of the NAS.

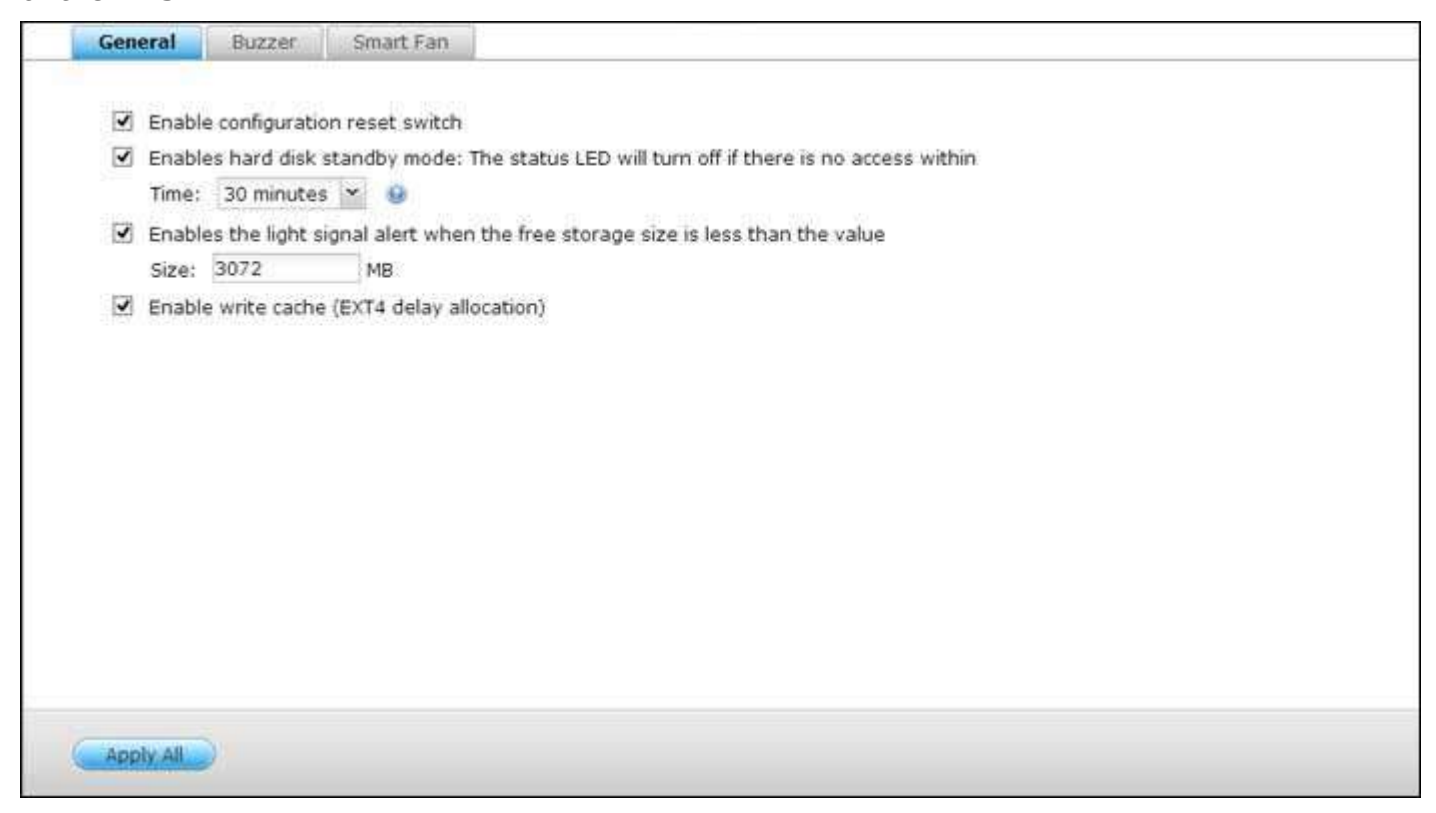

### General

- **Enable configuration reset switch:** When this function is turned on, you can press the reset button for 3 seconds to reset the administrator password and the system settings to default (the disk data will be retained,) or 10 seconds for advanced system reset.
	- o **Basic system reset:** You will hear a beep sound after pressing and holding the reset button. The following settings will be reset to default:
		- System administration password: admin.
		- TCP/IP configuration: Obtain IP address settings automatically via DHCP.
		- TCP/IP configuration: Disable Jumbo Frame.
		- TCP/IP configuration: If port trunking is enabled (dual LAN models only), the port trunking mode will be reset to "Active Backup (Failover)".
		- System port: 8080 (system service port).
		- Security level: Low (Allow all connections).
		- LCD panel password: (blank); This feature is only provided by the NAS models with LCD panels. Please visit [http://www.qnap.com f](http://www.qnap.com/)or details.
- VLAN will be disabled.
- Service binding: All NAS services run on all available network interfaces.
- o **Advanced system reset:** You will hear two beeps after continuously pressing the reset button. The NAS will reset all the system settings to default as it does by the web-based system reset in "Administration" > "Restore to Factory Default" except all the data are reserved. The settings such as the users, user groups, and the shared folders previously created will be cleared. To retrieve the old data after advanced system reset, create the same shared folders on the NAS and the data will be accessible again.
- **Enable hard disk standby mode:** This option allows the hard drives on the NAS to enter standby mode if there is no disk access within the specified period.
- **Enable light signal alert when the free size of SATA disk is less than the value:**  The status LED flashes red and green when this option is turned on and the free space of the SATA hard drive is less than the value.
- **Enable write cache (EXT4 only):** If the disk volume of the NAS is formatted as EXT4, turn on this option for higher write performance. Note that an unexpected system shutdown may lead to incomplete data transfer when data write is in process. This option will be turned off when any of the following services is enabled: Download Station, MySQL service, user quota, and Surveillance Station. You are recommended to turn this option off if the NAS is set as a shared storage in a virtualized or clustered environment.
- **Enable warning alert for redundant power supply on the web-based interface:** If two power supply units (PSU) are installed on the NAS and connected to the power sockets, both PSU will supply the power to the NAS (applied to 1U and 2U models). Turn on the redundant power supply mode in "System Settings" > "Hardware" to receive warning alert for the redundant power supply. The NAS will sound and record the error messages in "System Logs" when the PSU is plugged out or does not correspond correctly. If only one PSU is installed on the NAS, do NOT enable this option. Note that this function is disabled by default.

### Buzzer

**Enable alarm buzzer:** Turn on this option to allow the alarm buzzer to beep when certain system operations (startup, shutdown, or firmware upgrade) are executed or system events (error or warning) occur.

### Smart Fan

Smart Fan Configuration:

- **Enable smart fan (recommended):** Select to use the default smart fan settings or define the settings manually. When the system default settings are selected, the fan rotation speed will be automatically adjusted when the NAS temperature, CPU temperature, and hard drive temperature meet the criteria. It is recommended to enable this option.
- **Set fan rotation speed manually:** By manually setting the fan rotation speed, the fan rotates at the defined speed continuously.

**Note:** The Turbo NAS shuts down automatically for hardware protection after temperature thresholds (e.g. system temperature or CPU temperature) are reached. The threshold values vary depending on Turbo NAS models.

## <span id="page-70-1"></span>*Power*

You can restart or shut down the NAS, specify the behavior of the NAS after a power recovery, and set the schedule for automatic system power on/off/restart on this page.

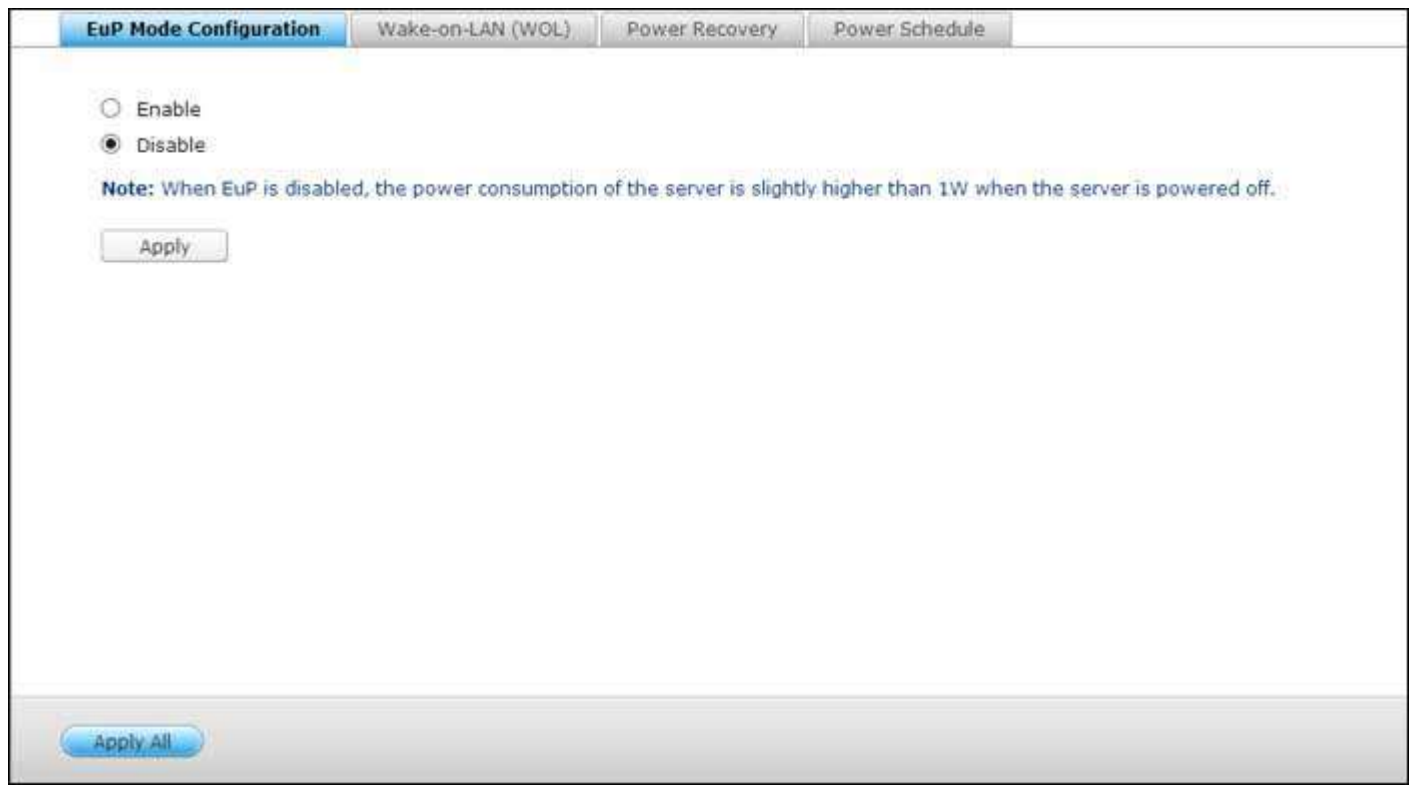

## EuP Mode Configuration

This feature is not supported by the TAS-168 and TAS-268

This feature is only supported by certain NAS models, please visit [http://www.qnap.com](http://www.qnap.com/) for details.

# <span id="page-70-0"></span>Wake-on-LAN (WOL)

This feature is not supported by the TAS-168 and TAS-268

This feature is only supported by certain NAS models, please visit [http://www.qnap.com](http://www.qnap.com/) for details.

### Power Recovery

Configure the NAS to resume to the previous power-on or power-off status, turn on, or remain off when the AC power resumes after a power outage.

**Note:** Only X86 based NAS models and the TAS-168 and TAS-268 can be turned on automatically after power recovery. To set it up for these models, please select the option "Turn on the server automatically" in "Control Panel" > "System Settings" > "Power" > "Power Recovery".

## Power Schedule

Specify the schedule for automatic system power on, power off, restart, or sleep mode. Weekdays stand for Monday to Friday; weekend stands for Saturday and Sunday. Up to 15 schedules can be set.

Turn on the option "Postpone the sleep/restart/shutdown schedule when replication job is in process" to allow the scheduled system restart or shutdown to be carried out after a running replication job completes. Otherwise, the NAS will ignore the running replication job and execute scheduled system restart or shutdown.

#### **Note:**

- The system cannot be shut down or restarted in sleep mode.
- If there are other QNAP storage expansion enclosures connected to the NAS, the sleep mode will be disabled automatically and system will not go into sleep mode.
# *Notification*

Go to "Control Panel" > "System Settings" > "Notification" to configure the notification functions of the NAS.

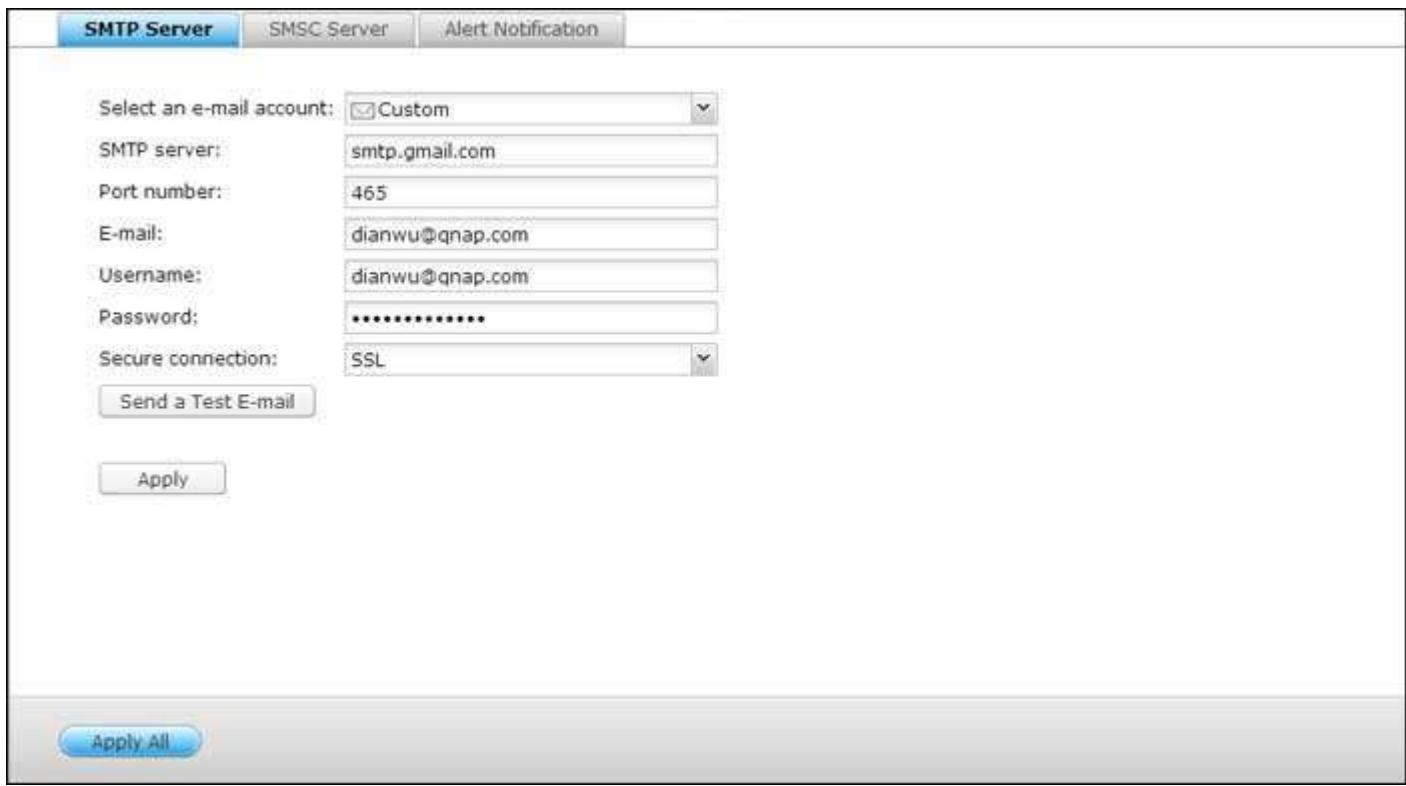

#### SMTP Server

The NAS supports email alert to inform the administrator of system errors and warning. To receive the alert by email, configure the SMTP server.

- Select an email account: specify the type of email account you would like to use for email alerts.
- SMTP Server: Enter the SMTP server name, for example, smtp.gmail.com.
- Port Number: Enter the port number for the SMTP server. The default port number is 25.
- Email: Enter email address of the alert recipient.
- Username and Password: Enter the login information of the email account.
- Secure connection: Choose SSL or TLS to ensure a secure connection between the NAS and SMTP server, or None based on your needs. It is advised to turn this function on if the SMTP server supports it.

#### SMSC Server

Configure the SMSC server settings to send SMS messages to the specified phone number(s) from the NAS. The default SMS service provider is Clickatell. You can add your own SMS service provider by selecting "Add SMS Provider" from the drop-down menu.

When "Add SMS service provider" is selected, enter the name of the SMS provider and the URL template text.

**Note:** The URL template text must follow the standard of the SMS service provider to receive the SMS alert properly.

## Alert Notification

Select the type of instant alerts the NAS will send to the designated users when system events (warning/error) occur.

- **Alert Notification:** Specify what actions to take when a system event occurs.
- **E-mail Notification Settings:** Specify the email addresses (maximum 2) to receive instant system alert from the NAS.
- **SMS Notification Settings:** Specify the cell phone numbers (maximum 2) to receive instant system alert from the NAS.

# *Firmware Update*

Go to "Control Panel" > "System Settings" > "Firmware Update" to update the firmware version of your NAS.

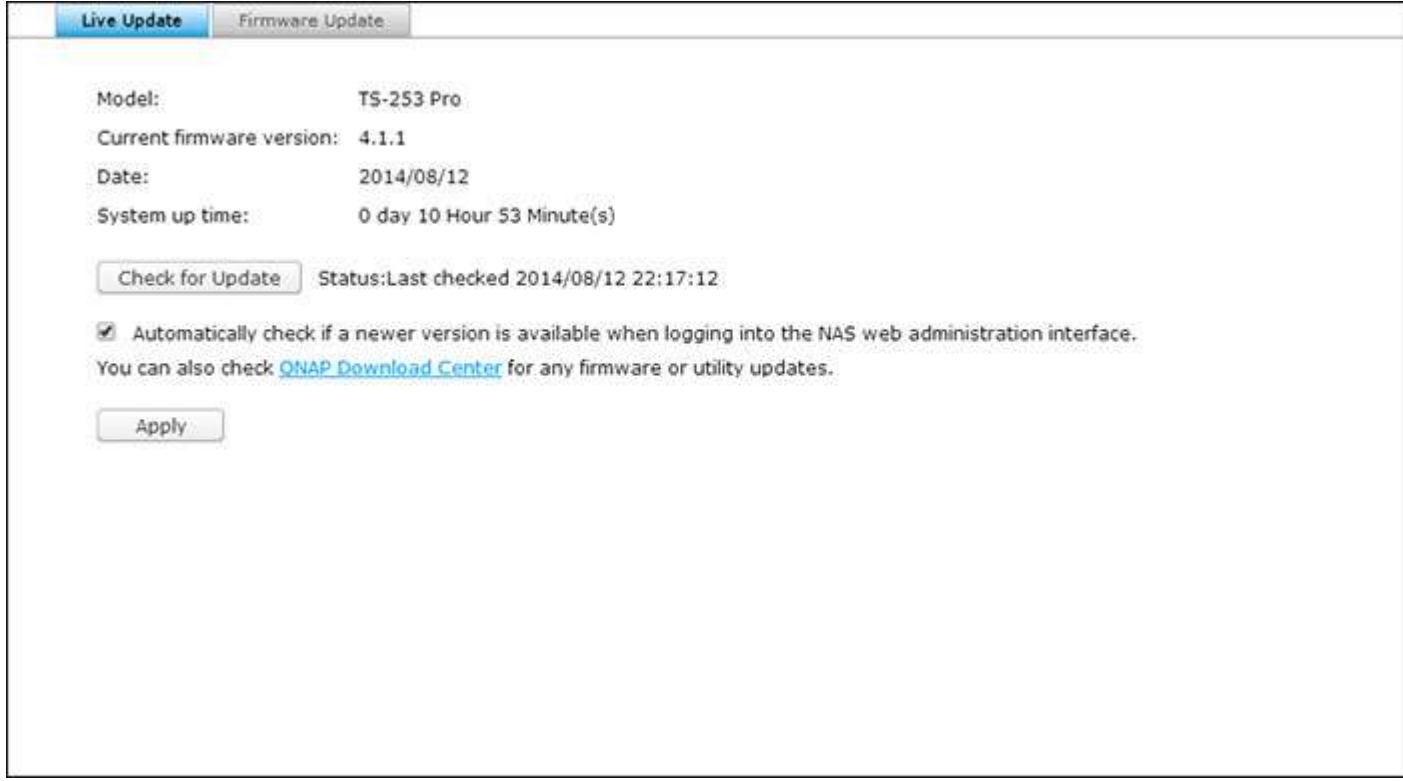

#### Live Update

Select "Automatically check if a newer version is available when logging into the NAS web administration interface" to allow the NAS to automatically check if a new firmware version is available for download from the Internet. If a new firmware is found, you will be notified after logging in the NAS as an administrator. Click "Check for Update" to check if any firmware update is available. Note that the NAS must be connected to the Internet for these features to work.

#### Firmware Update

Before updating the system firmware, make sure the product model and firmware version are correct. Follow the steps below to update firmware:

- 1. Download the release notes of the firmware from the QNAP website [http://www.qnap.com.](http://www.qnap.com/) Read the release notes carefully to make sure it is required to update the firmware.
- 2. Download the NAS firmware and unzip the IMG file to the computer.
- 3. Before updating the system firmware, back up all the disk data on the NAS to avoid any potential data loss during the system update.
- 4. Click "Browse" to select the correct firmware image for the system update. Click "Update System" to update the firmware.

The system update may take tens of seconds to several minutes to complete depending on the network connection status. Please wait patiently. The NAS will inform you when the system update has completed.

**Note:** If the system is running properly, you do not need to update the firmware.

#### Update Firmware by QNAP Qfinder

The NAS firmware can be updated by the QNAP Qfinder. Follow the steps below:

- 1. Select a NAS model and choose "Update Firmware" from the "Tools" menu.
- 2. Login the NAS as an administrator.
- 3. Browse and select the firmware for the NAS. Click "Start" to update the system.

**Note:** The NAS servers of the same model on the same LAN can be updated by the Finder at the same time. Administrator access is required for system update.

# *Backup/Restore*

Go to "Control Panel" > "System Settings" > "Backup/Restore" to back up, restore your NAS or restore your NAS to factory default.

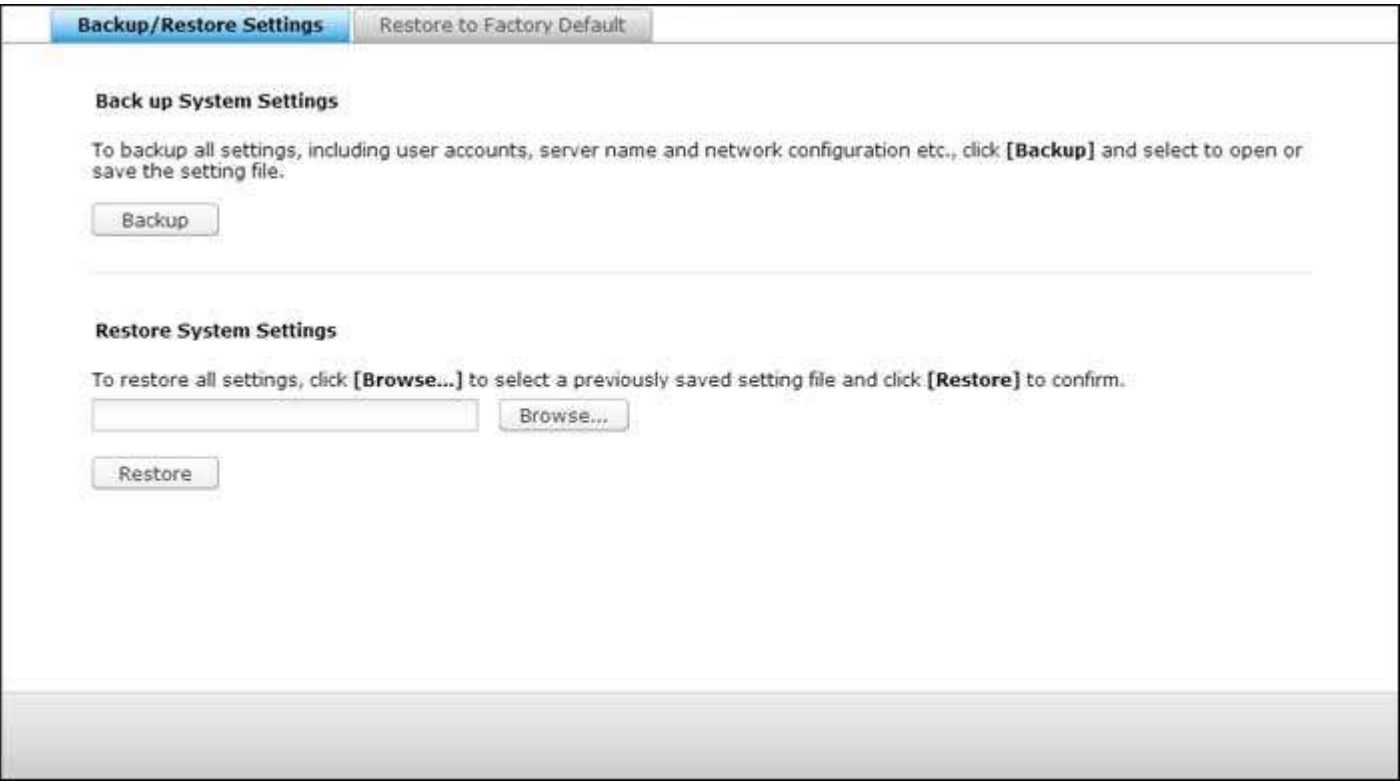

## Backup/Restore Settings

- **Back up System Settings:** To back up all the settings, including the user accounts, server name, network configuration and so on, click "Backup" and select to open or save the setting file.
- **Restore System Settings:** To restore all the settings, click "Browse" to select a previously saved setting file and click "Restore".

#### Restore to Factory Default

- **Restore Factory Defaults & Format all Volumes:** Restore system settings to default and **format all disk volumes**.
- **Reset Settings:** Restore system settings to default without erasing user data.
- **Reinitialize NAS: Erase all data** and reinitialize the NAS.

**Caution:** The administrator password and system settings will be reset to default if you

press and hold the reset button on the back of the NAS for 3 seconds (but user data on the disk will still be retained.) However, if you press and hold the Reset button for 10 seconds, all settings such as users, user groups, and the shared folders previously created will be cleared (but user data on the disk will still be retained.)

**Note:** For the above **Reset Settings** and **Reset Factory Default & Format Volume** buttons, only one of them is available on the page (depending on the NAS model.)

# *External Device*

Go to "Control Panel" > "System Settings" > "External Storage" and configure external storage devices, USB printers and UPS systems.

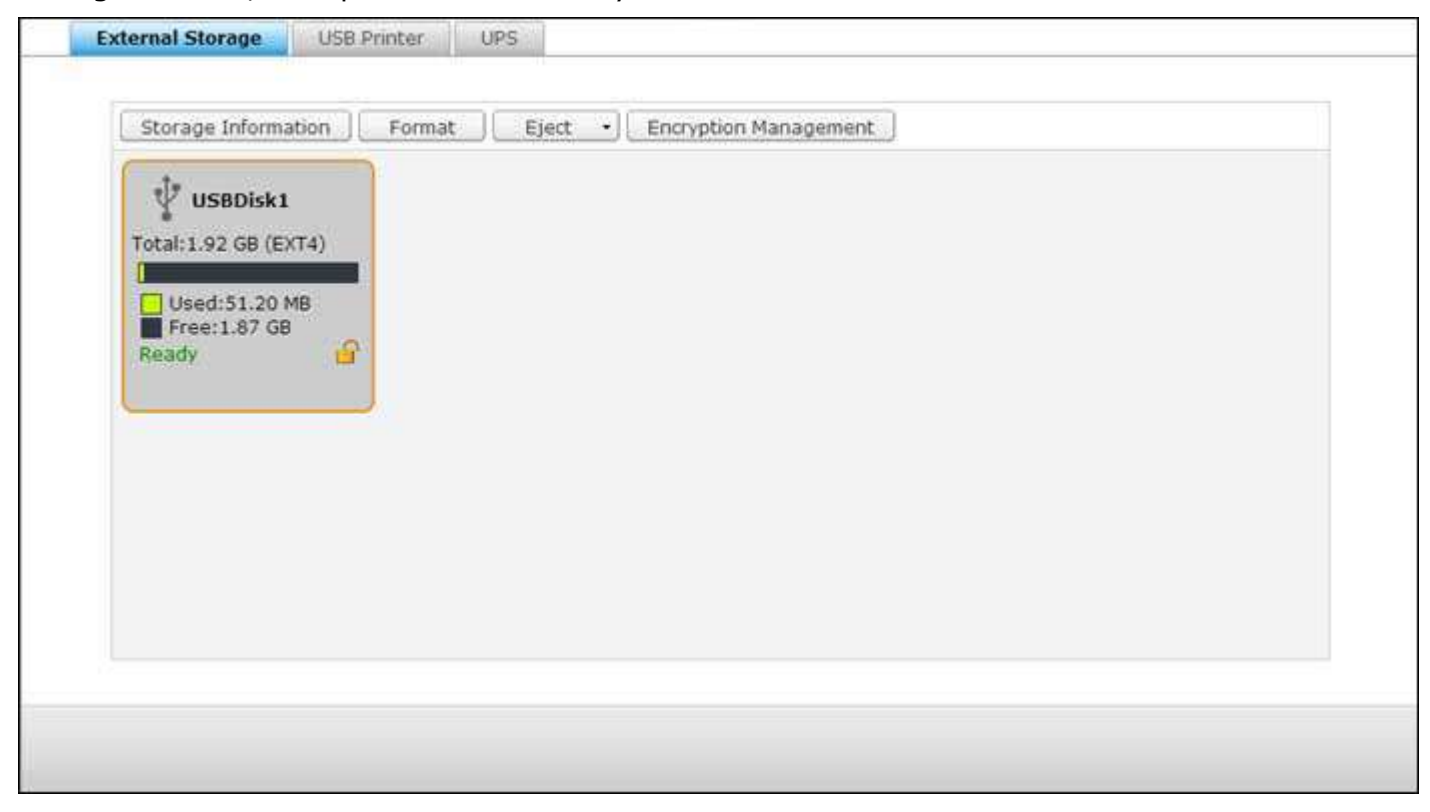

For details on the features, refer to the following links:

- [External Storage](#page-79-0)
- [USB Printer](#page-81-0)
- [UPS](#page-89-0)

#### <span id="page-79-0"></span>External Storage

The NAS supports external USB storage devices for backup and data storage. Connect the external storage device to a USB interface of the NAS, when the device is successfully detected, the details will be shown on this page.

#### **Storage Information**

Select a storage device and click "Storage Information" to check for its details. The number of USB interfaces supported varies by models. Please refer to [http://www.qnap.com](http://www.qnap.com/) for details. It may take tens of seconds for the NAS server to detect the external USB device successfully. Please wait patiently.

#### **Format**

The external storage device can be formatted as EXT3, EXT4, FAT32, NTFS, or HFS+ (Mac only) file system. Click "Format" and select the option from the drop-down menu.

**Note:** Starting QTS 4.1, labeling is supported for external USB devices. To edit the label of an external USB drive, please first format it as EX3 and EX4 and click "Storage Information" to edit its label. The label changed will become the shared folder name of this external USB device in the File Station (in the File Station, an USB external device will appear as a shared folder.) Note that this feature is only supported by the x69, x70 and x79 NAS models.

**Note:** For disk volumes larger than 2TB, it is recommended to format them to the EXT4, NTFS, or HFS+ file system.

#### **Eject**

"Eject" offers two different options. "Disconnect disk partition" allows you to remove a single disk partition or a disk drive in a multi-drive enclosure. "Remove device" allows you to disconnect external storage devices without the risk of losing any data when the device is removed. First choose a device to eject, click "Eject" and then to disconnect the disk partition or remove the device.

**Note:** To avoid potential data loss, please always use the hardware removal function in the operating system before removing your external storage device (for a Windows PC, please use the "Safely Remove Hardware" function; for a Mac, please use the "Eject" icon; for QTS, please use the "Eject" button.)

## **Encryption Management**

The TAS-168 and TAS-268 do not support encryption.

# **Data Sharing**

Disk usage settings for 1-drive models. Select one of the following settings for an external storage device connected to a 1-drive NAS:

- Data sharing: Use the external drive for storage expansion of the NAS.
- Q-RAID 1: Configure the external drive and a local hard drive on the NAS as Q-RAID 1. Q-RAID 1 enables one-way data synchronization from the NAS to the external storage device but does not offer any RAID redundancy. **Note that the external drive will be formatted when Q-RAID 1 is executed.**

After Q-RAID 1 has been executed once, the NAS data will be automatically copied to the external storage device whenever it is connected to the NAS.

#### **Note:**

- Only one external hard disk can be set as Q-RAID 1 at one time.
- The maximum capacity supported for Q-RAID 1 is 2TB.
- It is recommended to use an external storage device of the same capacity as the internal hard drive of the NAS. If the storage capacity of the external storage device is too small to synchronize with the internal hard drive, the device can only be used for data sharing.
- The HD Station will reboot when external devices are unmounted.

#### <span id="page-81-0"></span>USB Printer

The NAS supports network printing sharing service over local network and the Internet in Windows, Mac, and Linux (Ubuntu) environments. Up to 3 USB printers are supported.

To share a USB printer by NAS, connect the printer to a USB port of the NAS. The printer will be detected automatically and the printer's information will be shown.

## **Printer Info**

click a connected USB printer and then "Printer Info" to review printer details.

#### **Note:**

- Please connect a USB printer to the NAS after the software configuration is completed.
- The NAS does not support multifunction printer.
- The file name display on the printer job table is only available for printer jobs sent via IPP (Internet Printing Protocol) connection.
- For the information of the supported USB printer models, please visit [http://www.qnap.com](http://www.qnap.com/)

#### **Printer Log**

click a connected USB printer and then "Printer Log" to view its print job history. You can pause or cancel ongoing or pending jobs, resume paused jobs, or delete completed or pending jobs here. To clear the history, click "Clear".

**Note:** Do NOT restart the NAS or update the system firmware when printing is in process or there are queued jobs. Otherwise all the queued jobs will be cancelled and removed.

## **Clean Up Spool Space**

Click "Clean Up Spool Space to clean up the data saved in the printer spool.

#### **Settings**

click "Settings" to configure basic settings of the printer.

 **Stop printer sharing and clear print spool:** Select this option to temporarily disable the selected printer for print sharing. All the data in the printer spool will also be cleared.  **Bonjour printer support:** Select this option to broadcast printing service to Mac users via Bonjour. Enter a service name, which allows the printer to be found by Bonjour. The name can only contain "a-z", "A-Z", "0-9", dot (.), comma (,) and dash (-).

## **Maximum Printer Jobs and Blacklist**

- **Maximum printer jobs per printer:** Specify the maximum number of printer jobs for a printer. A printer supports maximum 1,000 printer jobs. The oldest printer job will be overwritten by the newest one if the printer has reached the maximum number of printer jobs.
- **Enter IP addresses or domain names to allow or deny printing access:** To allow or deny particular IP addresses or domain names to use the printing service of the NAS, select "Allow printing" or "Deny printing" and enter the IP address(es) or domain name(s). An asterisk (\*) denotes all connections. To allow all users to use the printer, select "No limit". Click "Apply" to save the settings.

**Note:** This feature only works for printing service configured via IPP and Bonjour, but not Samba.

## **Windows 7**

The following description applies to Windows 7.

Follow the steps below to set up your printer connection:

- 1. Go to Devices and Printers.
- 2. Click "Add a printer".
- 3. In the Add printer wizard, click "Add a network, wireless or Bluetooth printer".
- 4. While Windows is searching for available network printers, click "The printer that I want isn't listed".
- 5. Click "Select a shared printer by name", and then enter the address of the network printer. The address is in the following format – http://NAS\_IP:631/printers/ServernamePR, where the NAS\_IP can also be a domain name address if you want to print remotely. For example, http://10.8.13.59:631/printers/NASPR3
- 6. The wizard will prompt you for the correct printer driver. You may also download the latest printer driver from the manufacturer's website if it is not built-into Windows operating system.
- 7. After installing the correct printer driver, the wizard shows the address and driver of the new network printer.
- 8. You may also set the network printer as the default printer or print a test page. Click "Finish" to exit the wizard.
- 9. The new network printer is now available for printing.

## **Windows XP**

Follow the steps below to set up your printer connection:

## *Method 1*

- 1. Enter \\NAS IP in Windows Explorer.
- 2. A printer icon is shown as a shared folder on the server. Double click the icon.
- 3. Install the printer driver.
- 4. When finished, you can start to use the network printer service of the NAS.

#### *Method 2*

The following configuration method has been verified on Windows XP only:

- 1. Open "Printers and Faxes".
- 2. Delete the existing network printer (if any).
- 3. Right click the blank area in the Printers and Faxes window. Select "Server Properties".
- 4. Click the "Ports" tab and delete the ports configured for the previous network printer (if any).
- 5. Restart your PC.
- 6. Open Printers and Faxes.
- 7. Click "Add a printer" and click "Next".
- 8. Select "Local printer attached to this computer". Click "Next".
- 9. Click "Create a new port" and select "Local Port" from the drop-down menu. Click "Next".
- 10. Enter the port name. The format is \\NAS IP\NAS namepr, for example, NAS IP= 192.168.1.1, NAS name= myNAS, the link is \\192.168.1.1\myNASpr.
- 11. Install the printer driver.
- 12. Print a test page.

## **Mac OS 10.6**

If you are using Mac OS 10.6, follow the steps below to configure the printer function of the NAS:

- 1. First make sure the Bonjour printer support is enabled on the NAS in "External Device" > "USB Printer" > "Settings". You may change the Service Name to better represent the printer.
- 2. On your Mac, go to "System Preferences", and then click "Print & Fax".
- 3. In the Print & Fax window, click + to add a printer.
- 4. The USB network printer will be listed via Bonjour. Select the default printer driver or you may download and install the latest one from the printer manufacturer's website. Click "Add" to add this printer.
- 5. Additional options may be available for your printer. Click "Continue".
- 6. The new network printer is now available for printing.

### **Mac OS 10.5**

If you are using Mac OS X 10.5, follow the steps below to configure the printer function of the NAS.

Make sure your printer is connected to the NAS and the printer information is displayed correctly on the "USB Printer" page.

- 1. Go to "Network Services" > "Win/Mac/MFS" > "Microsoft Networking". Enter a workgroup name for the NAS. You will need this information later.
- 2. Go to "Print & Fax" on your Mac.
- 3. Click + to add a printer.
- 4. Select the NAS workgroup and find the printer name.
- 5. Enter the username and password to login the printer server on the NAS.
- 6. Select the printer driver.
- 7. After installing the printer driver correctly, you can start to use the printer.

## **Mac OS 10.4**

If you are using Mac OS 10.4, follow the steps below to configure the printer function of the NAS:

- 1. On the toolbar, click "Go/Utilities".
- 2. Click "Printer Setup Utility".
- 3. Click "Add".
- 4. Press and hold the "alt" key on the keyboard and click "More Printers" concurrently.
- 5. In the pop up window, select "Advanced" and "Windows Printer with SAMBA", enter the printer name and the printer URI (the format is smb://NAS IP/printer name. The printer name is found on the "Device Configuration" > "USB Printer page"), select "Generic" for Printer Model and click "Add".
- 6. The printer appears on the printer list. It is ready to use.

#### **Note:**

- For "Advanced" in Step 5 above, you must hold and press the "alt" key and click "More Printers" at the same time to view the Advanced printer settings. Otherwise, this option does not appear.
- The network printer service of the NAS supports Postscript printer on Mac OS only.

# **Linux (Ubuntu 10.10)**

If you are using Linux (Ubuntu 10.10), follow the steps below to configure the printer function of the NAS:

- 1. Click the "System" tab, choose "Administration". Then select "Printing".
- 2. Click "Add" to add a printer.
- 3. Click "Network Printer", and then select "Internet Printing Protocol (ipp)". Enter the NAS IP address in "Host". "/printers" is already present. Enter the printer name after "printers/" in the field "Queue".
- 4. Before you continue, you may click "Verify" to test the printer connection.
- 5. The operating system starts to search for the possible driver list.
- 6. Select the printer driver from the built-in database, or search online.
- 7. Choose the correct printer model and driver. Depending on the printer, some additional printer options may be available in the next step.
- 8. You can rename this printer or enter additional information. Click "Apply" to exit and finish.
- 9. The network printer is now available for printing.

## <span id="page-89-0"></span>UPS

By enabling the UPS (Uninterruptible Power Supply) support, you can protect your NAS from abnormal system shutdown caused by power disruption. In the event of a power failure the NAS will shut down automatically or enter auto-protection mode by probing the power status of the connected UPS unit. To protect your data, in the event of power interruption (such as power outage,) the NAS will automatically turn off itself or enter auto-protection mode (depending on your setting) 30 seconds after the remaining UPS battery charge drops below 15%.

#### Standalone Mode – USB

To operate under USB standalone mode, follow the steps below:

- 1. Plug in the USB cable on the UPS to the NAS.
- 2. Select the option "Enable UPS Support".
- 3. Choose between whether the NAS will shut down or enter auto-protection mode after AC power fails. Specify the time in minutes that the NAS should wait before executing the option you have selected. After the NAS enters auto-protection mode, the NAS resumes the previous operation status when the power restores.
- 4. Click "Apply All" to confirm.

Standalone Mode – SNMP

To operate under SNMP standalone mode, follow the steps below:

- 1. Make sure the NAS is connected to the same physical network as the SNMP-based UPS.
- 2. Select the option "Enable UPS Support".
- 3. Select "APC UPS with SNMP management" from the "Protocol" drop down menu.
- 4. Enter the IP address of the SNMP-based UPS.
- 5. Choose between whether the NAS will shut down or enter auto-protection mode after AC power fails. Specify the time in minutes that the NAS should wait before executing the option you have selected. After the NAS enters auto-protection mode, the NAS resumes the previous operation status when the power restores.
- 6. Click "Apply All" to confirm.

Network Master Mode

A network UPS master is responsible for communicating with network UPS slaves on the same physical network about critical power status. To set up your NAS with UPS as network master mode, plug in the USB cable on the UPS to the NAS and follow the steps below:

- 1. Make sure the NAS (the "UPS master") is connected to the same physical network as the network UPS slaves.
- 2. Select the option "Enable UPS Support".
- 3. Click "Enable network UPS Support". This option appears only when your NAS is connected to the UPS by a USB cable.
- 4. Choose between whether the NAS will shut down or enter auto-protection mode after AC power fails. Specify the time in minutes that the NAS should wait before executing the option you have selected. After the NAS enters auto-protection mode, the NAS resumes the previous operation status when the power restores.
- 5. Enter the "IP address" of other network UPS slaves to be notified in the event of power failure.
- 6. Click "Apply All" to confirm and continue the setup for the NAS systems which operate in network slave mode below.

#### Network Slave Mode

A network UPS slave communicates with network UPS master to receive the UPS status. To set up your NAS with UPS as network slave mode, follow the steps below:

- 1. Make sure the NAS is connected to the same physical network as the network UPS master.
- 2. Select the option "Enable UPS Support".
- 3. Select "Network UPS slave" from the "Protocol" drop down menu.
- 4. Enter the IP address of the network UPS server.
- 5. Choose between whether the NAS will shut down or enter auto-protection mode after AC power fails. Specify the time in minutes that the NAS should wait before executing the option you have selected. After the NAS enters auto-protection mode, the NAS resumes the previous operation status when the power restores.
- 6. Click "Apply All" to confirm.

**Note:** To allow the UPS device to send SNMP alerts to the QNAP NAS in case of power loss, you may have to enter the IP address of the NAS in the configuration page of the UPS device.

Behavior of the UPS Feature of the NAS

In case of power loss and power recovery, the events will be logged in the "System Event Logs".

During a power loss, the NAS will wait for the specified time you enter in the "UPS Settings" before powering off or entering auto-protection mode.

If the power restores before the end of the waiting time, the NAS will remain in operation and cancel its power-off or auto-protection action.

Once the power restores:

- If the NAS is in auto-protection mode, it will resume to normal operation.
- If the NAS is powered off, it will remain off.

Difference between auto-protection mode and power-off mode

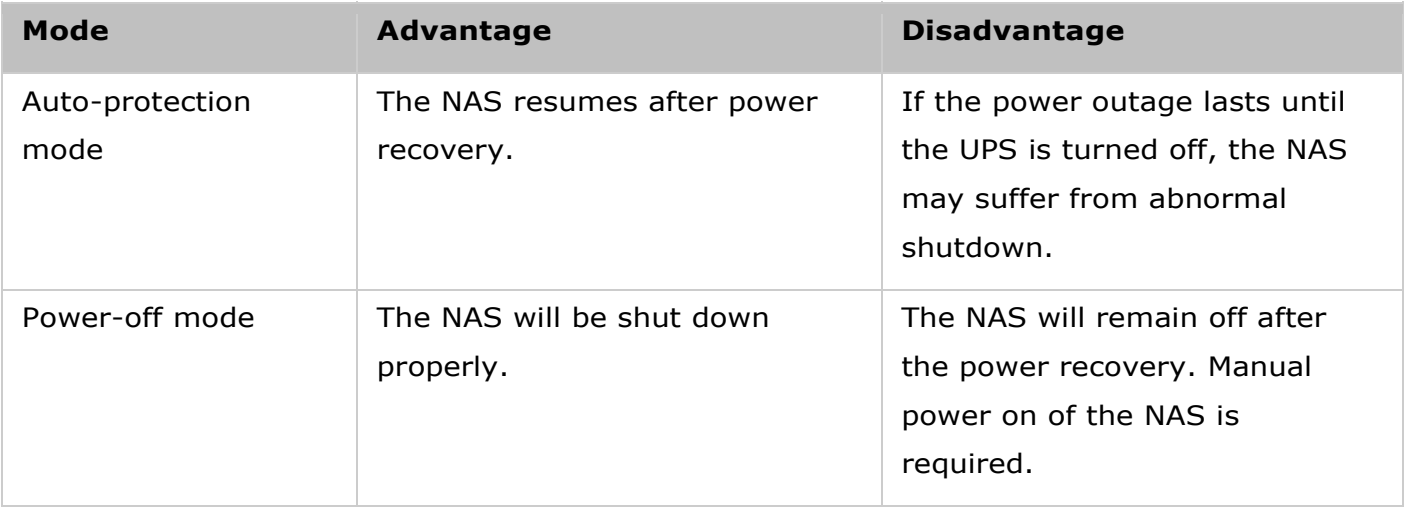

If the power restores after the NAS has been shut down and before the UPS device is powered off, you may power on the NAS by Wake on LAN\* (if your NAS and UPS device both support Wake on LAN and Wake on LAN is enabled on the NAS). If the power restores after both the NAS and the UPS have been shut down, the NAS will react according to the settings in "System Settings" > "Power Recovery".

\*This feature is not supported by TS-110, TS-119, TS-210, TS-219, TS-219P, TS-410, TS-419P, TS-410U, TS-419U, TS-112, TS-212, TS-412, TS-412U. Please visit [http://www.qnap.com](http://www.qnap.com/) for details.

#### System Status

Go to "Control Panel" > "System Settings" > "System Status" to check on the status of your NAS.

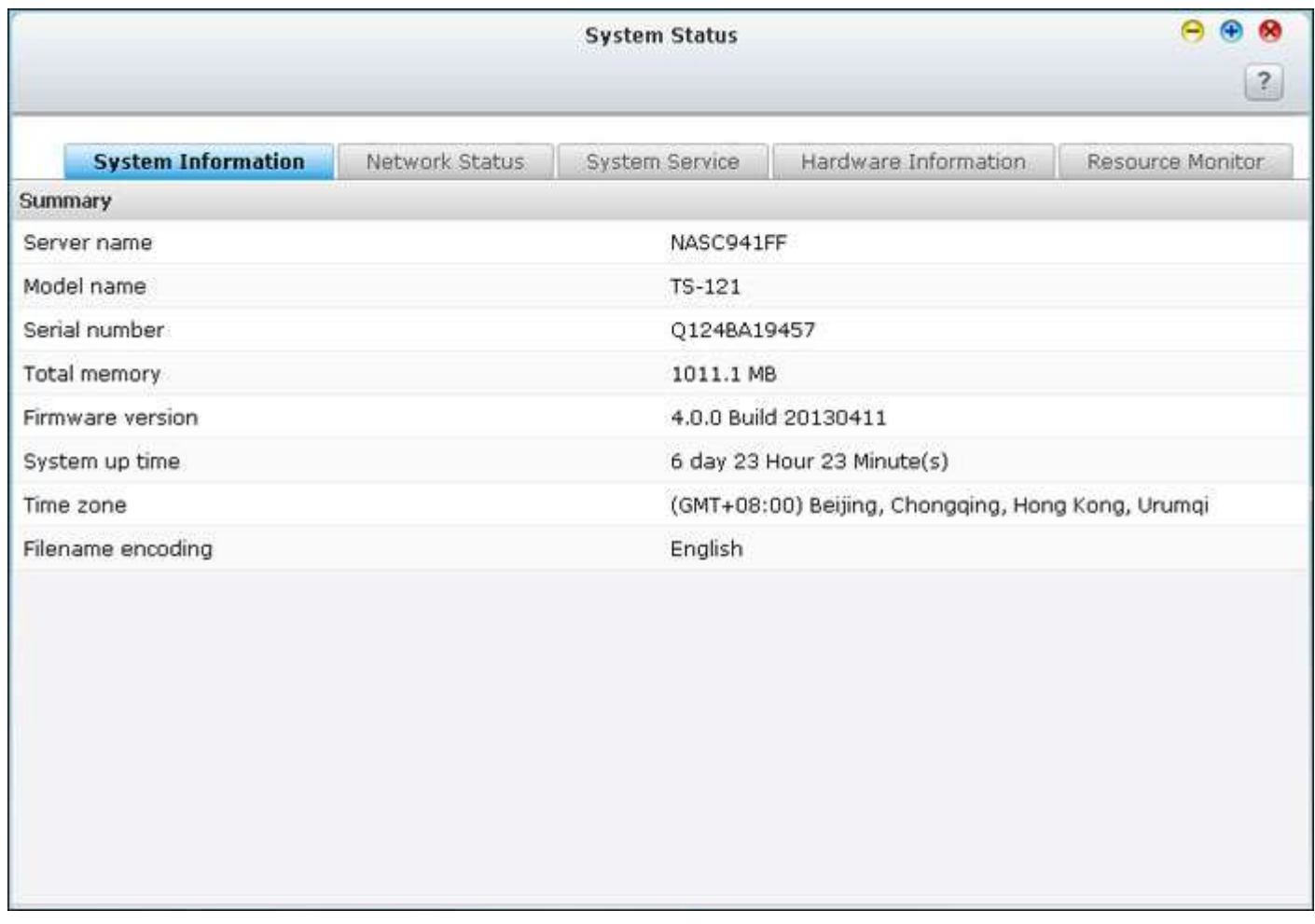

# *System Information*

View the summary of system information such as the server name, memory, firmware and system up time on this page.

#### Network Status

View the current network settings and statistics on this page and they are displayed based on network interfaces. Click the up arrow at top right to collapse the interface page and down arrow to expand the page.

System Service

View the current settings of system services provided by the NAS on this page.

Hardware Information

View basic hardware information of the NAS on this page.

#### Resource Monitor

You can view the CPU usage, disk usage, and bandwidth transfer statistics of the NAS on this page.

- CPU Usage: This tab shows the CPU usage of the NAS.
- Memory Usage: This tab shows the memory usage of the NAS by real-time dynamic graph.
- Disk Usage: This tab shows the disk space usage of each disk volume and its shared folders.
- Bandwidth Usage: This tab provides information about bandwidth transfer of each available LAN port of the NAS.
- Process: This tab shows information about the processes running on the NAS.
- Disk Performance: This tab shows IOPS and latency of the selected volume.

# *System Logs*

Go to "Control Panel" > "System Settings" > "System Logs" to configure the logs settings of your NAS.

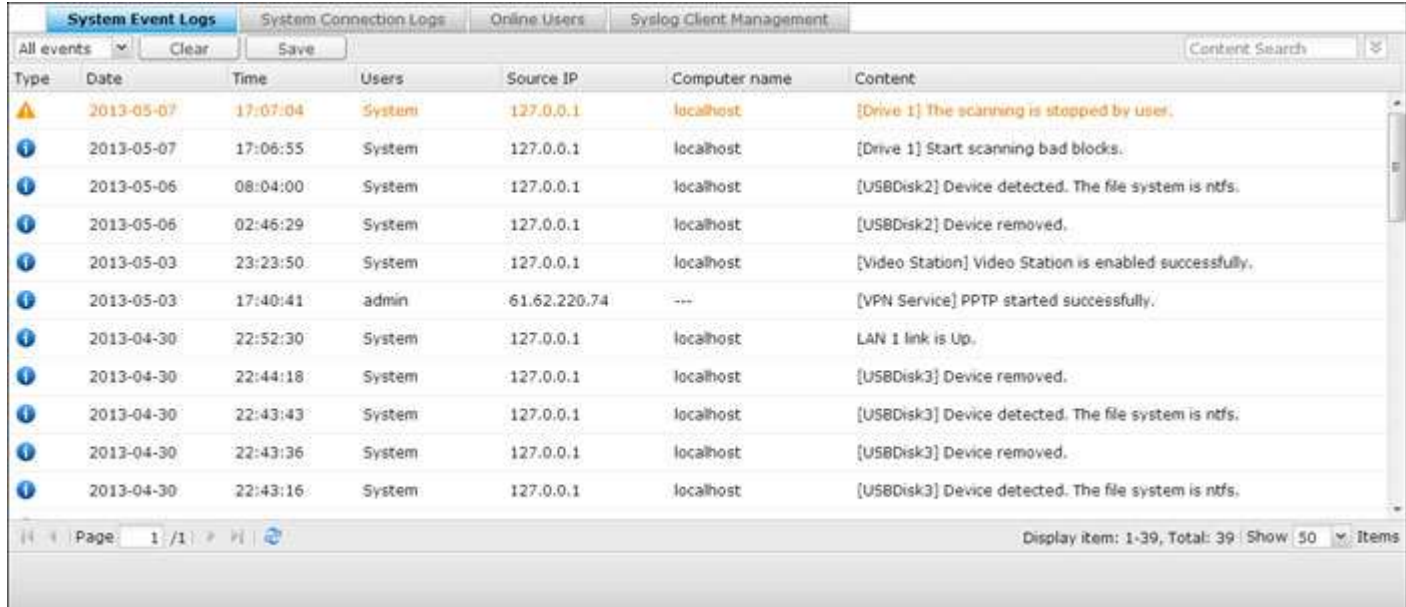

#### System Event Logs

The NAS can store 10,000 recent event logs, including warning, error, and information messages. If the NAS does not function correctly, refer to the event logs for troubleshooting.

**Tip:** Right click a log to delete the record. To clear all logs, click "Clear All".

#### System Connection Logs

The NAS supports recording HTTP, FTP, Telnet, SSH, AFP, and SAMBA connections. Click "Options" to select the connection type to be logged. The file transfer performance can be slightly affected when this feature is turned on.

**Tip:** Right click a log and select to delete the record or block the IP and select how long the IP should be blocked. To clear all the logs, click "Clear All".

Start Logging: Turn on this option to archive the connection logs. The NAS generates a CSV file automatically and saves it to a specified folder when the number of logs reaches the upper limit. The file-level access logs are available on this page. The NAS will record the logs when

users access, create, delete, move, or rename any files or folders via the connection type specified in "Options". To disable this feature, click "Stop logging".

## Online Users

The information of the on-line users connecting to the NAS by networking services is shown on this page.

**Tip:** Right click a log to disconnect the IP connection and block the IP.

## Syslog Client Management

Syslog is a standard for forwarding the log messages on an IP network. Turn on this option to save the event logs and connection logs to a remote Syslog server. When converting the connection logs into a CSV file, the connection type and action will be number coded. Please refer to the table below for the code meaning.

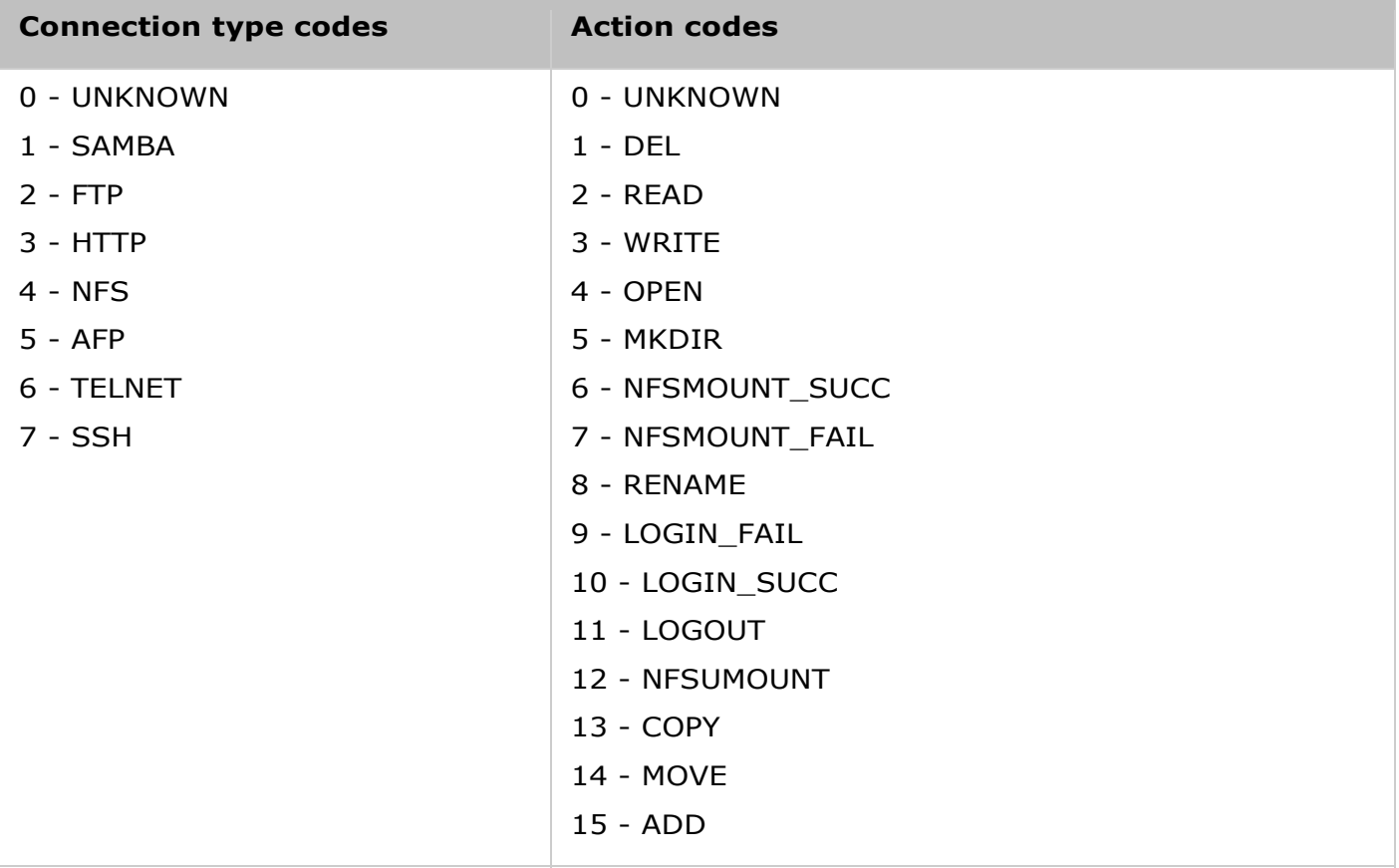

## Advanced Log Search

Advanced log search is provided to search for system event logs, system connection logs and online users based on user preferences. First, specify the log type, users, computer name, date range and source IP and click "Search" to search for the desired logs or reset to list all

logs. Please note that for online users, only the source IP and Computer name can be specified.

# Privilege Settings

Go to "Control Panel" > "Privilege Systems" to configure privilege settings, disk quotas and domain security on the NAS.

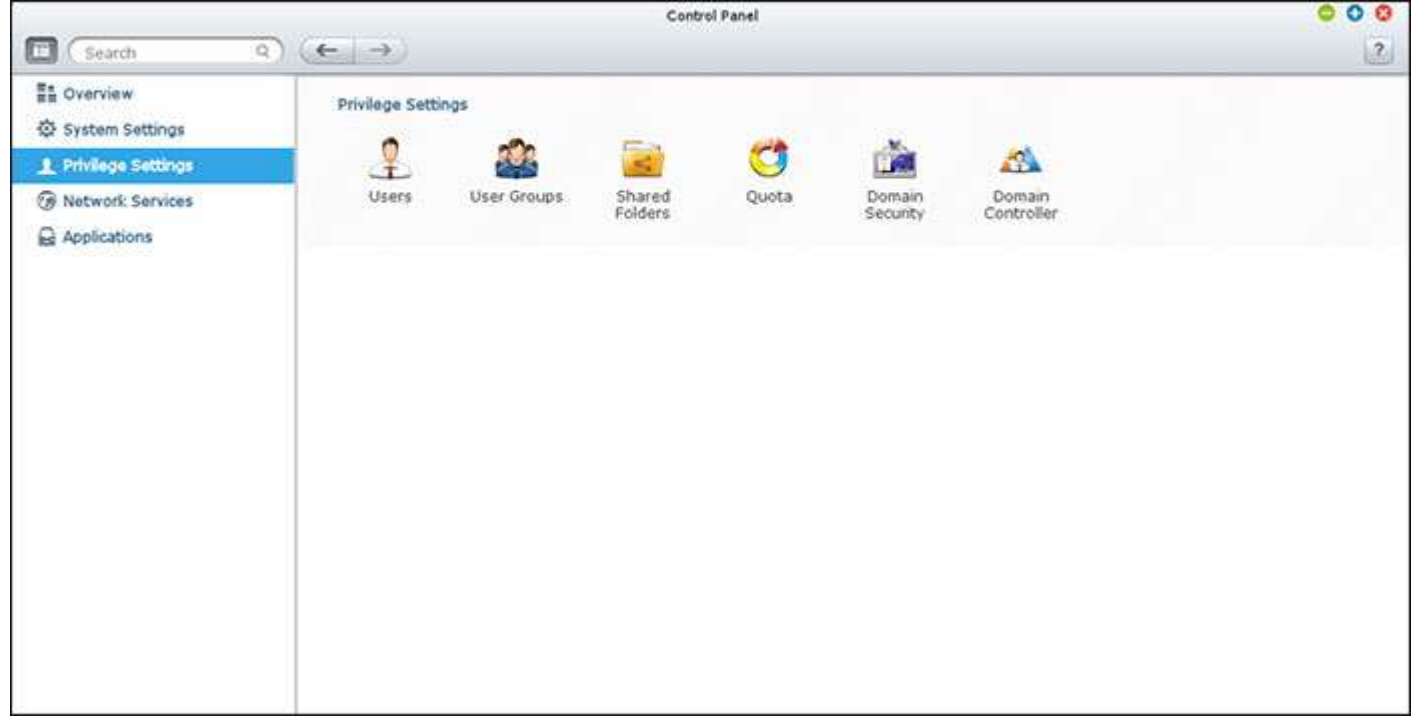

For setup details, refer to the following links:

- [Users](#page-98-0)
- [User Groups](#page-101-0)
- [Share Folders](#page-102-0)
- [Quota](#page-110-0)
- [Domain Security](#page-111-0)

# <span id="page-98-0"></span>*Users*

The NAS has created the following users by default:

- admin: The administrator "admin" has full access to system administration and all shared folders. It cannot be deleted.
- guest: This is a built-in user and will not be displayed on the "User Management" page. A guest does not belong to any user group. The login password is "guest".
- anonymous: This is a built-in user and will not be shown on the "User Management" page. When you connect to the server by FTP, you can use this name to login.

The following information is required to create a new user:

- Username: The username is case-insensitive and supports multi-byte characters, such as Chinese, Japanese, Korean, and Russian. The maximum length is 32 characters. The invalid characters are: "  $/\ \$   $\mid$  : ;  $\mid$  = , + \* ? < > ` '
- Password: The password is case-sensitive. It is recommended to use a password of at least 6 characters.

## Creating a User

To create a user on the NAS, follow the steps below:

- 1. Go to "Control Panel" > "Privilege Settings" > "Users".
- 2. Click "Create" > "Create a User".
- 3. Follow the instructions of the wizard to complete the details.

#### Creating Multiple Users

To create multiple users on the NAS, follow the steps below:

- 1. Go to "Control Panel" > "Privilege Settings" > "Users".
- 2. Click "Create" > "Create Multiple Users".
- 3. Click "Next".
- 4. Enter the name prefix, e.g. test. Enter the start number for the username, e.g. 0001 and the number of users to be created, e.g. 10. The NAS creates ten users named test0001, test0002, test0003…test0010. The password entered here is the same for all the new users.
- 5. Select to create a private shard folder for each user or not. The shared folder will be named after the username. If a shared folder of the same name has already existed, the NAS will not create the folder.
- 6. Specify the folder settings.
- 7. You can view the new users created in the last step. Click "Finish" to exit the wizard.
- 8. Check that the users have been created.

9. Check that the shared folders have been created for the users.

#### Importing/Exporting Users

You can import users to or export users from the NAS with this function.

#### Exporting users

Follow the steps below to export users from the NAS:

- 1. Go to "Control Panel" > "Privilege Settings" > "Users".
- 2. Click "Create" > "Import/Export Users".
- 3. Select the option "Export user and user group settings".
- 4. Click "Next" to download and save the account setting file (\*.bin). The file can be imported to another NAS for account setup.

#### Importing users

Before you import users to the NAS, make sure you have backed up the original users settings by exporting the users. Follow the steps below to import users to the NAS:

- 1. Go to "Control Panel" > "Privilege Settings" > "Users".
- 2. Click "Create" > "Import/Export Users".
- 3. Select "Import user and user group settings". Select the option "Overwrite duplicate users" to overwrite existing users on the NAS. Click "Browse" and select the file (\*.txt, \*.csv, \*.bin) which contains the users information and click "Next" to import the users.
- 4. Click "Finish" after the users have been created.
- 5. The imported user accounts will be shown.

#### **Note:**

- The password rules (if applicable) will not be applied when importing the users.
- The quota settings can be exported only when the quota function is enabled in "Privilege Settings" > "Quota".

The NAS supports importing user accounts from TXT, CSV or BIN files. To create a list of user accounts with these file types, follow the steps below.

#### **TXT**

- 1. Open a new file with a text editor.
- 2. Enter a user's information in the following order and separate them by ",": Username, Password, Quota (MB), Group Name
- 3. Go to the next line and repeat the previous step to create another user account. Each line indicates one user's information.
- 4. Save the file in UTF-8 encoding if it contains double-byte characters.

Note that if the quota is left empty, the user will have no limit in using the disk space of the NAS.

# **CSV (Excel)**

- 1. Open a new file with Excel.
- 2. Enter a user's information in the same row in the following order:
	- o Column A: Username
	- o Column B: Password
	- o Column C: Quota (MB)
	- o Column D: Group name
- 3. Go to the next row and repeat the previous step to create another user account. Each row indicates one user's information. Save the file in CSV format.
- 4. Open the CSV file with Notepad and save it in UTF-8 encoding if it contains double-byte characters.

## **BIN (Exported from the NAS)**

The BIN file is exported from a QNAP NAS. It contains information including username, password, quota, and user group. The quota setting can be exported only when the quota function is enabled in "Privilege Settings" > "Quota".

## Home Folders

Enable Home Folders to create a personal folder to each local and domain user on the NAS. Users can access their folders "home" via Microsoft networking, FTP, AFP, and File Station. All the home folders are located in the shared folder "Homes", which can only be accessed by "admin" by default.

To use this feature, click "Home Folders". Select "Enable home folder for all users" and the disk volume where the home folders will be created in. Click "Apply".

# <span id="page-101-0"></span>*User Groups*

A user group is a collection of users with the same access right to the files or folders. The NAS has created the following user groups by default:

- administrators: All the members in this group have the administration right of the NAS. This group cannot be deleted.
- everyone: All the registered users belong to everyone group. This group cannot be deleted.
- aid\_inet: All of the registered users belong to the aid\_inet group. Users in this group can have Internet access. Otherwise the internet connection will be blocked by the Android system. This group cannot be deleted.

A group name must not exceed 256 characters. It is case-insensitive and supports double-byte characters, such as Chinese, Japanese, and Korean, except the following ones: "  $/ \setminus [ ] : ; | = , + * ? < > '$ 

# <span id="page-102-0"></span>*Shared Folders*

Go to "Control Panel" > "Privilege Settings" > "Shared Folders" to configure shared folders of your NAS.

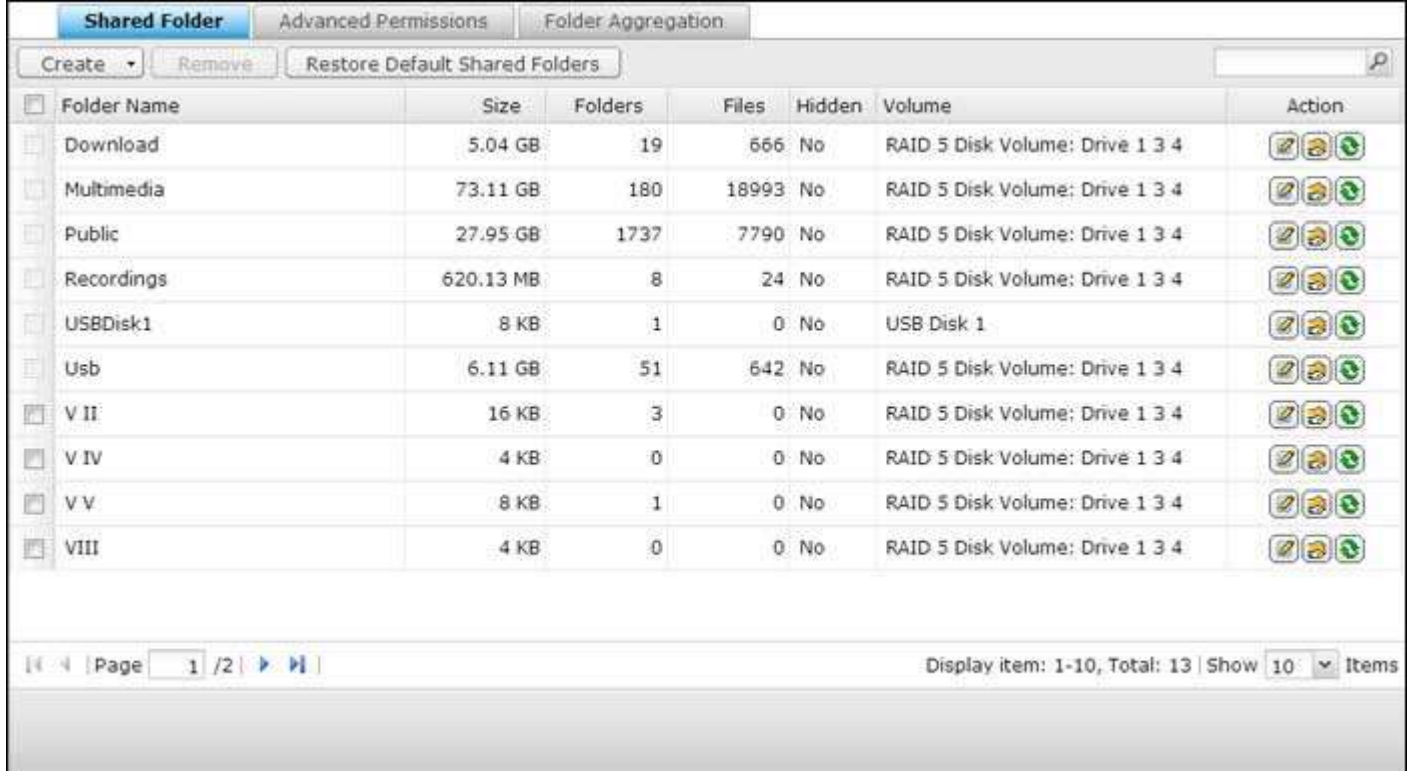

# Shared Folders

You can create multiple shared folders on the NAS and specify the access rights of the users and user groups to the shares. The number of shared folders you can create on the NAS varies according to the NAS models. If your NAS models are not listed, please visit [http://www.qnap.com](http://www.qnap.com/) for details.

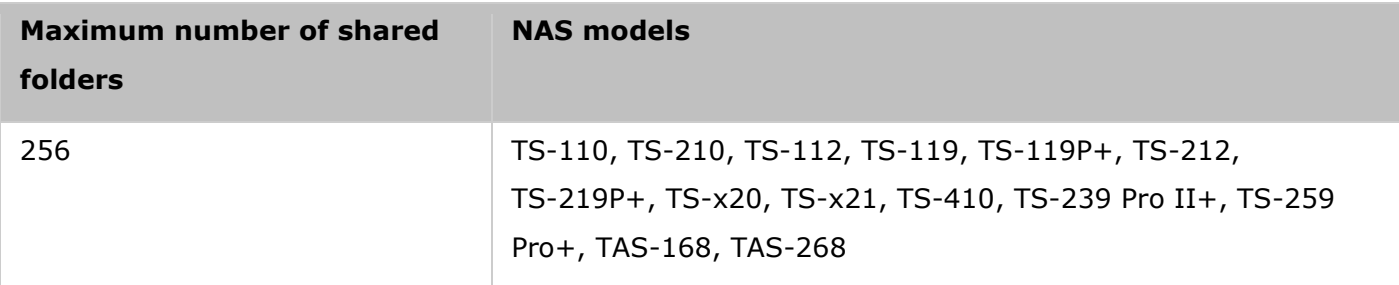

On the folder list, you can view the current data size, number of sub-folders and files created in the shared folder, and the folder status (hidden or not).

To create a shared folder, follow the steps below:

- 1. Click "Create" > "Shared Folder".
- 2. Enter the basic folder settings.
- $\circ$  Folder name: Enter the share name. The share name does not support " / \ [ ] : ; | = ,  $+ * ? < > '$
- o Description: Enter an optional description of the shared folder.
- o Disk Volume: Select which disk volume on which to create the folder.
- 3. Select the way you want to specify the access right to the folder and specify the guest access right.
- 4. If you select to specify the access right by user or user group, you can select to grant read only, read/write, or deny access to the users or user groups.
- 5. Configure advanced folder settings
	- o Guest Access Right: Assign guest access rights of the folder.
	- $\circ$  Media Folder: Select to set the shared folder as a media folder.
	- o Hidden Folder: Select to hide the shared folder or not in Microsoft Networking. When a shared folder is hidden, you have to enter the complete directory \\NAS\_IP\share\_name to access the share.
	- $\circ$  Lock File (Oplocks): Opportunistic locking is a Windows mechanism for the client to place an opportunistic lock (oplock) on a file residing on a server in order to cache the data locally for improved performance. Oplocks is enabled by default for everyday usage. For networks that require multiple users concurrently accessing the same file such as a database, oplocks should be disabled.
	- o Backward-compatibility with legacy 8.3 filename: Select to set the folder to be compatible with 8.3 filenames.
	- o SMB Encryption: Set the folder to be accessible for SMB 3 clients.
	- $\circ$  Recycle Bin: Enable the Network Recycle Bin for created shared folders. The option "Restrict the access of Recycle Bin to administrators only for now", once enabled, will ensure that files deleted and moved to the Network Recycle Bin can only be recovered by administrators.
	- $\circ$  Path: Specify the path of the shared folder or select to let the NAS specify the path automatically.
- 6. Confirm the settings and click "Create".

To delete a shared folder, select the folder checkbox and click "Remove". You can select the option "Also delete the data. (Mounted ISO image files will not be deleted)" to delete the folder and the files in it. If you select not to delete the folder data, the data will be retained in the NAS. You can create a shared folder of the same name again to access the data.

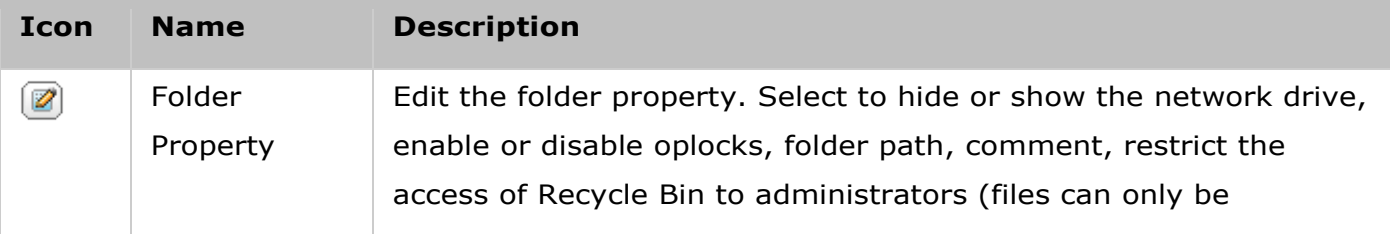

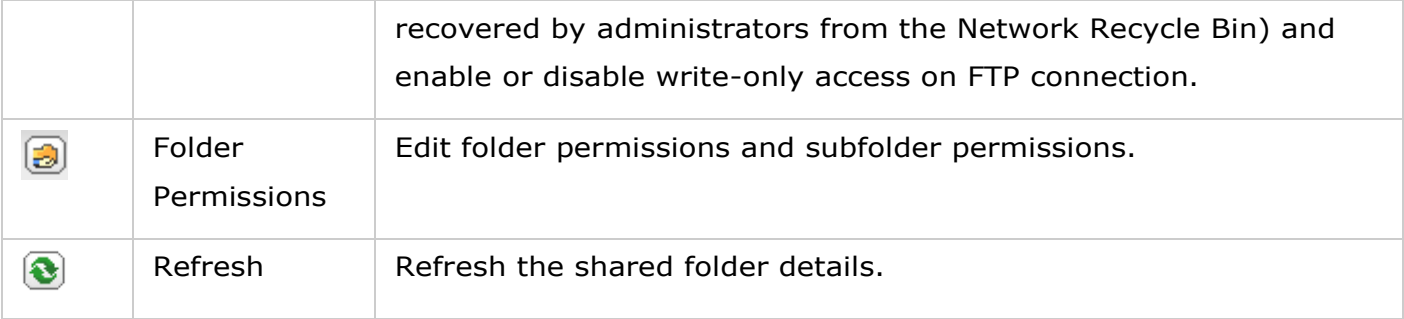

## **Folder Permissions**

Configure folder and subfolder permissions on the NAS. To edit basic folder permissions, locate a folder name in "Privilege Settings" > "Shared Folders" and click "Folder Permissions". The folder name will be shown on the left and the users with configured access rights are shown in the panel. You can also specify the guest access right at the bottom of the panel. Click "Add" to select more users and user groups and specify their access rights to the folder. Click "Add" to confirm. Click "Remove" to remove any configured permissions. You can select multiple items by holding the Ctrl key and left clicking the mouse. Click "Apply" to save the settings.

#### **Subfolder Permissions**

The NAS supports subfolder permissions for secure management of the folders and subfolders. You can specify read, read/write, and deny access of individual user to each folder and subfolder.

To configure subfolder permissions, follow the steps below:

- 1. Go to "Privilege Settings" > "Shared Folders" > "Advanced Permissions" tab. Select "Enable Advanced Folder Permissions" and click "Apply".
- 2.Go to "Privilege Settings" > "Shared Folders" > "Shared Folders" tab. Select a root folder, for example Dept, and click "Folder Permissions". The shared folder name and its first-level subfolders are shown on the left. The users with configured access rights are shown in the panel, with special permission below. Double click the first-level subfolders to view the second-level subfolders. Select the root folder (Dept). Click "+ Add" to specify read only, read/write, or deny access for the users and user groups.
- 3. Click "Add" when you have finished the settings.
- 4. Specify other permissions settings below the folder permissions panel.
	- o Guest Access Right: Specify to grant full or read only access or deny guest access.
	- o Owner: Specify the owner of the folder. By default, the folder owner is the creator.
- 5. To change the folder owner, click the "Folder Property" button next to the owner field.

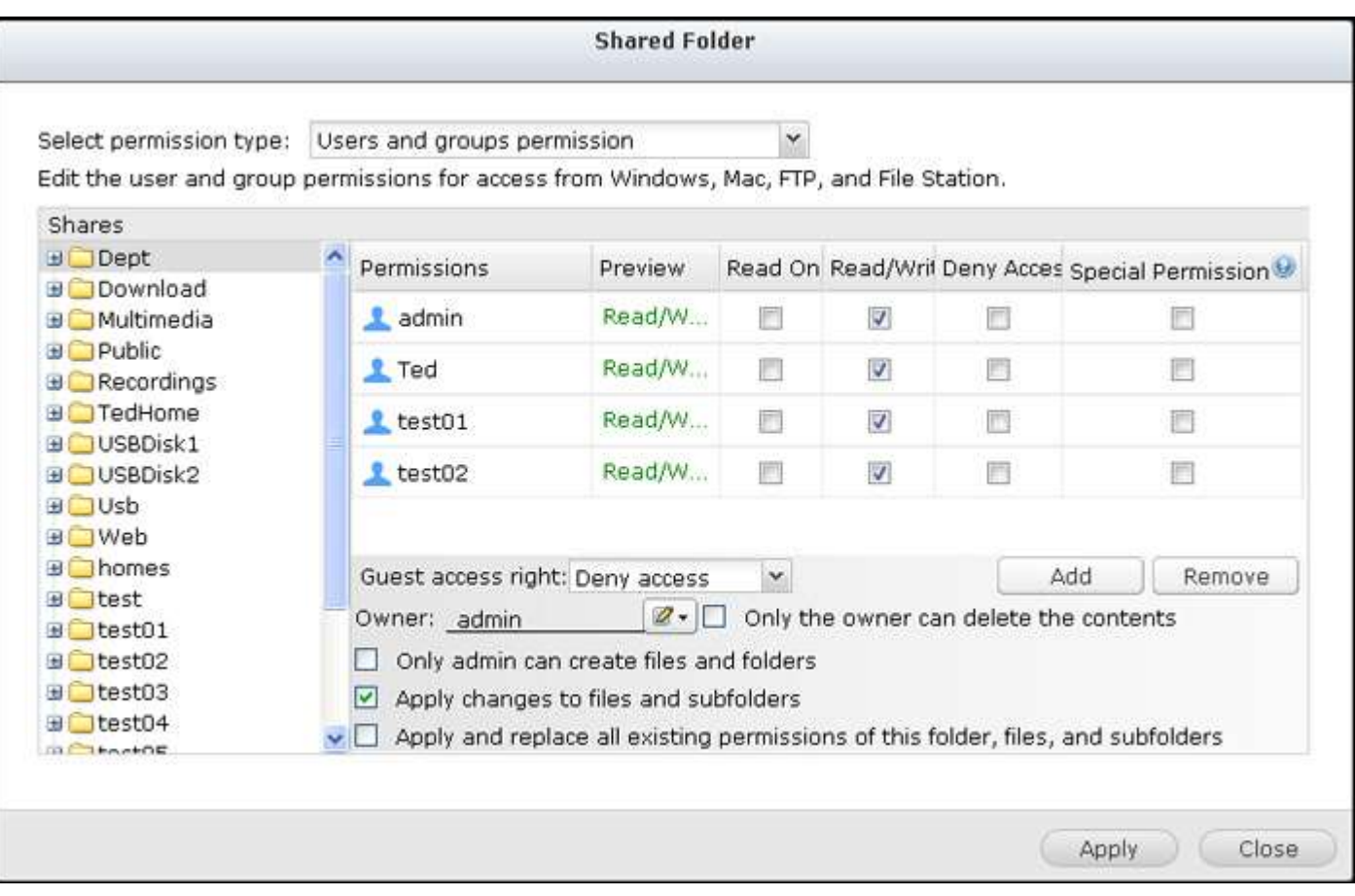

- 6. Select a user from the list or search a username. Then click "Set".
	- $\circ$  Only the owner can delete the contents: When you apply this option to a folder, e.g. Dept, only the folder owner can delete the first-level subfolders and files. Users who are not the owner but possess read/write permission to the folder cannot delete the folders Admin, HR, Production, Sales, and test in this example. This option does not apply to the subfolders of the selected folder even if the options "Apply changes to files and subfolders" and "Apply and replace all existing permissions of this folder, files, and subfolders" are selected.
	- o Only admin can create files and folders: This option is only available for root folders. Select this option to allow admin to create first-level subfolders and files in the selected folder only. For example, in the folder "Dept", only admin can create files and subfolders Admin, HR, Production, and so on. Other users with read/write access to Dept can only create files and folders in the second and lower-level subfolders such as Admin01, Admin02, HR1, and HR2.
	- $\circ$  Apply changes to files and subfolders: Apply permissions settings except owner protection and root folder write protection settings to all the files and subfolders within the selected folder. These settings include new users, deleted users, modified permissions, and folder owner. The options "Only the owner can delete the contents" and "Only admin can create files and folders" will not be applied to subfolders.
- o Apply and replace all existing permissions of this folder, files, and subfolders: Select this option to override all previously configured permissions of the selected folder and its files and subfolders except owner protection and root folder write protection settings. The options "Only the owner can delete the contents" and "Only admin can create files and folders" will not be applied to subfolders.
- $\circ$  Special Permission: This option is only available for root folders. Select this option and choose between "Read only" or "Read/Write" to allow a user to access to all the contents of a folder irrespectively of the pre-configured permissions. A user with special permission will be identified as "admin" when he/she connects to the folder via Microsoft Networking. If you have granted special permission with "Read/Write" access to the user, the user will have full access and is able to configure the folder permissions on Windows. Note that all the files created by this user belong to "admin". Since "admin" does not have quota limit on the NAS, the number and size of the files created by users with special permission will not be limited by their pre-configured quota settings. This option should be used for administrative and backup tasks only.
- 7. After changing the permissions, click "Apply" and then "YES" to confirm.

#### **Note:**

- You can create maximum 230 permission entries for each folder when Advanced Folder Permission is enabled.
- If you have specified "deny access" for a user on the root folder, the user will not be allowed to access the folder and subfolders even if you select read/write access to the subfolders.
- If you have specified "read only access" for a user on the root folder, the user will have read only access to all the subfolders even if you select read/write access to the subfolders.
- To specify read only permission on the root folder and read/write permission on the subfolders, you must set read/write permission on the root folder and use the option "Only admin can create files and folders" (to be explained later).
- If an unidentified account ID (such as 500) is shown for a subfolder on the permission assignment page after you click the "Access Permissions" button next to a shared folder in "Control Panel">"Privilege Settings">"Shared Folders">"Shared Folder", it is likely that the permission of that subfolder has been granted to a user account that no longer exists. In this case, please select this unidentified account ID and click "Remove" to delete this account ID.

#### **Microsoft Networking Host Access Control**

The NAS folders can be accessed via Samba connection (Windows) by default. You can specify the IP addresses and hosts which are allowed to access the NAS via Microsoft Networking. Follow the steps below to set up:

- 1. Click "Folder Permissions".
- 2. Select "Microsoft Networking host access" from the drop-down menu on top of the page.
- 3. Specify the allowed IP addresses and host names. The following IP address and host name are used as example here:
	- o IP address: 192.168.12.12 or 192.168.\*.\*
	- o Host name: dnsname.domain.local or \*.domain.local
- 4. click "Add" to enter the IP address and host name and then "Apply".

## **Notifications on characters used:**

- Wildcard characters: You can enter wildcard characters in an IP address or host name entry to represent unknown characters.
- Asterisk  $(*)$ : Use an asterisk  $(*)$  as a substitute for zero or more characters. For example, if you enter \*.domain.local, the following items are included: a.domain.local, cde.domain.local, or test.domain.local
- Question mark (?): Use a question mark (?) as a substitute for only one character. For example, test?.domain.local includes the following: test1.domain.local, test2.domain.local, or testa.domain.local

When you use wildcard characters in a valid host name, dot (.) is included in wildcard characters. For example, when you enter \*.example.com, "one.example.com" and "one.two.example.com" are included.

## **ISO Shared Folders**

You can mount the ISO image files on the NAS as ISO shares and access the contents without disc burning. The NAS supports mounting up to 256 ISO shares.

TS-110, TS-119, TS-120, TS-121, TS-210, TS-219, TS-219P, TS-220, TS-221, TS-410, , TS-119P+, TS-219P+, TS-112, TS-212 support maximum 256 network shares only (including 6 default network shares). The maximum number of ISO image files supported by these models is less than 256 (256 minus 6 default shares minus number of network recycle bin folders).

Follow the steps below to mount an ISO file on the NAS by the web interface:

- 1. Login the NAS as an administrator. Go to "Share Folders" > "Create". Click "Create an ISO Share".
- 2. Select an ISO image file on the NAS. Click "Next".
- 3. The image file will be mounted as a shared folder of the NAS. Enter the folder name.
- 4. Specify the access rights of the NAS users or user groups to the shared folder. You can also select "Deny Access" or "Read only" for the guest access right. Click "Next".
- 5. Confirm the settings and click "Next".
- 6. Click "Finish".
- 7. After mounting the image file, you can specify the access rights of the users over different network protocols such as SMB, AFP, NFS, and WebDAV by clicking the Access Permission icon in the "Action" column.

The NAS supports mounting ISO image files by the File Station. Please refer to the chapter on [File Station](#page-153-0) for details.

#### **Note:**

- For ARM based NAS models, Cyrillic characters are not supported for the name of a subfolder in an ISO shared folder (the name will not be correctly displayed if that subfolder is created with a Cyrillic name.) Please name the subfolder with a different language before an ISO file is created.
- For Mac OSX, mounting a folder that contains the # character in the folder name through WebDAV is not supported. Please rename the folder before mounting it if necessary.

### Folder Aggregation

You can aggregate the shared folders on Microsoft network as a portal folder on the NAS and let the NAS users access the folders through your NAS. Up to 10 folders can be linked to a portal folder. To use this function, follow the steps below:

- 1. Enable folder aggregation.
- 2. Click "Create a Portal Folder".
- 3. Enter the portal folder name. Select to hide the folder or not, and enter an optional comment for the portal folder.
- 4. Click the "Link Configuration" button under "Action" and enter the remote folder settings. Make sure the folders are open for public access.
- 5. Upon successful connection, you can connect to the remote folders through the NAS.

#### **Note:**

- Folder Aggregation is supported only in Microsoft networking service and recommended for a Windows AD environment.
- If there is permission control on the folders, you need to join the NAS and the remote servers to the same AD domain.

### Advanced Permissions

"Advanced Folder Permissions" and "Windows ACL" provide subfolder and file level permissions control. They can be enabled independently or together.

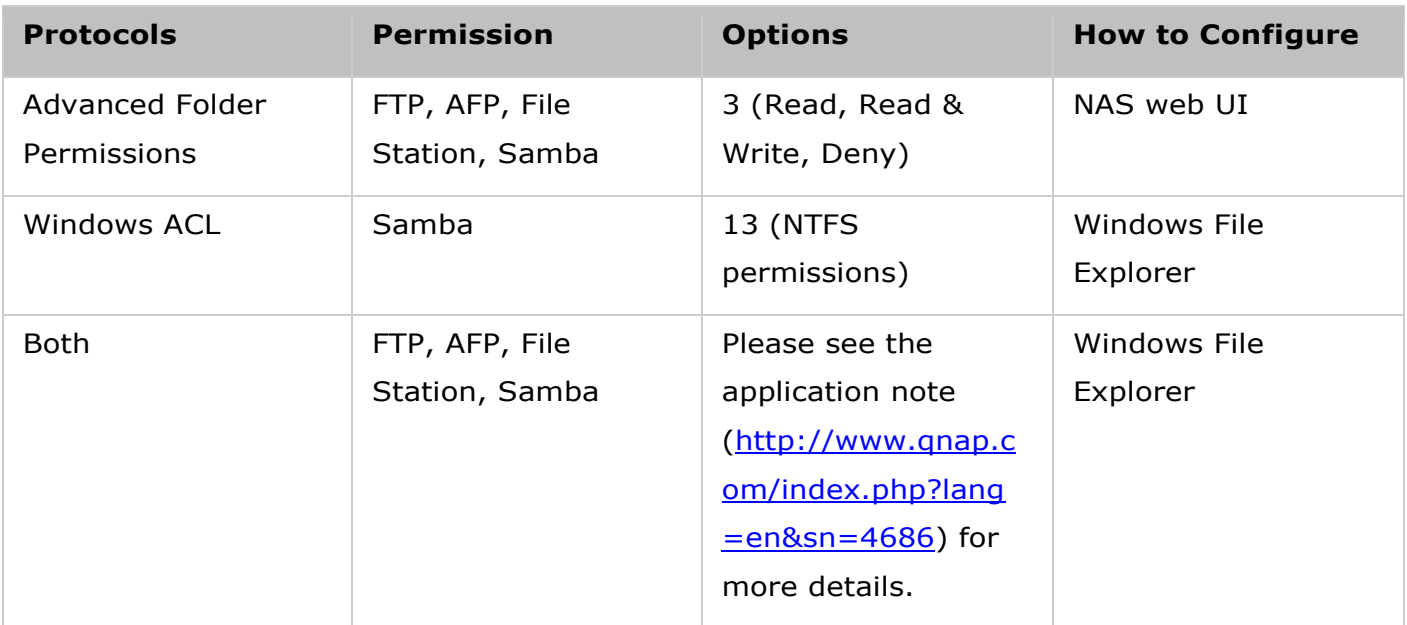

## **Advanced Folder Permissions**

Use "Advanced Folder Permissions" to configure subfolder permissions directly from the NAS UI. There is no depth limitation for the subfolder permissions. However, it is highly recommended to change the permissions only on the first or second level of the subfolders. When "Advanced Folder Permissions" is enabled, click the "Folder Permissions" button under the "Shared Folders" tab to configure the subfolder permission settings. See Shared Folders" > "Folder Permission of this section for details.

### **Windows ACL**

Use "Windows ACL" to configure the subfolder and file level permissions from Windows File Explorer. All Windows Permissions are supported. For detailed Windows ACL behavior, please refer to standard NTFS permissions: [http://www.ntfs.com/#ntfs\\_permiss](http://www.ntfs.com/#ntfs_permiss)

- To assign subfolder and file permissions to a user or a user group, full control share-level permissions must be granted to the user or user group.
- When Windows ACL is enabled while "Advanced Folder Permissions" are disabled, subfolder and file permissions will have effect only when accessing the NAS from Windows File Explorer. Users connecting to the NAS via FTP, AFP, or File Station will only have share-level permissions.
- When Windows ACL and Advanced Folder Permissions are both enabled, users cannot configure Advanced Folder Permissions from the NAS UI. The permissions (Read only, Read/Write, and Deny) of Advanced Folder Permissions for AFP, File Station, and FTP will automatically follow Windows ACL configuration.

## **Quota**

To allocate the disk volume efficiently, you can specify the quota that can be used by each user. When this function is enabled and a user has reached the disk quota, the user cannot upload any data to the server anymore. By default, no limitations are set for the users. You can modify the following options:

- Enable quota for all users
- Quota size on each disk volume

After applying the changes, the quota settings will be shown. Click "Generate" to generate a quota settings file in CSV format. After the file has been generated, click "Download" to save it to your specified location.

# **Domain Security**

The TAS-168 and TAS-268 do not support domain security.

# Network Services

Go to "Control Panel" > "Network Services" to configure network services on the NAS.

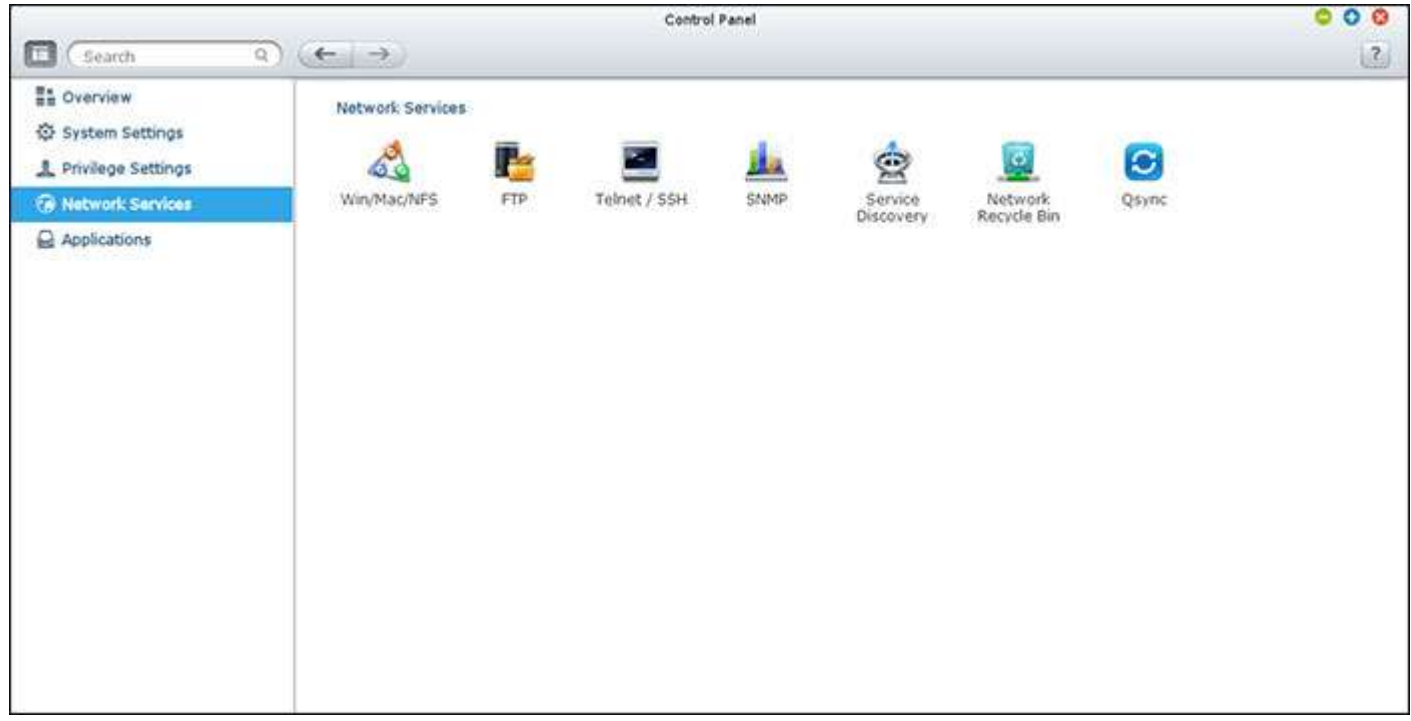

For setup details, refer to the following links:

- [Win/Mac/NFS](#page-113-0)
- $\cdot$  [FTP](#page-116-0)
- [Telnet/SSH](#page-118-0)
- **[SNMP Settings](#page-119-0)**
- Service Discovery
- Network Recycle Bin
- **[Qsync](#page-124-0)**

# <span id="page-113-0"></span>*Win/Mac/NFS*

Go to "Control Panel" > "Network Services" > "Win/Mac/NFS" to configure networking services.

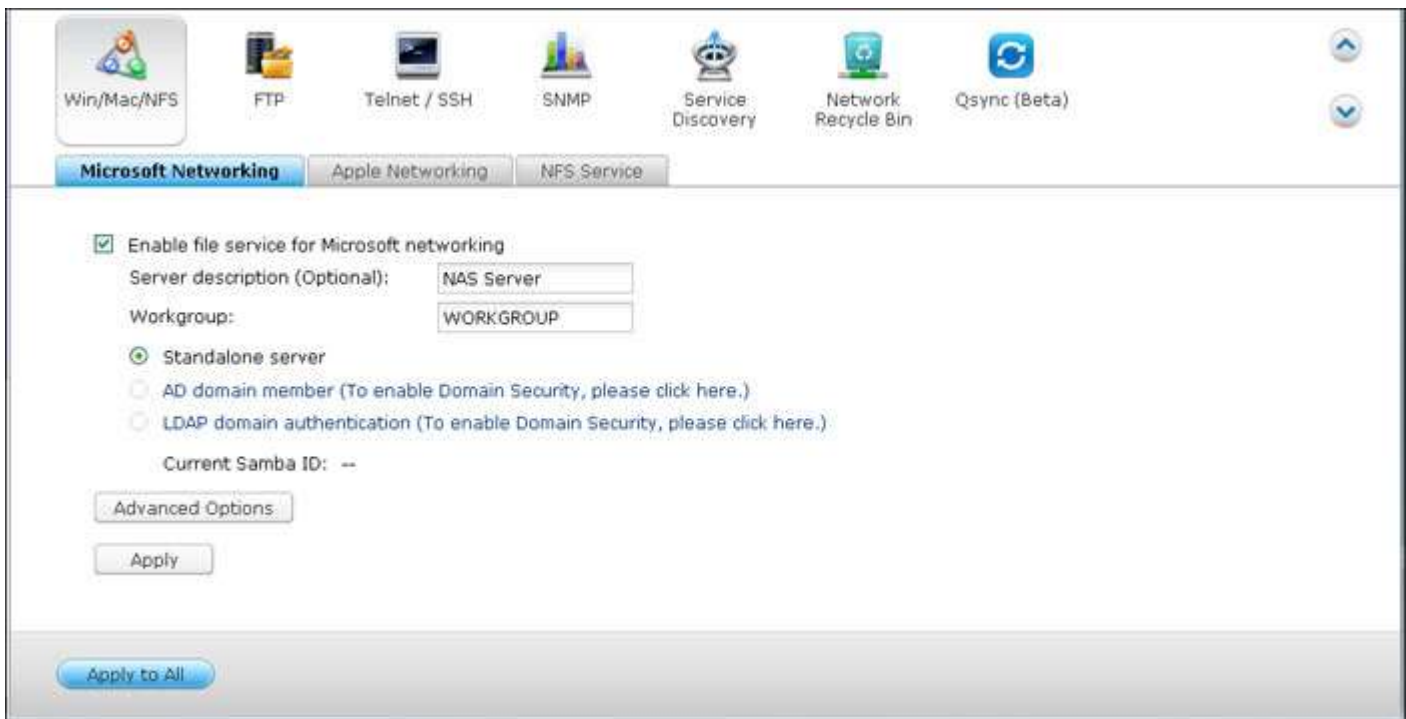

## Microsoft Networking

To allow access to the NAS on Microsoft Windows Network, enable file service for Microsoft networking. Specify also how the users will be authenticated.

### **Standalone Server**

Use local users for authentication. The NAS will use the local user accounts information (created in "Privilege Settings" > "Users") to authenticate the users who access the NAS.

- Server Description (optional): Describe the NAS so that the users can easily identify the server on Microsoft Network.
- Workgroup: Specify the workgroup to which the NAS belongs. A workgroup name supports up to 15 characters but cannot contain: " + = / \ : | \* ? < > ; [ ] %, `

### **AD Domain Member**

The TAS-168 and TAS-268 do not support Domain features.

### **Advanced Options**

- **WINS server:** If the local network has a WINS server installed, specify the IP address. The NAS will automatically register its name and IP address with WINS service. If you have a WINS server on your network and want to use this server, enter the WINS server IP. Do not turn on this option if you are not sure about the settings.
- **Local Domain Master:** A Domain Master Browser is responsible for collecting and recording resources and services available for each PC on the network or a workgroup of Windows. When you find the waiting time for connecting to the Network Neighborhood/My Network Places too long, it may be caused by failure of an existing master browser or a missing master browser on the network. If there is no master browser on your network, select the option "Domain Master" to configure the NAS as the master browser. Do not turn on this option if you are not sure about the settings.
- **Allow only NTLMv2 authentication:** NTLMv2 stands for NT LAN Manager version 2. When this option is turned on, login to the shared folders by Microsoft Networking will be allowed only with NTLMv2 authentication. If the option is turned off, NTLM (NT LAN Manager) will be used by default and NTLMv2 can be negotiated by the client. The default setting is disabled.
- **Name resolution priority:** You can select to use DNS server or WINS server to resolve client host names from IP addresses. When you set up your NAS to use a WINS server or to be a WINS server, you can choose to use DNS or WINS first for name resolution. When WINS is enabled, the default setting is "Try WINS then DNS". Otherwise, DNS will be used for name resolution by default.
- **Enable Asynchronous I/O:** Enable this option to speed up the SAMBA performance, but an UPS is strongly recommended to prevent power interruption if this option is to be enabled.
- **Highest SMB version:** Choose the version of the SMB protocol (Server Message Block) from the drop down list for your Microsoft Networking operations. If you are not sure, please use the default one on the list.

## Apple Networking

To connect to the NAS from Mac, enable Apple Filing Protocol. If the AppleTalk network uses extended networks and is assigned with multiple zones, assign a zone name to the NAS. Enter an asterisk (\*) to use the default setting. This setting is disabled by default. To allow access to the NAS from Mac OS X 10.7 Lion, enable "DHX2 authentication support". Click "Apply" to save the settings. You can use the Finder to connect to a shared folder from Mac. Go to "Go" > "Connect to Server", or simply use the default keyboard shortcut "Command+k". Enter the connection information in the "Server Address" field, such as "afp://*YOUR\_NAS\_IP\_OR\_HOSTNAME*". Here are some examples:

 $\bullet$  afp://10.8.12.111

- afp://NAS-559
- smb://192.168.1.159

**Note:** Mac OS X supports both Apple Filing Protocol and Microsoft Networking. To connect to the NAS via Apple Filing Protocol, the server address should start with "afp://". To connect to the NAS via Microsoft Networking, please use "smb://".

#### NFS Service

To connect to the NAS from Linux, enable NFS service. To configure the NFS access right to the shared folders on the NAS, go to "Privilege Settings" > "Share Folders". Click the Access Permission button on the "Action" column. Select NFS host access from the drop-down menu on top of the page and specify the access right. If you select "No limit" or "Read only", you can specify the IP address or domains that are allowed to connect to the folder by NFS.

- No limit: Allow users to create, read, write, and delete files or folders in the shared folder and any subdirectories.
- Read only: Allow users to read files in the shared folder and any subdirectories but they are not allowed to write, create, or delete any files.
- Deny access: Deny all access to the shared folder.

### **Connecting to the NAS by NFS**

On Linux, run the following command:

#### **mount -t nfs <NAS IP>:/<Shared Folder Name> <Directory to Mount>**

For example, if the IP address of your NAS is 192.168.0.1 and you want to link the shared folder "public" under the /mnt/pub directory, use the following command:

#### **mount -t nfs 192.168.0.1:/public /mnt/pub**

**Note:** You must login as the "root" user to initiate the above command.

Login as the user ID you define, you can use the mounted directory to connect to your shared files.

# <span id="page-116-0"></span>*FTP*

#### Go to "Control Panel" > "Network Services" > "FTP" to Configure the FTP server.

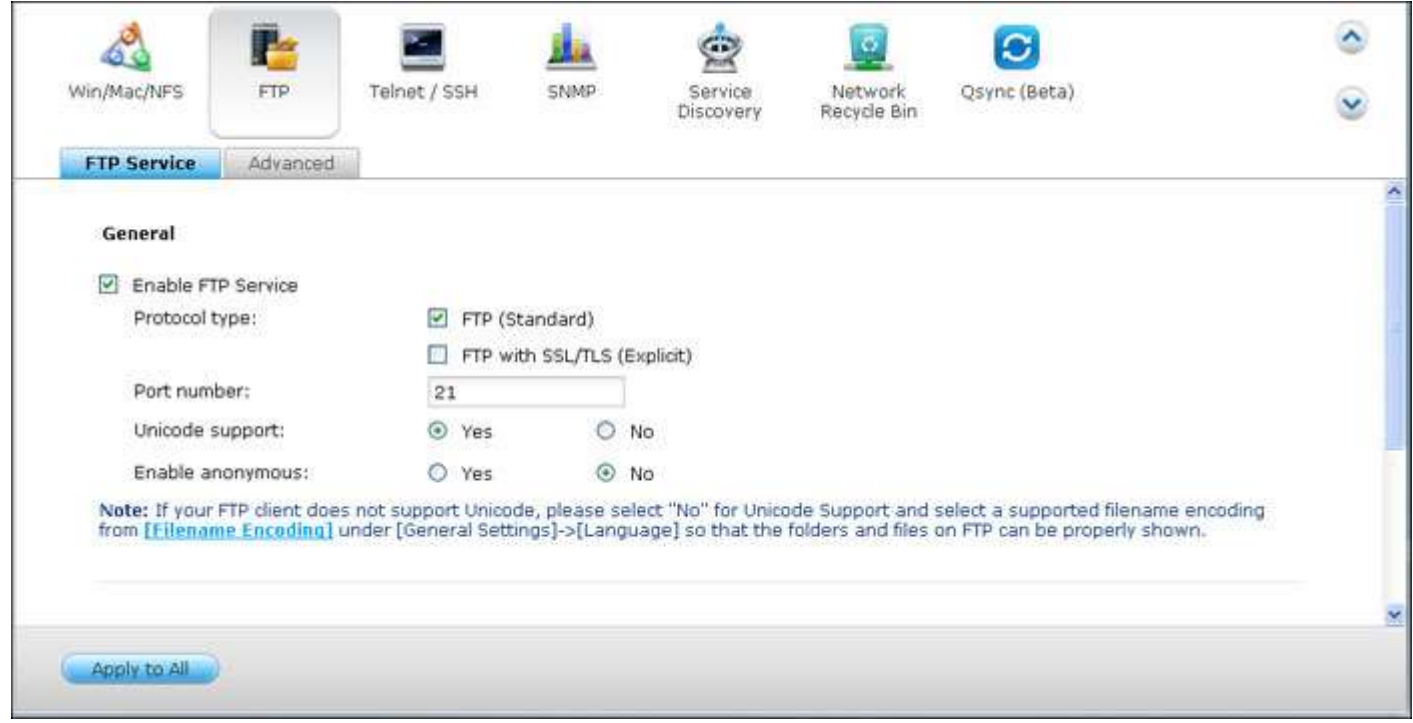

### FTP Service

When you turn on FTP service, you can specify the port number and the maximum number of users that are allowed to connect to the NAS by FTP at the same time. To use the FTP service of the NAS, enable this function. Open an IE browser and enter ftp://NAS IP. Enter the username and the password to login the FTP service.

- **Protocol Type:** Select to use standard FTP connection or SSL/TLS encrypted FTP. Select the correct protocol type in your client FTP software to ensure successful connection.
- **Port number:** Specify the port number of the FTP service.
- **Unicode Support:** Turn on or off the Unicode support. The default setting is No. If your FTP client does not support Unicode, you are recommended to turn off this option and select the language you specify in "General Settings" > "Codepage" so that the file and folder names can be correctly shown. If your FTP client supports Unicode, enable Unicode support for both your client and the NAS.
- **Enable Anonymous:** You can turn on this option to allow anonymous access to the NAS by FTP. The users can connect to the files and folders which are open for public access. If this option is turned off, the users must enter an authorized username and password to connect to the server.

 **Connection:** Enter the maximum number of all FTP connections allowed for the NAS and a single account and check "Enable FTP transfer limitation" to specify the maximum upload and download rate.

**Note:** The number of FTP connections mentioned above varies based on the size of RAM installed on the NAS:

- If the NAS memory  $=< 1$  GB, the maximum is 256.
- If the NAS memory = 2 GB, the maximum is  $512$ .
- If the NAS memory  $>= 3$  GB, the maximum is 1024.

### Advanced

- **Passive FTP Port Range:** You can use the default port range (55536-56559) or specify a port range larger than 1023. When using this function, make sure you have opened the ports on your router or firewall.
- **Respond with external IP address for passive FTP connection request:** When passive FTP connection is in use, the FTP server (NAS) is behind a router, and a remote computer cannot connect to the FTP server over the WAN, enable this function. When this option is turned on, the NAS replies the IP address you specify or automatically detects the external IP address so that the remote computer is able to connect to the FTP server.

# <span id="page-118-0"></span>*Telnet/SSH*

Turn on this option to connect to the NAS by Telnet or SSH encrypted connection (only the "admin" account can login remotely). Use Telnet or SSH connection clients, for example, putty for connection. Make sure the specified ports have been opened on the router or firewall.

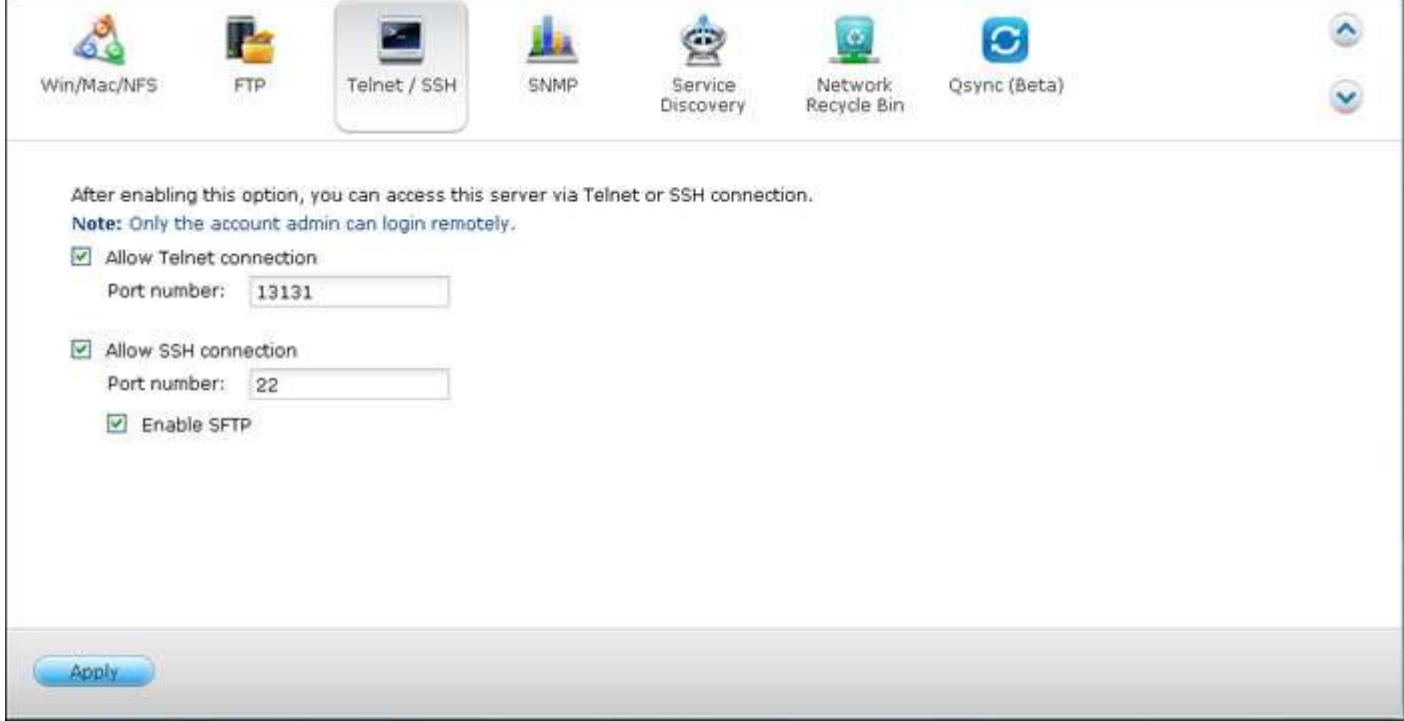

To use SFTP (known as SSH File Transfer Protocol or Secure File Transfer Protocol), make sure the option "Allow SSH connection" has been turned on.

# <span id="page-119-0"></span>*SNMP Settings*

Enable SNMP (Simple Network Management Protocol) service on the NAS and enter the trap address of the SNMP management stations (SNMP manager), for example, PC with SNMP software installed. When an event, warning, or error occurs on the NAS, the NAS (SNMP agent) reports the real-time alert to the SNMP management stations.

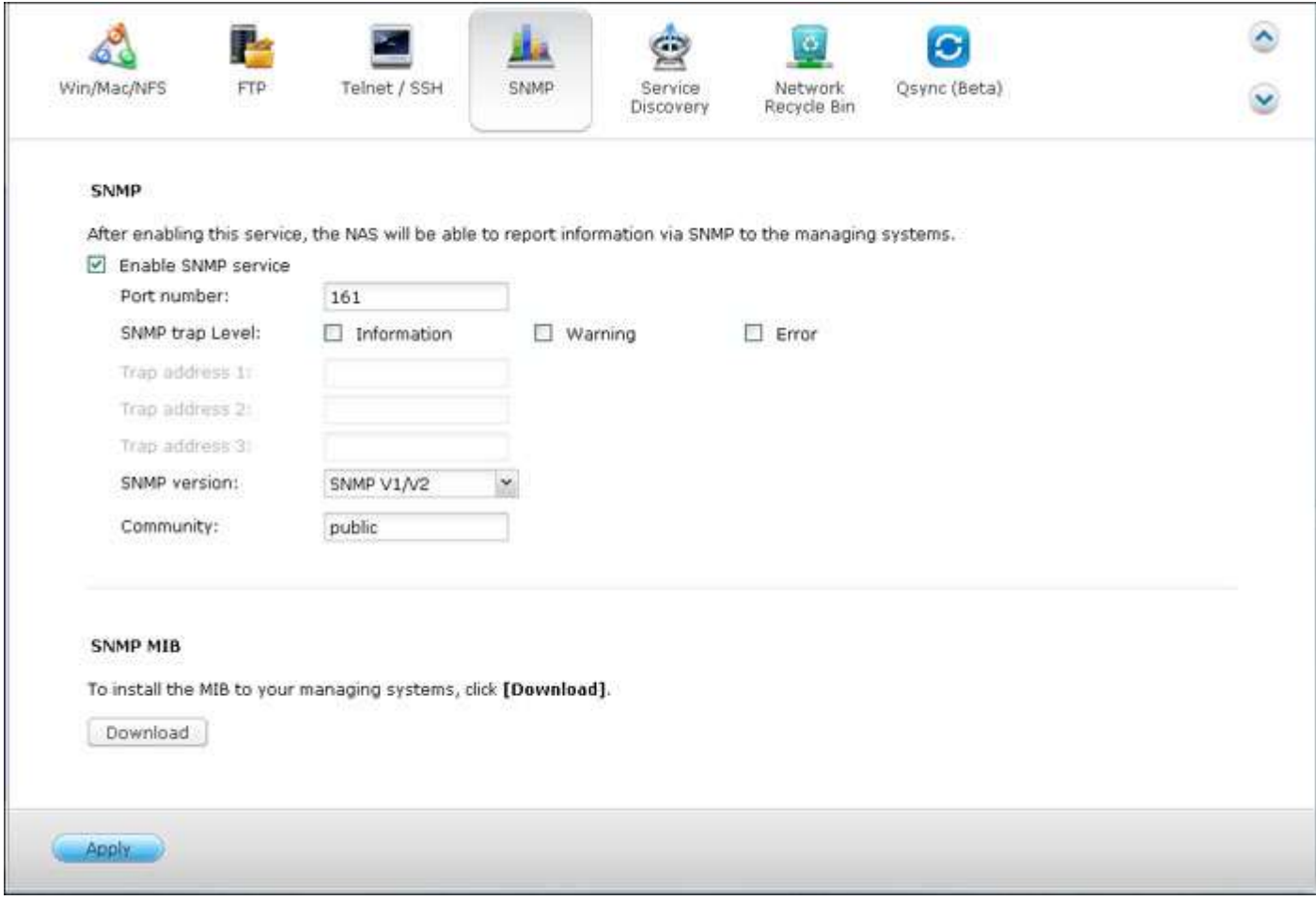

#### The fields are described as below:

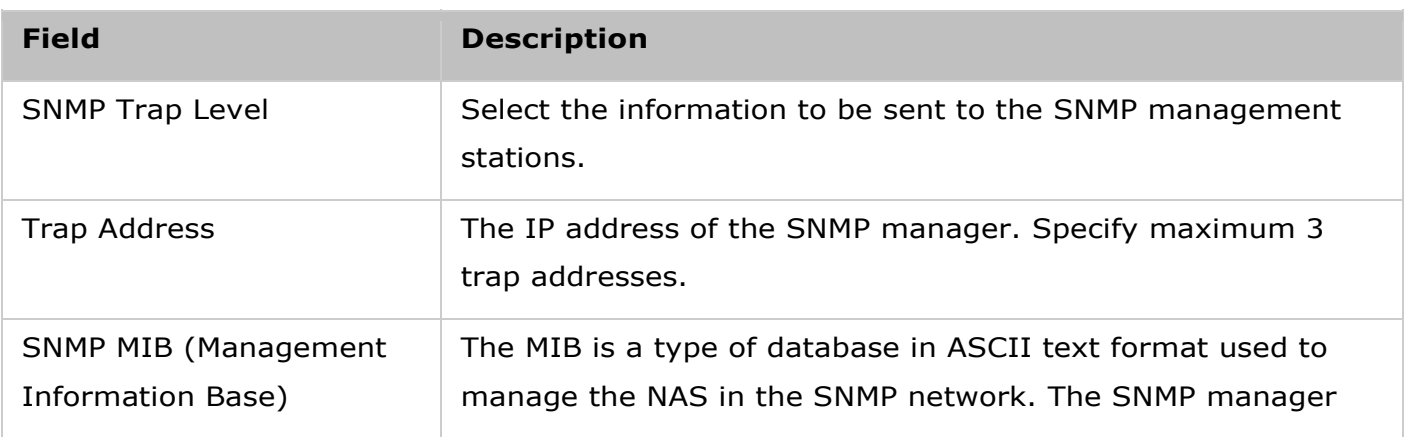

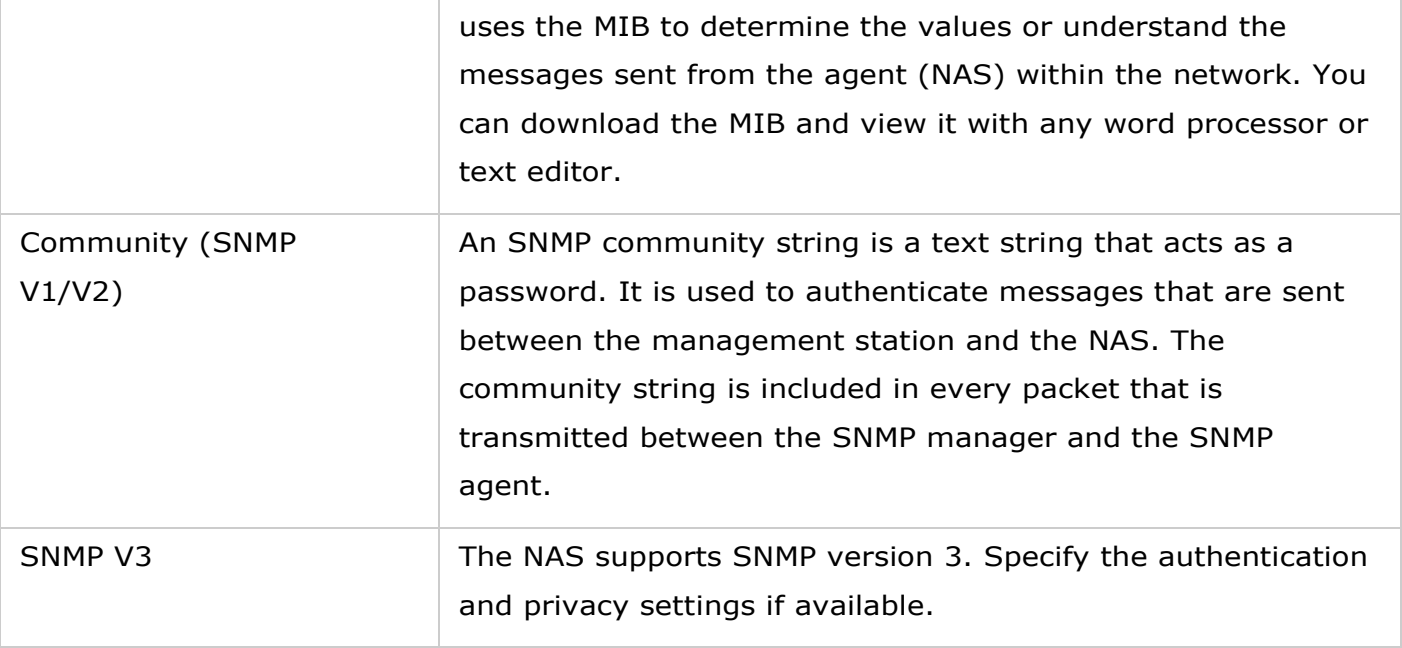

# <span id="page-121-0"></span>*Service Discovery*

Go to "Control Panel" > "Network Services" > "Service Discovery" to configure the UPnP discovery service and Bonjour.

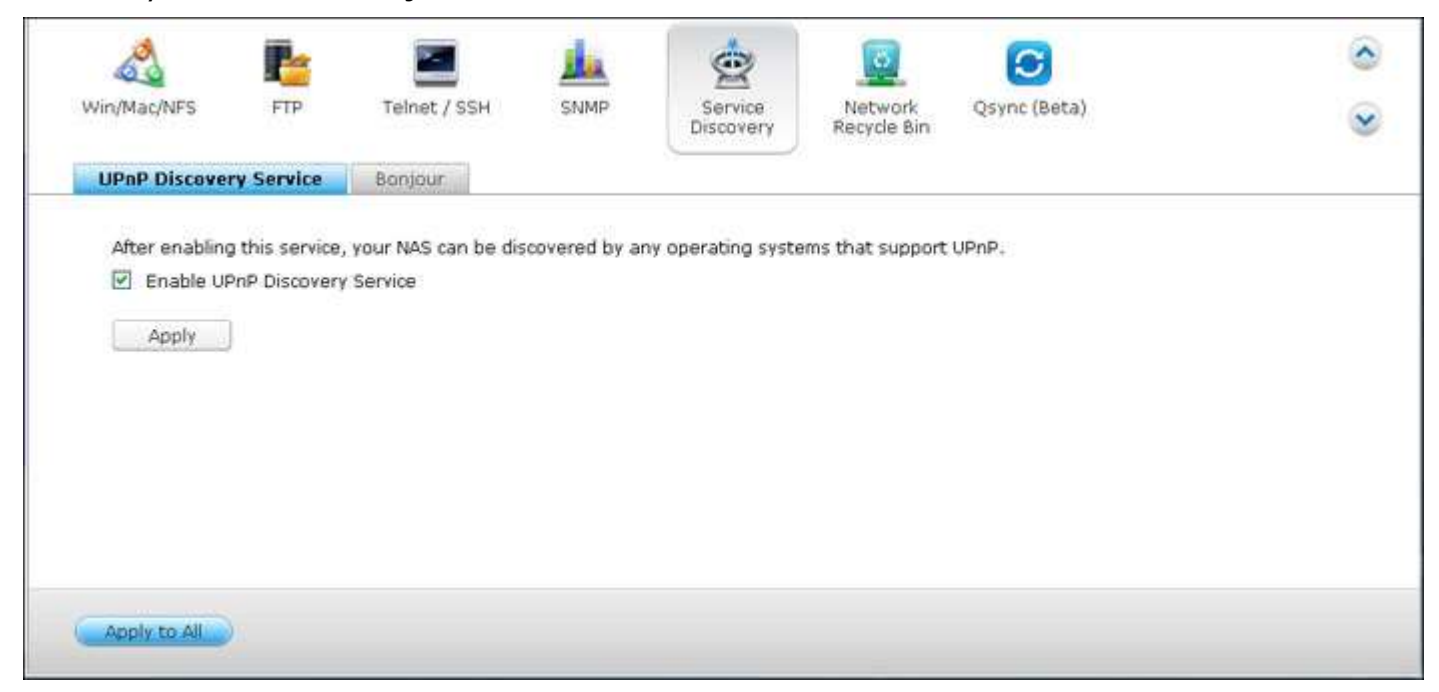

#### UPnP Discovery Service

When an UPnP device is added to the network, the UPnP discovery protocol allows the device to advertise its services to the control points on the network. By enabling UPnP Discovery Service, the NAS can be discovered by any operating systems that support UPnP.

#### Bonjour

By broadcasting the network service(s) with Bonjour, your Mac will automatically discover the network services, such as FTP, running on the NAS without the need to enter the IP addresses or configure the DNS servers.

**Note:** You have to activate the services on their setup pages and then turn them on in this section so that the NAS will advertise this service with Bonjour.

# <span id="page-122-0"></span>*Network Recycle Bin*

The Network Recycle Bin keeps the deleted files on the NAS. Within each shared folder, a dedicated folder by the name @Recycle is created after the initial QTS installation. Specify the number of days (1-180) and daily check time to keep the deleted files and older files deleted will be deleted first. You may also specify the file extensions to be excluded from the bin. Note that this feature only supports file deletion via Samba, AFP, FTP, and QNAP File Station.

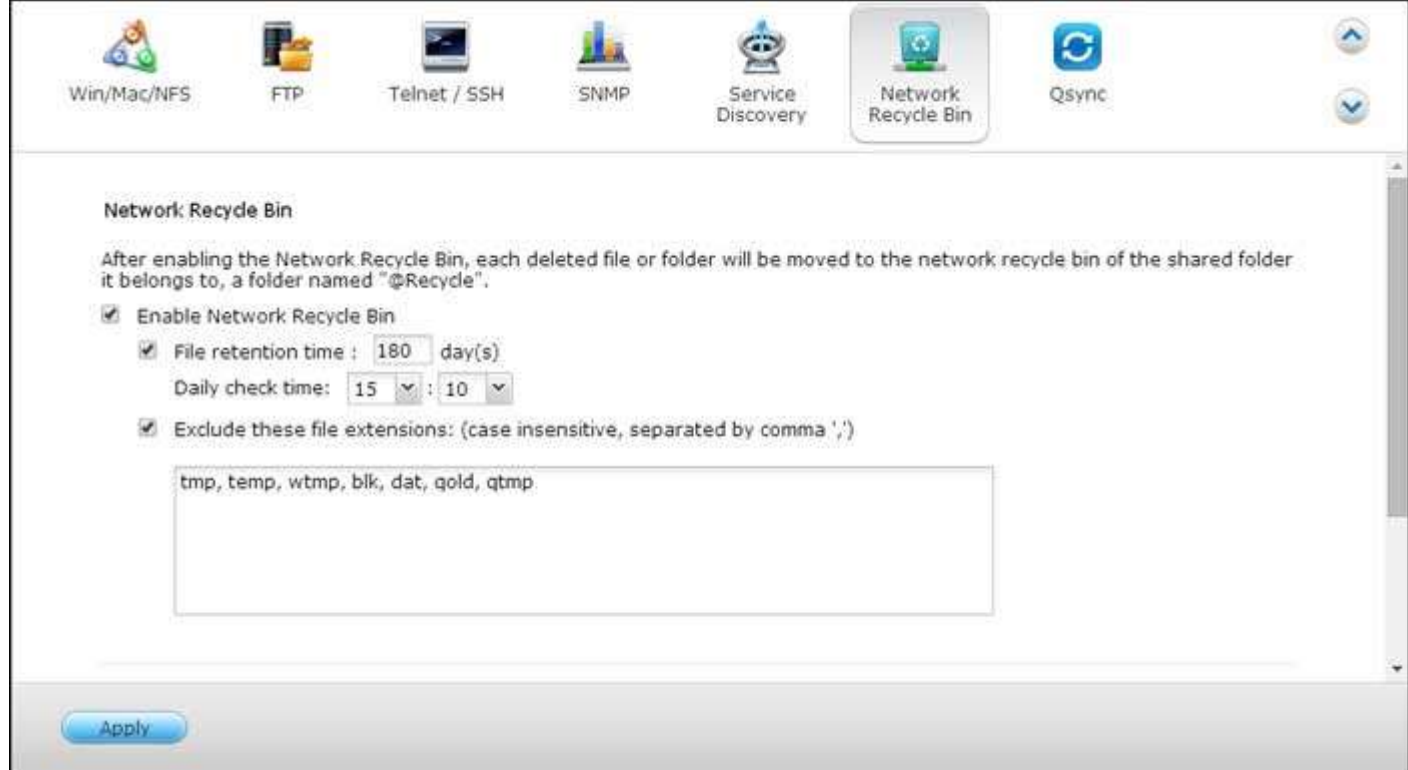

### Using Network Recycle Bin

- To delete all the files in the bin, click "Empty All Network Recycle Bin".
- To recover deleted files from the Network Recycle Bin, right click the files in the @Recycle folder and select "RECOVER".
- To permanently delete a file in the recycle bin, right click the file in the @Recycle folder and select "Del (from recycle)".
- To empty the recycle bin for an individual shared folder, right click inside the recycle bin and select "Empty Recycle Bin".

### Restricting Access to Network Recycle Bin

The Network Recycle Bin can be configured for access by administrators only. To do so, please go to "Control Panel" > "Privilege Settings" > "Shared Folders", click the "Property" button under "Action" for the shared folder to be configured and check "Restrict the access of Recycle Bin to administrators only for now".

*Caution:* **All files in the network recycle bins will be permanently deleted when files are deleted in "@Recycle" on the network share or when you click "Empty All Network Recycle Bins".** Moreover, the Network Recycle Bin feature is not supported for USB/eSATA external storage devices and virtual disk.

# <span id="page-124-0"></span>*Qsync*

Qsync is a cloud based file synchronization service empowered by QNAP Turbo NAS. Simply add files to your local Qsync folder, and they will be available on your Turbo NAS and all its connected devices.

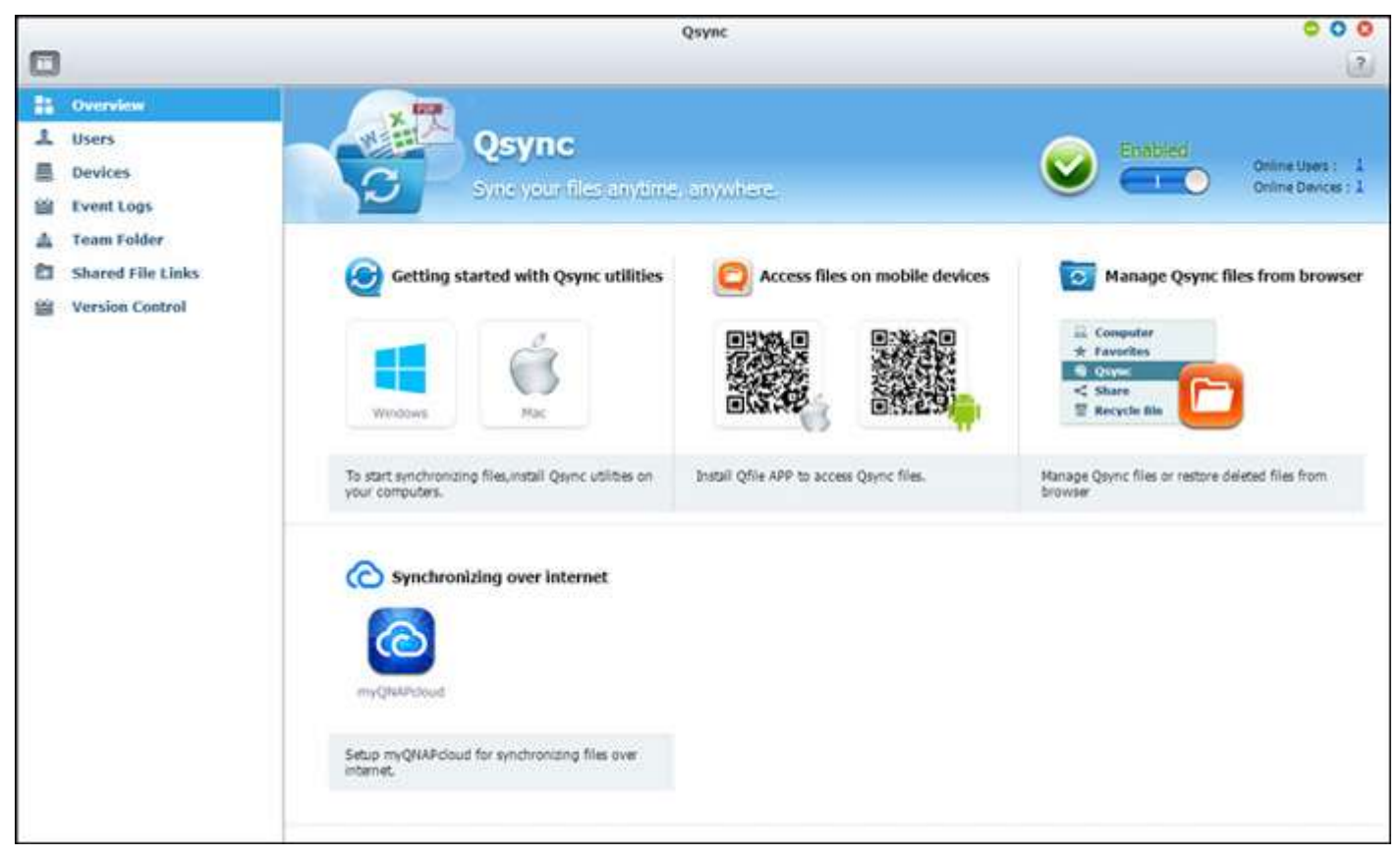

#### Before you Start

Follow the 3 steps below before Qsync deployment.

- 1. Create user accounts on the NAS,
- 2. Install Qsync on your computers and Qfile on your mobile devices,
- 3. Login the NAS (serving as a Qsync server) from your computers or mobile devices (referred to in this document as "Qsync clients".)
- 1. Creating user accounts on the NAS

Please create user accounts for Qsync users.

For NAS administrator: Please go to "Control Panel" > "Privilege Settings" > "Users" > click "Create".

For NAS users: Please have the system administrator create an account for you.

### 2. Installing Qsync utility

Qsync will synchronize all chosen files on your computers or mobile devices.

Follow the instructions detailed on the "Overview" page to download the utility (Login the NAS > click the Qsync shortcut on the NAS Desktop > "Overview" page,) or download the utility from the QNAP website: "Support" > "Download" > "Utilities".

- For computers, please download the Qsync utility (available for Windows operating systems.)
- For mobile devices, please download and install Qfile (available for iOS or Android operating systems.)

### 3. Logging in the NAS

After installing the utility, enter the user ID and password and specify the designated NAS as the Qsync server.

To locate the NAS within a LAN environment, simply click "Search" or key in its IP address or name (e.g. IP address: 10.8.1.20 or 192.168.1.100).

To connect to a remote NAS (over the Internet,) please use your myQNAPcloud address to login (e.g. andy@myQNAPcloud.com).

**Note:** If the ports have been changed for NAS connection, please add the port number after the IP address; otherwise, please only enter an IP address. (Default port number: 8080)

#### Starting Qsync

Double click the Qsync shortcut on the Windows desktop to open the Qsync local folder. Click the Qsync icon on the taskbar at bottom right side of the screen to bring up the menu. Now, copy or move your files to the local Qsync folder in one of your devices, the files will be copied to all your other devices (devices with Qsync installed and are connected to the NAS.) From now on, there is no need to copy files back and forth between your PC and external devices or worry about the size of the files as you try to attach them to an email.

#### Synchronization

There are several methods you can synchronize your files. Qsync will automatically synchronize the files among your computers or mobile devices that have Qsync installed, and they will also be synchronized to the Qsync folder on the NAS:

- 1. For PCs, drag and drop files directly to the local Qsync folder.
- 2. For mobile devices (Qfile), copy or move files into the Qsync folder.

3. For the NAS, copy or move files to the Qsync folder via the File Station (web based file explorer).

#### **Note:**

- If files are "dragged and dropped" to the Qsync folder, they will be moved to the Qsync folder, instead of being copied into the folder, if the files and the Qsync folder are on the same disk drive. The behavior is the same as the Windows File Explore.
- The maximum size of a single file that Qsync can transmit is 50GB in a LAN.
- Qsync does not support SAMBA, FTP or AFP for files access. Please access files using the File Station or Qsync.
- Qfile can only synchronize the file list and does not download the files to a mobile device. Please download the files when you need them.

#### Offline editing

You can browse and edit your files offline, and once your device is online, Qsync will synchronize the files you edited offline for you automatically.

#### Sharing

Sharing files by download links

You can share files by sending file download links to those who haven't installed Qsync.

For Windows:

- 1. Right click the file that you would like to share in the local Qsync folder and click "Share the link".
- 2. Select to send the link via email or copy the link to others.
- 3. Click "Advanced" to check more options for the link, such as creating a SSL link, the expiration date, or password.

For the NAS, right click the file that you would like to share in the Qsync folder within the File Station and click "Share". For mobile devices, launch the Qfile to share the file in the Qsync folder by clicking the icon to the right and click "Share". The file recipients can click the link or copy and paste it to a web browser to download the file.

#### Sharing folders with a group

You can share a folder with a user group. If any member from the group shares the files in the folder, other members can receive the file.

Steps:

1. Create user accounts in the NAS for each group member.

- 2. Have the Qsync utility installed on each member's device.
- 3. Right click the folder that you would like to share in the local Qsync folder and click "Share this folder as a team folder".
- 4. Select users from the list of local or domain users.

All members in the group will receive a file sharing invitation. Once accepted, the group members can start to access this shared folder.

#### **Note:**

- The team folder will only take effect after users you send the invitation to accept the invitation.
- Users cannot share the team folders which are shared from others again.

#### Remote Access

Accessing the NAS over the Internet

To connect to a remote NAS (over the Internet), the administrator is required to configure the device name for the NAS in "myQNAPcloud" first (Login the NAS> NAS Desktop > click the myQNAPcloud shortcut.) Next, notify the users about the myQNAPcloud web address for their remote access. You can then use the myQNAPcloud address to login the remote NAS. (e.g. andy@myQNAPcloud.com)

#### **Note:**

- The connection with the NAS over the Internet will take longer, when compared to a LAN environment.
- As you switch back to a LAN environment where your NAS is located, please connect to the NAS again through LAN, instead of the myQNAPcloud service for better connection quality.
- For better performance on file transmission, it is recommended to configure port forwarding on the router if possible.

### Synchronizing photos and videos automatically

Qsync can synchronize your photos and videos on mobile devices to the Qsync folder across all Qsync clients automatically.

### Steps:

- 1. Install Qfile on your mobile devices by following instructions outlined in the Qsync page on the NAS or find it on the App Store.
- 2. Launch Qfile.
- 3. Click "Settings" on the bottom right side of the screen.
- 4. Scroll down and look for "Auto upload from photo gallery" and click "Set up now".
- 5. Select a NAS to upload photos and videos to.
- 6. Select the folder.
- 7. Select "Use default setting" ( /Qsync/Camera Uploads) or select "Set up manually" to set the path.
- 8. Select if you want to upload all photos from the photo gallery immediately.
- 9. You can check the checkbox "Limit to Wi-Fi" to upload files through Wi-Fi and avoid possible expenses associated with the 3G usage.
- 10. The uploaded files will be synchronized to the Camera Uploads folder under the Qsync folder on Qsync client devices.

**Note:** If files uploaded before are deleted from the Camera Uploads folder, Qfile will not upload those copies in the photo library again.

#### Synchronization Management

Click the Qsync icon on the taskbar to see the management functions:

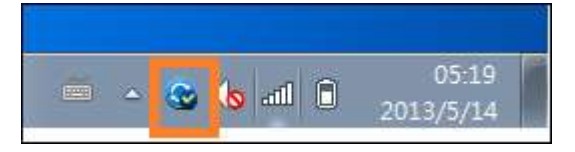

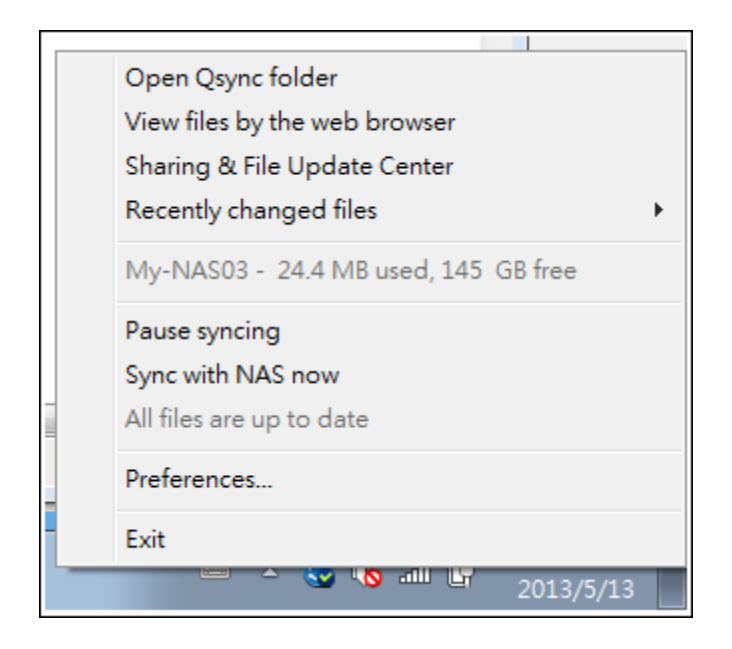

- 1. Add files and view the synchronization result on the NAS:
	- a. Open the Qsync folder: Open the Qsync folder to add files,
	- b. View files by the web browser: Open the File Station (web based file explorer) and browse files in the Qsync folder on the NAS.
- 2. Control synchronization progress:
	- a. Pause syncing / Resume syncing: Click to pause or resume file synchronization,
	- b. Sync with NAS now: Force Qsync to scan again and refresh the synchronization list.
- 3. Information for syncing and sharing:
	- a. Sharing & File Update Center
		- i. File Update Center: List the file or folder update logs.
		- ii. Sharing Center: List the folders or files shared with others. Users can choose to accept or decline the team folders. However, users cannot share team folders that are shared by others.
	- b. Recently changed files: List the recently updated files.
- 4. Preference:
	- a. General:
		- i. Link Status: Show the current status. Click "Logout" to change users.
		- ii. Network Recycle Bin: Browse or recover files deleted from the Qsync folder.
	- b. Sync:
		- i. Selective Synchronization: Select the folder to synchronize to the computers.
		- ii. Do not remove any files on the NAS when synchronizing: You can remove files within the local Qsync folder, and files deleted from your computer will not be synchronized with the NAS. The NAS still keeps copies of the deleted files.
	- c. Policy:
		- i. Conflict Policies: The policies for handling the name conflicts between the Qsync server (NAS) and clients after it is back online from its disconnection:
			- 1). Rename the local file(s),
			- 2). Rename the remote NAS file(s),
			- 3). Replace local files with remote NAS file(s),
			- 4). or Replace remote NAS files with local file(s).
		- ii. Sharing Policies: The policies of the team folders when other Qsync users share them to this local computer:
			- 1). Always reject sharing,
			- 2). Automatically accept sharing, or
			- 3). Send a notification message once sharing occurs.
		- iii. Filter Settings: During file synchronization, Qsync will not synchronize the types of files specified in filter settings.
	- d. Email:
		- i. Set up E-mail: Set up an email account for sharing file links. You can use the NAS SMTP server settings (for NAS administrators only) or configure a new SMTP server.
	- e. Advanced:

i. Import photos and videos: Import photos and videos when an USB external device is connected. This feature only applies to photos and videos located in the DCIM folder in the root directory of the USB external device.

#### Version Control

The version control will keep one copy of a file as a version whenever you add or modify it, allowing you to retrieve a specific previous version at any time. Or, if you accidently save a file and override the previous version made by other people while editing the file in team folder, you can still restore the previous version. And you can restore the previous versions even if you have deleted the file from the recycle bin.

#### Viewing the version history

You can view the version history by using the File Station. Inside the File Station, right click on a file or folder in the Qsync folder and select "Previous Versions". Or you can access it from menu bar, "More Action" > "Previous Versions". Or, just click the "Show Right Panel" > "Version" to show the version list. You can also access it from the Qsync client utility. Right click on a file of folder in the Qsync folder and select "Previous Versions".

#### Restoring the previous versions

In the version history page, select the version you want to restore and click "Restore" to restore version to the original file path or other location.

- Click "Download" to download the version to the local computer.
- Click "Delete All" to delete all of the listed versions.
- Click "Refresh" to update the status of the version history.

#### Restoring versions of a deleted file

The version control keeps the version in a separate location, so even you delete the file, you can still restore the previous versions of the file, even the file has been deleted from the recycle bin.

To restore the version of a deleted file, click any folder or file in the Qsync folder, and then click "More Action" > "Show Deleted Files" in the menu bar. To view the version history, right click on a file or folder in Qsync folder and select "Previous Versions". Or you can access it from the menu bar, "More Action" > "Previous Versions". Or just click the "Show Right Panel" > "version" to show the version list.

#### Restoring previous versions

In the version history page, select the version you want to restore and click "Restore" to restore the version to the original file path or other location.

- Click "Download" to download the version to the local computer.
- Click "Delete All" to delete all of the listed versions.
- Click "Refresh" to update the status of the version history.

**Note:** If you click "Delete All" to delete all the listed versions, then click "Refresh" button, the associated files will be removed from the file list.

To exit the view of the deleted file list, right click any file or folder and select "Hide Deleted Files". Or access it from menu bar, "More Action" > "Hide Deleted Files".

#### Managing and setting version control

To access the management and settings of version control, click the Qsync button on the desktop of the NAS, then click "Version Control" in the right side menu.

#### The target folder

The "Enable version control" is the main switch of the version control. Unchecking this option it will disable the function, so no users can use it including the administrator, but the action will not delete the existing versions that have been created. "Enable version for my Qsync folder" allows each user to apply the function for their own files.

#### Target folder for version control

You can apply the version control to the files under specific Qsync folders to save space. To assign specific folders, select "Assign specific subfolder under the Qsync folder", then click "Add" to add folders. You can add 5 folders at most. Click "Delete" to remove all versions under the selected folders and subfolders. This will not take effect until you click "Apply" or "Apply All".

#### Advanced

Maximum Number of Versions: You can choose how many versions you want to keep for your files. This is a control only for administrators. The more versions you keep the more storage space it will take up. To know how much space has been used for version control, click the "Check" button in the section of "Disk Used for Version Control".

#### **Note:**

 If you reduce the maximum number of versions, it will impact the versions that have been created and if the volume of versions exceeds the new settings, the earlier versions will be dropped. Only the equivalent number of latest versions as of the new settings will be kept.

- The deletion will not take effect immediately until you click "Apply" or "Apply All".
- The maximum number of versions supported for Version Control is 64.

Managing or Monitoring Qsync Status via Web Browser

Login the NAS via a web browser and click the Qsync button.

- 1. Overview: Provide links to install the utility and to File Station and list the total number of online users and devices. You can also choose to enable or disable the Qsync service (for administrators only.)
- 2. Users: List information of online users, and you can manage the Qsync service for users (for administrators only.)
- 3. Devices: List the status of connected devices and you can choose to allow or terminate connection of the devices.
	- a. If users login from their PC, the name of the device will be shown as their computer name.
	- b. If users login from Qfile, the name of the device will be shown as "Qfile-Android" or "Qfile-iPhone".
	- c. If users move or copy files to the Qsync folder in the File Station, the name of the device will be shown as "Qsync-File Station".
- 4. Event Logs: List the activity details by each user.
- 5. Team folder: List the status of the team folder, including folders that you shared and are shared by others.
- 6. Shared File Links: List the status of shared links.

# Applications

For setup details, refer to the following links:

- [Antivirus](#page-135-0)
- · Backup Station
- File Station
- [MySQL Server](#page-162-0)
- · [Syslog Server](#page-164-0)
- [TFTP Server](#page-167-0)
- Web Server

## <span id="page-135-0"></span>*Antivirus*

Configure antivirus features on this page.

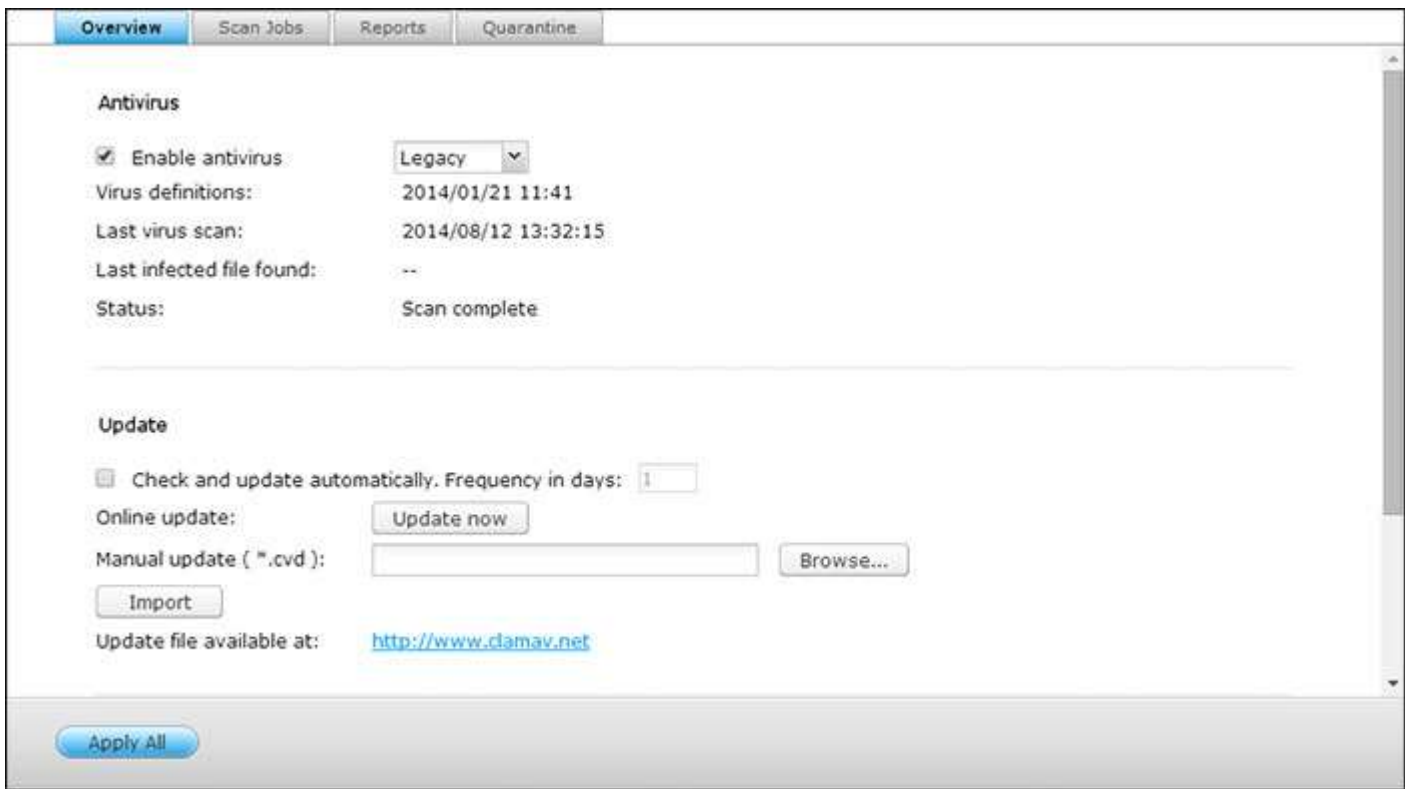

### Overview

- **Antivirus:** Use the antivirus feature to scan the NAS manually or on recurring schedule and delete, quarantine, or report files infected by viruses, malware, Trojans, and other malicious threats. To use this feature, select "Enable antivirus" and click "Apply".
- **Update:** Select "Check and update automatically" and specify the interval in days to update the antivirus definitions automatically. Click "Update Now" next to online update to update the antivirus definitions immediately. Users can also download the update files from [http://www.clamav.net](http://www.clamav.net/) and update the antivirus definitions manually. The NAS must be connected to the Internet to use this feature.
- **Quarantine:** View the quarantine information of the disk volumes on the NAS. For the details, go to "Applications" > "Antivirus" > "Quarantine".

**Note:** The antivirus engine selector next to the "Enable antivirus" checkbox is only available after an antivirus app has been installed in QTS from the [App Center.](#page-177-0)

# Scan Jobs

The NAS supports manual and scheduled scanning of all or specific shared folders. Up to 64 schedules can be created and maximum 5 scan jobs can run concurrently. To create a scan job, follow the steps below.

- 1. Go to "Applications" > "Antivirus" > "Scan Jobs". Click "Add a Scan Job".
- 2.Enter the job name and select the shared folders to scan. To scan a specific shared folder, select the share and click "Add".
- 3. Multiple shared folders can be selected. To remove a shared folder, click the "Delete (X)" button next to the share name and click "Next". Define the schedule for the scan job and click "Next".
- 4. Select to scan all the files in the shared folder(s) or quick scan to scan only potentially dangerous files. Select "Exclude files or folders" and specify a file, a folder, or a file extension to be excluded from the virus scan and click "Next". Separate each entry by a space in the same line or enter one entry per line. For example:
	- o /Public/testfile.txt
	- o /Download
	- o \*.log
	- o \*.exe \*.com
	- o \*.txt; click "Next".
- 5. Enable other scan options and click "Next":
	- o Specify the maximum file size (1-4096 MB) allowed for scanning.
	- o To scan compressed files in the shared folder(s), enable "Scan compressed files". Specify the maximum amount of data (1-4096 MB) in an archive file for scanning if applicable.
	- o To scan MS Office and Mac Office files, RTF, PDF, and HTML files, select "Deep scan for document files".
- 6. Specify the actions to take when infected files are found and click "Finish" to create the scan job.
	- $\circ$  Only report the virus: The virus scan reports are recorded under the "Reports" tab. No actions will be done to the infected files.
	- o Move infected files to quarantine: The infected files will be quarantined and cannot be accessed from the original shared folders. Users can view the virus scan reports under the "Reports" tab and delete/restore the infected files under the "Quarantine" tab.
	- o Delete infected files automatically: **Note that the infected files will be deleted and cannot be recovered.**
	- $\circ$  To receive an alert email when an infected file is found or after scanning has completed, configure the SMTP server settings in "System Settings" > "Notification" > "SMTP Server".
- 7. The scan job will run according to the specified schedule.

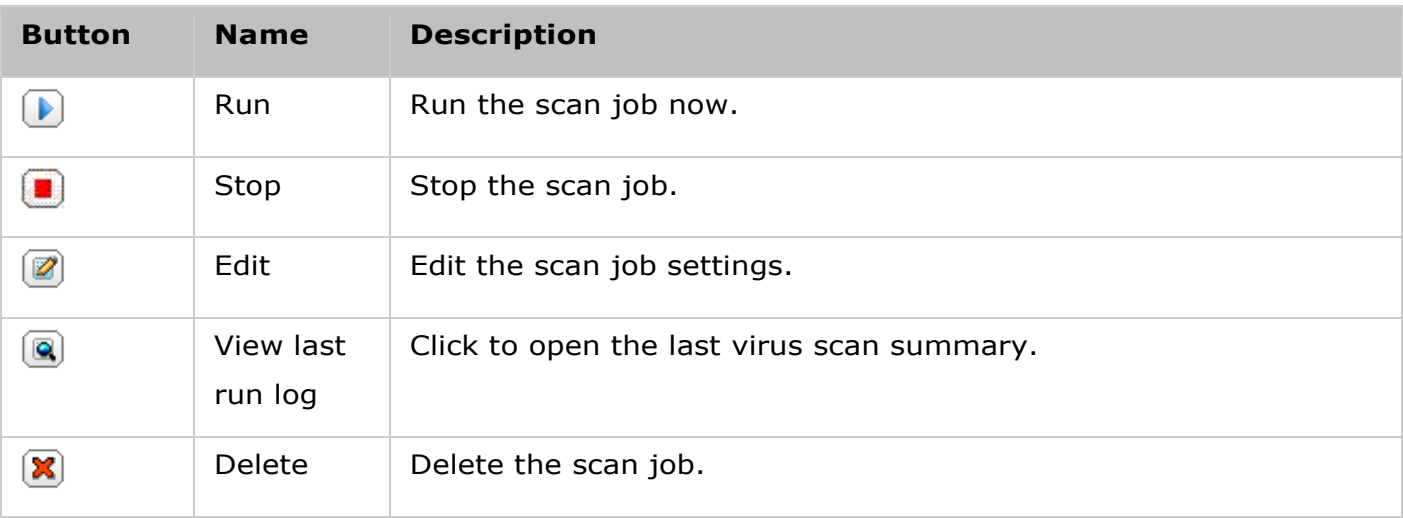

## Reports

View or download the reports of the latest scan jobs on the NAS.

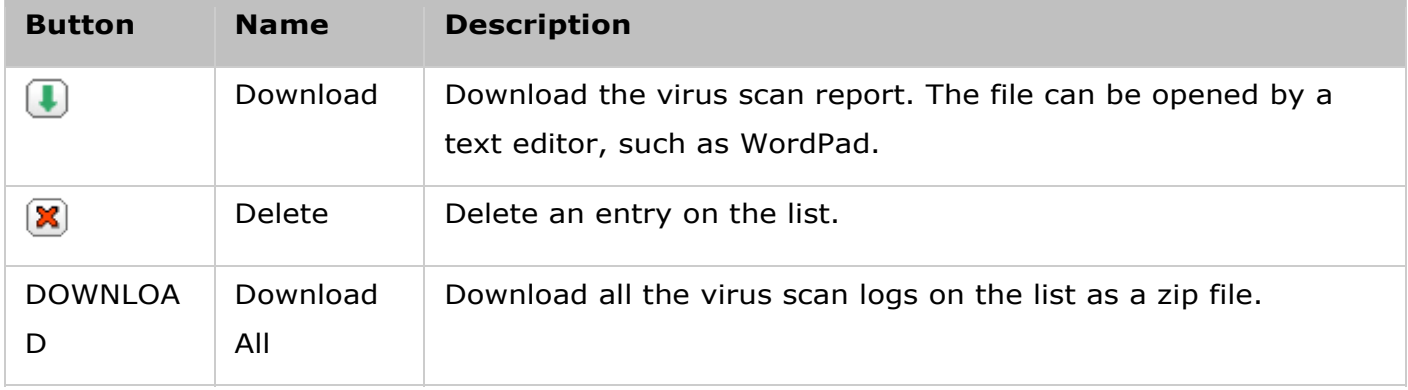

## Report options

- Specify the number of days (1-999) to keep the logs
- Enable the option "Archive logs after expiration" and specify the shared folder to save the logs once the number of days to keep the logs has been reached. Click "Apply All" to save the changes.

# Quarantine

This page shows the quarantined files on the NAS. Users can manually delete or restore the quarantined files, or restore and add the files to the exclude list.

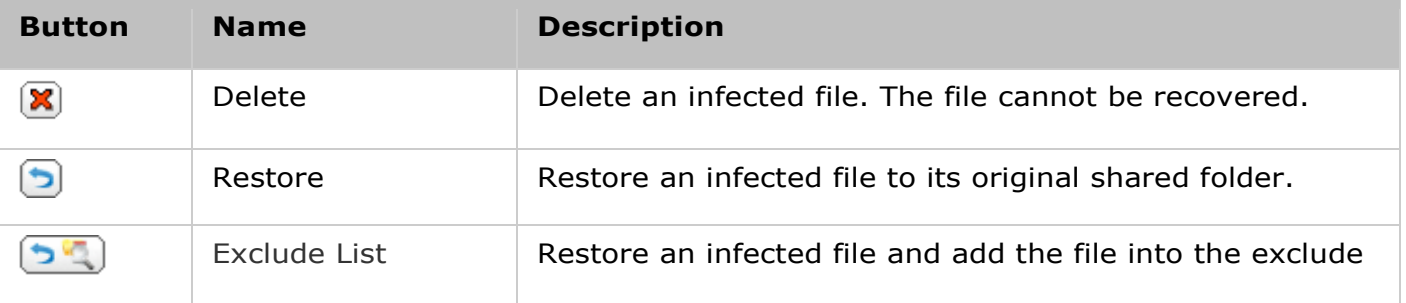

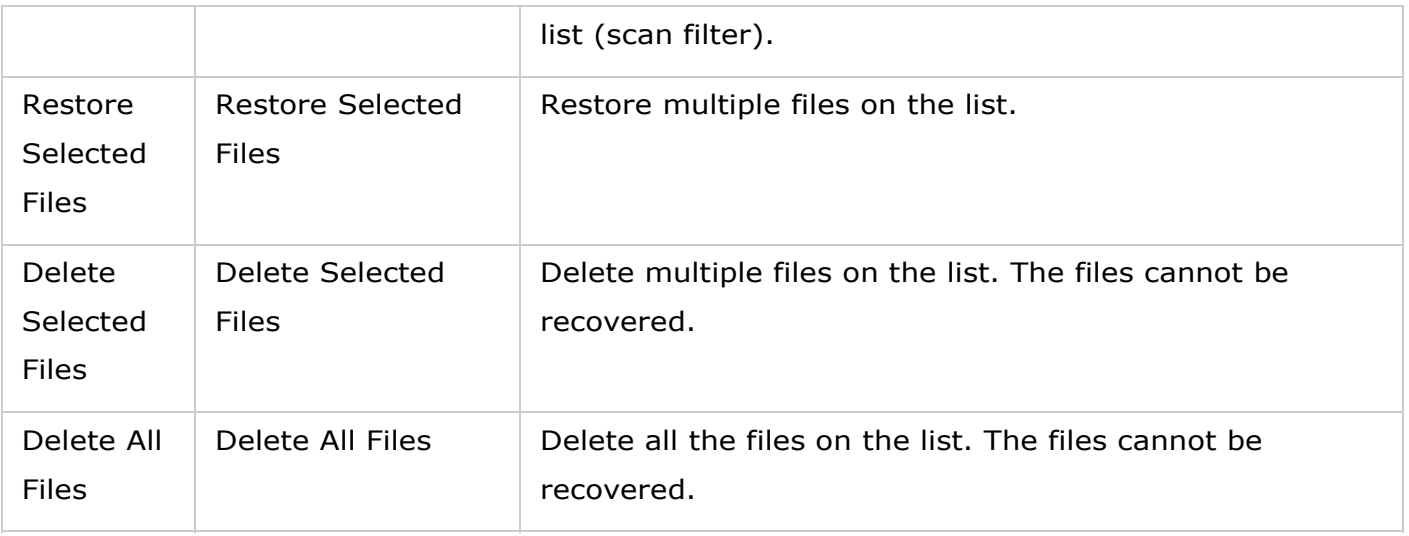

# <span id="page-139-0"></span>*Backup Station*

Configure the NAS as a backup server, remote replication, cloud backup and external backup with the Backup Station.

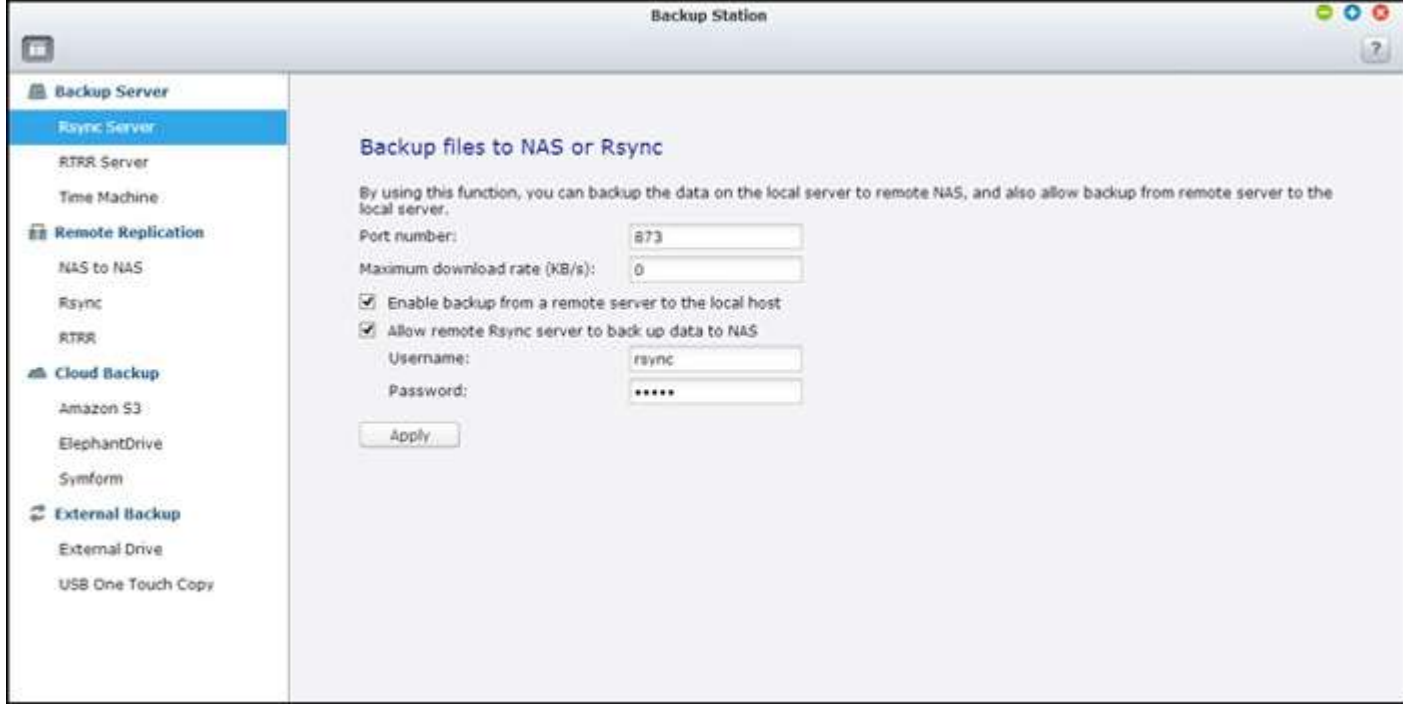

For details on the features, please refer to the following links:

- [Backup Server](#page-140-0)
- [Remote Replication](#page-142-0)
- [Cloud Backup](#page-148-0)
- [External Backup](#page-148-1)

### <span id="page-140-0"></span>Backup Server

## **Rsync Server**

Enable Rsync server to configure the NAS as a backup server for data backup from a remote Rsync server or NAS server. The default port number for remote replication via Rsync is 873. Specify the maximum download rate for bandwidth control. 0 means unlimited.

- **Enable backup from a remote server to the local host:** Select this option to allow data backup from a remote server (NAS) to the local server (NAS).
- **Allow remote Rsync server to back up data to the NAS:** Select this option to allow data backup from an Rsync server to the local server (NAS). Enter the username and password to authenticate the Rsync server which attempts to back up data to the NAS.

**Note:** You can only create up to 64 rsync jobs on the NAS.

### **RTRR Server**

To allow real-time or schedule data replication from a remote server to the local NAS, select "Enable Real-time Remote Replication Server". You can specify the port number for remote replication. The default port number is 8899. Specify the maximum upload and download rate for bandwidth control. 0 means unlimited. To allow only authenticated access to back up data to the local NAS, specify the access password. The client server will be prompted to enter the password to back up data to the NAS via RTRR.

You can specify the IP addresses or host names which are allowed to access the NAS for remote replication. Up to 10 rules can be configured. To allow all connections, select "Allow all connections". To specify the IP addresses or host names, select "Allow connections from the list only" and click "Add".

Enter an IP address or specify a range of IP addresses by entering the IP and subnet mask. Select the access right "Read Only" or "Read/Write". By selecting "Read/Write", the client server is allowed to delete the files on the local NAS. Click "Finish" to exit. After saving the access rule, click "Apply" and the NAS will restart to apply the settings.

### **Time Machine**

You can enable Time Machine support to use the NAS as a backup destination of multiple Mac by the Time Machine feature on OS X. To use this function, follow the steps below.

Configure the settings on the NAS:

- 1. Enable Time Machine support.
- 2. Enter the Time Machine password. The password is empty by default.
- 3. Select a volume on the NAS as the backup destination.
- 4. Enter the storage capacity that Time Machine backup is allowed to use. The maximum value is 4095GB. To specify a larger capacity, please enter 0 (unlimited).
- 5. Click "Apply" to save the settings.

All the Time Machine users share the same shared folder for this function. Configure the backup settings on Mac:

- 1. Open Time Machine on your Mac and click "Select Backup Disk".
- 2. Select the TMBackup on your NAS from the list and click "Use for Backup".
- 3. Enter the username and password to login the QNAP NAS. Then click "Connect".
	- o Registered username: TimeMachine
	- $\circ$  Password: The password you have configured on the NAS. It is empty by default.
- 4. Upon successful connection, the Time Machine is switched "ON". The available space for backup is shown and the backup will start in 120 seconds.

The first time backup may take more time according to the data size on Mac. To recover the data to the Mac OS, see the tutorial on [http://www.apple.com.](http://www.apple.com/)

### *Managing Backup*

You can manage the existing backup on this page.

- Volume (drop down menu on top right side of the screen): Display Time Machine backup tasks stored in the volume.
- Name: The name of the Time Machine backup (the sparse bundle disk image which was created by Time Machine).
- Size: Size of this Time Machine backup.
- Date Modified: Last modified date of this Time Machine backup.
- Delete: Delete the selected Time Machine backup.

### <span id="page-142-0"></span>Remote Replication

## **NAS to NAS and Rsync**

The NAS data can be backed up to a remote NAS or Rsync server by Rsync remote replication. If the backup destination is a NAS, go to "Main Menu" > "Backup Station" > "Rsync Server" and enable the remote NAS as an Rsync backup server.

- 1. To create a replication job, click "Create a Replication Job".
- 2. Specify the server type, NAS or Rsync server, of the remote server. Enter a job name. Click "Next".
- 3. Enter the IP address, port number, username and password to login the remote server. The default port number is 873. Note that the login username must have read/write access to the remote server and sufficient quota limit on the server. Click "Test" to verify the connection. Then click "Apply".
- 4. Specify the local folder by clicking the Source folder box. After expanding and locating the folder, double click the folder to set it as the directory where the data will be replicated from.
- 5. Specify the destination folder Destination folder box. Locate the folder in the folder tree and double click the folder to set it as the directory where the data will be replicated to. And, click "Add" to add this pair of replication folders.
- 6. Click "Backup frequency" to configure the backup frequency. Select to replicate the data immediately or specify the backup schedule.
- 7. Specify other options as follows for the remote replication job by clicking the "Options" button and click "Apply".
	- $\circ$  Enable encryption: Select this option to execute encrypted remote replication. Note that you must turn on "Allow SSH connection" in "Network Services > "Telnet/SSH" and specify the same port number for SSH and encrypted remote replication.
	- $\circ$  Activate file compression: Turn on this option to allow file compression during the data transfer process. This option is recommended for low bandwidth environment or remote replication over WAN.
	- $\circ$  Perform incremental replication: When this option is turned on, after the first-time replication, the NAS will only back up the files that have been changed since the last backup. The files of the same name, size, and modified time will not be copied again. You are recommended to turn on this option for the replication job which will be executed for more than once in order to shorten the backup time.
	- $\circ$  Delete extra files on remote destination: Select the option to synchronize the source data with the destination data (one-way synchronization). Extra files on the destination will be deleted. Source data will remain unchanged.
- $\circ$  Handle sparse files efficiently: A sparse file is a type of computer file that contains large blocks of zero-byte data. Turning on this option may reduce the time required for remote replication.
- 8. Click "Apply". If you select the "Execute backup immediately" option, the replication task will start at once. Otherwise, it will be performed according to your schedule. Note that the job is recursive. Do not turn off the local NAS and the remote server when remote replication is running.

**Note:** For step 5, the order of selecting the source and destination folders can be changed. The above is just an example.

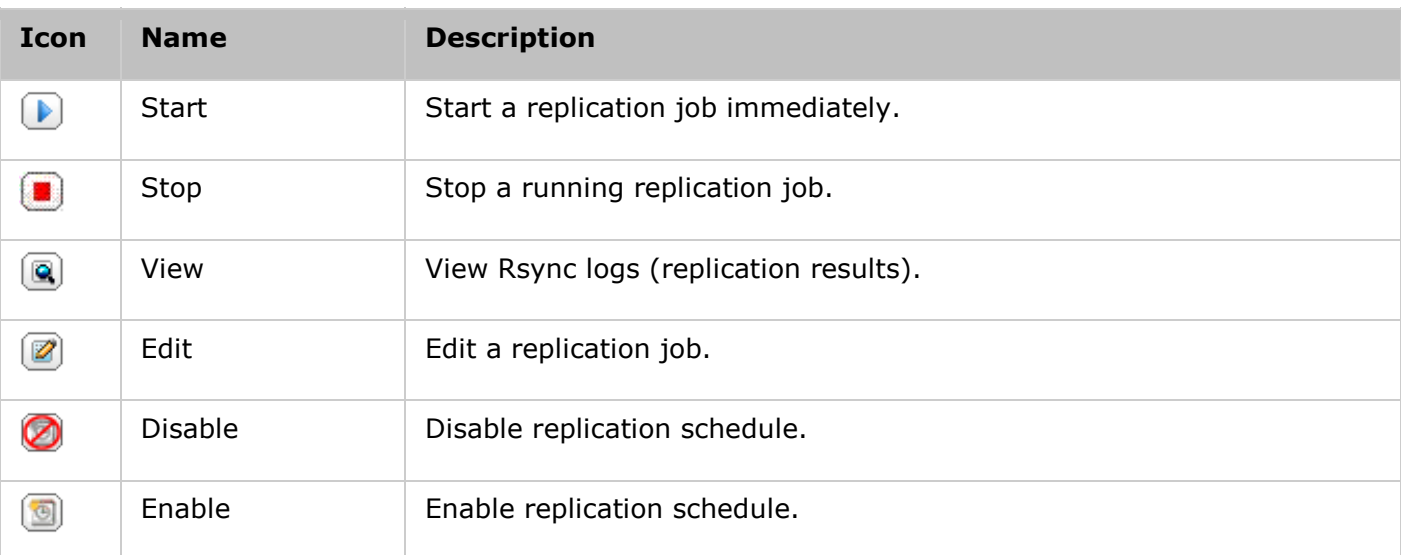

To configure the timeout and retry settings of the replications jobs, click "Options".

- Timeout (second): Specify a timeout value for each replication job. This is the maximum number of seconds to wait until a replication job is cancelled if no data has been received.
- Number of retries: Specify the number of times the NAS should try to execute a replication job should it fail.
- Retry intervals (second): Specify the number of seconds to wait in between each retry.

For example, if you entered 600 seconds for timeout, 3 retries, and 60 seconds for retry intervals, a replication job will timeout in 600 seconds if no data is received. The NAS will wait for 60 seconds and try to execute the job a second time. If the job timed out again, the NAS wait for another 60 seconds and retry for a third time.

### **RTRR**
Real-time Remote Replication (RTRR) provides real-time or scheduled data replication and one-way and two-way data synchronization between two locations (such as local NAS and a remote NAS, local NAS and an FTP server, or local NAS and an external drive, or replication between two local folders.) In real-time mode, the source folder will be monitored and any files that are new, changed, and renamed will be replicated to the target folder immediately. In scheduled mode, the source folder will be replicated to the target folder according to the pre-defined schedule.

One way synchronization refers to data synchronization from the source to the destination, while two-way synchronization means both the source and destination are synchronized after new files are copied in either side or files stored on either side are changed or deleted.

If the backup destination is a NAS, the RTRR server ("Main Menu" > "Backup Station" > "RTRR Server") or FTP service must first be enabled ("Main Menu" > "Control Panel" > "Network Services" > "FTP") on the remote NAS.

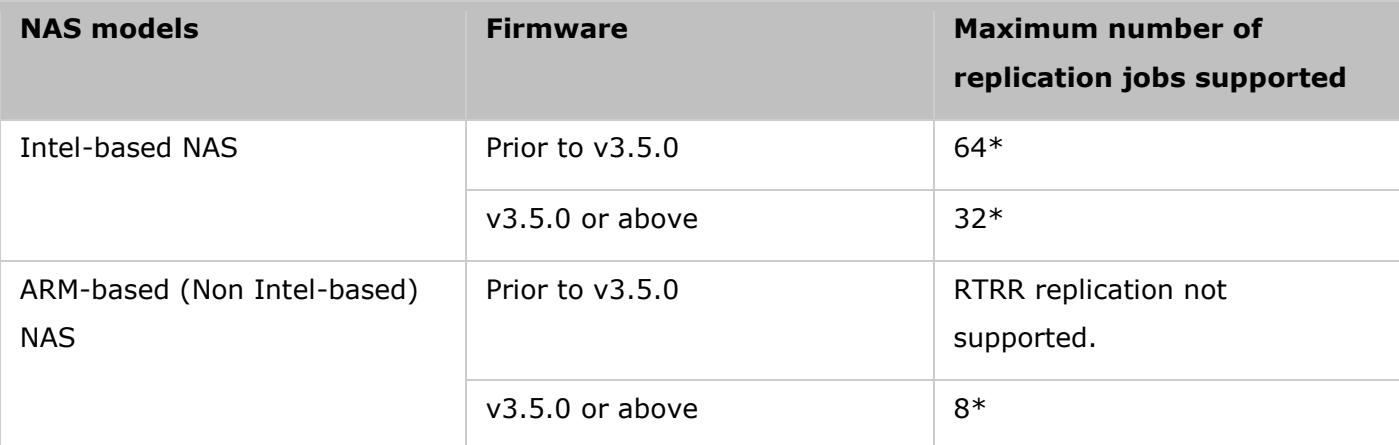

\*Each job supports maximum 5 folder pairs.

If your NAS models are not listed below, please visit [http://www.qnap.com](http://www.qnap.com/) for details.

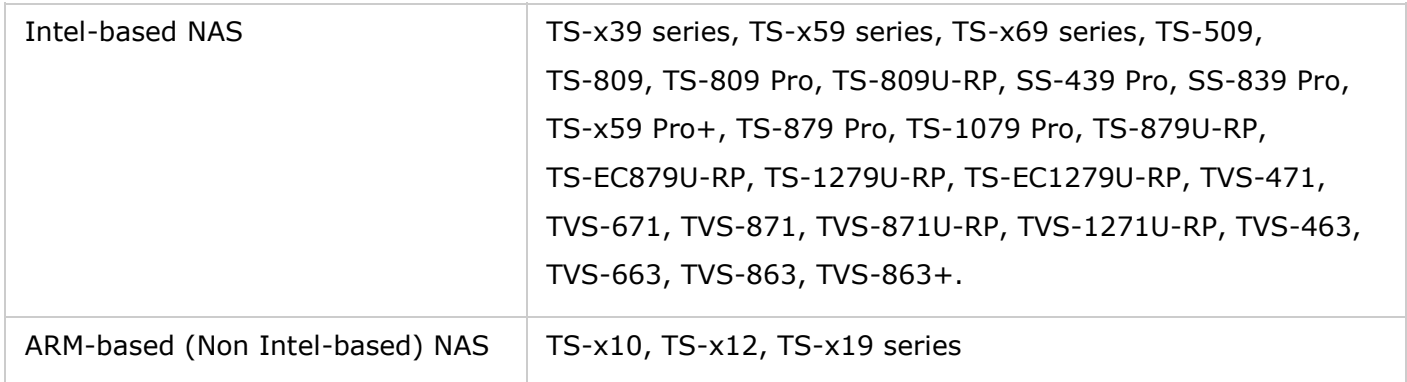

Follow the steps below to create a replication job.

- 1. Click "Create a Replication Job".
- 2. When the wizard shows up, click "Next".
- 3. Select the synchronization locations and click "Next". Make sure the destination device has been formatted and folders have been created. Two synchronization options are available: one-way synchronization and two-way synchronization.
	- o For one-way synchronization, you can choose to:
		- Synchronize data from a local folder to a remote folder (NAS or FTP server)
		- Synchronize data from a remote folder (NAS or FTP server) to a local folder
		- Synchronize data from a local folder to another local folder or an external drive
	- o For two-way synchronization, you can choose to:
		- Synchronize data between the source and destination
- 4. Enter the IP address or host name. Select the server type (FTP server or NAS server with RTRR service enabled; note for two-way synchronization, only the NAS server is available.)
	- o **Remote replication to FTP server:** Specify the port number and if you want to enable FTP with SSL/TLS (Explicit) for encrypted data transfer. If the FTP server is behind a firewall, enable passive mode. Enter the username and password with read/write access to the server. Click "Next".
	- o **Remote replication to NAS with RTRR service:** Enter the IP address of the RTRR service-enabled server. Specify the connection port and select whether or not to enable secure connection. The default port number for remote replication via RTRR is 8899. Enter the password for RTRR connection. Click "Next".
- 5. Select the folder pair for data synchronization.
- 6. Each sync job supports maximum 5 folder pairs. Select more folder pairs and click "Add". Click "Next".
- 7. Choose between real-time and scheduled synchronization. Real-time synchronization copies files that are new, changed, and renamed from the source folder to the target folder as soon as the changes are made after the first-time backup. Scheduled synchronization copies files from the source folder to the target folder according to the pre-configured schedule. The options are:
	- o Replicate Now: Replicate data immediately.
	- o Periodically: Enter the time interval in hour and minute that the backup should be executed. The minimum time interval is 5 minutes.
	- o Hourly: Specify the minute when an hourly backup should be executed, e.g. enter 01 to execute backup each first minute of every hour, 1:01, 2:01, 3:01...
	- o Daily: Specify the time when a daily backup should be executed, e.g. 02:02 every day.
	- o Weekly: Select a day of the week and the time when a weekly backup should be executed.
	- o Monthly: Select a day of the month and the time when a monthly backup should be executed.
	- o Occurs once at: Specify the date and time the scheduled replication job will once be executed and this replication job will be executed only once.

#### **Note:**

If a folder or its parent folder or child folder has been selected as the source or destination in a

folder pair of a replication job, you cannot select the folder as the source or destination of another folder pair of the same job.

- You can also create a folder as you select the folder pair. To do so, please enter the folder name and click the folder icon from the drop down list.
- Starting QTS 4.1, RTRR can also back up the entire FTP site. To do so, please select the root (/) from the folder drop-down list. Please note that this is only the case when the source is a FTP site.
- For two way synchronization, only scheduled data replication is supported.
- The expiration time setting is not available for "Replicate Now" and "Occurs once at" in Step 7.
- Bandwidth Control in both RTRR and Rsync only works if both NAS servers of a replication job (sender and receiver) are QNAP NAS and use firmware version 3.6 or above.
- 8. To configure synchronization policy, select "Configure policy and filter" and click "Next". Select whether or not to enable the following options:
	- o Delete extra files: Delete extra files in the target folder. Deletions made on the source folder will be repeated on the target folder. This option is not available for real-time synchronization.
	- o Detect sparse files: Select this option to ignore files of null data.
	- o Check file contents: Specify to examine file contents, date, size, and name to determine if two files are identical. This option is not available for real-time synchronization.
	- $\circ$  Compress files during transmissions: Specify whether or not the files should be compressed for synchronization operations. Note that more CPU resources will be consumed.
	- $\circ$  Ignore symbolic links: Select this option to ignore symbolic links in the pair folder.
	- o Extended attributes: Select this option to keep the information in extended attributes.
	- $\circ$  Timeout and retry settings: Specify the timeout period and retry settings if a synchronization operation fails.
- 9. Specify the file size, file types to include/exclude, and file date/time to filter data synchronization. Enter a job name.
	- $\circ$  File size: Specify the minimum and maximum size of the files to be replicated.
	- $\circ$  Last modified: Specify the number of days files are last modified for replication.
	- o Include file types: Specify the file types to be replicated.
	- o Exclude file types: Specify the file types to be excluded for replication.
	- o File date/time: Specify the date and time of the files to be replicated.
- 10. Click "Next".
- 11. Confirm the settings and click "Next".
- 12. Click "Finish" to exit the wizard.

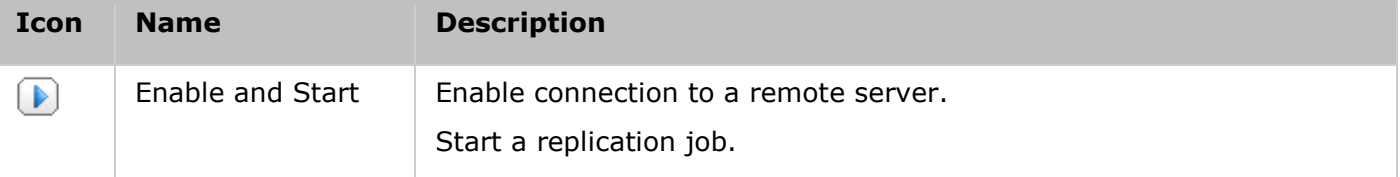

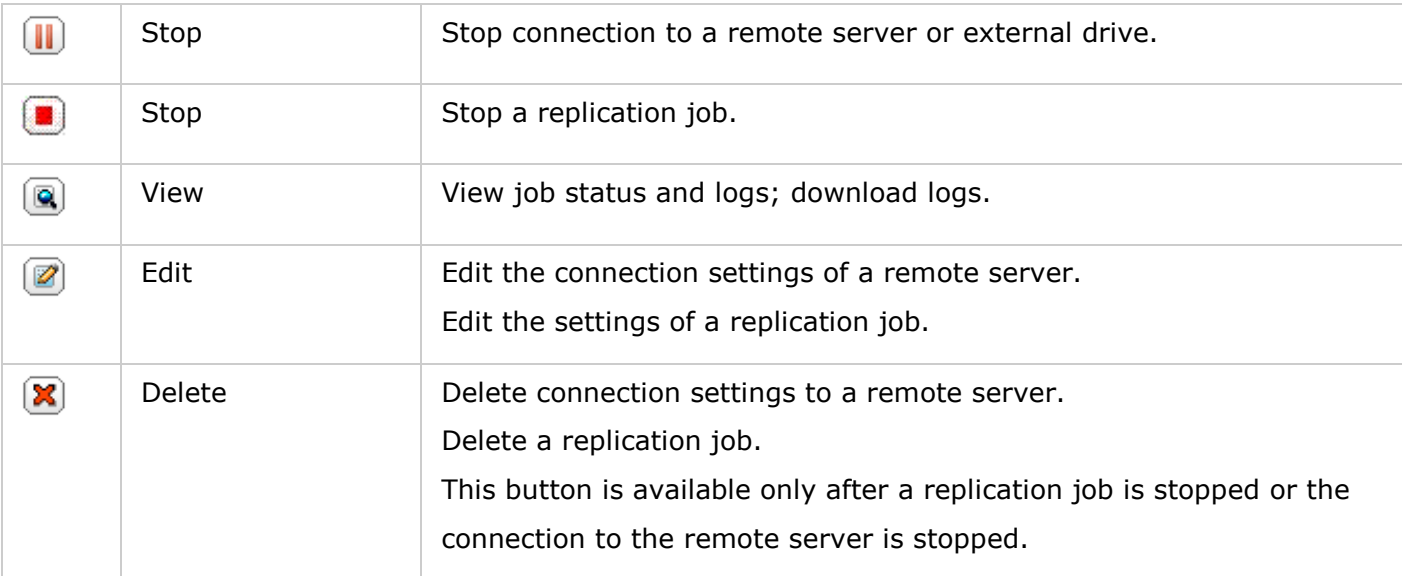

To edit the replication job properties, click "Options".

Under "Event Logs" you can select to enable "Download Detailed Logs" and specify the maximum file size of the log file. You can also select to send an email alert when synchronization fails or completes. Note that the SMTP server settings must be properly set up on the NAS ("System Settings" > "Notification").

Specify the replication policy in "Policy" and filter settings in "Filter". These will become the default settings for all RTRR replication jobs.

# **Downloading Replication Job Logs**

To view the status and logs of a replication job, click the "View" button under "Action". You can view the details of a replication job. You can view the job logs or download the logs by clicking "Download Logs". The log file can be opened by Microsoft Excel or other text editor software. Note that this button is only available after you have enabled "Download Detailed Logs" in "Options" > "Event Logs" and executed the replication job once.

# Cloud Backup

The TAS-168 and TAS-268 do not support Cloud Backup.

### External Backup

### **External Drive**

The NAS supports real-time and scheduled data backup between the internal disks volumes on the NAS and external USB storage devices. To use this feature, follow the steps below.

**Note:** If an external storage device is encrypted by the NAS, make sure it is unlocked in "External Device" > "External Storage" before creating any backup jobs.

- 1. Connect one or more external storage devices to the USB or eSATA (if available) interfaces of the NAS.
- 2. Click "Create a new job".
- 3. When the wizard is shown, read the instructions carefully and click "Next".
- 4. Select the backup locations.
	- a. Select an external disk volume from the drop-down menu. The NAS supports EXT3, EXT4, FAT, NTFS, and HFS+ file systems. The general information of the storage device will be shown.
	- b. Select "Map this backup job to the volume ID only" to map the backup job to this particular external storage device. The NAS will recognize the device and execute the backup job according to the settings automatically every time it is connected to the NAS via any USB/eSATA interface.
	- c. Select to back up the data from local disk volume to the external storage or vice versa.
	- d. Click "Next".
- 5. Select the source and destination folders for backup. Then click "Add". Up to 5 folder pairs can be created. Click "Next".

#### **Note:**

- Multiple partitions on the external storage device will be recognized as individual disk volumes.
- If a folder or its parent folder or child folder has been selected as the source or

destination in a folder pair of a backup job, the same folder cannot be selected as the source or destination of another folder pair of the same backup job.

- 6. Choose between real-time and scheduled backup. Real-time backup copies files that are new, changed, and renamed from the source folder to the target folder as soon as the changes are made after the first-time backup. Scheduled backup copies files from the source folder to the target folder according to the schedule. The options are:
	- o Replicate Now: Copy the data immediately.
	- $\circ$  Periodically: Enter the time interval in hour and minute that the backup job should be executed. The minimum time interval is 5 minutes.
	- o Hourly: Select the minute when an hourly backup should be executed, e.g. select 01 to execute the backup job every first minute of an hour, 1:01, 2:01, 3:01...
	- $\circ$  Daily: Specify the time when a daily backup should be executed, e.g. 02:02 every day.
	- $\circ$  Weekly: Select a day of the week and the time when a weekly backup should be executed.
	- $\circ$  Monthly: Select a day of the month and the time when a monthly backup should be executed.
	- o Auto-Backup: Execute data backup automatically every time the device is connected and detected by the NAS.
- 7. Choose to automatically eject the external drive after the job is finished.
- 8. To configure the backup policy and filter settings, select "Configure policy and filter" and click "Next". Select whether or not to enable the following options:
	- o Delete extra files: Delete extra files in the target folder. Deletions made on the source folder will be repeated on the target folder. This option is not available for real-time data backup.
	- o Detect sparse files: Select this option to ignore files of null data.
	- $\circ$  Overwrite the file if the source file is newer or the file size is different  $\cdot$
	- $\circ$  Check file contents: Examine the file contents, date, size, and name to determine if two files are identical. This option is not available for real-time data backup.
	- $\circ$  Ignore symbolic links: Select this option to ignore symbolic links in the pair folder.
- 9. Create filters for the backup job.
	- o File size: Specify the minimum and maximum size of the files to be copied.
	- o File date/time: Specify the date and time of the files to be copied.
	- o Include file types: Specify the file types to be copied.
	- o Exclude file types: Specify the file types to be excluded for data copy.
- 10. Enter a name for the backup job. A job name supports up to 63 characters; it cannot start or end with a space. Click "Next".
- 11. Confirm the settings and click "Next".
- 12. Click "Finish" to exit the wizard.

#### 13. The backup job and the status will be shown on the list.

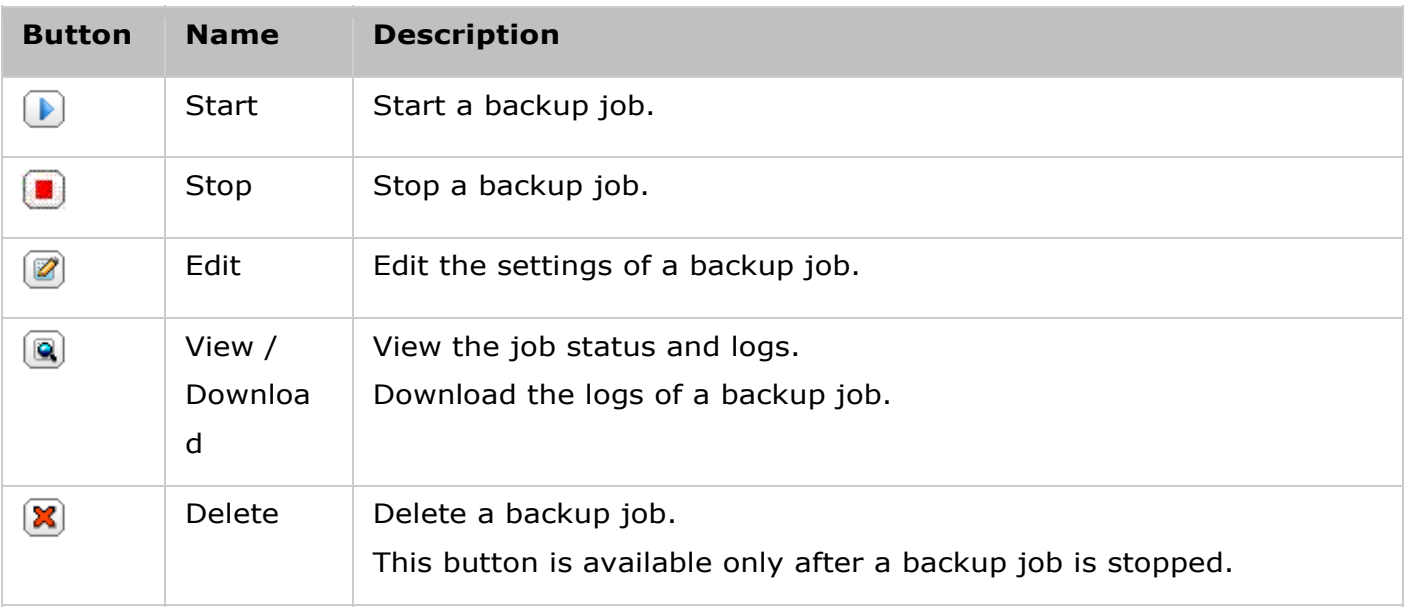

To disable the backup schedule of a backup job, click the "Edit" button and select "Disabled" under "Settings" > "Schedule Type" and click "OK".

### **Default Backup Job Settings**

- 1. To edit the default backup job properties, click "Options".
- 2. Under "Event Logs" you can select to enable "Download Detailed Logs" and specify the maximum file size of the log file. Select to send an email alert when a backup job fails or completes. Note that the SMTP server settings must be properly set up in "System Settings" > "Notification".
- 3. Specify the backup policy in "Policy" and filter settings in "Filter". These will become the default settings for all the backup jobs.

### **Download Backup Logs**

- 1. To download the logs of a backup job, make sure the option "Download Detailed Logs" in "Options" > "Event Logs" has been enabled.
- 2. Click the "View / Download" button in "Action" column of a backup job.
- 3. Go to "Job Logs" and click "Download Logs". The log file can be opened by Microsoft Excel or any other text editor software. Note that this button is only available after you have enabled "Download Detailed Logs" in "Options" > "Event Logs" and executed the backup job once.

# USB One Touch Copy

Enable the USB one touch copy button to back up data from the front USB drive to the NAS or vice versa. This feature is not supported by TS-809U-RP, TS-879U-RP, TS-EC879U-RP, TS-1279U-RP, TS-EC1279U-RP.

# **Smart Import (Beta)**

When users connect an external device, such as a camera, to the front USB port, all photos and videos on the device will be imported to the NAS automatically without pressing the "Copy" button. Imported files will be stored in "SmartImport," a newly created folder, under the default backup directory. During each import, only new photos and videos will be imported to a new folder.

### **USB One Touch Copy**

For customized backup configuration, please select "USB One Touch Copy."

- Backup direction: From the front USB drive to the NAS or vice versa.
- Backup method:
	- $\circ$  Create directory: A new directory will be created on the destination and the source data will be copied to this directory. The new directory will be named as the backup date (YYYYMMDD). If there are two or more backups on the same day, the directory will be named with YYYYMMDD-1, YYYYMMDD-2... and so on.
	- $\circ$  Copy: Back up data to the destination share. If the same file exists, the destination file will be overwritten.
	- $\circ$  Synchronize: Back up data to the destination share and clear the redundant files. If the same file exists, the destination file will be overwritten.
- Handle sparse files efficiently: A sparse file is a type of computer file that contains large blocks of zero-byte data. Turn on this option may reduce the time required for backup.
- Source and destination folders: Specify the folder pairs for backup and click "Add". Maximum 9 folder pairs can be added.
- Options: Click "Options" to set up notification of the backup jobs by email, SMS, or instant messaging (IM).
- Unmount the front USB drive manually: When enabled, users can press the Copy button for about 8–10 seconds until the USB LED light turns off and remove the front USB drive from the NAS.
- Enable the alarm buzzer:
	- o One short beep: Backup has started.
	- o Two short beeps: The front USB drive is being unmounted.

**Note:** If there are multiple partitions on the source storage device, a new folder will be created for each partition on the destination as the backup folder. The backup folder will be named with the backup date and the partition number, *YYYYMMDD*-1 for partition 1, *YYYYMMDD*-2 for partition 2... and so on. If the source storage device contains only one partition, the backup folder will be named as *YYYYMMDD* only.

# **Data copy using front USB port**

The NAS supports instant data copy backup from the external USB device to the NAS or the other way round by the front one touch copy button. To use this function, follow the steps below:

- 1. Make sure a hard drive is installed and formatted on the NAS. The default shared folder Qusb/Usb has been created.
- 2. Turn on the NAS.
- 3. Configure the behavior of the Copy button on "Backup Station" > "USB One Touch Copy" page.
- 4. Connect the USB device, for example, digital camera or flash, to the front USB port of the NAS.
- 5. Press the Copy button once. The data will be copied according to your settings on the NAS.

**Note:** Incremental backup is used for this feature. After the first time data backup, the NAS only copies the changed files since the last backup.

*Caution:* Files are copied from the source to the destination. **Extra files on the destination will be deleted; files of the same names will be overwritten by the source.** Source data will remain unchanged.

### **As an external storage drive**

When an external device is connected to the front USB port, it will be identified as an external storage drive connected to the port.

## *File Station*

The File Station is an online file management center. With the File Station, you can access the NAS across the Internet, manage files using a web browser, quickly find your files, play media files online, set file and folder permissions and easily share your files and folders on the NAS.

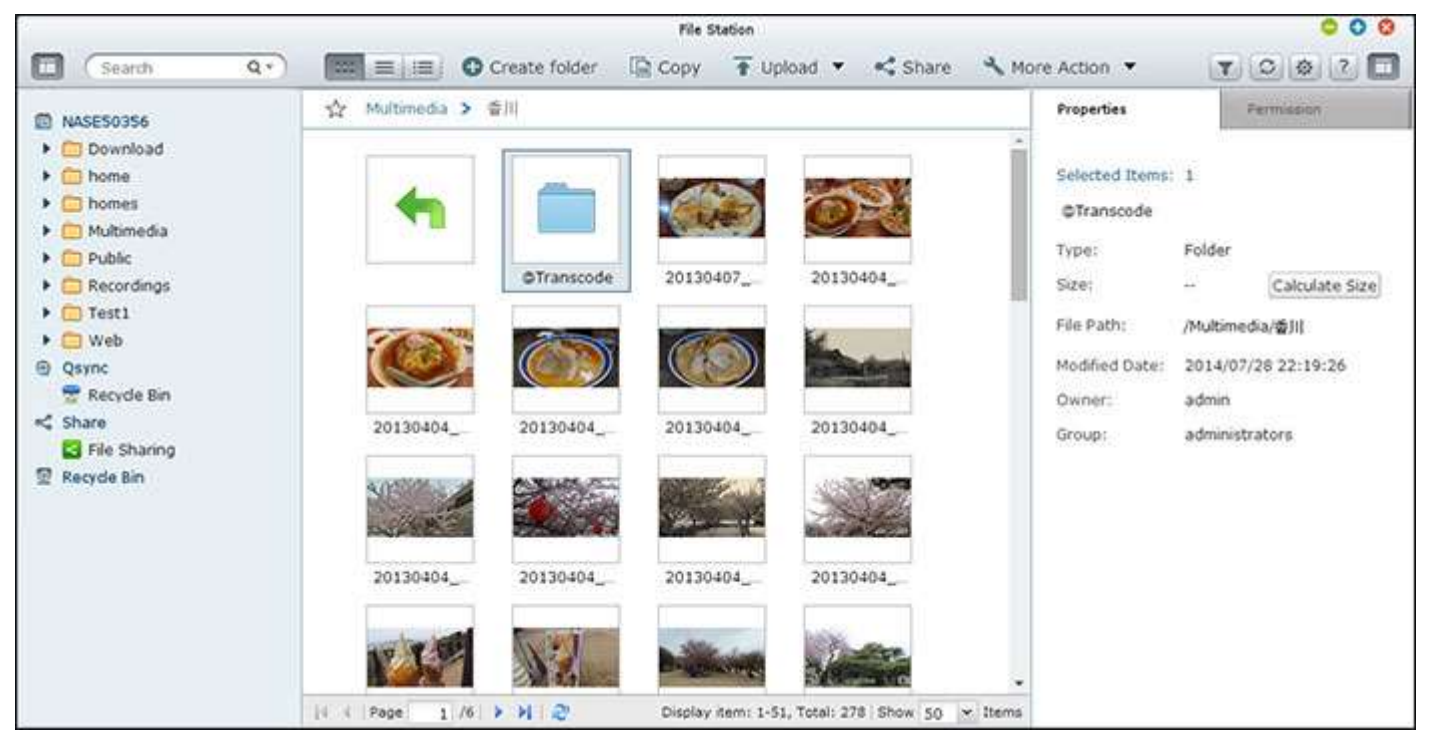

### Starting File Station

Launch the File Station from the File Station shortcut on the Main Menu or the Desktop, or log directly into the File Station (type http://NAS\_Name\_or\_IP/cgi-bin/filemanager.html into a web browser.)

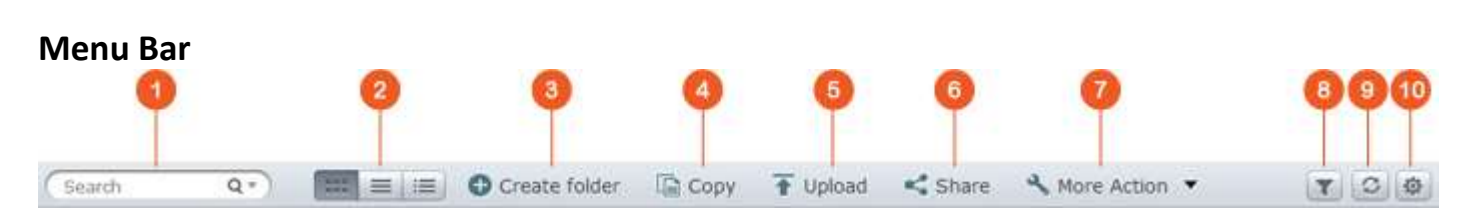

### Familiarizing yourself with File Station

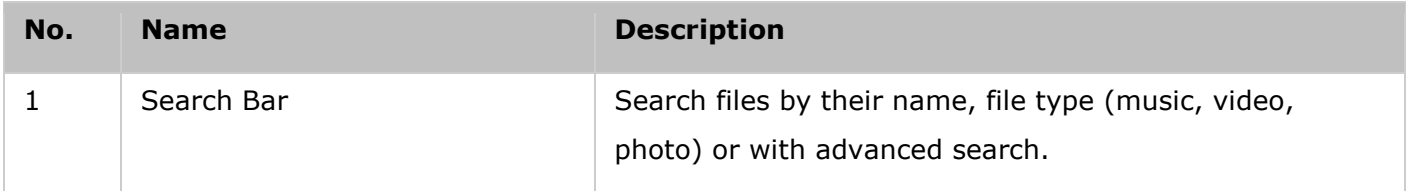

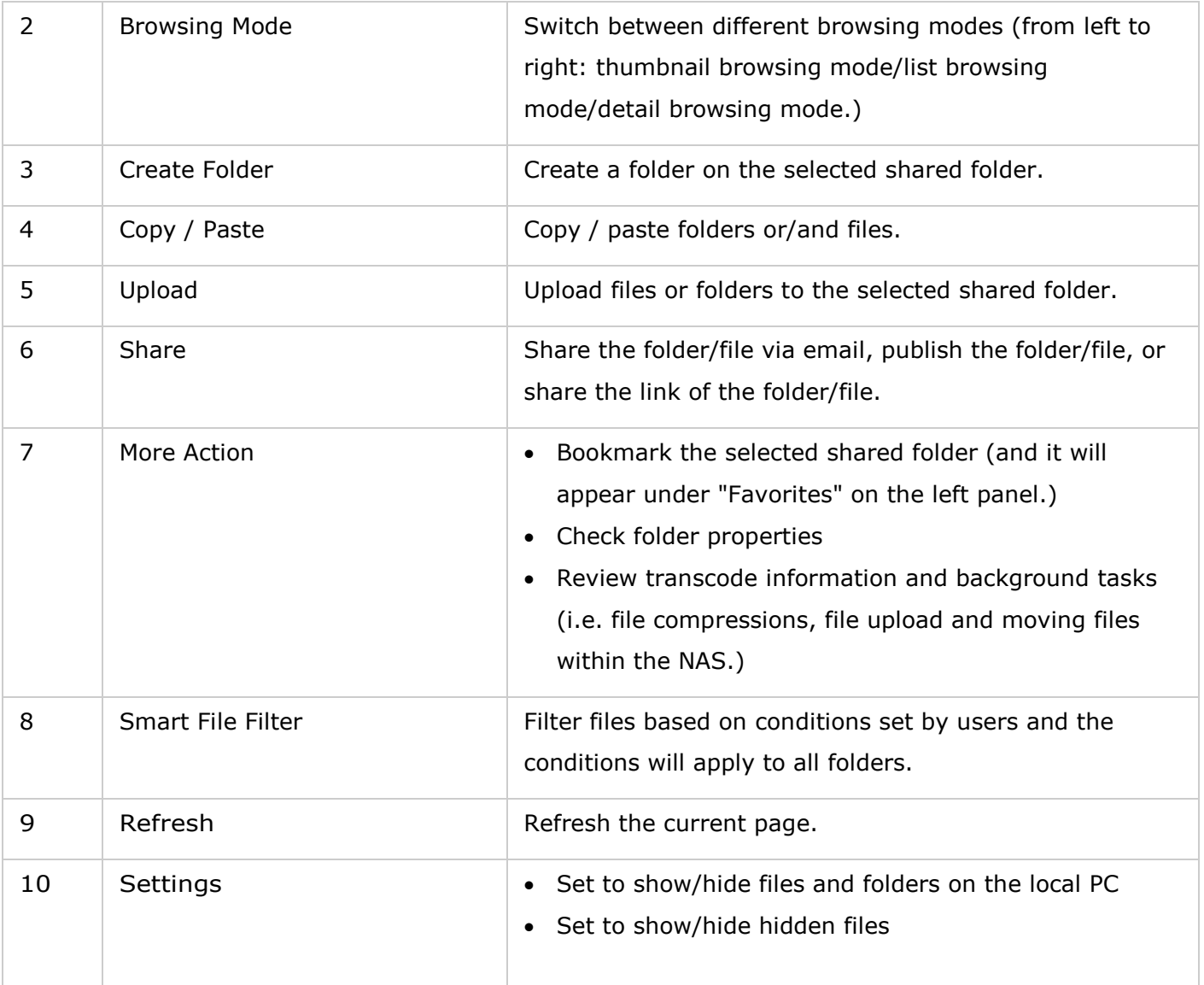

**Tip:** You can directly drag and drop files from your PC to the NAS to upload them if you are using Chrome.

### **Left Panel**

- Shared folders: All shared folders on the NAS are listed here. Depending on your NAS model, the default shared folders are "Download", "home", "Multimedia", "Public", "USB" and "Web"
- Local folders: Folders on the local PC are listed here, but Java JRE needs to be enabled first.
- Qsync: Folder or files synchronized from the Qsync service are listed here.
- Favorites: Bookmarked folders are listed here.
- Share: Files and folders that have been shared are listed here.
- Recycle Bin: Deleted files or folders can be found here. Right click the deleted items in the recycle bin to permanently delete or recover them.

# **Right Panel**

- Properties: Click this tab to review the details of a file and folder and click "Calculate Size" to calculate the size of a folder.
- Permission: Click this tab to configure shared folder permissions. For steps on setting folder permissions, please refer to the "Set file/folder level permission" section below.

# **Using File Station**

### **Creating shared folders**

To create a shared folder, click "+" next to the NAS (the first item on the left panel,) specify the folder name, folder description, the disk volume, user access privileges and advanced settings in the shared folder creation dialog window and click "Create".

### **Subfolder operations**

Right click a subfolder and choose to perform the following actions:

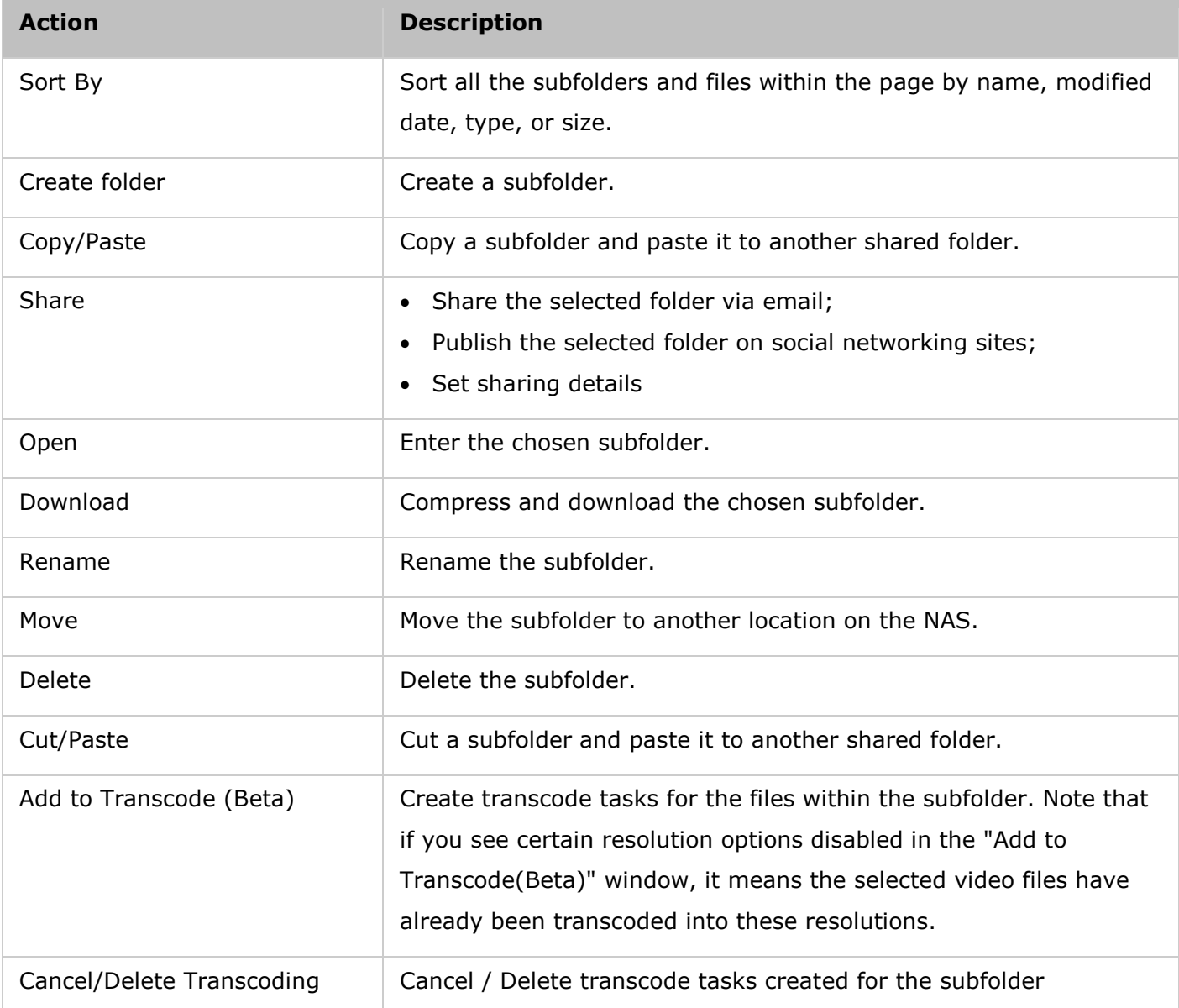

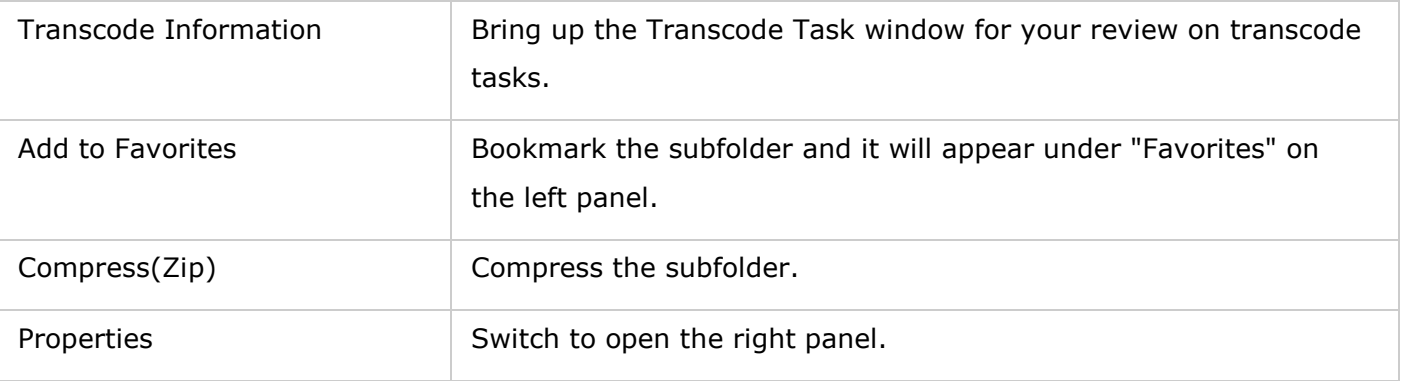

**Tip:** For folders and files, the shortcut keys are provided for quick file and folder operations. Available shortcut keys include:

- Ctrl + C: Copy selected files/folders.
- Ctrl + V: Paste selected files/folders.
- $\cdot$  Ctrl + X: Cut selected files/folders.
- $\bullet$  Ctrl + A: Select all files/folders.
- Del: Delete selected files/folders.
- F2: Rename the selected file/folder.
- F5: Reload the current list.

### **File operations**

Right click a file and choose to perform the following actions:

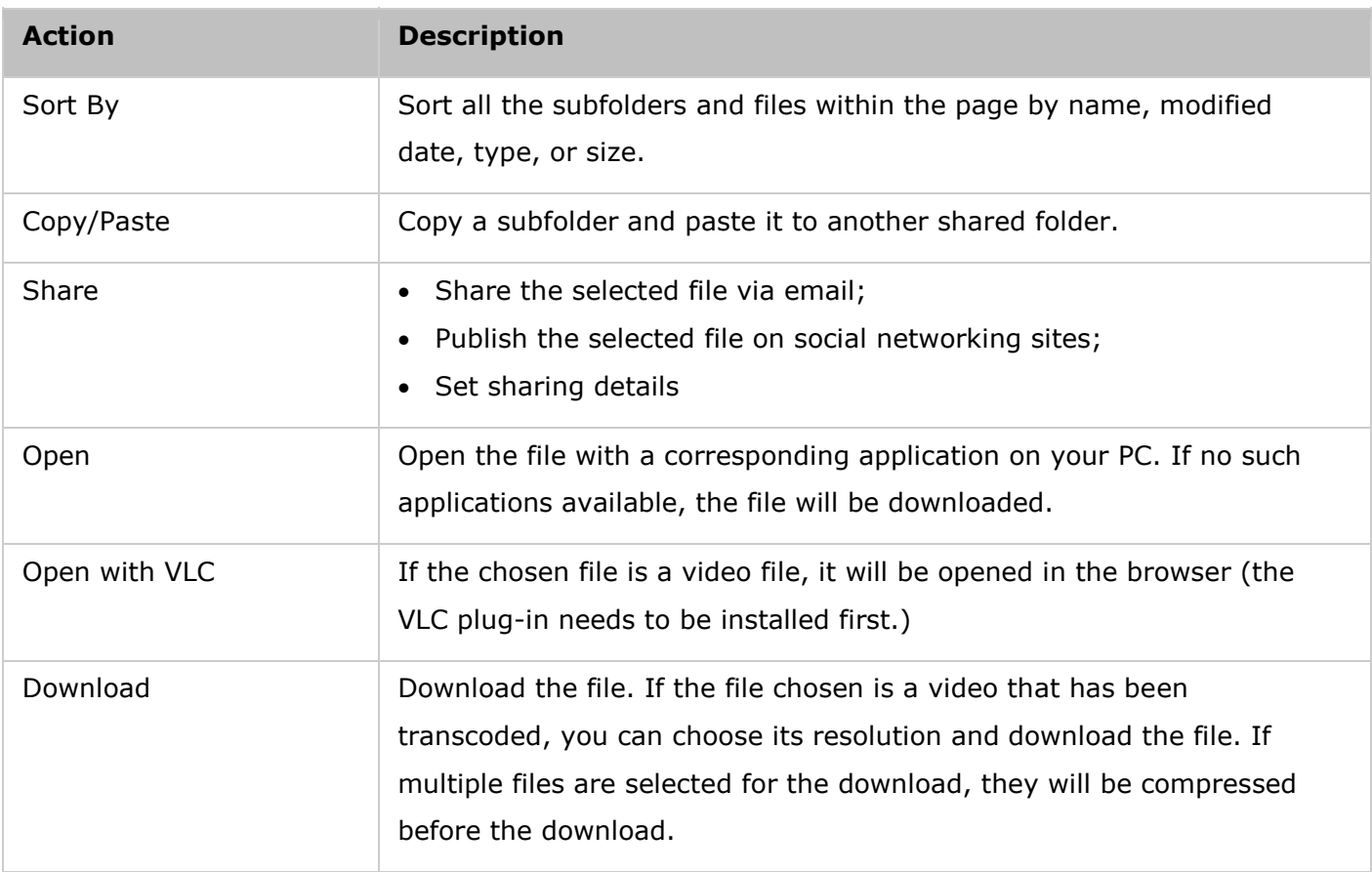

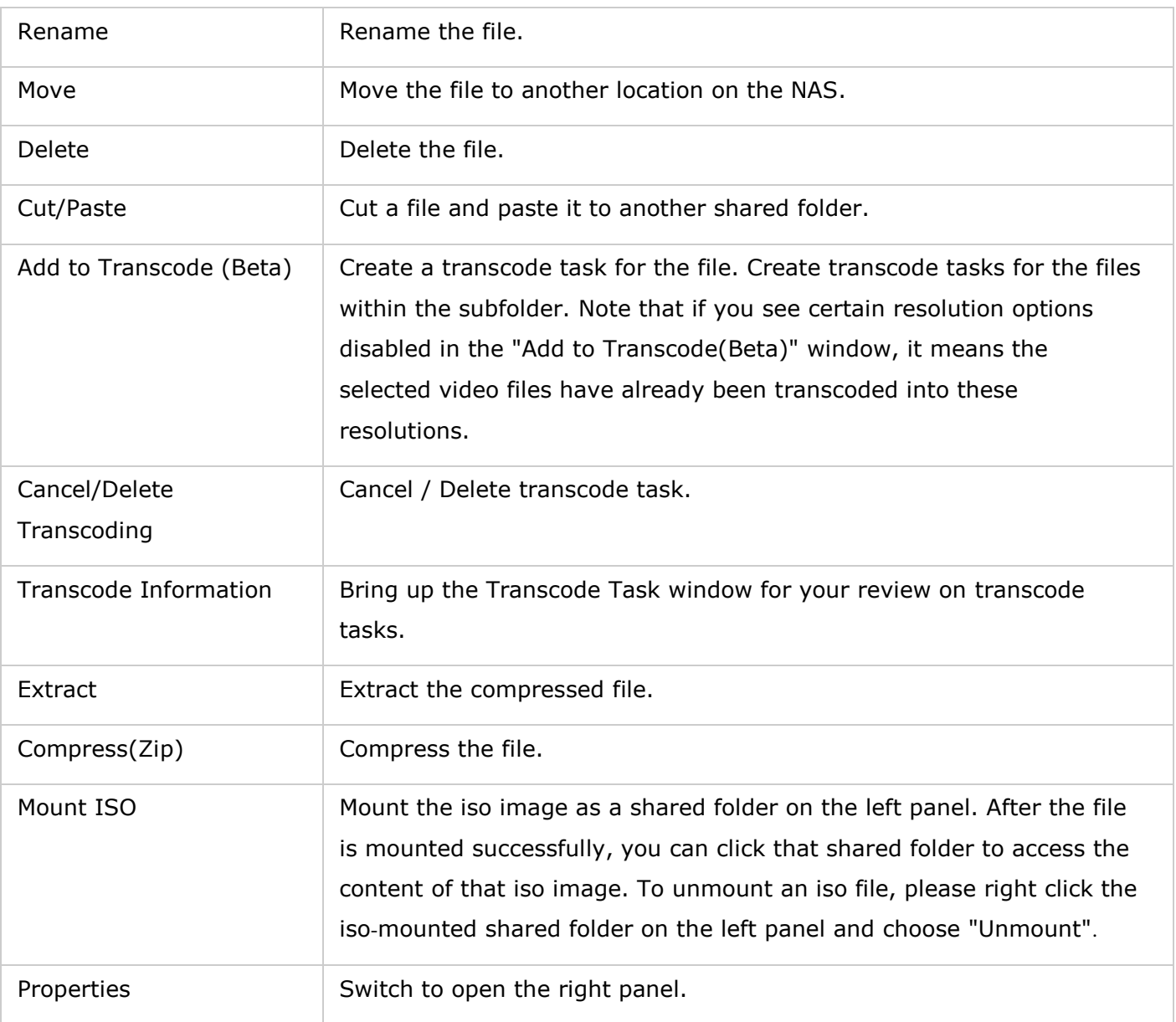

#### **Note:**

- For IE 8, the maximum size of a file that can be uploaded to the NAS by the File Station is 2GB if the JAVA plug-in is not installed. For file upload, please consider IE 9, Firefox 3.6, Safari 5 and Chrome, as JAVA plug-in is not required.
- For Chrome, multiple files and folders can be dragged once and dropped in the File Station to upload them directly.
- For ARM based NAS models, Cyrillic characters are not supported for the name of a subfolder in an ISO shared folder (the name will not be correctly displayed if that subfolder is created with a Cyrillic name.) Please name the subfolder with a different language before an ISO file is created.
- For Mac OSX, mounting a folder that contains the # character in the folder name through WebDAV is not supported. Please rename the folder before mounting it if necessary.

### **Playing media files**

To play media files with the File Station, please double click a multimedia file (photo, music and video files) in the File Station and the Media Viewer (a built-in media player for the NAS) will be opened to play that file. Use the following buttons to control the Media Viewer:

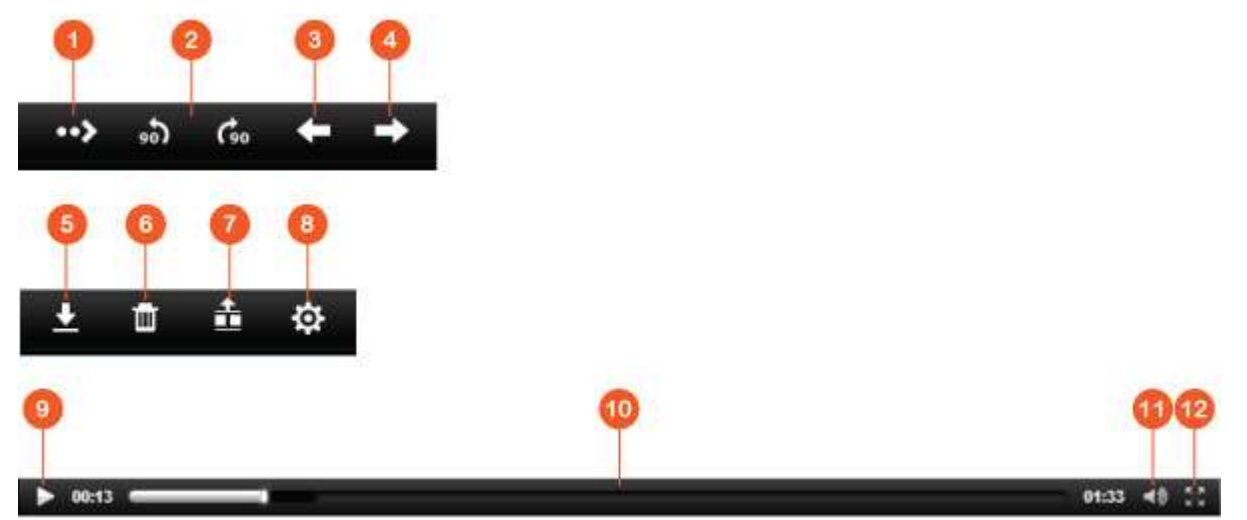

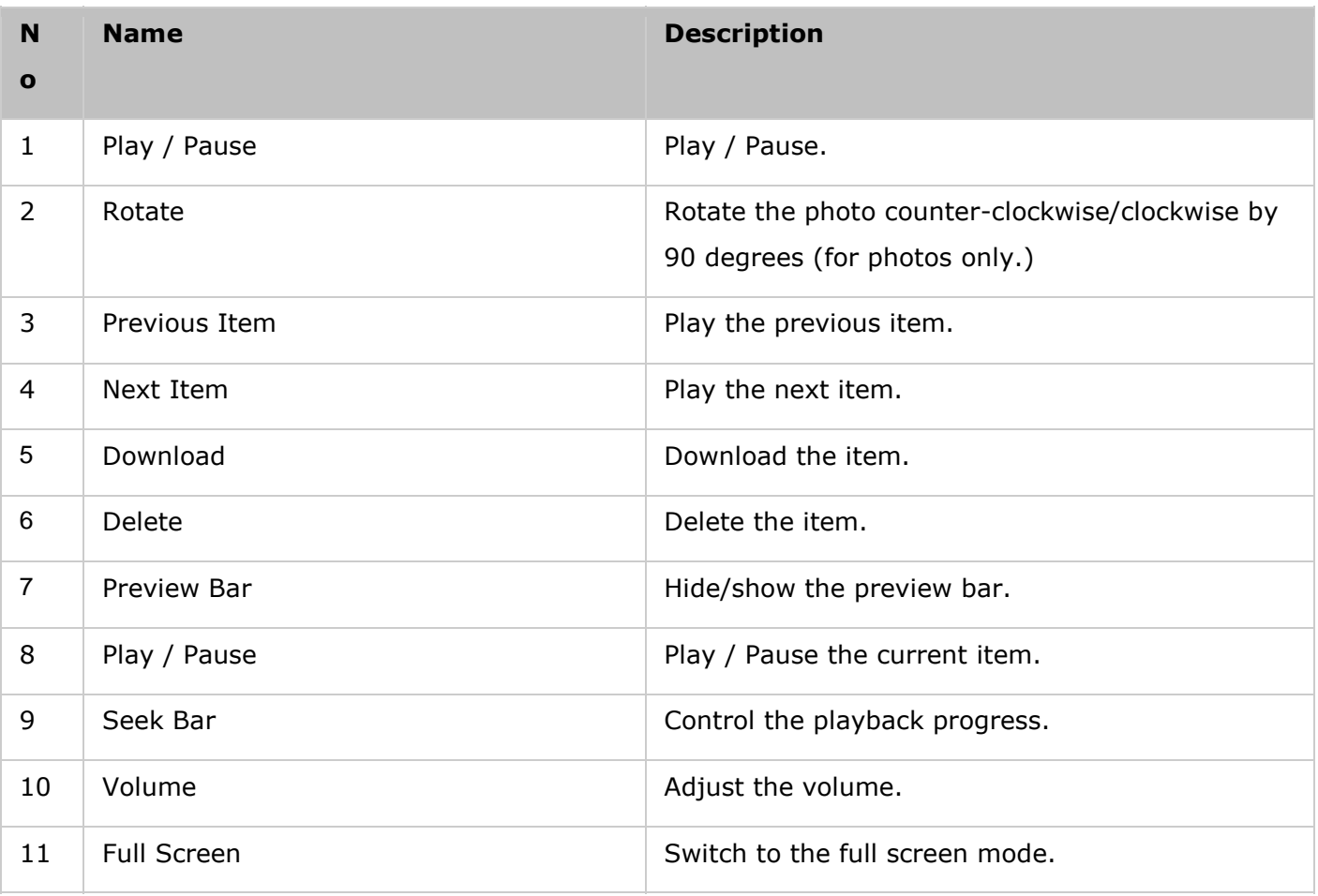

**Note:** The media viewer feature can be used to play photos and music files on all NAS models. However, the feature to play videos using the media viewer is available on the x69 and x70 series models.

### **Finding your files/folders quickly**

The File Station supports smart search of files, sub-folders, and folders on the NAS. You can search a file or folder by all or part of the file or folder name, by file types (music, video or photo), or by the file extension (for example, AVI, MP3.) There are two additional approaches you can quickly find your files: 1) advanced search; and 2) smart file filter.

- For the advanced search, first click the magnifier in the search bar and then "Advanced Search". Specify the search conditions (including name, size, date files are modified, location, type and owner/group) and click "Search". The files that match the searched conditions in the current folder will be listed.
- For the smart file filter, first click on the "Smart File Filter" button on the Main Menu. Specify the filtering conditions (including name, size, date files are modified, type and owner/group) and click "OK". The files that match the filtering conditions will be listed for the folder. This is the case even if you switch to a different folder.

**Note:** To search across all folders on the NAS, please click the drop down list in "Location" and select "…".

### **Setting file/folder level permission**

You can set file or folder level permissions on the NAS by the File Station. Right click a file or folder and select "Properties".

If the "Advanced Folder Permissions" option is disabled in "Privilege Settings" > "Shared Folder" > "Advanced Permissions", the following settings will be shown. Define the Read, Write, and Execute access rights for Owner, Group, and Others.

- Owner: Owner of file or folder.
- Group: Group owner of the file or folder.
- Others: Any other (local or domain member) users who are not the owner or a member of the group owner.

If a folder is selected, you can choose "Apply changes to folder(s), subfolder(s) and file(s)" to apply the settings to all the files and subfolders within the selected folder. Click "OK" to confirm. If the "Enable Advanced Folder Permissions" option is enabled in "Privilege Settings" > "Shared Folder" > "Advanced Permissions", you will be able to specify the file and folder permissions by users and user groups. Click  $+$  to do so.

To select the users and user groups and specify the Read and Write rights, click "Add" to do so. To remove the permissions on the list, select the user(s) or user group(s) and click "–" to do so. You can also define the file and folder owner by clicking the edit button next to the owner field. To do this, select a user from the list or search a username, and then, click "Set".

The following options are available for folder permission settings. You are recommended to configure folder permissions and subfolder permissions in "Privilege Settings" > "Shared Folders".

- Only the owner can delete the contents: When you apply this option to a folder, the first-level subfolders and files can be deleted only by their owner.
- Only admin can create files and folders: When you apply this option to a folder, only administrators can create files or folders.
- Apply changes to files and subfolders: Apply changed permissions settings except owner protection to all the files and subfolders within the selected folder. The option "Only the owner can delete the contents" will not be applied to subfolders.
- Apply and replace all existing permissions of this folder, files, and subfolders: Select this option to override all previously configured permissions of the selected folder and its files and subfolders except owner protection. The option "Only the owner can delete the contents" will not be applied to subfolders.

### **Sharing files**

To share the files on the NAS by the File Station, please follow the steps below:

- 1. Right click the file(s)/folder(s) and select "Share".
- 2. Switch to "Settings" and configure the sharing link:
	- o Specify the Link Name
	- o Select the IP or domain name of the NAS.
	- o Check "Allow file upload to this folder", and link recipients can upload files to the folder pointed to by the link (for folder only and please note that this option is available for administrators only.)
	- o Select to create the link(s) in SSL (optional) and specify the expiration settings and enter a password (optional).
	- o Check "Include the password in the email if the link is sent via email" to include the password in the email sent to the recipients.
- 3. To share the links by emails, switch to "Send" in the Share dialog window and enter the contents. Click the "Send" button after you are done. Note that you can click the link in the dialog window to preview the link page or provide the link directly to your friends, but this is only the case if the link is a domain name or WAN IP.
- 4. To share the links on social networking sites, switch to "Publish" in the Share dialog window and enter the content. Click the social networking site you would like to share the link on after you are done.

#### **Note:**

- To share links by emails, the mail server settings must be properly configured in "System Settings" > "Notification" > "SMTP Server".
- Up to 1000 sharing links are supported.
- For best performance, please consider using the following browsers: IE 9, Firefox 3.6, Safari 5, or Chrome.
- Please do not close the browser before file transfer process (upload or download) is complete, or the process will fail.

## *MySQL Server*

#### You can enable MySQL Server as the website database.

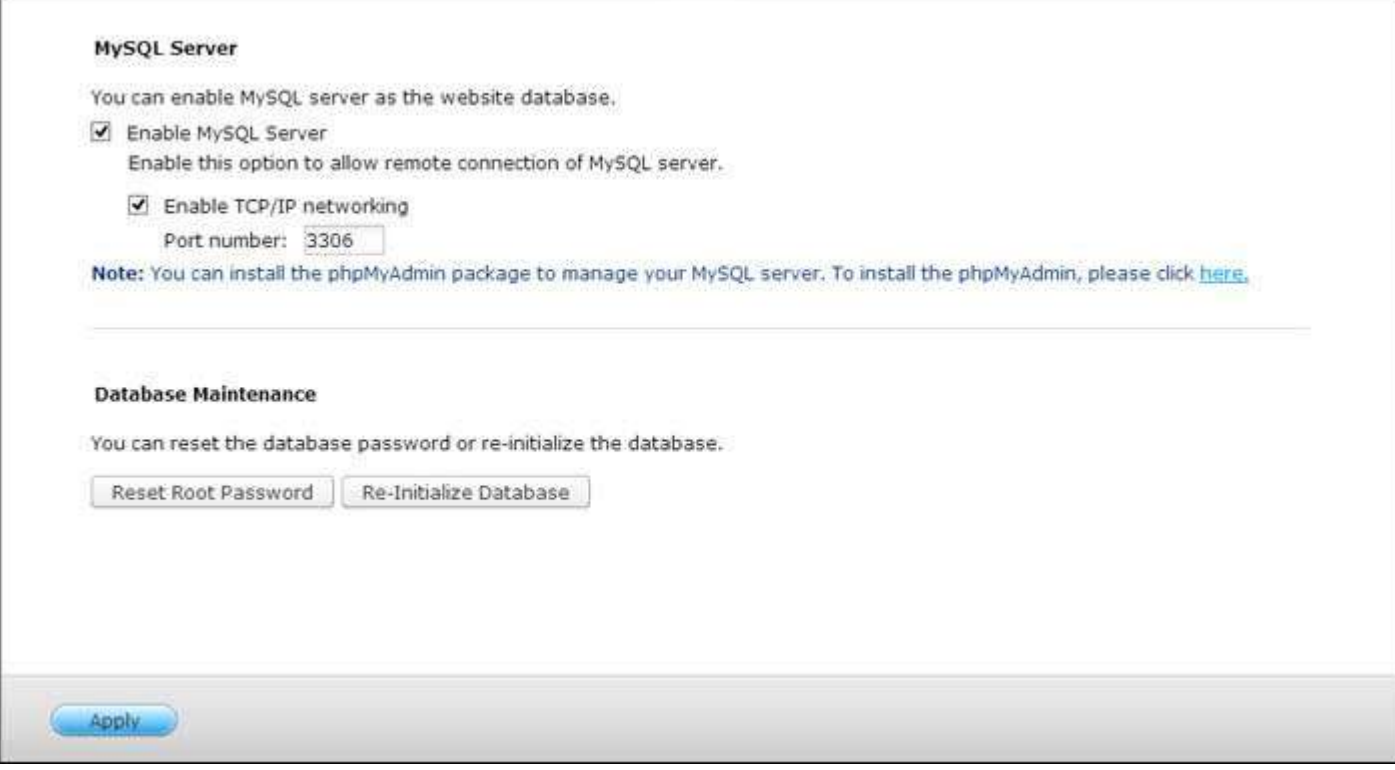

- **Enable TCP/IP Networking:** You can enable this option to configure MySQL server of the NAS as a database server of another web server in remote site through Internet connection. When you disable this option, your MySQL server will only be configured as local database server for the web server of the NAS. After enabling remote connection, assign a port for the remote connection service of MySQL server. The default port is 3306. After the first-time installation of the NAS, a folder phpMyAdmin is created in the Qweb/Web network folder. You can enter http://NAS IP/phpMyAdmin/ in the web browser to enter the phpMyAdmin page and manage the MySQL database.
- **Database Maintenance:** 
	- o Reset root password: Execute this function to reset the password of MySQL root as "admin".
	- o Re-initialize database: Execute this function to delete all the data on MySQL database.

#### **Note:**

- To use this feature on the TS-x39/509/809 series, please update the system firmware with the image file enclosed in the product CD or download the latest system firmware from [http://www.qnap.com.](http://www.qnap.com/)
- Do not delete the phpMyAdmin folder. You can rename this folder but the link on the

MySQL server page will not be updated. To connect to the renamed folder, you can enter the link http://NAS IP/renamed folder in the web browser.

 The phpMyAdmin folder is created after the first-time installation. When you update the firmware, the folder remains unchanged.

# *Syslog Server*

Configure the NAS as a Syslog server, create Syslog filters and view available Syslog messages on this page.

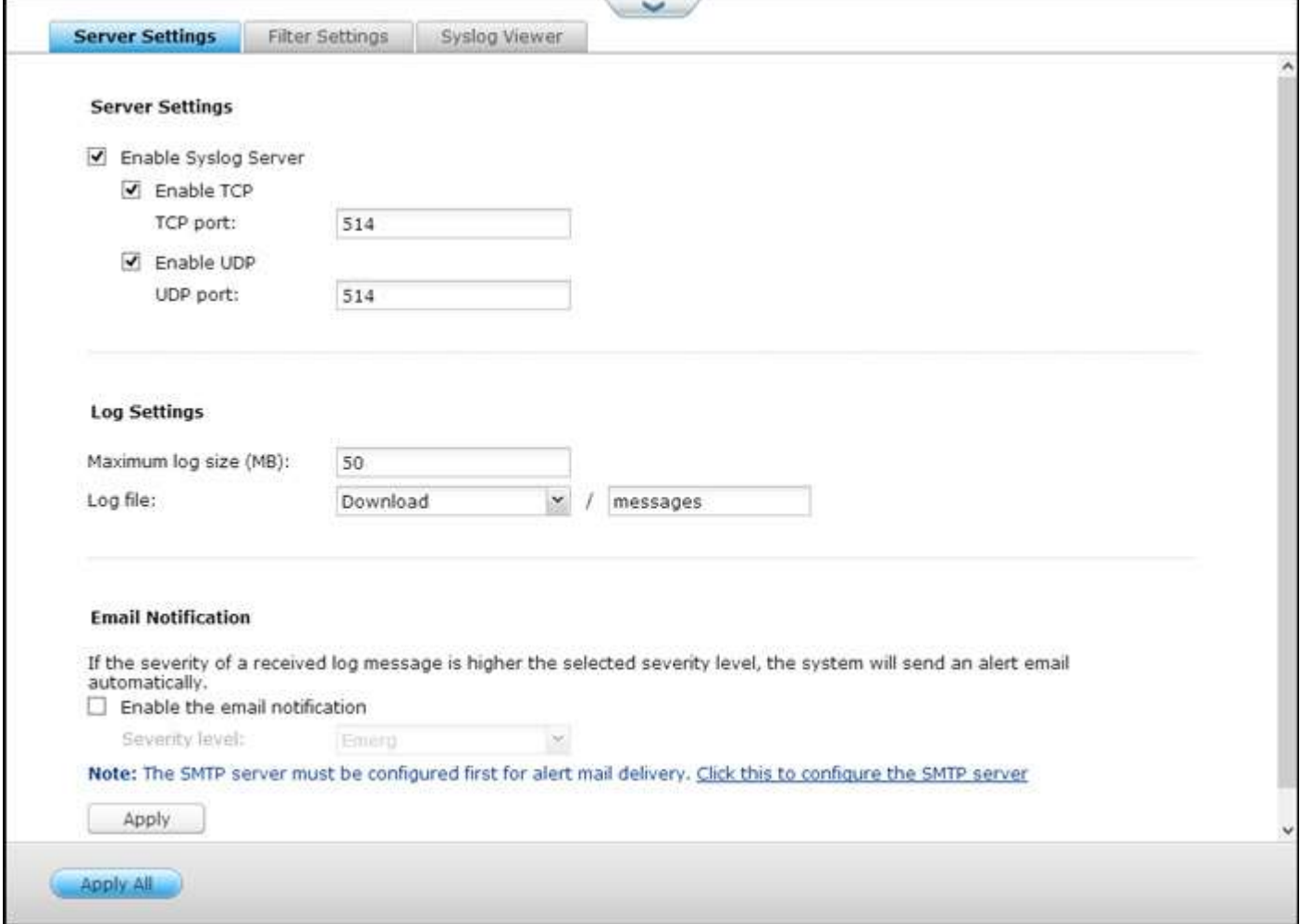

### Server Settings

- **Server Settings:** To configure the NAS as a Syslog server and allow it to receive Syslog messages from the clients, enable Syslog Server. Select the protocols (TCP and/or UDP) the NAS uses to receive Syslog messages. Specify the port numbers if necessary or use the default port number 514. Click "Apply" to save the settings. After enabling the NAS as a Syslog server, enter the NAS IP as the Syslog server IP on the Syslog clients to receive the Syslog messages from them.
- **Log Settings:** Specify the maximum log size (1-100 MB) of the Syslog messages, the location (NAS shared folder) to which the logs will be saved, and the file name. Once the logs have reached the maximum size, the log file will be automatically archived and renamed with the archive date as MyLogFile\_yyyy\_mm\_dd, for example MyLogFile\_2011\_12\_31. If multiple log files are archived on the same day, the file will be

named as MyLogFile\_yyyy\_mm\_dd.[number]. For example, MyLogFile\_2011\_12\_31.1, MyLogFile\_2011\_12\_31.2, and so on. Click "Apply" to save the settings.

 **Email Notification:** The NAS supports sending email alert to dedicated email addresses (maximum 2, configured in "System Settings" > "Notification" > "Alert Notification") when the severity of the received Syslog messages match the specified level. To use this feature, configure the SMTP server settings in "System Settings" > "Notification" > "SMTP Server". Next, enable email notification and select the severity level in "Applications" > "Syslog Server" > "Server Settings". Click "Apply" to save the settings.

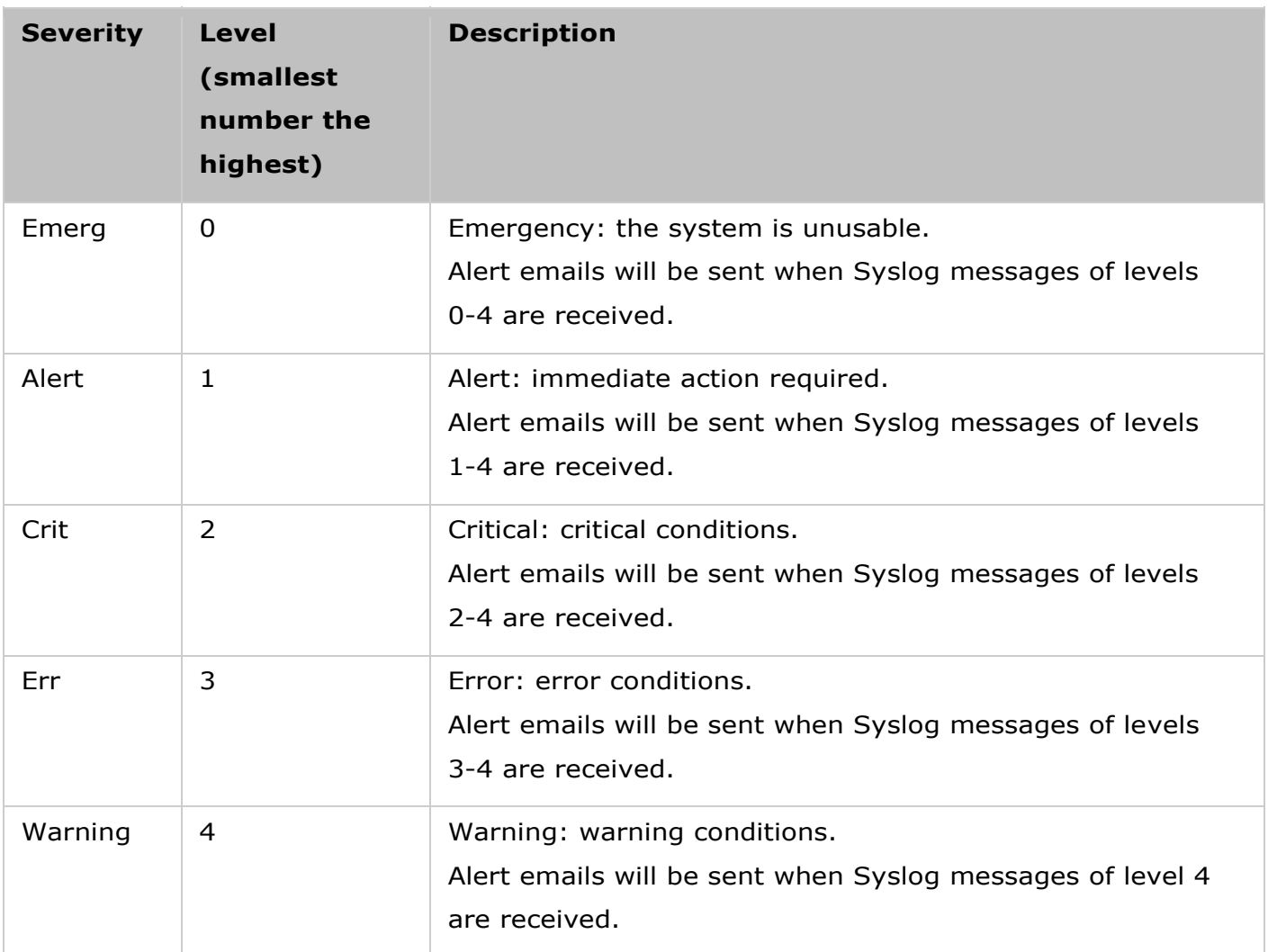

### Filter Settings

This feature should only be operated by system administrators who are familiar with Syslog filters. Follow the steps below to create Syslog filters for the NAS to receive Syslog messages that match the criteria:

- 1. Click "Add a Filter".
- 2. Define the filter settings and click "Add". To edit the filters or add the filters manually, click "Manual Edit" and modify the contents in the dialog. Click "Apply" to save the filter.
- 3. The filters will be shown on the list. The NAS will only receive the Syslog messages that match the filters which are in use.

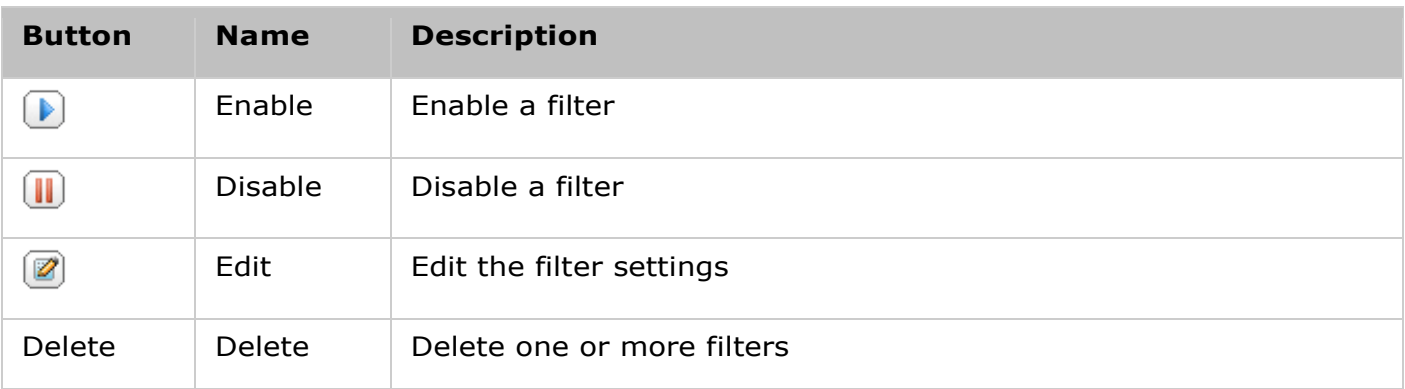

# Syslog Viewer

Use the web-based Syslog viewer to view the available Syslog messages on the NAS. Select to view the latest logs or the logs in a particular archived file. The log files can be accessed on the directory configured in "Syslog Server" > "Server Settings" > "Log Settings".

# *TFTP Server*

Configure the NAS as a TFTP (Trivial File Transfer Protocol) server for configuration management of network devices and remote network booting of computers for system imaging or recovery. TFTP is a file transfer protocol with the functionality of a very basic form of FTP. TFTP does not provide user authentication and cannot be connected by a standard FTP client.

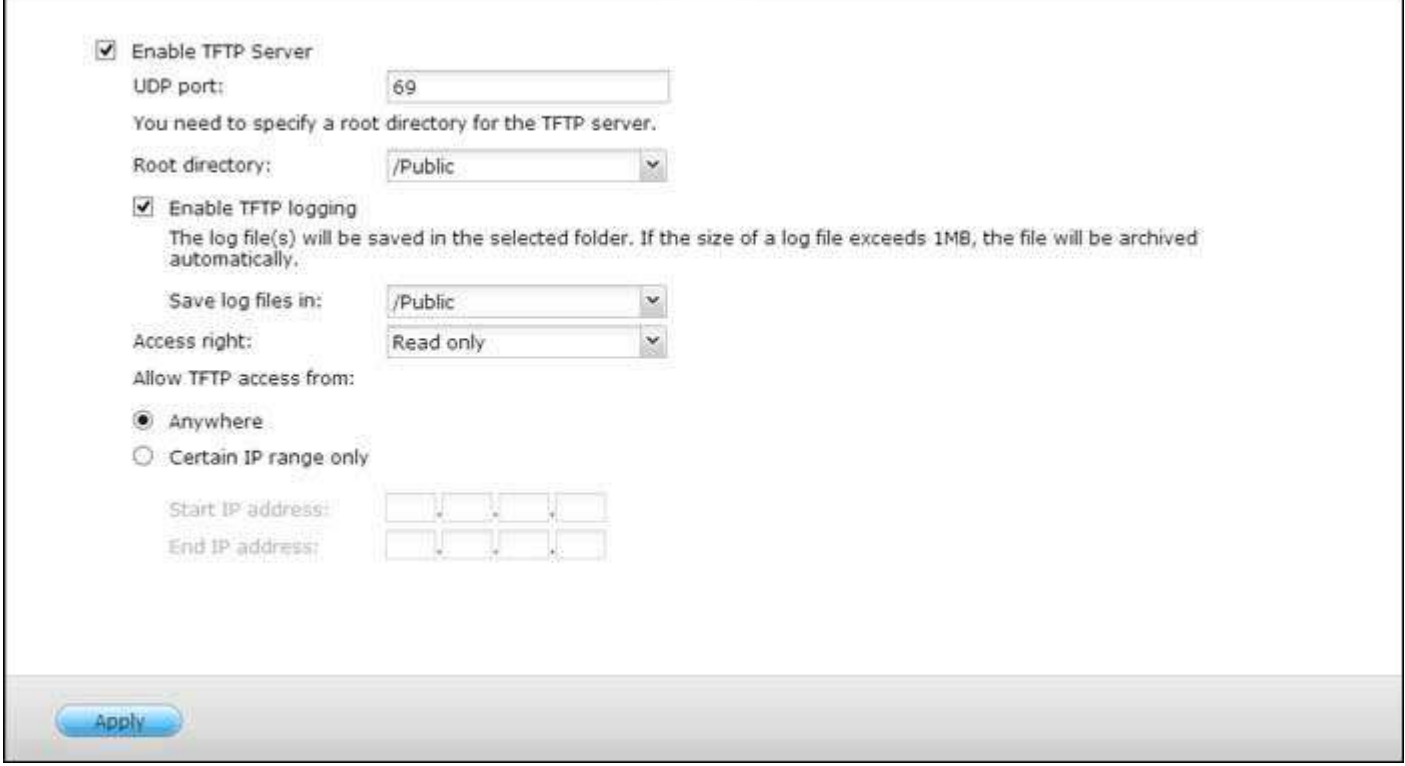

Follow the steps below to use this feature:

- 1. Select "Enable TFTP Server".
- 2. The default UDP port for file transfer is 69. Change the port number only when necessary.
- 3. Specify a folder on the NAS as the root directory of the TFTP server.
- 4. Enable TFTP Logging: Enable this option and specify the directory to save the TFTP log file (opentftpd.log). It is recommended to view the log file by Microsoft Excel or WordPad on Windows OS or by TextEdit on Mac OS.
- 5. Assign read only or full access to the clients.
- 6. Restrict the TFTP client access by specifying the IP address range or select "Anywhere" to allow any TFTP client access.
- 7. Click "Apply".

**Note:** To set up PXE with your NAS, please be sure to use a static IP for your NAS, enable

its DHCP service and specify the TFTP server IP and name of the boot file in "Control Panel" > "Network" > click the "Edit" button next to the LAN port > "DHCP server". For detail, please refer to the chapter on [DHCP Server.](#page-62-0)

# *Web Server*

Go to "Control Panel" > "Applications" > "Web Server" to configure the web server and virtual host.

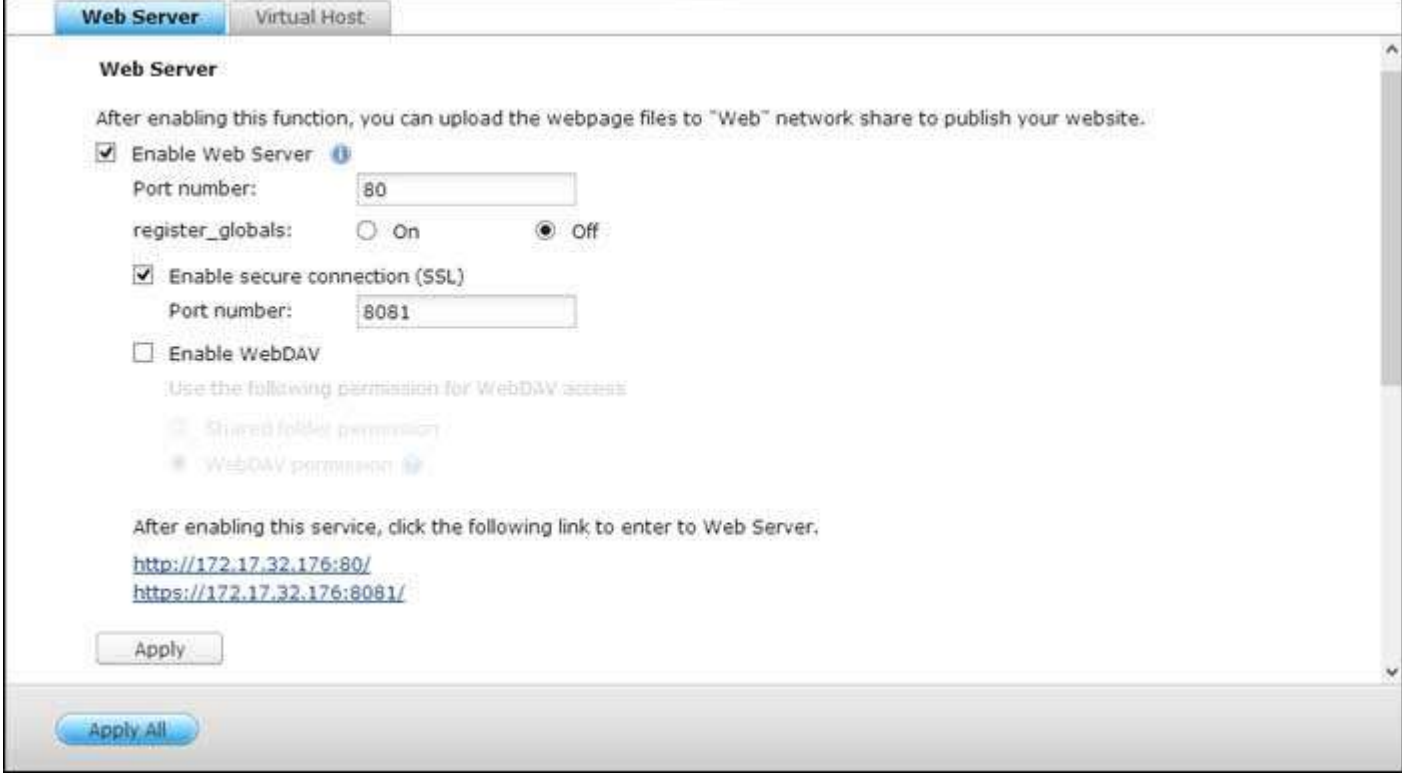

### Web Server

The NAS supports Web Server for web sites creation and management. It also supports Joomla!, PHP and MySQL/SQLite to establish an interactive website. To use the Web Server, follow the steps below.

- 1. Enable the service and enter the port number. The default number is 80.
- 2. Configure other settings:
	- a. Configure register globals: Select to enable or disable register globals. The setting is disabled by default. When the web program prompts you to enable php register\_globals, enable this option. However, for system security concern, it is recommended to turn this option off.
	- b. Maintenance: Click "Restore" to restore web server configuration to default.
	- c. php.ini Maintenance: Select the option "php.ini Maintenance" and choose to upload, edit or restore php.ini.
- 3. Secure Connection (SSL): Enter the port number for SSL connection.
- 4. Upload the HTML files to the shared folder (Qweb/Web) on the NAS. The file index.html, index.htm or index.php will be the home path of your web page.

5. You can access the web page you upload by entering http://NAS IP/ in the web browser. Note that when Web Server is enabled, you have to enter http://NAS IP:8080 in your web browser to access the login page of the NAS.

#### **Note:**

- Please be reminded that Please note that after the Web Server is disabled, all relevant applications, including the Music Station, Photo Station, Happy Get, or QAirplay will become unavailable.
- To use PHP mail(), go to "System Settings" > "Notification" > "SMTP Server" and configure the SMTP server settings.

#### **WebDAV**

WebDAV (Web-based Distributed Authoring and Versioning) is a set of extensions to the HTTP(S) protocol that allow the users to edit and manage the files collaboratively on the remote World Wide Web servers. After turning on this function, you can map the shared folders of your NAS as the network drives of a remote PC over the Internet. To edit the access right settings, go to "Privilege Settings" > "Shared Folders" page.

**Note:** Currently, the WebDAV feature supports NAS user accounts and AD domain user accounts. LDAP user accounts are not supported.

To map a shared folder on the NAS as a network drive of your PC, turn on WebDAV and follow the steps below.

- 1. Go to "Privilege Settings" > "Shared Folders". Click the "Access Permissions" button for the designated folder under the "Action" column.
- 2. Select "WebDAV access" from the dropdown menu on top of the page and specify the access right. Choose the authentication level or scroll down to search for the account to grant its access rights. Click "Apply" and all settings are complete.
- 3. Next, mount the shared folders of the NAS as the shared folders on your operating systems by WebDAV.

#### **Windows XP**

- 1. Right click "My Computer" and select "Map Network Drive…"
- 2. Click "Sign up for online storage or connect to a network server".
- 3. Select "Choose another network location".
- 4. Enter the URL of your NAS with the folder name. Note that you should put a "#" key at the end of the URL. Click "Next". Format: http://NAS\_IP\_or\_HOST\_NAME/SHARE\_FOLDER\_NAME/#
- 5. Enter the username and password which has the WebDAV access right to connect to the folder.
- 6. Type a name for this network place.
- 7. The network place has been created and is ready to be used.
- 8. Now you can connect to this folder anytime through WebDAV. A shortcut has also been created in "My Network Places".

### **Windows Vista**

If you are using Windows Vista, you might need to install the "Software Update for Web Folders (KB907306)". This update is for 32-bit Windows OS only.

[http://www.microsoft.com/downloads/details.aspx?FamilyId=17c36612-632e-4c04-9382-98](http://www.microsoft.com/downloads/details.aspx?FamilyId=17c36612-632e-4c04-9382-987622ed1d64&displaylang=en) [7622ed1d64&displaylang=en](http://www.microsoft.com/downloads/details.aspx?FamilyId=17c36612-632e-4c04-9382-987622ed1d64&displaylang=en)

- 1. Right click "Computer" and select "Map Network Drive…"
- 2. Click "Connect to a Web site that you can use to store your documents and pictures".
- 3. Select "Choose a custom network location".
- 4. Enter the URL of your NAS with the folder name. Format: http://NAS\_IP\_or\_HOST\_NAME/SHARE\_FOLDER\_NAME
- 5. Enter the username and password which has the WebDAV access right to connect to this folder.
- 6. Type a name for this network location.
- 7. The Web folder has been successfully created.
- 8. You can locate the web folder in the "Network Location" section in "Computer".
- 9. You can connect to the folder though this link via HTTP/WebDAV.

### **Mac OS X**

Follow the steps below to connect to your NAS via WebDAV on Mac OS X.

Client Operating System: Mac OS X Snow Leopard (10.6.1)

- 1. Open "Finder" > "Connect to Server", and enter the URL of the folder. Format: http://NAS\_IP\_or\_HOST\_NAME/SHARE\_FOLDER\_NAME
- 2. Enter the username and password which has the WebDAV access right to connect to this folder.
- 3. You can connect to the folder through this link via HTTP/WebDAV.
- 4. You can also find the mount point in the "SHARED" category in Finder and make it one of the login items.

Note that the instructions above are based on Mac OS X 10.6, and can be applied to 10.4 or later.

### **Ubuntu**

Follow the steps below to connect to your NAS via WebDAV on Ubuntu. Client Operating System: Ubuntu 9.10 Desktop

- 1. Open "Places" > "Connect to Server…"
- 2. Select "WebDAV (HTTP)" or "Secure WebDAV (HTTPS)" for the Service type according to your NAS settings and enter your host information. Enter the username and password which has the WebDAV access right to connect to this folder. Click "Connect" to initialize the connection.
- 3. This WebDAV connection has been established successfully, a linked folder will be created on the desktop automatically.

### MySQL Management

Install phpMyAdmin software and save the program files in the Web or Qweb share of the NAS. You can change the folder name and connect to the database by entering the URL in the browser.

**Note:** The default username of MySQL is "root". The password is "admin". Please change your root password immediately after logging in to the phpMyAdmin management interface.

#### SQLite Management

Follow the steps below or refer to the INSTALL file in the downloaded SQLiteManager-\*.tar.gz? to install SQLiteManager.

- 1. Unpack the downloaded file SQLiteManager-\*.tar.gz.
- 2. Upload the unpacked folder SQLiteManager-\* to \\NAS IP\Web\ or \\NASIP\Qweb.
- 3. Open a web browser and go to http://NAS IP/SQLiteManager-\*/.?:
	- o The symbol "\*" refers to the version number of SQLiteManager.

### Virtual Host

Virtual host is a web server technique that provides the capability to host more than one domain (website) on one physical host and offers a cost-effective solution for personal and small business with such need. You can host multiple websites (maximum 32) on the NAS with this feature.

## **Before you Start**

In this tutorial we will use the information provided in the table below as the reference guide.

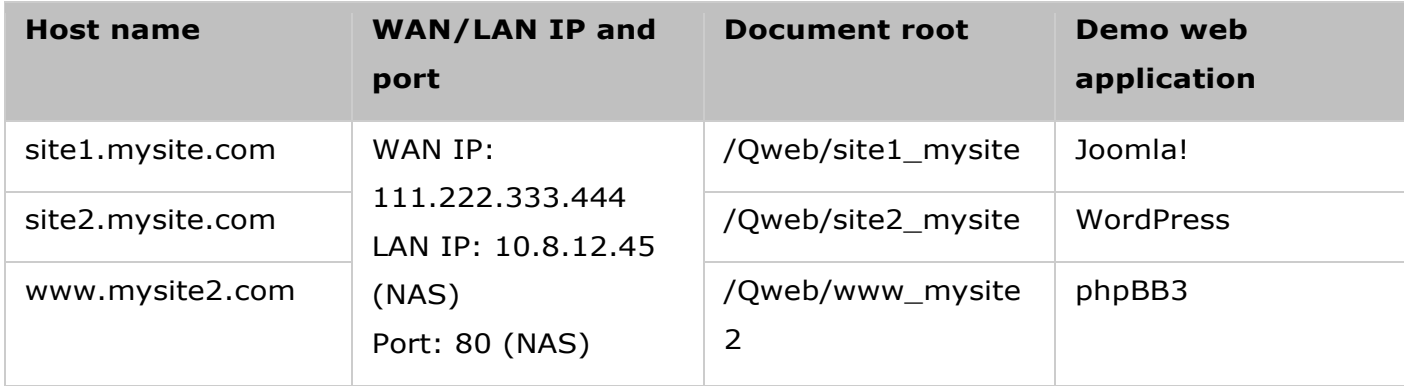

Before you start, make sure you have checked the following items:

- Web Server: Enable Web Server in "Applications" > "Web Server".
- DNS records: The host name must point to the WAN IP of your NAS and you can normally configure this from your DNS service providers.
- Port forwarding: If the web server listens on port 80 you need to configure port forwarding on your router to allow inbound traffic from port 80 to the LAN IP (10.8.12.45) of your NAS.
- SSL certificate import: If you are going to enable SSL connection for the website and intend to use your own trusted SSL certificates you may import the certificate from within the administration backend under "System Settings" > "Security" > "Certificate & Private Key".

### **Using Virtual Host**

Follow the steps below to use virtual host:

- 1. Select "Enable Virtual Host" and click "Apply".
- 2. Click "Create a Virtual Host".
- 3. Enter the host name and specify the folder (under Web or Qweb) where the web files will be uploaded to.
- 4. Specify the protocol (HTTP or HTTPS) for connection. If you select HTTPS, make sure the option "Enable Secure Connection (SSL)" in Web Server has been turned on.
- 5. Specify the port number for connection.
- 6. Click "Apply".
- 7. Continue to enter the information for the rest of the sites you want to host on the NAS.
- 8. Create a folder for each website (site1\_mysite, site2\_mysite, and www\_mysite2) and start transferring the website files to the corresponding folders.

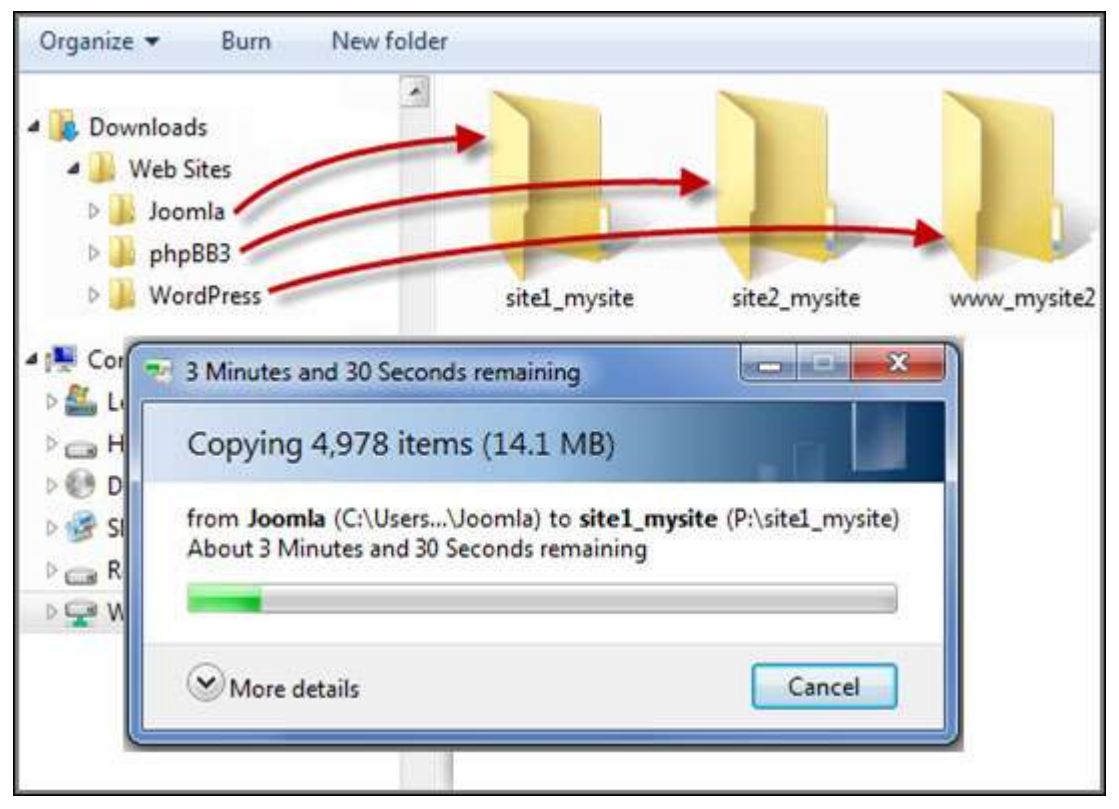

Once the files transfers complete point your web browser to the websites by http://NAS\_host\_name or https://NAS\_host\_name according to your settings. In this example, the URLs are: http://site1.mysite.com http://site2.mysite.com http://www.mysite2.com

You should see the Joomla!, phpBB3, and WordPress web pages, respectively.

# Other Applications

Various applications are provided by QNAP to enhance your user experiences. For details on these applications, refer to the following links:

- App Center
- **[DLNA Media Server](#page-180-0)**
- Download Station
- [iTunes Server](#page-188-0)
- [Multimedia Management](#page-189-0)
- Music Station
- myQNAPcloud Service
- Photo Station
- **Station Manager**
- [Video Station](#page-213-0)

# <span id="page-177-0"></span>*App Center*

The App Center is a digital platform for distribution of NAS apps. Users can search for, install, remove and update apps developed by QNAP or third party apps through the App Center to expand the services and add new features on the NAS.

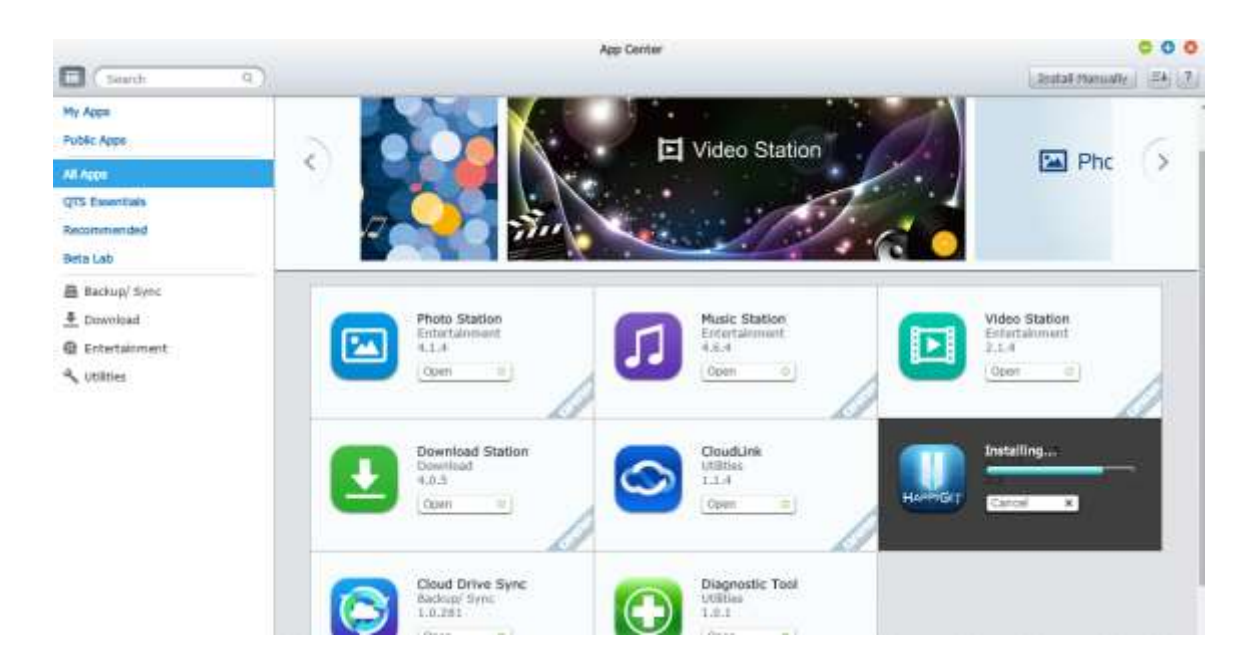

### Starting App Center

The App Center can be launched from the App Center shortcut on the Main Menu or the NAS Desktop.

### Familiarizing yourself with App Center

# Menu Bar  $\alpha$ ) (Search Update All | Refresh | Install Manually |  $\mathbb{E}\mathbb{H}$

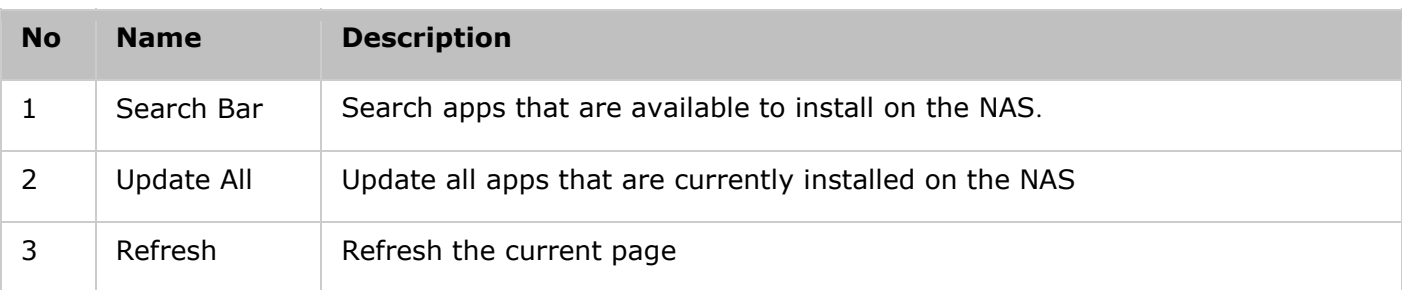

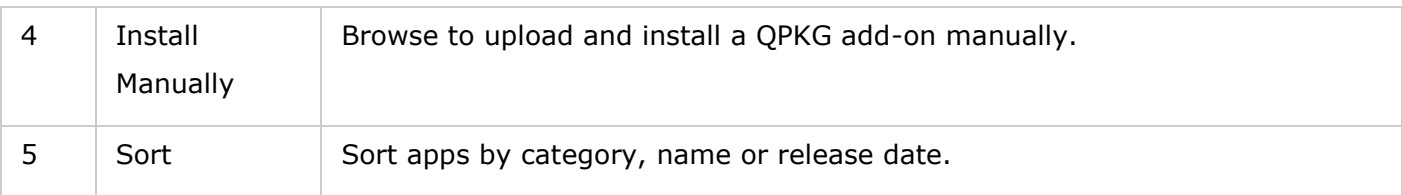

Left Panel

- Public Apps: List apps that are set to be accessible by the public. To set an app as a public app, please go to "My Apps", check "Show on login screen" at bottom of the app icon box and that app will show up in the login screen. Please note that to show public apps on the login page, please first enable the photo wall style login page. For details on login screen setup, please refer to [here.](#page-46-0)
- My Apps: List apps that are currently installed on the NAS.
- Update: List available updates of the apps currently installed on the NAS.
- My Licenses: List licenses for all apps to be installed on the NAS and you can also add and activate your licenses.
- All Apps: List all apps that can be installed on the NAS.
- QNAP Essentials: List apps developed by QNAP.
- Recommended: List apps recommended by QNAP (they could be either developed by QNAP or third party developers.)
- Beta Lab: List beta apps for your first-hand experiences.
- Partners: List apps developed by ONAP partners.
- Apps by types: From "Backup/Sync" to "Education", those are app categories listed to facilitate your app searches.

### Using App Center

Searching apps

To search for an app, enter the keyword in the search bar.

Installing, updating and removing apps

To install an app, click the "Add to QTS+" button and the installation process will begin. After the installation process is complete, the "Add to QTS+" button will turn to the "Open" button and you can directly click this button to launch this newly installed app. This newly installed app will then show up in "My Apps".

#### **Note:**

- Make sure the NAS is connected to the Internet.
- QNAP is not responsible for troubleshooting any issues caused by the open source software/add-ons. Users are recommended to participate in the discussion in the QNAP community forum or contact the original creators of the open source software for the

solutions.

- When installing an add-on which requires a prerequisite app, the prerequisite add-on will be added to the installation queue automatically prior to the dependent add-on.
- If the app update process is canceled before it is finished, please install the app from the App Center again.

To update an app, click "Update" and click "OK" to confirm. Alternatively, you may click "Update All" on the menu bar to install all updates and "Refresh" to check for the latest updates. The button will turn to "Open" to signify that the update is complete for an app. To remove an app, first click an installed app to open its introduction page. Click "Remove" on the page to uninstall it from the NAS and click "OK" to confirm.

#### **Note:**

- Click the on/off button in an app icon to enable or disable an app.
- For more apps, please visit the QNAP official site [\(http://www.qnap.com/go/qpkg.html\)](http://www.qnap.com/go/qpkg.html).

#### Offline Installation

To install apps when the NAS is offline or beta apps that are not officially available on the QNAP App server, users can download the app application (\*.qpkg) from the QNAP website [\(http://www.qnap.com/go/qpkg.html\)](http://www.qnap.com/go/qpkg.html) or forum [\(http://forum.qnap.com/\)](http://forum.qnap.com/), unzip the files, and click "Install Manually" on the menu bar to install the apps manually.
## *DLNA Media Server*

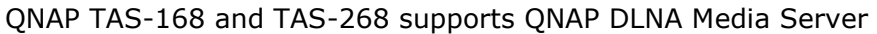

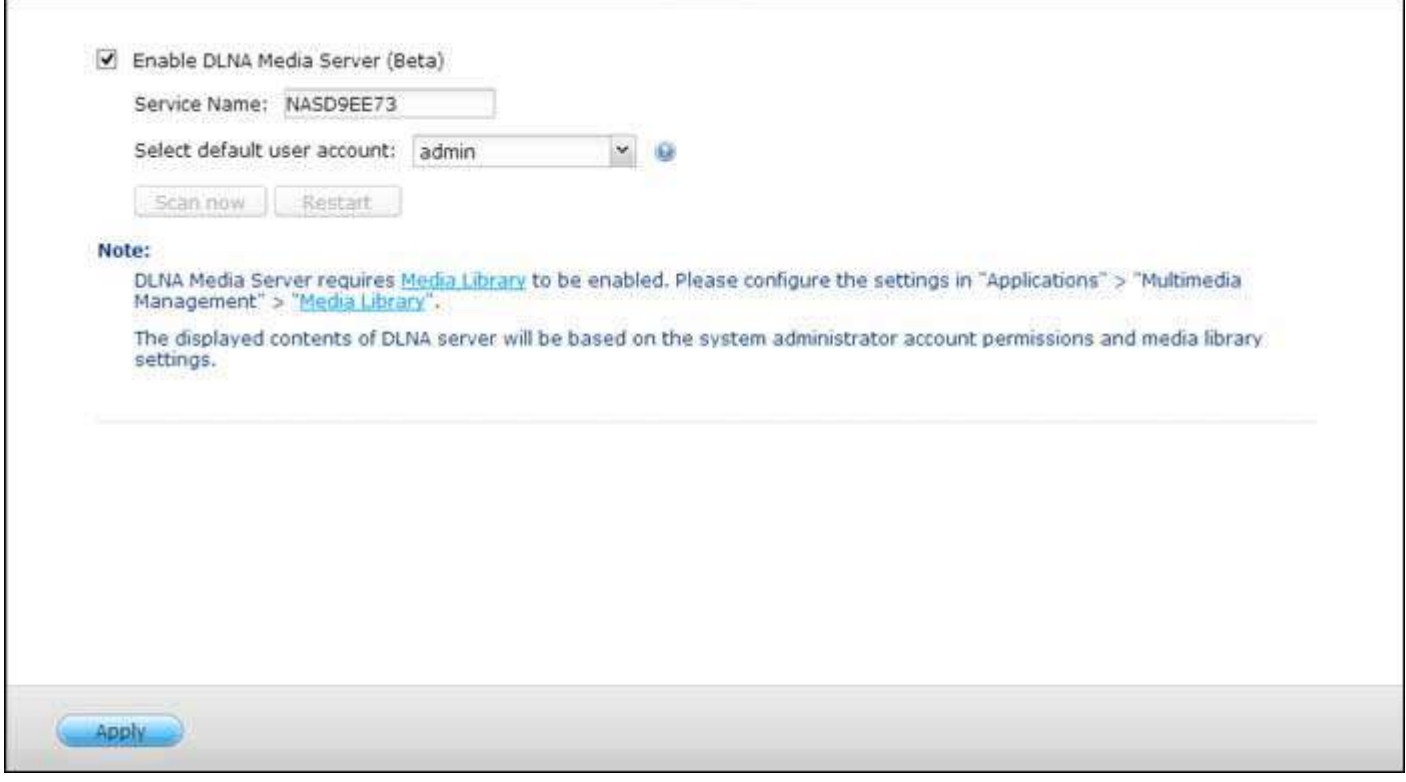

QNAP DLNA Media Server is developed by QNAP. To allow DLNA media player to access and play the multimedia contents from the NAS via QNAP DLNA Media Server, enable QNAP DLNA Media Server and configure the Media Library and the default user account.

### **Note:**

- The contents allowed to be browsed on the device connected to the media server are based on the shared folder permission set for the default user account. In other words, viewers can only watch multimedia contents from the media folders that the default user account is assigned the permission with. For media folder setup, please refer to the chapter on Multimedia Management. For permission assignment, please refer to the chapter on [Shared Folder.](#page-102-0)
- If you upload multimedia files to the default folder but the files are not shown in the Media Player, click "Rescan content directories" or "Restart server" on the DLNA Media Server

## <span id="page-181-0"></span>*Download Station*

The Download Station is a web-based download tool enabling you to download files from the Internet through BT, PT, Magnet Link, HTTP/HTTPS, FTP/FTPS, and subscribe to RSS feeds. With the BT Search function, you can easily find BT seeds to download and make your NAS as 24/7 download center.

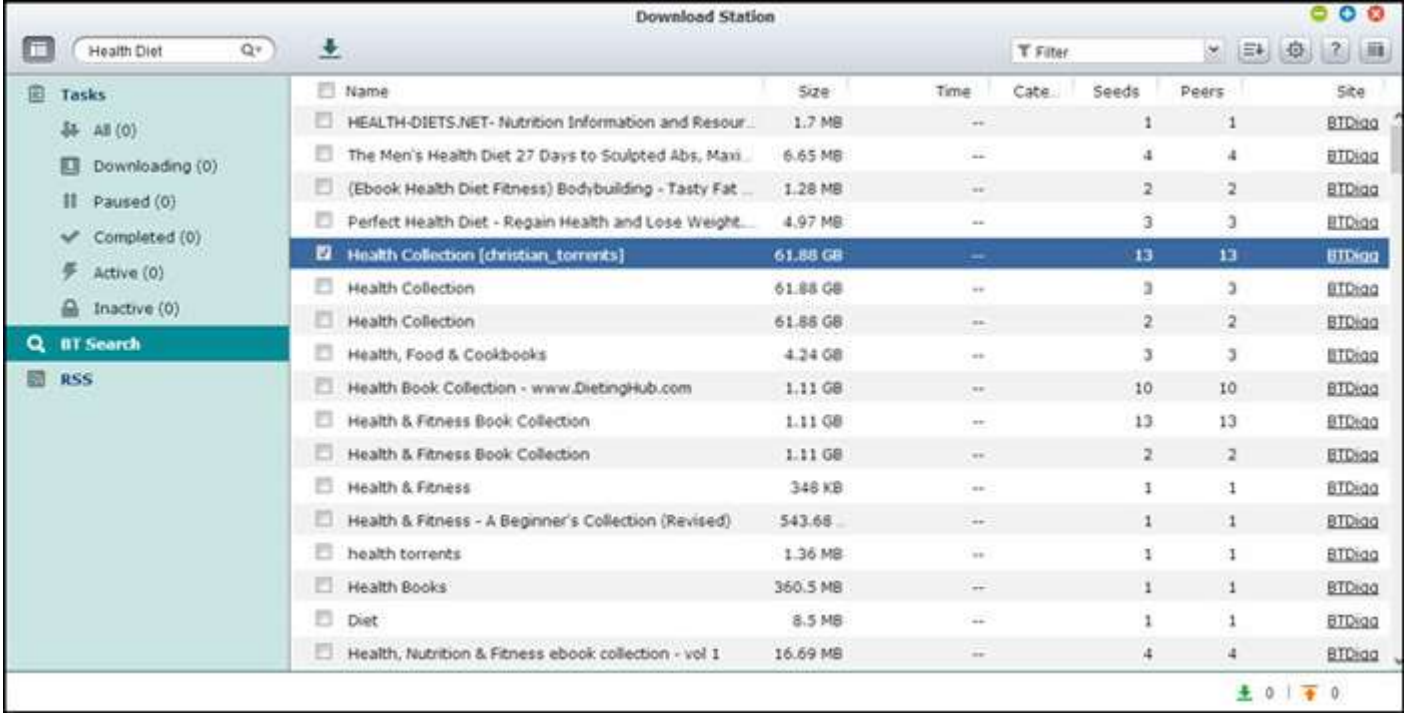

#### *Important:* **The Download Station is provided for downloading authorized files**

**only.** Downloading or distribution of unauthorized materials is against the law and may result in severe civil and criminal penalties. Users should be aware of the fact that they are subject to copyright restrictions and responsible for the consequences of their actions. **Note:** For PT download, the supported client applications vary based on the PT sites. If the Download Station (libtorrent) is not in the client application list recommended by your PT sites, please search for an alternative one in the App Center.

### Starting Download Station

Depending on your NAS model, the Download Station should be enabled by default and can be launched from the Desktop or the Main Menu. If not, please Go to the App Center and make sure that the Download Station has been installed and enabled first (QTS 4.1 or later versions only.) Launch the Download Station from the Main Menu or the Download Station shortcut on the Desktop or log directly into the Download Station (type http://NAS\_Name\_or\_IP/cgi-bin/Qdownload/qdownloadindex.cgi into a web browser.)

# Familiarizing yourself with Download Station

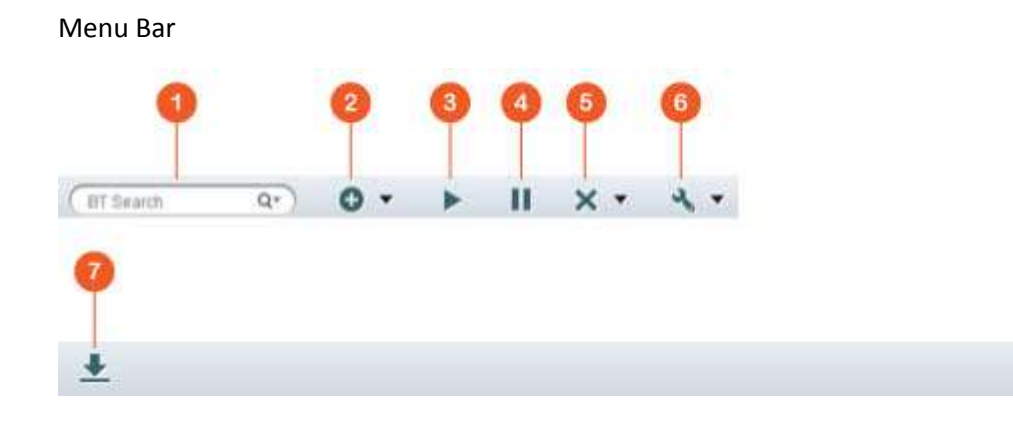

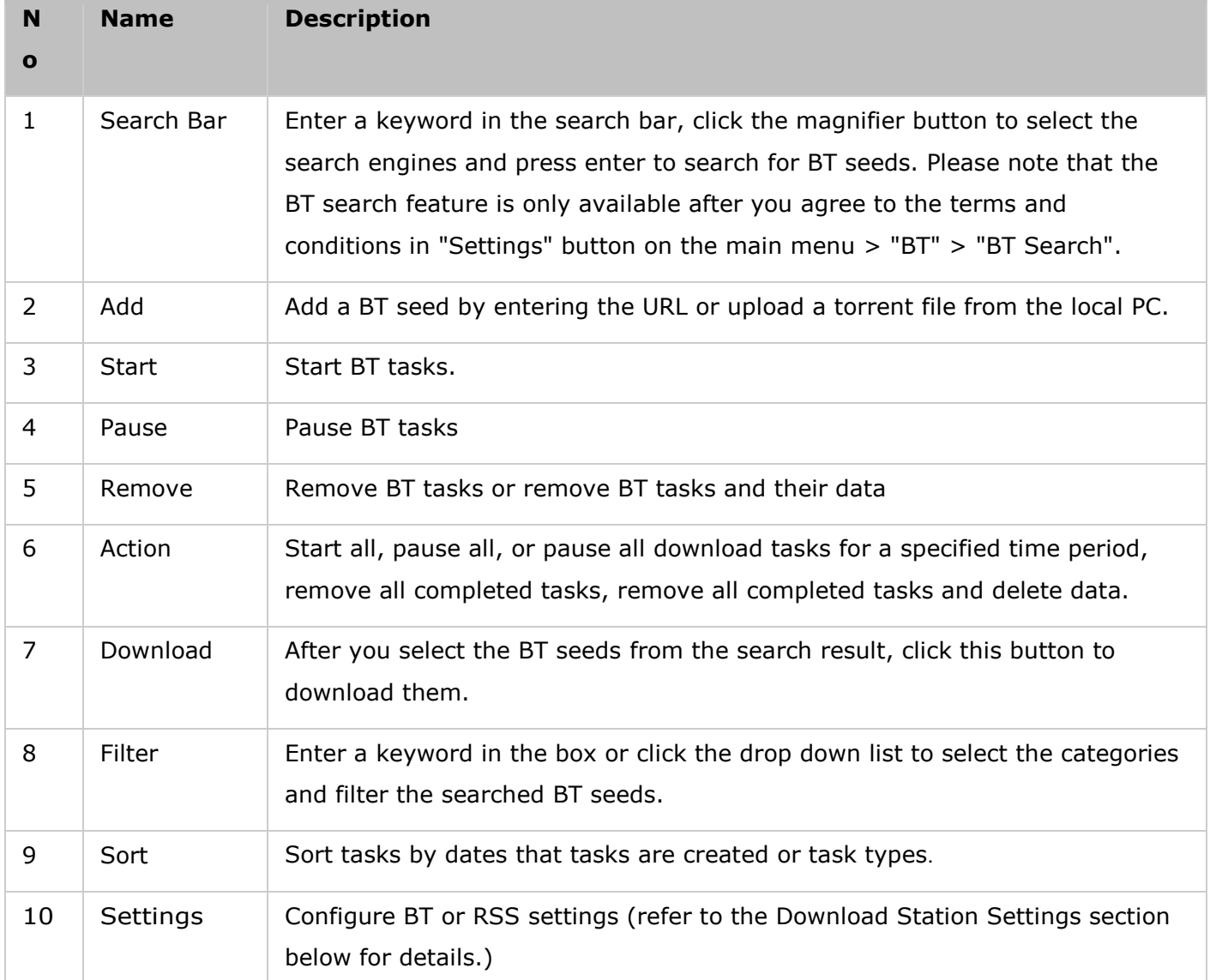

 $T$  Filter

- 日

### Left Panel

 Tasks: List all BT tasks based on their download status (All, Downloading, Paused, Completed, Active and Inactive.) Right click a task to start, pause, set priority and remove a BT task (and its data) and edit downloads.

- BT Search: List all BT seeds searched using the BT Search Bar. Right click a searched BT seed to download that seed (create a task), open the link URL, or download the torrent file.
- RSS: List, add, edit, delete or update RSS feeds.

## Download Station Settings

Click "Settings" to configure the Download Station.

## **Global Settings**

- Download Schedule: Select continuous download or specify the download schedule. When setting the download schedule, select "Full speed" to use the global speed limit (unlimited) for all the download tasks. Select "Limited" to apply the speed limit settings of the downloaded services.
- Location of Downloaded Files: Specify the default directory on the NAS for the downloaded files.
- Notification: Select to send a notification by email when a download task has completed. Note that the SMTP settings must be configured properly in "System Settings" > "Notification".

## **HTTP**

- Connection: Specify the maximum number of concurrent HTTP downloads.
- Bandwidth Limit: Specify the maximum download rate of HTTP download tasks. 0 means no limit (for Intel-based NAS models, the maximum number of concurrent HTTP and FTP downloads is 30, while that number is 10 for ARM-based (Non Intel-based) NAS.)

## **FTP**

- Connection: Specify the maximum number of concurrent FTP downloads.
- Bandwidth Limit: Specify the maximum download rate of FTP download tasks. 0 means no limit (for Intel-based NAS models, the maximum number of concurrent HTTP and FTP downloads is 30, while that number is 10 for ARM-based (Non Intel-based) NAS.)

## **BT**

- Connection Setting:
	- o Specify the ports for BT download. The default port numbers are 6881-6889.
	- $\circ$  Enable UPnP port mapping: Enable automatic port mapping on the UPnP supported gateway.
	- $\circ$  Enable DHT network: To allow the NAS to download the files even no trackers of the torrent can be connected, enable DHT (Distributed Hash Table) network and specify the UDP port number for DHT.
	- o Protocol encryption: Enable this option for encrypted data transfer.
- Bandwidth Limit: Specify the maximum download rate of BT download tasks. 0 means no limit.
	- o Global maximum concurrent downloads: Specify the maximum number of concurrent BT downloads (for Intel-based NAS models, the maximum number of concurrent downloads is 30, while that number is 10 for ARM-based (Non Intel-based) NAS.)
- $\circ$  Global maximum upload rate (KB/s): Enter the maximum upload rate for BT download. 0 means no limit.
- $\circ$  Global maximum download rate (KB/s): Enter the maximum download rate for BT download. 0 means no limit.
- $\circ$  Maximum upload rate per torrent (KB/s): Enter the maximum upload rate per torrent. 0 means no limit.
- $\circ$  Global maximum number of connections: This refers to the maximum number of allowed connections to the torrent.
- o Maximum number of connected peers per torrent: This refers to the maximum number of allowed peers to connect to a torrent.
- Seeding Preferences: Specify the share ratio for seeding a torrent and the sharing time. The share ratio is calculated by dividing the amount of uploaded data by the amount of downloaded data.
- Proxy: specify the proxy server for BT download. Select the proxy type and fill in the host IP and port, login username and password for the proxy server. For details on the setup of the proxy server, please refer to its user manual.
- BT Search: Select the BT engines to enable for BT search on the Download Station.

## **File Hosting Account**

You can save the login information of maximum 64 HTTP and FTP accounts. To add login information, click "Add Account". Enter the host name or IP, username and password. To allow the login information to appear for account selection when configuring HTTP or FTP download, select "Enabled" next to the newly added account. Click "Apply" to confirm or "Cancel" to cancel. To edit the settings of an account, select an entry on the list and click "Edit Account". To delete an account, select an entry on the list and click "Delete Account".

## **RSS**

Update: Enable RSS download and specify the time interval to for the NAS to update the RSS feeds and check if any new contents that match the filters are available.

## Using Download Station

## **Adding download task(s)**

There are three approaches you can add download tasks:

- 1. Drag and drop BT/PT files from the local PC to Download Station or click "+" button to add BT/PT files or multiple URLs (HTTP/FTP/Magnet link).
- 2. You can search BT files through BT search function to add download tasks.
- 3. In "RSS" on the left panel, you can add RSS feeds. The Download Station will load all feeds in RSS feeds for you to download.

### **Note:**

- The maximum number of concurrent downloads for an Intel-based NAS is 60 (30 BT/PT downloads, 30 HTTP+FTP downloads)
- The maximum number of concurrent downloads for an ARM-based NAS is 20 (10 BT/PT downloads, 10 HTTP+FTP downloads)
- Drag and drop BT files from PC to the Download Station is supported on Chrome and Firefox browsers.

## **Adding HTTP, FTP, Magnet download tasks**

To add an HTTP, FTP, or Magnet download task, click "Start" on the Menu Bar. Enter the URL of the download task (one entry per line). Then select the download type: HTTP/FTP, or Magnet Link. If a username and password is required to access the file, select "Use credentials" and select a pre-configured account (Settings > Account List) or enter a username and password. Then click "OK". The NAS will download the files automatically.

**Note:** You can only enter maximum 30 entries at one time.

### **Managing downloads in a BT seed**

You can right click a task and select "Edit Downloads" to select only the files within a BT seed that you would you like to download.

### **Limiting the download/upload speed**

To limit the bandwidth usage of the Download Station, please configure the settings in "Settings" > "HTTP", "FTP", or "BT" > "Bandwidth Limit".

## **Scheduling downloads**

To set download schedules, please go to "Settings" > "Global" > "Download Schedule". After enabling the download schedule, please select "Full speed", "Turn off", or "Limited" and then click the time slots that you prefer.

## **Sending a notification after a download task is complete**

Please go to "Settings" > "Global"> "Notification" and enable "Email".

## **Subscribing to and managing RSS feeds**

You can subscribe to RSS feeds using the Download Station and download the torrent files in the feeds:

- 1. Click "+" next to "RSS" on the left panel to add an RSS feed.
- 2. Enter the URL and the label.
- 3. To download a torrent file from an RSS feed, select the file and click the down arrow button or right click the feed and select "Download".

4. The NAS will start to download the file automatically. You can view the download status in the Downloading list.

To manage the RSS feeds subscription, right click an RSS feed label. You can open the RSS Download Manager, add, update, edit, or delete an RSS feed.

## **Downloading torrent files using RSS Download Manager**

You can use RSS Download Manager to create and manage filters to download particular torrent files for BT Download.

- To add a filter, first launch RSS Download Manager, select a label and click "Add".
- Enter the filter name and specify the keyword to include and exclude.
- Select the RSS feed to apply the filter settings.
- You may also specify the quality of the video torrent files (leave it as "All" if you do not need this function or the torrent file is not a video.)
- Episode number: Select this option to specify particular episodes or a serial of episodes of a drama work. For example, to download episodes 1-26 of season 1 of a TV program, enter 1x1-26. To download only episode 1 of season 1, enter 1x1.
- Select the time interval for automatic update of the RSS feeds. The NAS will update the RSS feeds and check if any new contents that match the filters are available.
- Click "Apply" to save the filter or "Cancel" to cancel or exit.
- To delete a filter, select the filter from the list and click "Delete".

## **Shortening BT seeding time**

Please go to "Settings" > "BT" > "Bandwidth Limit">"Seeding Preferences".

You can change the "Share Ratio "to a smaller percentage or modify "Share Time" to shorten BT seeding time.

**Tip on shortening BT seeding time:** Please go to "Settings" > "BT" > "Bandwidth

Limit">"Seeding Preferences". You can change the "Share Ratio "to a smaller percentage or modify "Share Time" to shorten BT seeding time.

**Tip on slow BT download rates or download errors:** The common reasons for slow BT download rate or download error are as below:

- 1. The torrent file has expired, the peers have stopped sharing this file, or there is error in the file.
- 2. The NAS has configured to use fixed IP but DNS server is not configured, or DNS server fails.
- 3. Set the maximum number of simultaneous downloads as 3-5 for the best download rate.
- 4. The NAS is located behind NAT router. The port settings have led to slow BT download rate or no response. You may try the following means to solve the problem:
	- a. Open the BT port range on NAT router manually. Forward these ports to the LAN IP of the NAS.
	- b. The new NAS firmware supports UPnP NAT port forwarding. If your NAT router supports

UPnP, enable this function on the NAT. Then enable UPnP NAT port forwarding of the NAS. The BT download rate should be enhanced.

## *iTunes Server*

п

The MP3 files on the Qmultimedia/Multimedia folder of the NAS can be shared to iTunes by this service. All the computers with iTunes installed on LAN are able to find, browse, and play the shared music files on the NAS.

To use iTunes Server, install iTunes [\(www.apple.com/itunes/\)](http://www.apple.com/itunes/) on your computer. Enable this feature and then upload the music files to the Qmultimedia/Multimedia folder of the NAS.

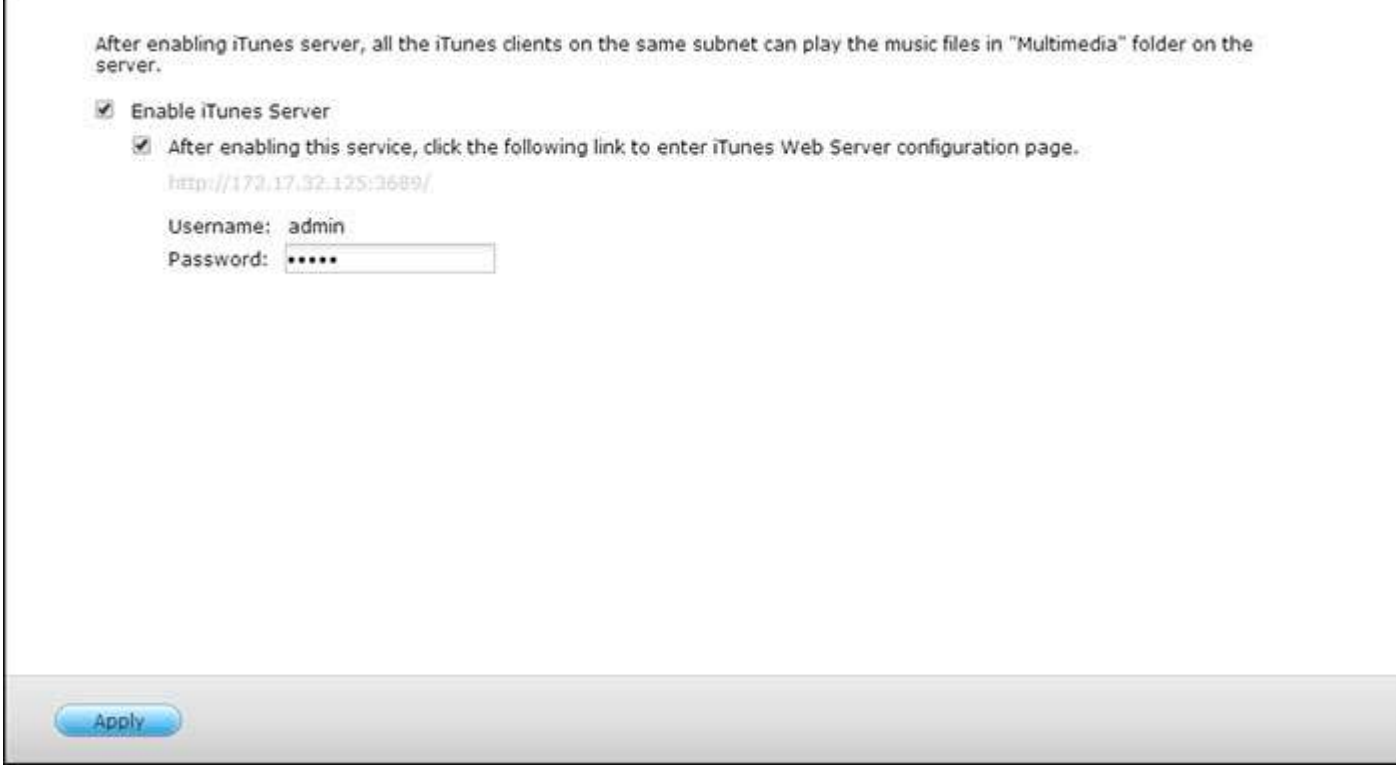

To configure the iTunes server settings and add smart playlists, login the web page of iTunes server: http://NAS-IP:3689/index.html. Connect the PC and the NAS to the same LAN and run iTunes on the PC. Find the NAS name under "SHARED" and start to play the music files or playlists.

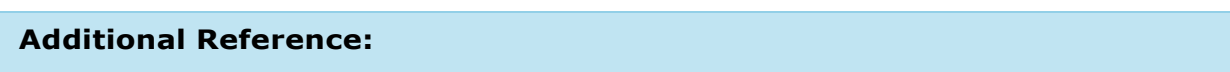

[Setup iTunes Music Server on QNAP.](http://www.qnap.com/itunssetup)

## <span id="page-189-0"></span>*Multimedia Management*

The Media Library service can scan multimedia files, such as photos, music and videos from designated media folders and index them into the media library for their display in multimedia applications. Thumbnails of photos, music and videos will be automatically generated to enhance your user experience as you browse through multimedia files in their corresponding applications.

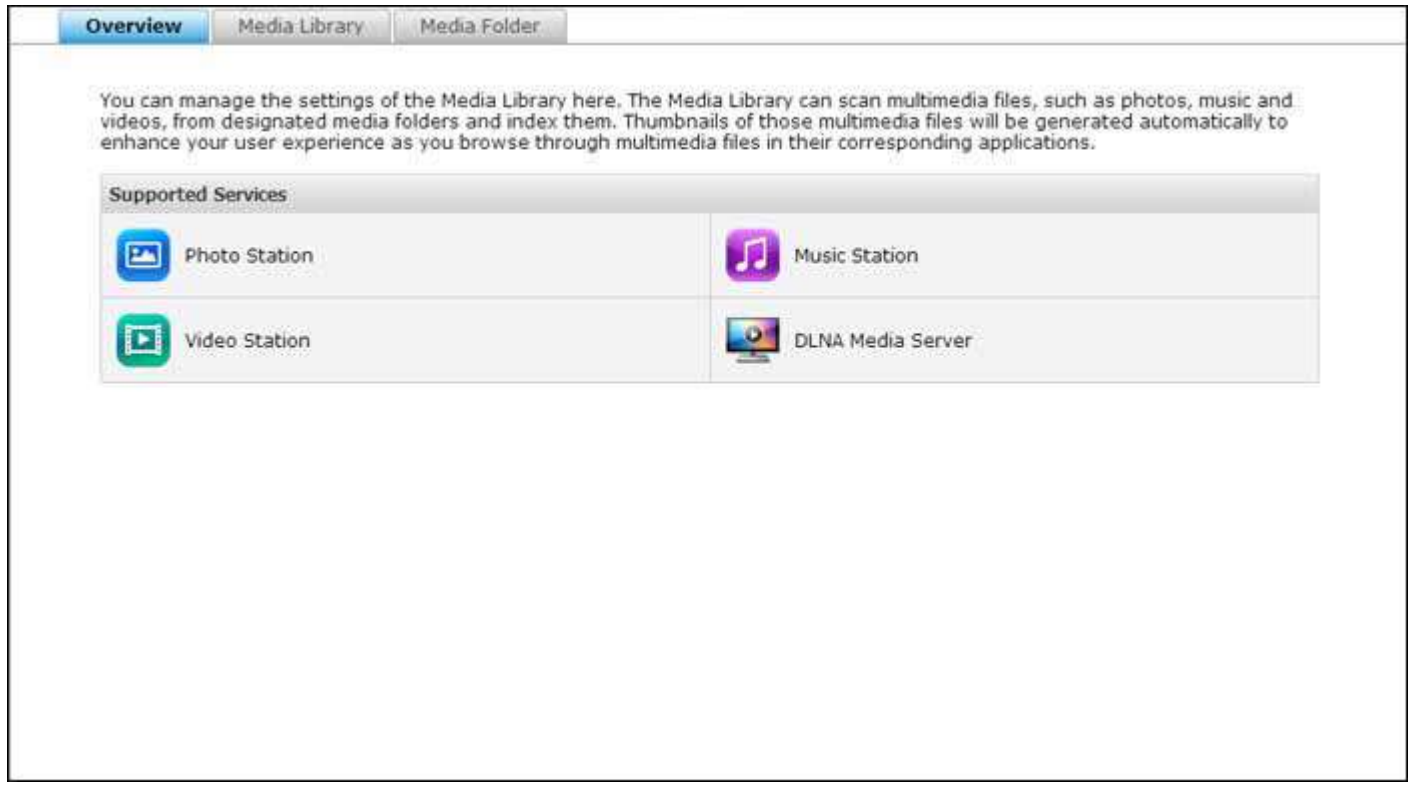

## Media Library

- **Scan Setting:** Three options are provided for the media scan:
	- o Real-time scan: New files are scanned in real time as soon as they are added to the media folders.
	- o Scan by schedule: Here you can specify the start and end time for the scan, and it will be conducted automatically on a daily basis.
	- o Manual Scan: The scan only starts when "Scan now" is clicked.
- **Set media scanning priority to high:** The option will allow the media library to process media files immediately in order to quickly generate thumbnails for corresponding applications. When the NAS needs to run scan tasks and transfer files at the same time, it will lower the file transfer speed and execute media scan tasks first.
- **Multimedia code page setting:** Change this setting to the corresponding code for non UTF media files. So, font and characters in the associated applications can be displayed correctly.
- **Rebuild media library indexing:** By rebuilding the media library, the NAS will scan the specified media folders and replace the existing library with a new one.

By default, the media library is enabled. In some cases, the media library needs to be disabled (ex. multimedia applications are not installed on the NAS.) To disable the media library, please click "Deactivate Media Library". Please note that if the media library is not enabled, services like the Photo Station Video Station, and Music Station, as well as the DLNA Media Server will not function properly. To re-enable the media library, please click "Activate Media Library" (the "Deactivate Media Library" button will turn into "Activate Media Library" after the media library is disabled.)

#### **Note:**

- If the media library is not enabled, services like the Photo Station and Music Station, as well as the DLNA Media Server will not function properly.
- Image files with a width or height less than 400 pixels will not be indexed, and so, their thumbnails will not be generated.

### Media Folder

Media folders are shared folders on the NAS that are scanned for multimedia contents, such as photos, videos and music files. The "/Multimedia" and "/Home" are the default media folders on the NAS (for QTS 4.1 or later versions, all default shared folders on the NAS are identified as media folders for the purpose of multimedia application services.) To add media folders, first click "Add", select media types and folders from the list, and click "Add". To change the scanned file types for the media folders, first uncheck the media file types and click "Apply". To remove media folders, first select media folders from the list, and then click "Delete" and "Apply".

## <span id="page-191-0"></span>*Music Station*

The Music Station (4.0) helps you create a personal music center on the cloud. This web-based application is designed for users to play music files on the NAS or a media server, listen to thousands of Internet radio stations using a web browser and share your music collections with your friends and families. Your music collection stored on the Turbo NAS is automatically organized into categories for easy access.

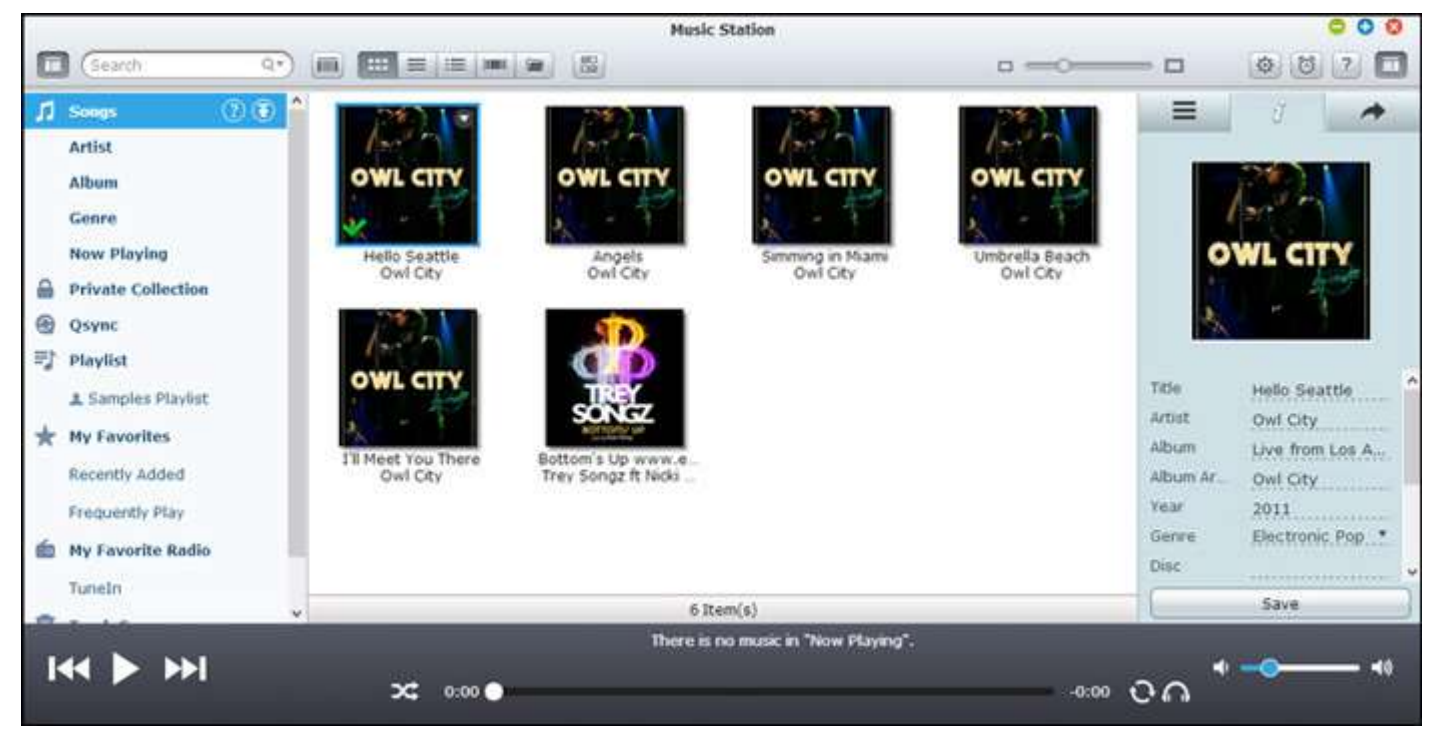

## Starting Music Station

Depending on your NAS model, the Music Station should be enabled by default and can be launched from the Desktop or the Main Menu. If not, please go to the App Center and make sure that the Music Station has been installed and enabled first (QTS 4.1 or later versions only) and follow the steps below to prepare for the Music Station:

1. Upload music files to a shared folder on the NAS. There are three approaches you can upload music files to the NAS: 1) Install Qfinder on your PC or Mac, set up a network drive and upload files to your preferred shared folders. For details on setting up a network drive, please check the chapter on [Connecting to NAS Shared Folders;](#page-26-0) 2) Click "Songs" or "Private Collection" on the left panel and click (up arrow icon) or Click (up arrow icon) to import music files from the local PC. A new shared folder named with the date that files are uploaded will be created on the Turbo NAS to store your uploaded files (for "Songs", this newly created shared folder is located under the "Multimedia" folder; for "Private Collection", this shared folder is located under the "/home" folder.) The newly uploaded music files can be found under "Recently Added" on the left panel; 3) Switch to the folder view browsing mode and drag and drop music files to a preferred folder. Note that with the first and third approach, you can choose which folder on the NAS that you would like to upload music files into.

#### **Note:**

- The admin login credential of the Music Station is the same as that of the NAS administrator.
- Users are recommended to upload or copy music files to the media folders and scan them using the Multimedia Management if this is the first time the Music Station is launched. For details on media folders, please refer to the chapter on Multimedia [Management.](#page-189-0)
- 2. Launch the Music Station from the Main Menu or the Music Station shortcut on the Desktop or log directly into the Music Station (type http://NAS\_Name\_or\_IP/musicstation/ into a web browser.)

## Familiarizing yourself with Music Station

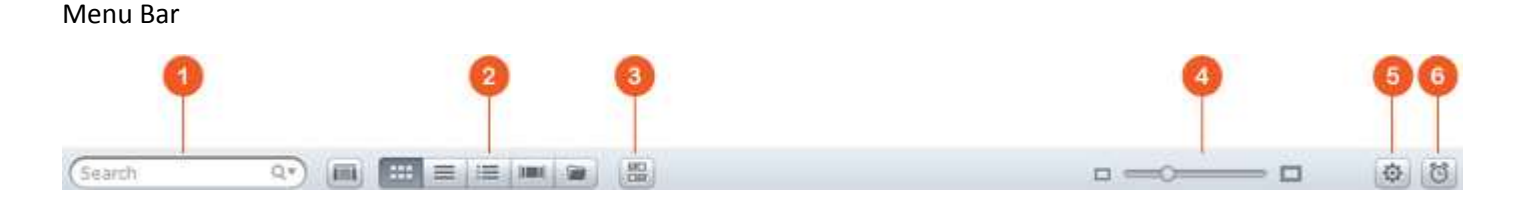

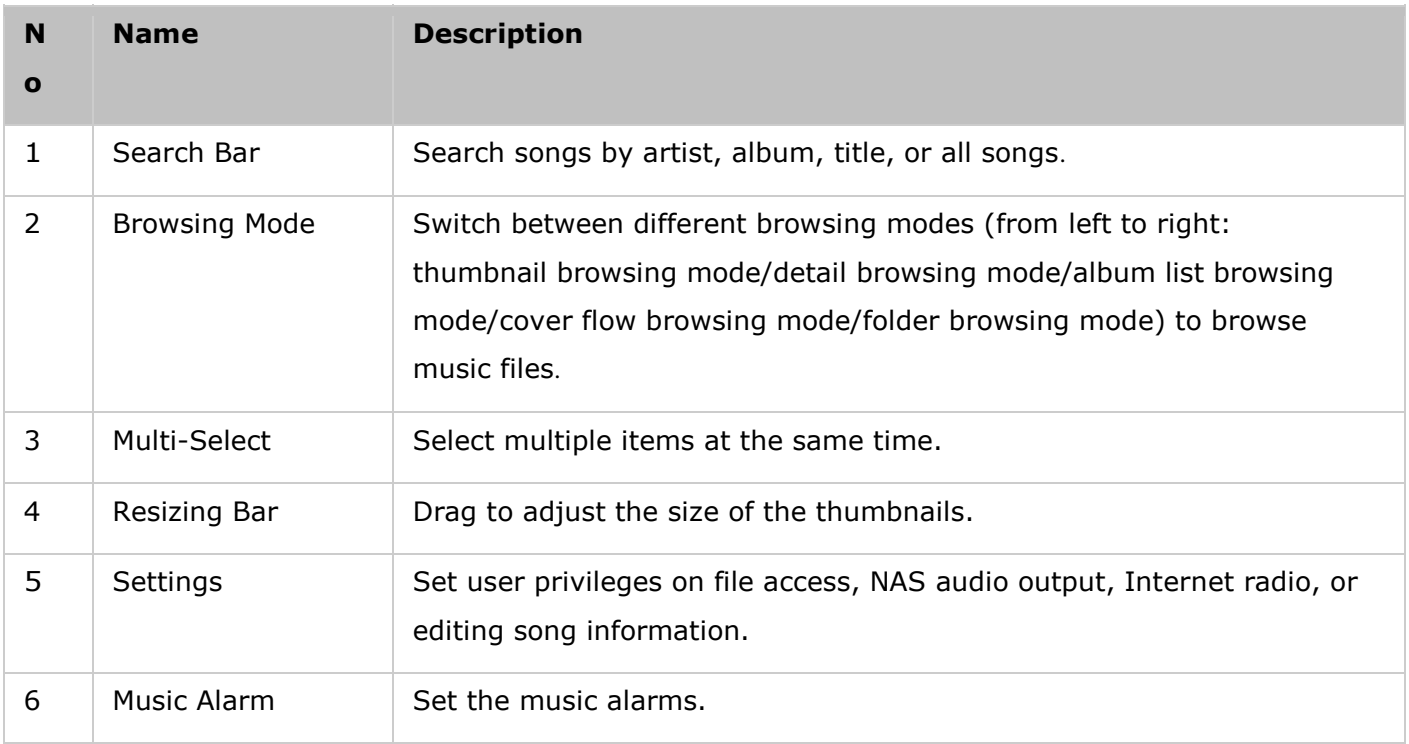

Player

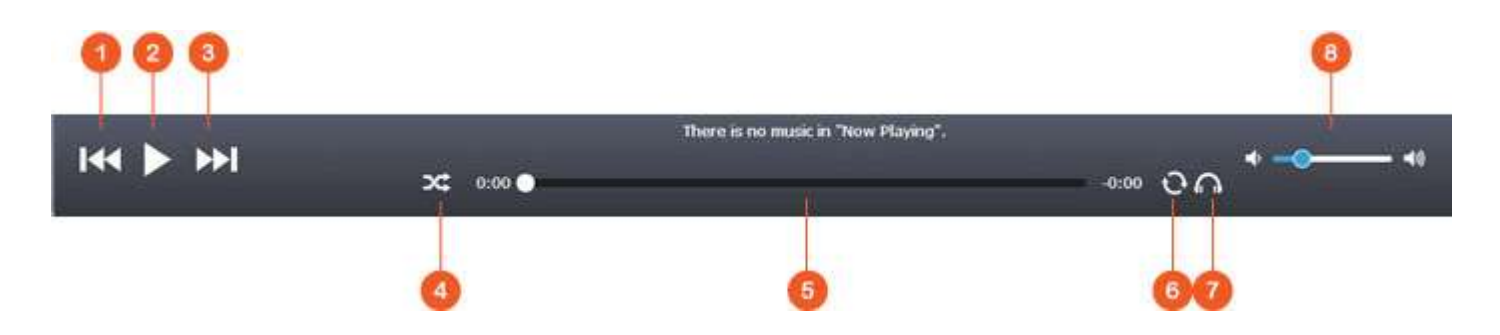

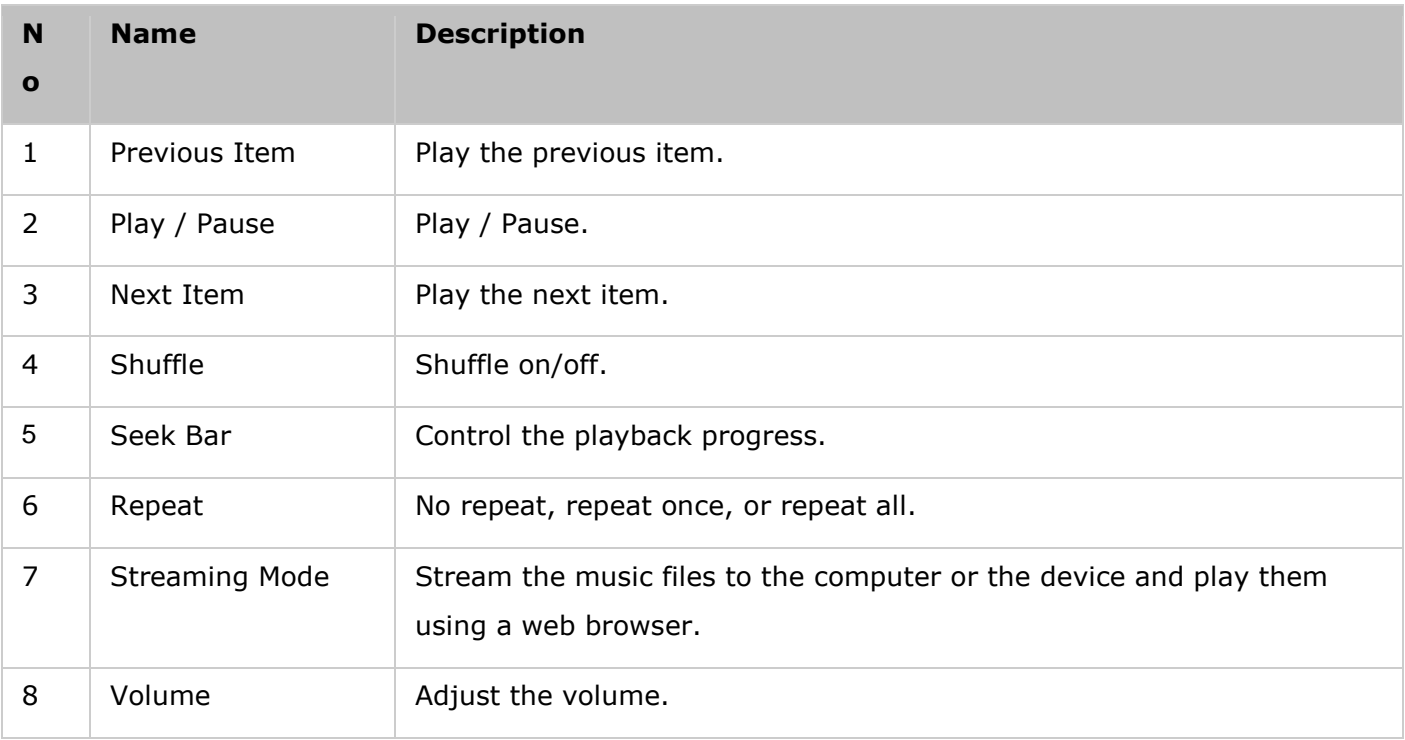

Left Panel

- Songs, Artist, Album, and Genre: All authorized music files are listed here for users by the following categories: all songs, artist, album, genre and folder. Click the upload button next to Songs to upload songs from your PC. All imported contents are saved in the "/Multimedia" shared folder named with date.
- Now Playing: Songs in the "Now Playing" list can be reordered by drag-and-drop, or removing songs from the list.
- Private Collection: Personal music files in the "/home" folder are listed here. The music files belong only to the user that is currently logged in.
- Qsync: List music files synchronized from the Qsync service.
- Playlist: Playlists can be created, managed, and deleted here. Up to 200 playlists can be created, and up to 600 items can be included in each playlist. To create a playlist, click "+" next to "Playlist". To add items to a playlist, simply drag and drop music files to the list. Right click a playlist to rename or delete it, or add it to "Now Playing".
- My Favorites: All songs rated at least 1 star are listed here. All un-starred songs will be removed from here. To rate a song, switch to the detail, album list, or cover flow browsing mode and click the star(s) under "Rating".
- Recently Added: Songs recently added to the Media Library are listed here.
- Frequently Played: Songs most frequently played are listed here.
- My Favorite Radio: User's favorite Internet radio stations can be added by entering the radio URL or by searching TuneIn Radio. A maximum of 1024 items are supported. Please note that the type of files the radio station URL points to must be MP3.
- TuneIn: Users can browse and play Internet radio stations streamed by TuneIn.
- Trash Can: All deleted music files can be found in here and permanently deleted or restored. Trash Can is always enabled.

#### **Note:**

- Characters not allowed for "Playlist" include:  $/ | \ \ \mid \ \ \mid \ \ : \ \ ? \ \ < \ > \ \ * \ \$ " ' and \$.
- Entries under "Recently Added" are listed based on the time they are scanned by the Media Library.
- The Music Station only supports the following file formats: AIFF, APE, FLAC, M4A, M4A Apple Lossless (ALAC), MP3, Ogg Vorbis, WAV (PCM, LPCM), WMA, WMA PRO, WMA VBR.

#### Right Panel

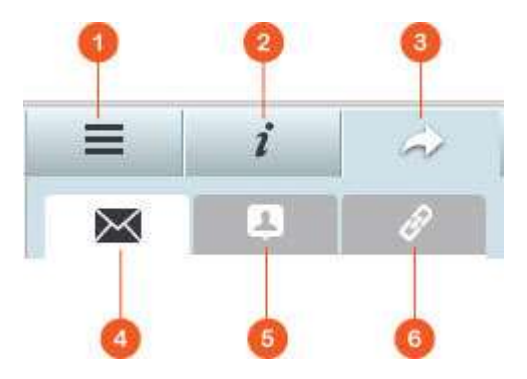

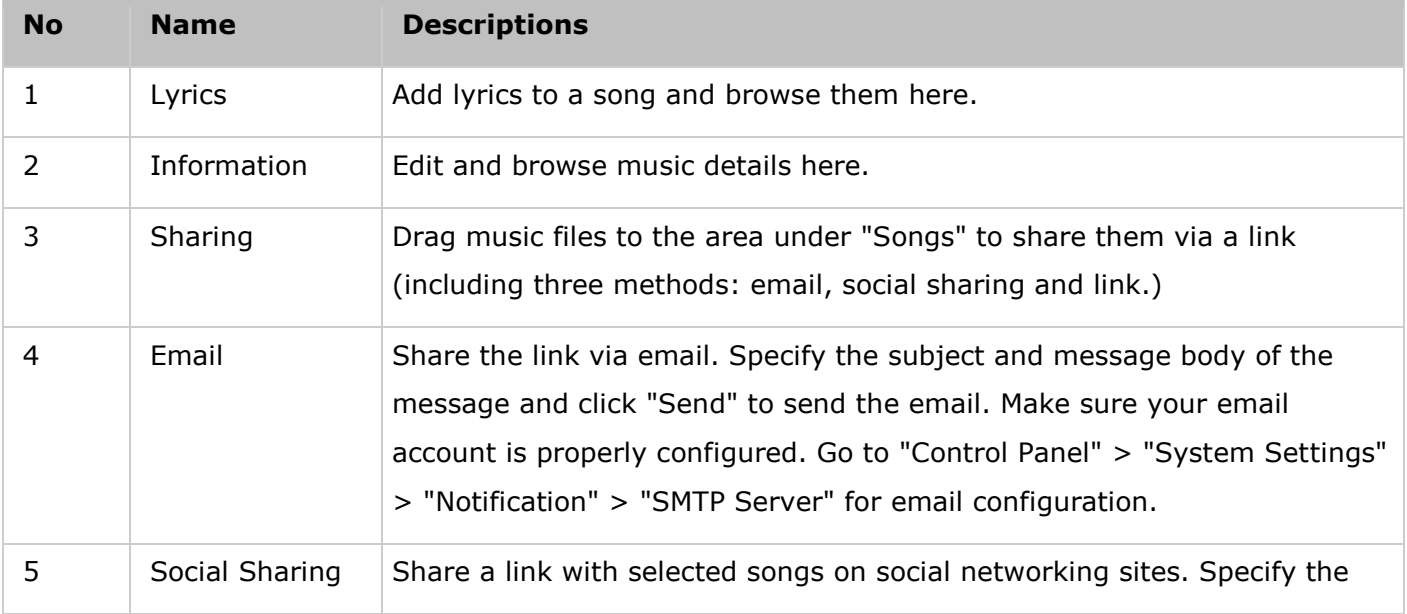

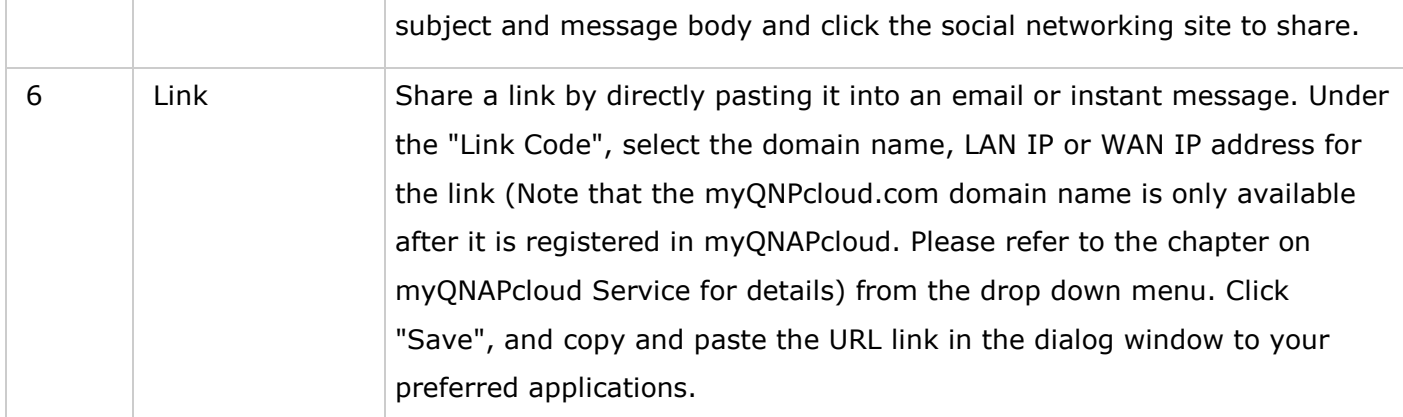

## Using Music Station

### Import music files

Please refer to the section on Starting Music Station.

### Creating and managing playlists

To create a playlist, please drag and drop music files in "Playlist" on the left panel, give that playlist a name and click "OK". Right click a playlist and choose to add it to "Now Playing" on the left panel, email the link of it, publish it, share it with a link, delete it, rename it, or modify the settings of that playlist (the email, publish, and share options are only available if "Share with the public" is enabled in "Playlist Settings".)

### Sharing playlists

As you create a playlist, you can choose to share it with other NAS users (choose whether all NAS users can edit the playlist, or only the album creator/administrator can edit the playlist,) the public, or not to share at all (leave both options unchecked), and set the valid period on the playlist creation page. If a playlist is set to share with the public, you can right click it and select "Email" to email it, "Publish" to publish it on social networking sites, or "Link Code" to generate and paste the playlist link on your blog, forum, or instant messenger programs. You can still edit the playlist later, and the updated playlist will be presented when viewers click the same link again.

On the other hand, you can also share a list of songs as you do with the playlist. To do so, please click the "Sharing" button on the right panel, drag and drop songs under "Songs" on the right panel from the middle and use the "Email", "Social Sharing", or "Link" button to share this list of songs. Note that the difference between sharing a playlist and a list of songs is that for a playlist, it is the entire playlist that you created under "Playlist" on the left panel. For a list of songs, it is a list of songs you choose and pick from different albums.

### Finding your music files quickly

To quickly locate your music files, please be sure to first rate or classify them:

- To rate a music file, please first find it in the detail browsing mode/album list browsing mode/cover flow browsing mode and rate it.
- To classify a music file, please click the music file and "Info" on the right panel to modify its data.
- To batch rate or modify music files, first click the multi-select button on the Main Menu or hold the Ctrl key on the keyboard, select your desired music files and rate and modify all at once.

After music files are rated or classified, they can be searched by their artist, album, or title in the search bar or quickly listed in "My Favorites" on the left panel.

## Media Library and Privacy Settings

Music files in the Music Station are listed and displayed according to shared folder privileges (media folders) and settings in the Media Library. For shared folder privileges, only users with an appropriate permission to a shared folder can view its contents in the Music Station. For example, if a user does not have read/write, or read-only permissions to a certain shared folder, that user cannot see the music files in the shared folder.

#### **Note:**

- Besides shared folder privileges, you can also import your private music files to your "/home" shared folder to hide them from other NAS users (except the NAS administrator; and your "/home" folder can be found under "Private Collection".)
- To create a shared folder, please go to "Control Panel" > "Privilege Settings" > "Shared Folders".

Music files stored in the media shared folders are only visible after they are detected and scanned by the Media Library. To set the Media Library to scan for music files manually or by schedule, please go to "Control Panel" > "Multimedia Management" > "Media Library". For details on media folder settings, please refer to the chapter on Multimedia Management.

**Note:** As the media folders in the Media Library are shared by the Photo Station, Music Station, Video Station and DLNA Media Server as the source of their contents, the contents will be affected in those applications if new media folders are added or existing media folders are removed from the Media Library.

## *myQNAPcloud Service*

The myQNAPcloud service is a function which provides host name registration, mapping of the dynamic NAS IP to a domain name, and auto port mapping of UPnP router on the local network. Use the myQNAPcloud wizard to register a unique host name for the NAS, configure automatic port forwarding on the UPnP router, and publish NAS services for remote access over the Internet.

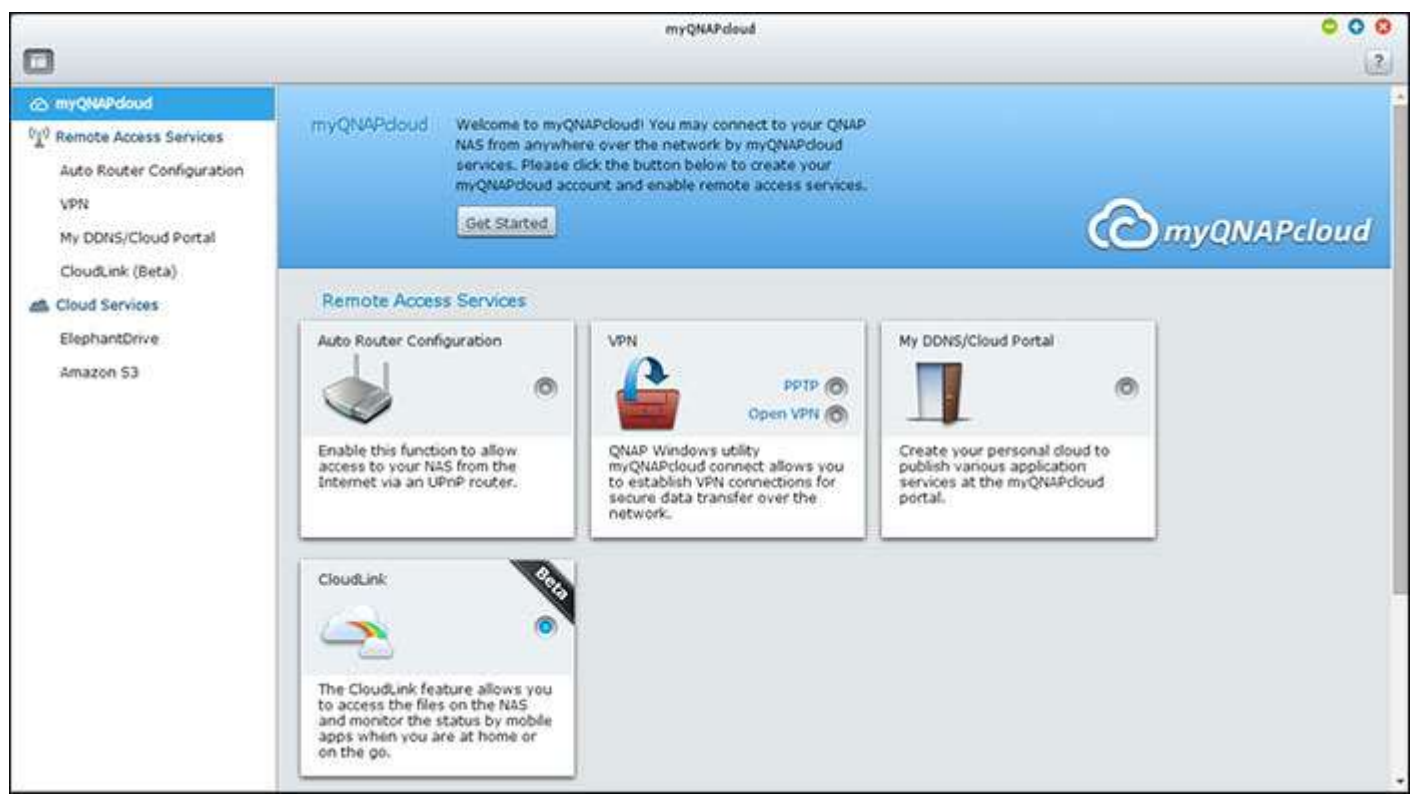

To use the myQNAPcloud service, make sure the NAS has been connected to an UPnP router and the Internet and click the myQNAPcloud shortcut from the NAS Desktop or Main Menu.

### **myQNAPcloud Wizard**

The first time you use the myQNAPcloud service, you are recommended to use the myQNAPcloud wizard to complete the settings. Follow the steps below:

- 1. Click "Get Started" to use the wizard.
- 2. Click "Start".
- 3. Fill out all required fields, agree to the terms and conditions and click "Next" to create a myQNAPcloud account (or, click "Sign in myQNAPcloud account" to login to your myQNAPcloud account if you already have an account.)
- 4. Enter a name to register your NAS and click "Next".
- 5. The wizard will configure your router automatically.
- 6. Review the summary page and click "Finish" to complete the wizard.

7. If any of the settings is unsuccessful, follow the instructions provided to troubleshoot the issues. After the wizard is finished, a confirmation email will be sent to the email account specified. Click "Confirm Registration" from the email and proceed to complete the registration process.

## Managing and Configuring your myQNAPcloud Account

Click "Manage myQNAPcloud Account" on top of the page after launching myQNAPcloud or log into your account at [http://www.myqnapcloud.com.](http://www.myqnapcloud.com/) Click your login ID next to the "Enter device name" box and select "My Devices" from the drop down menu to review your device details, including the name, DDNS address, LAN and WAN IP. Or, select "My Account" to check your profile, change your password and monitor your account activity.

## Accessing NAS Services via the myQNAPcloud Website

To access the NAS services via the myQNAPcloud website, specify the NAS you registered with in the search box and click "Go!".

The published public NAS services will be listed. Enter the access code to browse private services.

**Note:** For configuration on private NAS services, please refer to the DDNS/Cloud Portal section later in this chapter.

## Auto Router Configuration

In "Remote Access Services" > "Auto Router Configuration", you can enable or disable UPnP port forwarding. When this option is enabled, your NAS is accessible from the Internet via the UPnP router.

**Note:** If there is more than one routers on the network, only the one which is set as the default gateway of the NAS will be detected.

Click "Rescan" to detect the router if no UPnP router is found on the local network and "Diagnostics" to check the diagnostic logs. If the UPnP router is incompatible with the NAS, click the tooltip icon (!) and then click "UPnP Router Compatibility Feedback..." (http://www.qnap.com/go/compatibility router.html) to contact the technical support. Select the NAS services to be allowed for remote access. Click "Apply to Router". The NAS will configure the port forwarding on the UPnP router automatically. You will then be able to access the NAS services from the Internet.

#### **Note:**

- If more than two NAS are connected to one UPnP router, please specify a different port for each NAS. If the router does not support UPnP, users are required to configure port forwarding manually on the router. Please refer to the links below:
- Application note:<http://www.qnap.com/go/notes.html>
- FAQ:<http://www.qnap.com/faq>
- UPnP router compatibility list: [http://www.qnap.com/UPnP\\_Router\\_Compatibility\\_List](http://www.qnap.com/Compatible_Router_List)

## DDNS/Cloud Portal

With the Cloud Portal, web-based NAS services such as web administration, Web Server, Multimedia Server, and File Station, can be published to [http://www.myqnapcloud.com.](http://www.myqnapcloud.com/) By enabling the NAS services in this step, they are opened for remote access even if they are not published. Enable the My DDNS service in "Remote Access Service" and the NAS will notify the myQNAPcloud server automatically if the WAN IP address of the NAS has changed. To use the myQNAPcloud service, make sure the NAS has been connected to an UPnP router and the Internet.

#### **Note:**

- The myQNAPcloud name of each QNAP NAS is unique. One myQNAPcloud name can only be used with one NAS.
- A registered myQNAPcloud name will expire in 120 days if your NAS remains offline within the period. Once the name is expired, it will be released for new registration by other users.

Follow the steps below:

- 1. In "Remote Access Services" > "DDNS/Cloud Portal" > "Cloud Portal", the web-based NAS services are shown. Select "Publish" to publish the NAS services to myQNAPcloud website. Select "Private" to hide the published NAS services from public access. The private services on the myQNAPcloud website are only visible to specified users with the myQNAPcloud access code. Note that if a disabled NAS service is published, the service will not be accessible even the corresponding icon is shown on  $myQNAPcloud$  website [\(http://www.myQNAPcloud.com\)](http://www.myqnapcloud.com/).
- 2. Set myQNAPcloud Access Code: Enter a code of 6-16 characters (a-z, A-Z, 0-9 only). The code is required when NAS users attempt to view the private NAS services on the myQNAPcloud website.
- 3. Click "Add Users" and specify maximum 9 local NAS users who are allowed to view the private NAS services published on the myQNAPcloud website.
- 4. Select the connection method: myQNAPcloud website. Click "Apply". Click "Apply" to save the settings.
- 5.To send the instructions of the myQNAPcloud service to users via email, select the user(s) and click the "Send Invitation" button.
- 6. Enter the email address. Click "Send".

**Note:** To use this function, the mail server settings must be properly configured in "System Settings" > "Notification" > "SMTP Server".

## CloudLink (Beta)

The CloudLink is a new service provided by QNAP for remote access to your QNAP NAS over the network without changing the settings of your router, even if UPnP is not supported. Check "Enable CloudLink (Beta) service" to enable this service.

# <span id="page-201-0"></span>*Photo Station*

The Photo Station (4.0) is an online photo album used to organize your multimedia content (photos and videos) on the Turbo NAS and to share them with your friends and family across the Internet. With the Photo Station, users can drag & drop photos in a virtual album, which not only spares users the effort to tediously move and copy physical files around, but also helps users save storage space, as users only need to keep one copy of their photos on the NAS when they try to create an album for a special theme. Besides, a smart album can automatically collect contents that match search criteria and help users neatly manage their photos.

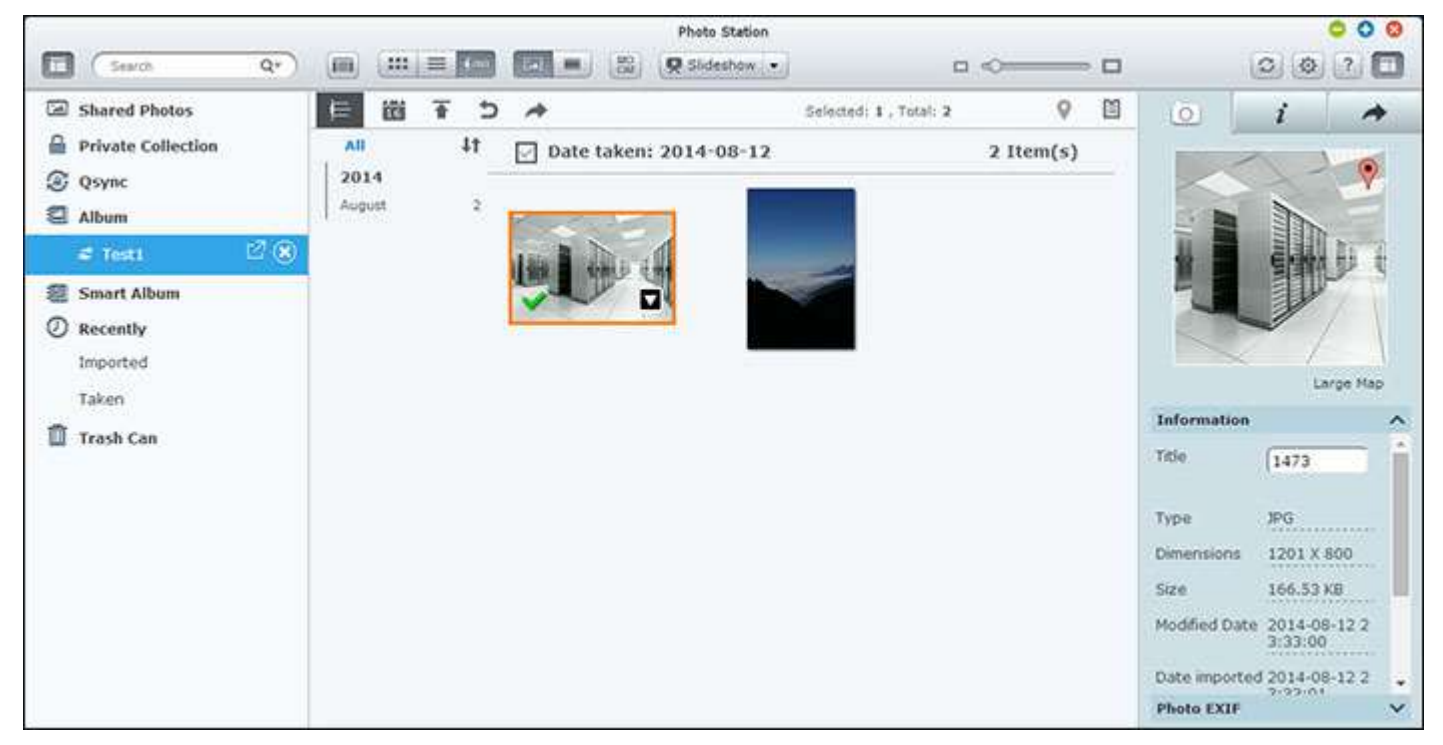

## Starting Photo Station

Depending on your NAS model, the Photo Station should be enabled by default and can be launched from the Desktop or the Main Menu. If not, please go to the App Center and make sure that the Photo Station has been installed and enabled first (for QTS 4.1 or later versions only) and follow the steps below to prepare for the Photo Station:

1. Import photos and videos to a shared folder on the NAS. There are three approaches you can upload photos and videos to the NAS: 1) Install Qfinder on your PC or Mac, set up a network drive and upload files to your preferred shared folders. For details on setting up a network drive, please check the chapter on *Connecting to NAS Shared Folders*; 2) Click "Shared Photos" or "Private Collection" on the left panel and click "Import" on the main menu to import photos or videos from the local PC. A new shared folder named with the date that files are uploaded will be created on the Turbo NAS to store your uploaded files (for "Shared Photos", this newly created shared folder is located under the "Multimedia" folder; for "Private Collection", this shared folder is located under the "/home" folder.) A corresponding album will be created under "Album" as well; and 3) Switch to the folder view browsing mode and drag and drop photos and videos to a preferred folder. Note that with the first and third approach, you can choose which folder on the NAS that you would like to upload photos and videos into.

The Photo Station supports the following file formats:

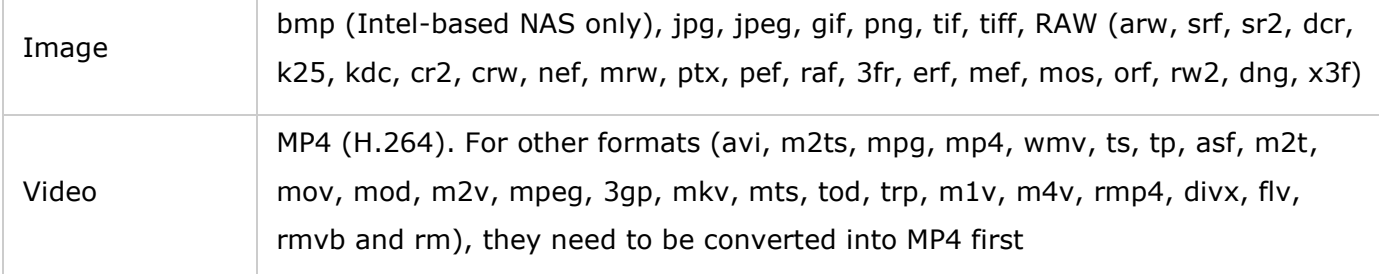

### **Tips on file upload:**

- The maximum size of an image file is 2GB.
- The maximum size of multiple files that can be uploaded at a time is 2GB.
- 2. Launch the Photo Station from the Main Menu or the Photo Station shortcut on the Desktop or log directly into the Photo Station (type http://NAS\_Name\_or\_IP/photo/ into a web browser.)

**Note:** The admin login credential of the Photo Station is the same as that of the NAS administrator.

## Familiarizing yourself with Photo Station

Menu Bar

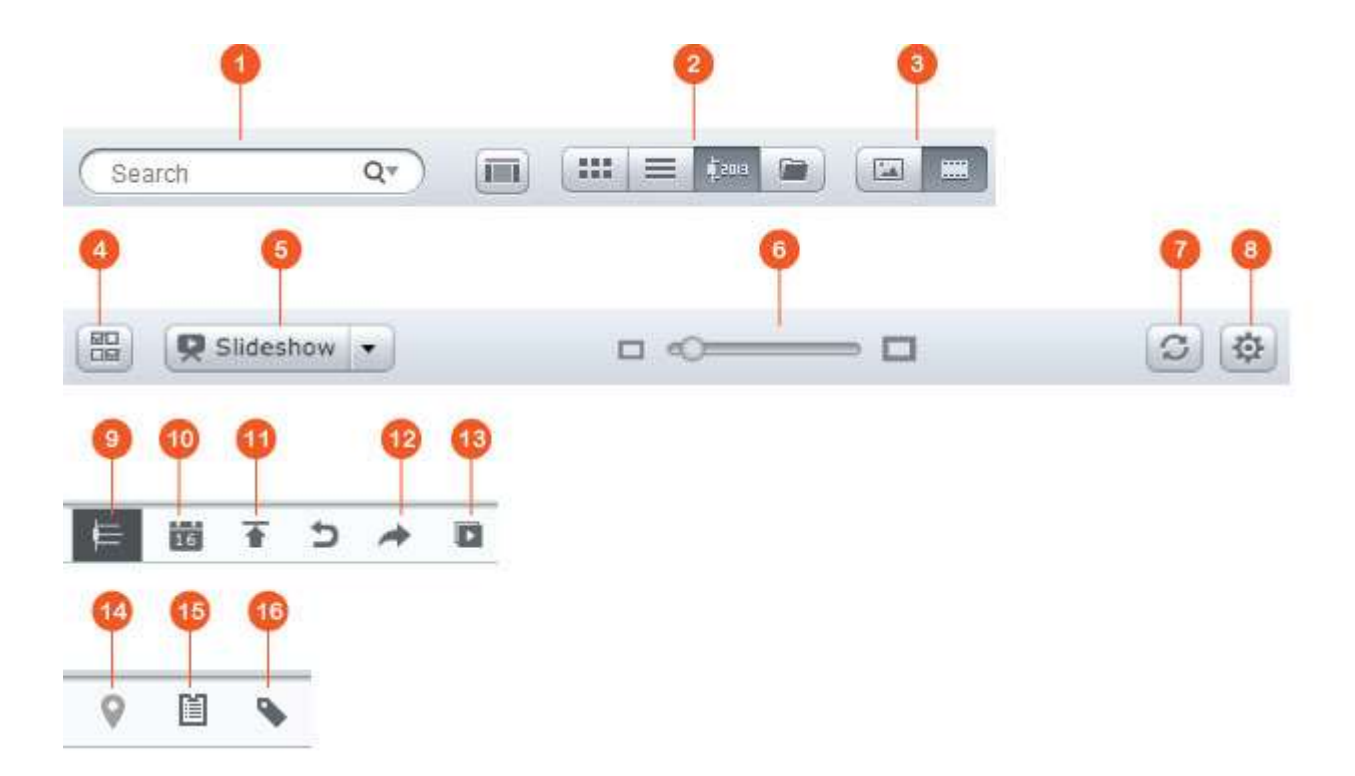

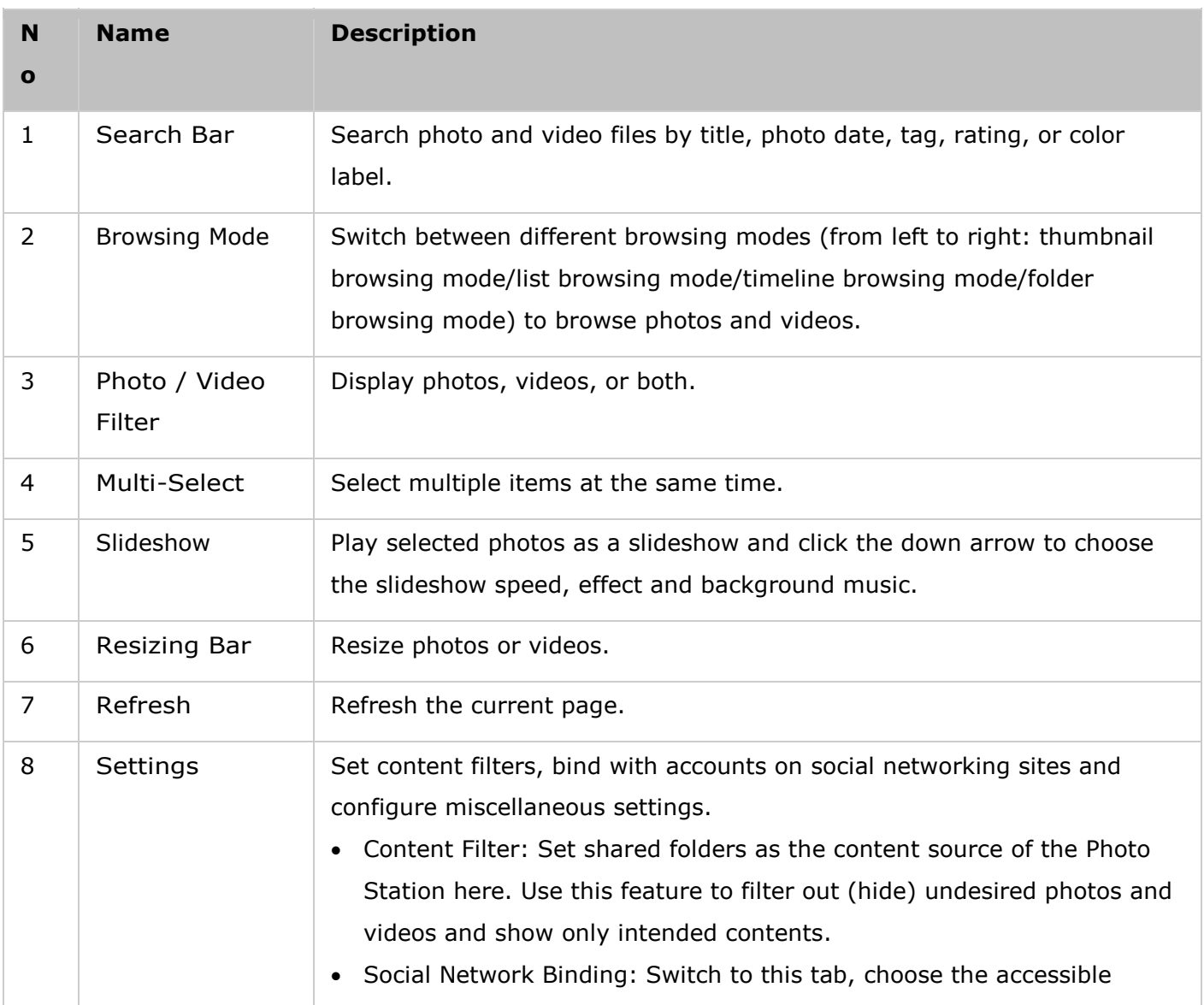

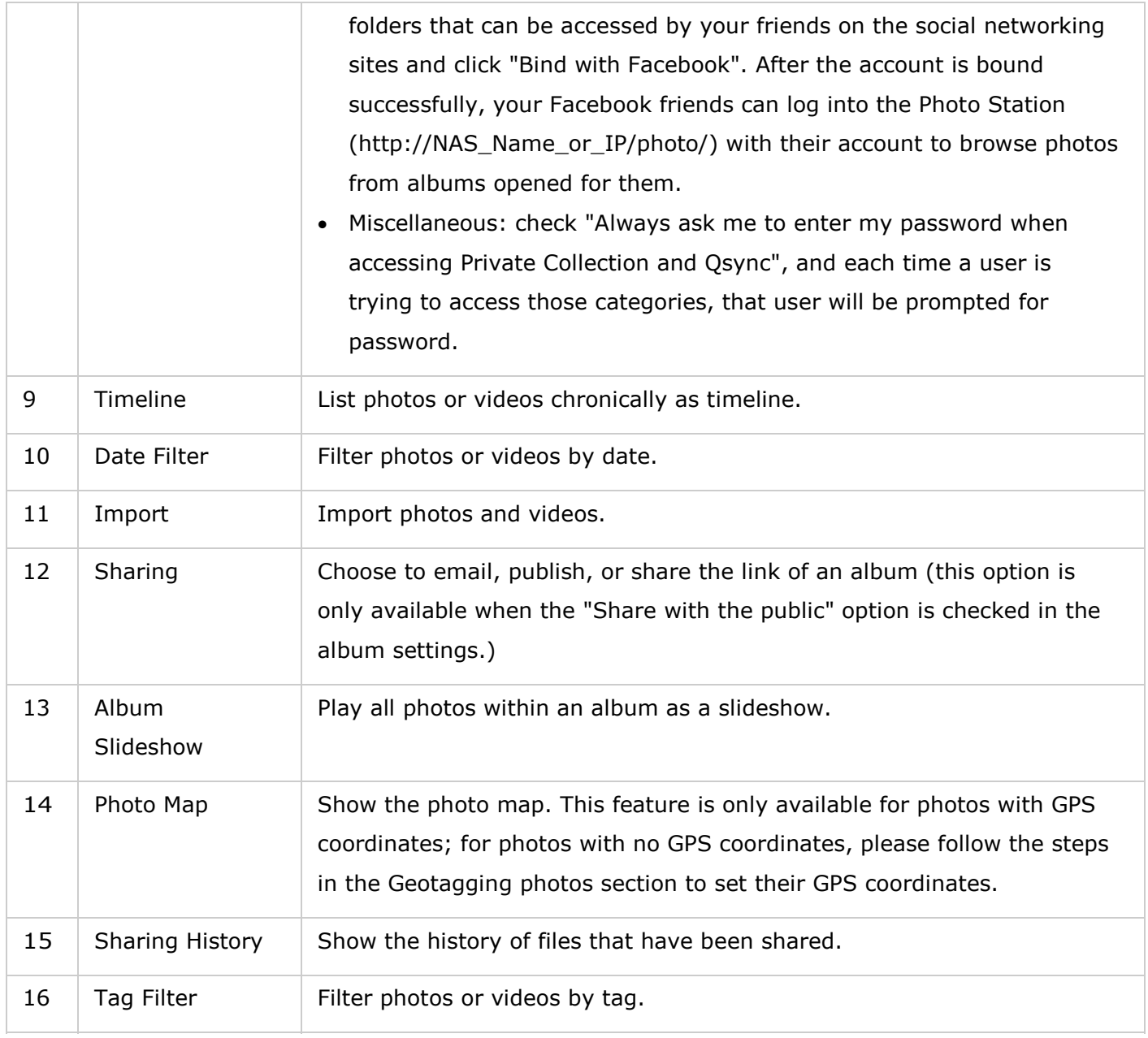

### Left Panel

- Shared Photos: List all photos and videos contained in all shared folders on the Turbo NAS (except photos and videos in the "/home" and "Qsync" folders) and all photos and videos are only visible to authorized users.
- Private Collection: List all photos and videos located in the "/home" folder, and those multimedia files can be viewed by yourself only.
- Qsync: List photos and videos synchronized from the Qsync service.
- Album: List all virtual albums. Note that all entries listed under an album are only links to the physical files. This can effectively conserve your NAS storage space, as you can keep only one copy of the photos even when you create an album for a special theme. For album operations, please refer to the section on Using Photo Station below.
- Smart Album: List all smart albums. Smart albums will only show photos or videos that match specific conditions chosen by users, such as today in history, random, tag and all files and can save you a lot of effort on photo management. For instructions on smart album operations, please refer to the section on Using Photo Station below.
- Recently: Include photos and videos recently imported (within a month) from local device or taken with a camera or recording device.
- Trash Can: All photos and videos deleted can be found here and right click the deleted items in the Trash Can to recover or permanently delete them. Note that only deleted physical files (instead of virtual links) will show up in the trash can.

#### **Note:**

- The "/home" folder can only be accessed by its owner and NAS administrators. For your private photos, please consider storing them only in the "/home" folder.
- For configuration on media folders, please refer to the chapter on Multimedia [Management.](#page-189-0) For user setup and configuration, please refer to the ["User"](#page-98-0) section in the chapter on Privilege Settings.
- If the photos or videos uploaded do not show up in the Photo Station, please scan them with the Media Library and wait until the scan is finished. For details on the scan, please refer to the chapter on [Multimedia Management.](#page-189-0)

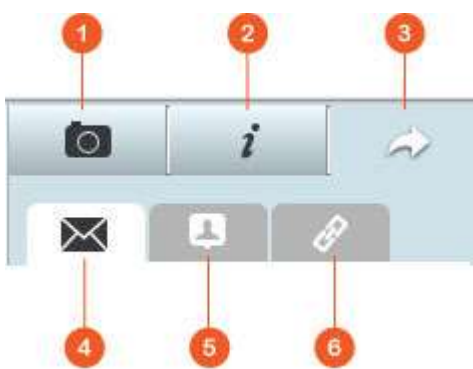

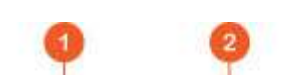

Right Panel

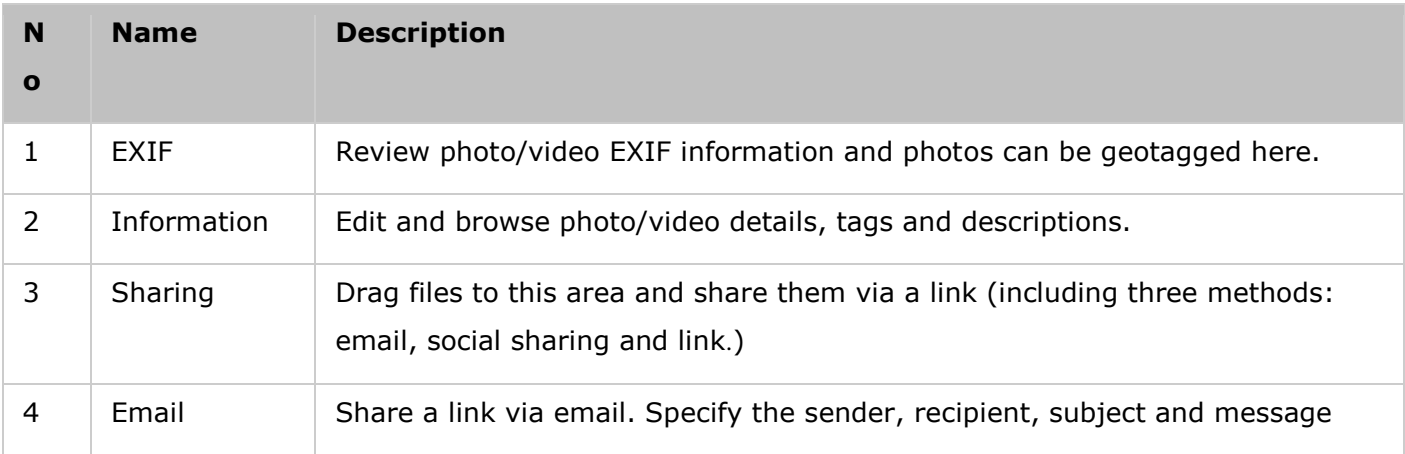

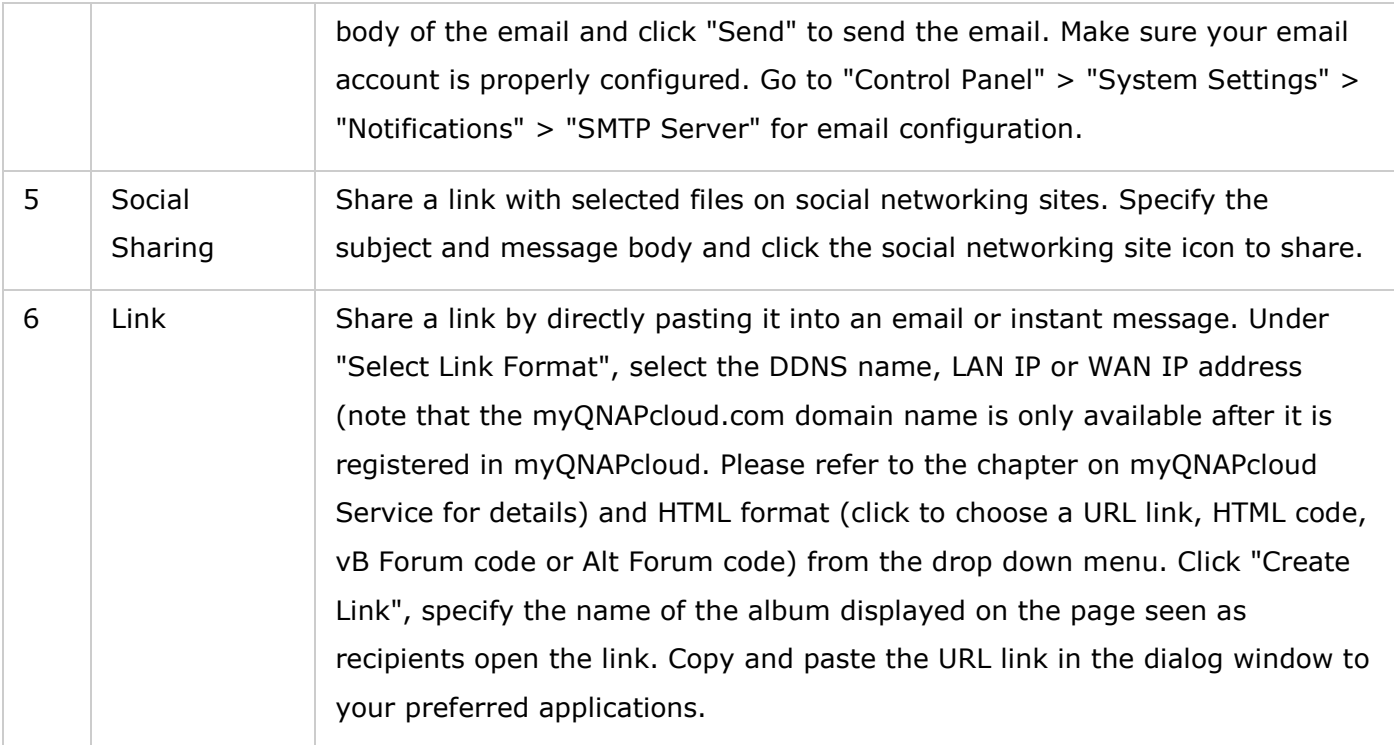

**Note:** Multiple photos can be batch modified for their date taken property at the same time. To do so, please first select the photos, click the EXIF button on the right panel and modify the Date taken field.

## Using Photo Station

## **Creating and managing albums**

There are two approaches an album can be created:

- 1. Switch to the folder view, right click a folder and select "Create New Album" to turn that folder into an album.
- 2. Drag and drop photos or videos in "Album" on the left panel.

Right click an album and choose to download, remove, rename, email the link of, publish the link, share the link of that album, or modify the settings of that album (The email, publish, and share options are only available if "Share with the public" is enabled in "Album Settings".)

## **Creating and managing smart albums**

To create a smart album, please click + next to "Smart Album", specify the name of the album and specify the file type, content source and condition (today in history, random, tag and all files). Right click a smart album and choose to download, remove, rename, reset album settings, email the link of, publish the album or share the album with a link (The email, publish, and share options are only available if "Share with the public" is enabled in "Album Settings".)

## **Sharing albums**

As you create an album, you can choose to share it with other NAS users (choose whether all NAS users can edit the album, or only the album creator/administrator can edit the album) or the public (show this album on the QTS login page and please note that this option is only available for administrator,) or not to share at all (leave both options unchecked), and set the valid period on the album creation page.

### **Note:**

- As an administrator of the Photo Station, you can also share a public album on the NAS login screen (the photo wall style login screen can be set in "Control Panel" > "General Settings" > "Login Screen".)
- If an album is set to share with the public, users can click the photo wall on the login page to check the album.
- An exclamation mark will appear on the album thumbnail if the sharing period of that album has expired.

If an album is set to share with the public, you can right click that album and select "Email" to email it, "Publish" to publish it on social networking sites, or "Sharing Links" to generate and paste the album link on your blog, forum, or instant messenger programs. You can still edit the album content later, and the updated slideshows will be presented when viewers click the same link again.

On the other hand, you can also share photos from different albums as you do with the album. To do so, please click the "Sharing" button on the right panel, drag photos from different albums and drop photos under "Select Photos" on the right panel and use the "Email", "Social Sharing", or "Link" button to share those photos. Note that the difference between sharing an album and photos from different albums is that for an album, it is the entire album that you specifically created under "Album" on the left panel. For photos from different albums, they are photos you choose and pick from different albums.

To share photos with your friends on Facebook, please bind your Facebook account with the Photo Station in "Settings." After the account is bound successfully, your Facebook friends can log into the Photo Station (http://NAS\_Name or IP/photo/) with their account to browse photos from shared albums. To check the sharing history of a selected album, please first click that album and then the sharing history button on the main menu.

## **Photo and Video Operations**

Right click a photo or video, a drop down menu will show up, and users can choose to perform a desired action from the list.

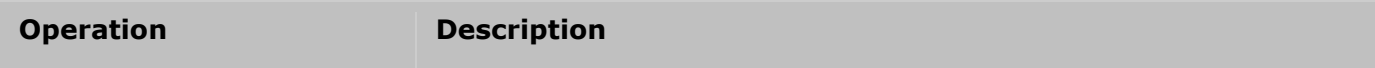

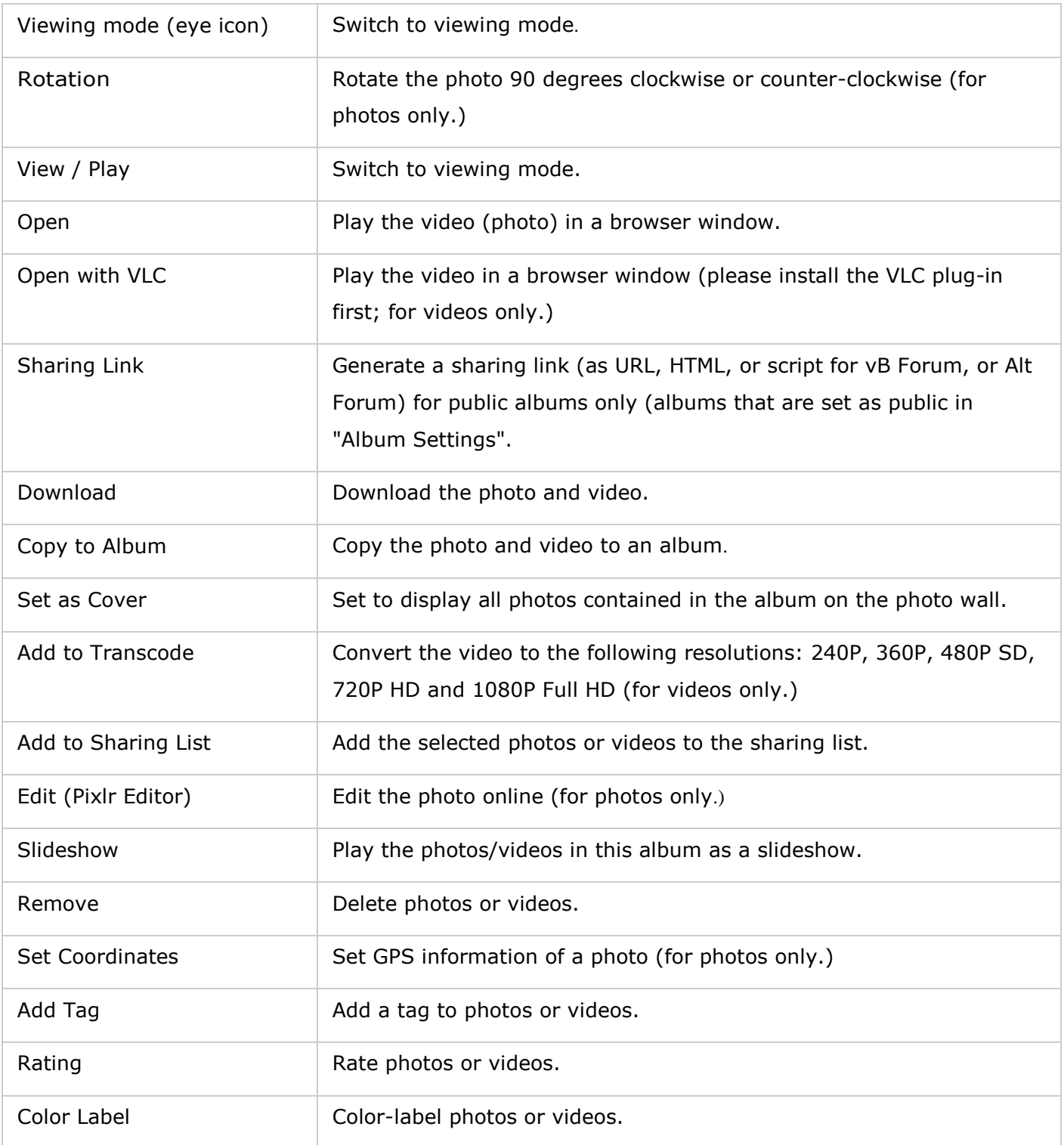

## **Finding your photos and videos quickly**

To quickly locate your photos and videos, please be sure to first rate or classify your photos and videos. To do so, please right click the photos or videos and then tag, rate or color label them. To batch mark or classify multiple photos or videos, first click the "Multi-select" button on the main menu or hold the Ctrl key on the keyboard, select your desired photos or videos and right click the photos or videos to perform desired actions. After photos or videos are tagged, rated, or color labeled, they can be searched by their rating, color label or tag in the search bar.

## **Viewing photos and videos**

Double click a photo to switch to viewing mode and use the buttons on the menu bar for viewing operations.

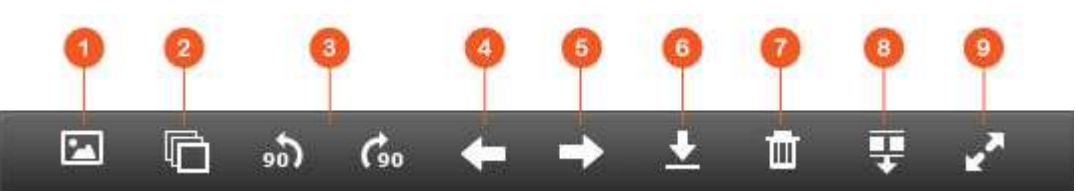

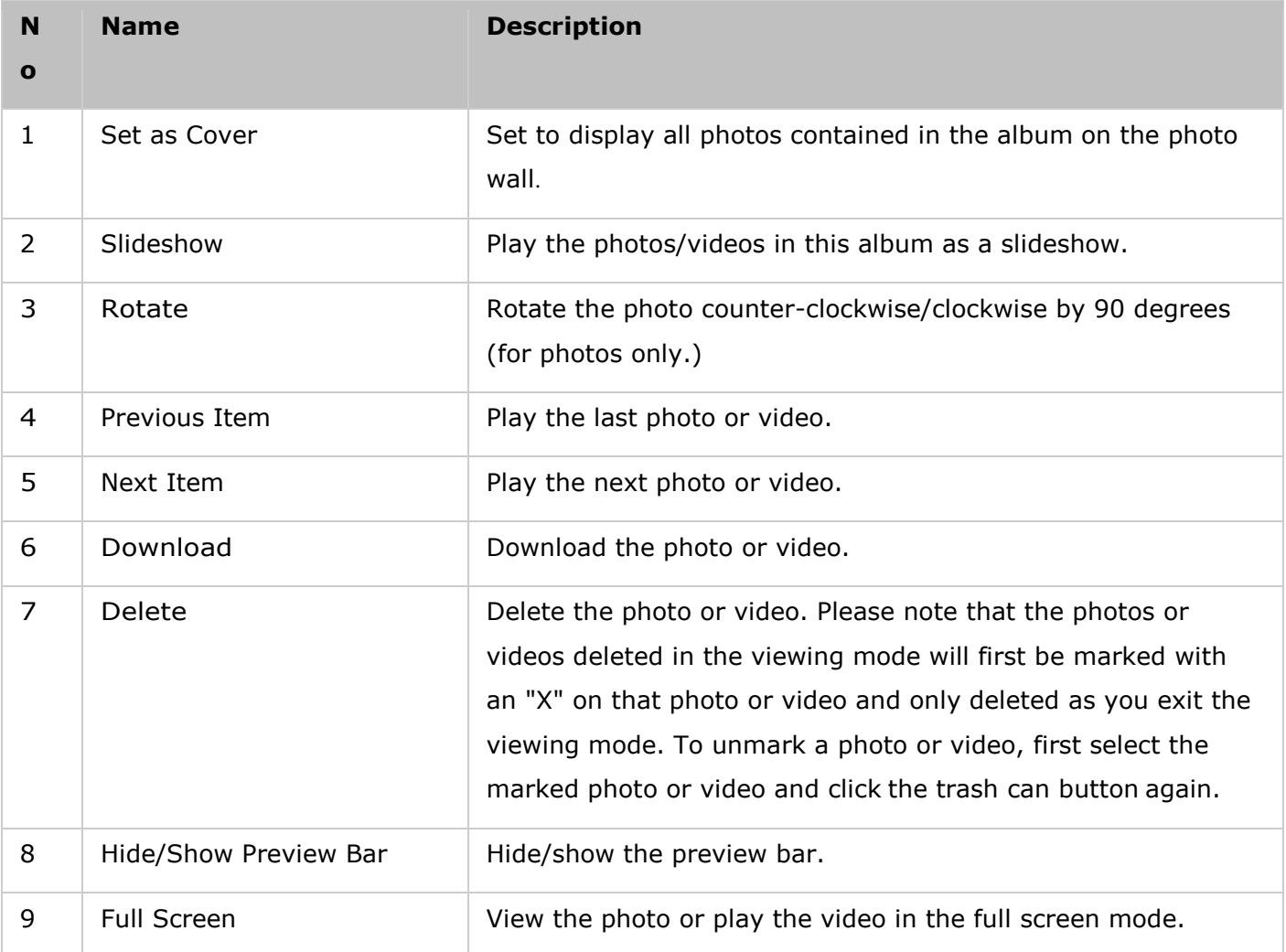

# **Playing photos and videos as slideshow**

A slideshow is a collection of photos that are played in a sequential fashion at an interval for your photo enjoyment. To play an album as slideshow, select an album and click "Slideshow" on the Menu Bar to switch to viewing mode.

Use the buttons on the menu bar for slideshow or album operations.

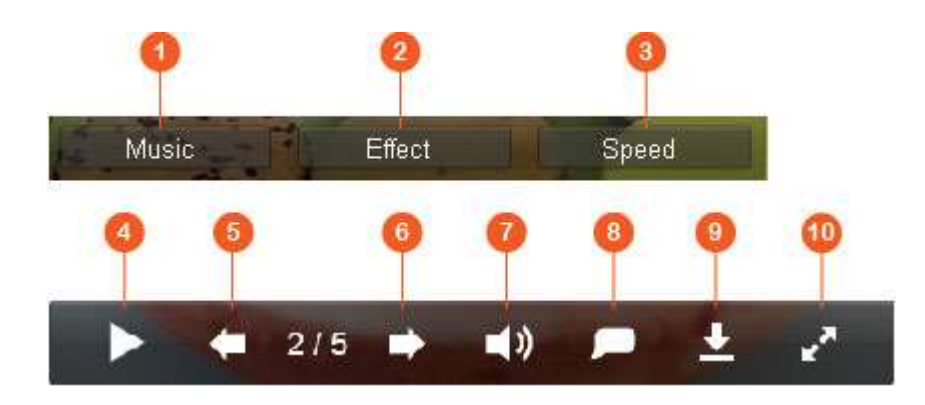

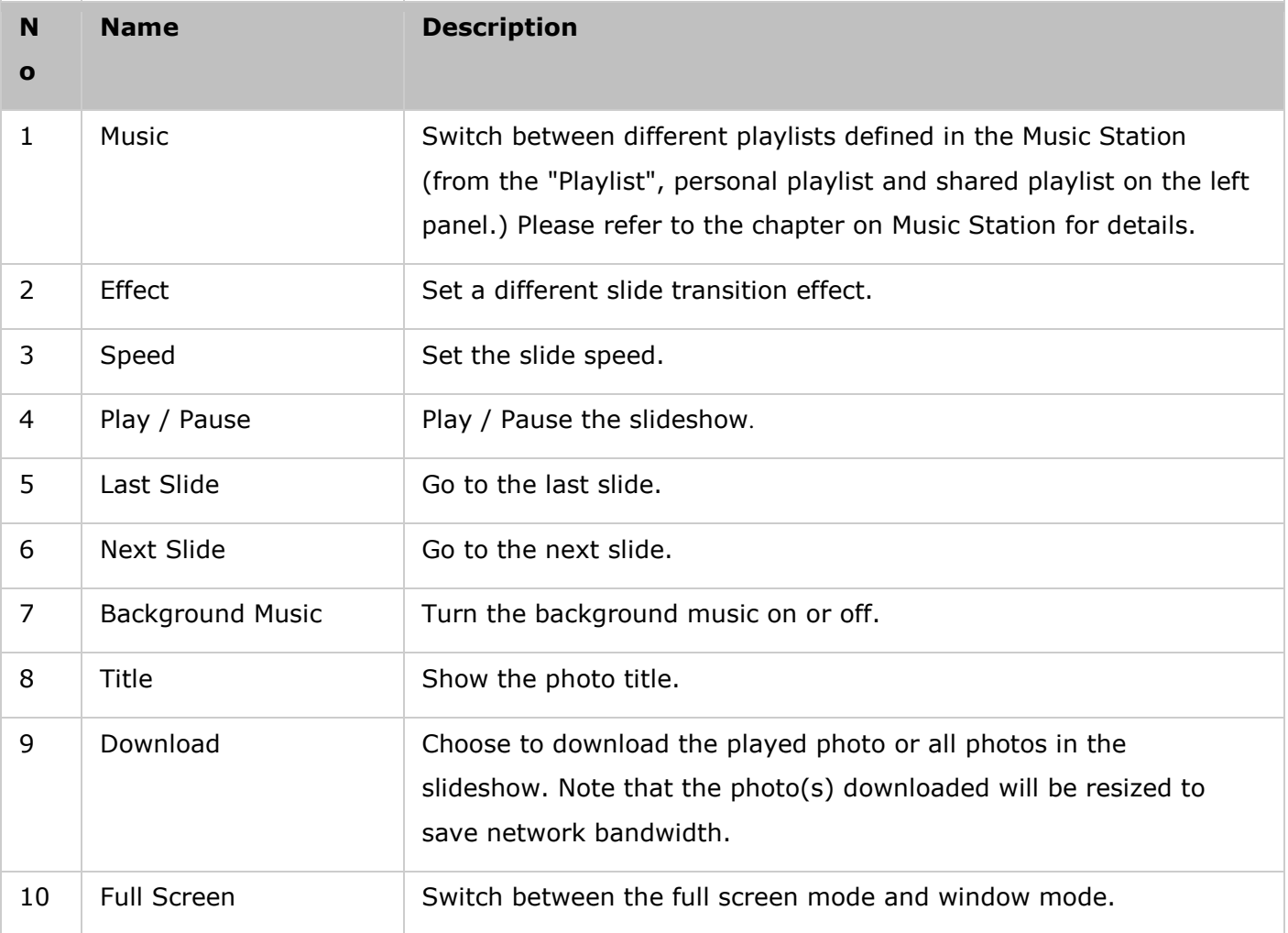

## **Geotagging photos and photo map**

To geotag a photo, first select a photo, click "Large Map" under the EXIF tab. Enter the name of the location in the search bar on top and hit the Enter key in your keyboard. Right click the map and click "Set Coordinates". To view photos on a photo map, please first click an album and the "photo map" button on the main menu. This feature is only available for photos with GPS coordinates; for photos with no GPS coordinates, please follow the steps above to set their GPS coordinates.

# **Media Library and Privacy Settings**

Photo and video files in the Photo Station are listed and displayed according to shared folder privileges and media folders settings in the [Media Library.](#page-189-0) For shared folder privileges, only users with an appropriate permission to a shared folder can view its contents in the Photo Station. For example, if a user does not have read/write, or read-only permissions to a certain shared folder, that user cannot see the photos and videos in the shared folder.

#### **Note:**

- For x86 based NAS models, all shared folders except the "/recording" and "/web" shared folders are media folders by default; while for ARM based NAS models, only "/multimedia" and "/homes" are media folders by default. However, users can always add media folders manually.
- Besides shared folder privileges, you can also import your private photos and videos to your "/home" shared folder to hide them from other NAS users (except the NAS administrator; and your "/home" folder can be found under "Private Collection", and anyone attempting to access this folder in the Photo Station will be prompted for password.)
- To create a shared folder, please go to "Control Panel" > "Privilege Settings" > "Shared Folders".

Photos and videos stored in the media shared folders are only visible after they are detected and scanned by the Media Library. To set the Media Library to scan for photos and videos manually or by schedule, please go to "Control Panel" > "Multimedia Management" > "Media Library". For details on media folder settings, please refer to the chapter on Multimedia Management.

**Note:** As the media folders in the Media Library are shared by the Photo Station, Music Station, Video Station and DLNA Media Server as the source of their contents, the contents will be affected in those applications if new media folders are added or existing media folders are removed from the Media Library.

# *Station Manager*

The Station Manager is an integrated control panel for all QNAP Stations and they can be enabled or disabled here.

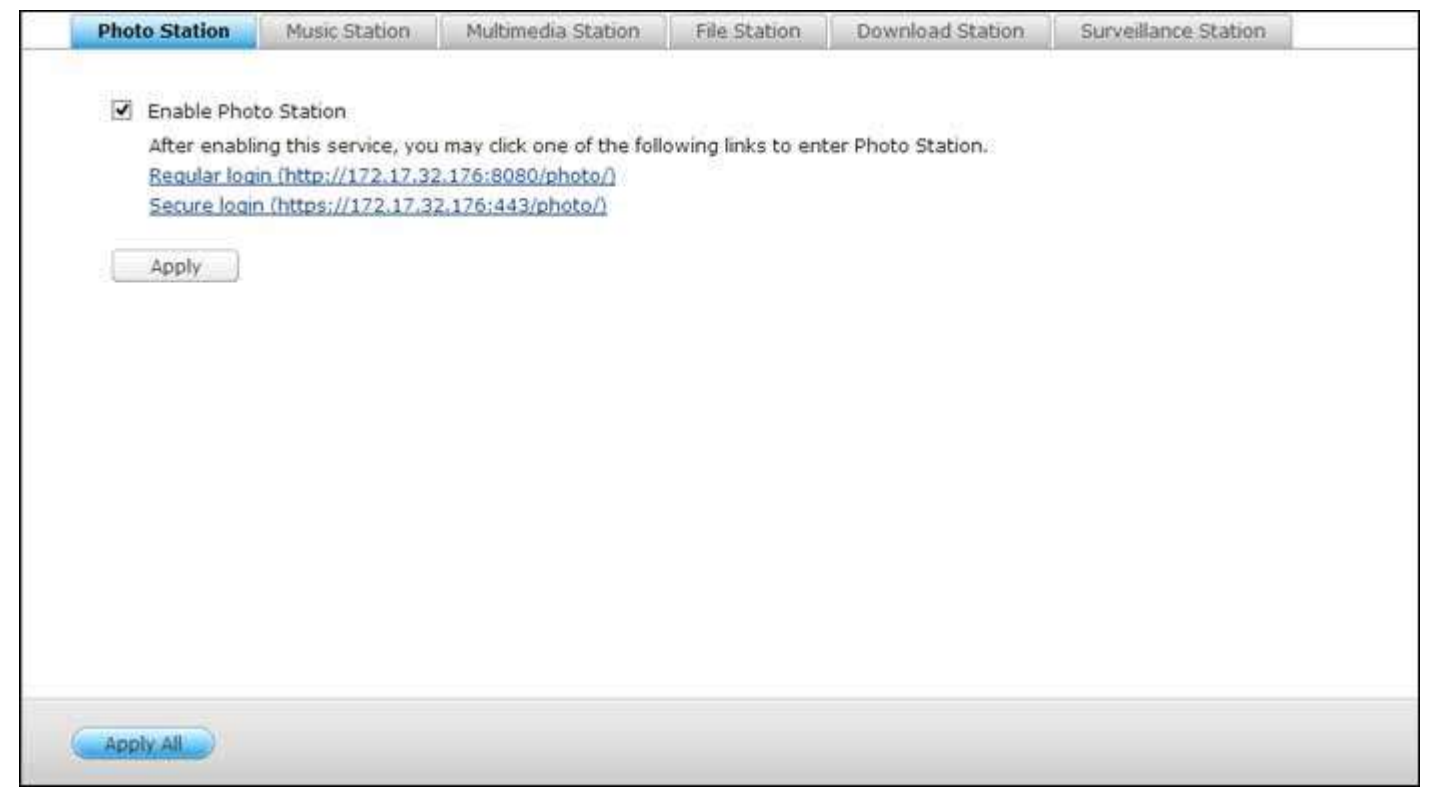

## Photo Station

Check "Enable Photo Station" to enable this station and click the links below to directly login to the application. Check "Show the photos of Sharing Management on the login screen" to display photo albums on the login page. This will allow users to directly view the photos of the chosen album as a guest. Please note that the Photo Station can only be launched after it is enabled in the Station Manager. For details on the Photo Station, please refer to the chapter on [Photo Station.](#page-201-0)

### Music Station

Check "Enable Music Station" to enable this station and click the links below to directly login to the application. Please note that the Music Station can only be launched after it is enabled in the Station Manager.

For details on the Music Station, please refer to the chapter on [Music Station.](#page-191-0)

## Multimedia Station

Check "Enable Multimedia Station" to enable this station and click the links below to directly login to the application. To schedule routine scans on the Media Library, check "Rescan Media Library" and specify the start time for the daily scan. Please note that the Multimedia Station can only be launched after it is enabled in the Station Manager.

## File Station

Check "Enable File Station" to enable this station and click the links below to directly login into the application. Please note that the File Station can only be launched after it is enabled in the Station Manager.

For details on the File Station, please refer to the chapter on [File Station.](#page-153-0)

## Download Station

Check "Enable Download Station" to enable this station and click the links below to directly login to the application. Please note that the Download Station can only be launched after it is enabled in the Station Manager.

For details on the Download Station, please refer to the chapter on [Download Station.](#page-181-0)

## *Video Station*

The Video Station (2.0) is a video management tool used to organize your videos on the Turbo NAS and to share them with your friends and family across the Internet. With the Video Station, you can classify your videos into home videos, movies, TV shows or music videos for your personal collection. Besides, a smart collection can be set to automatically sort out videos that match search criteria and help you neatly manage your videos.

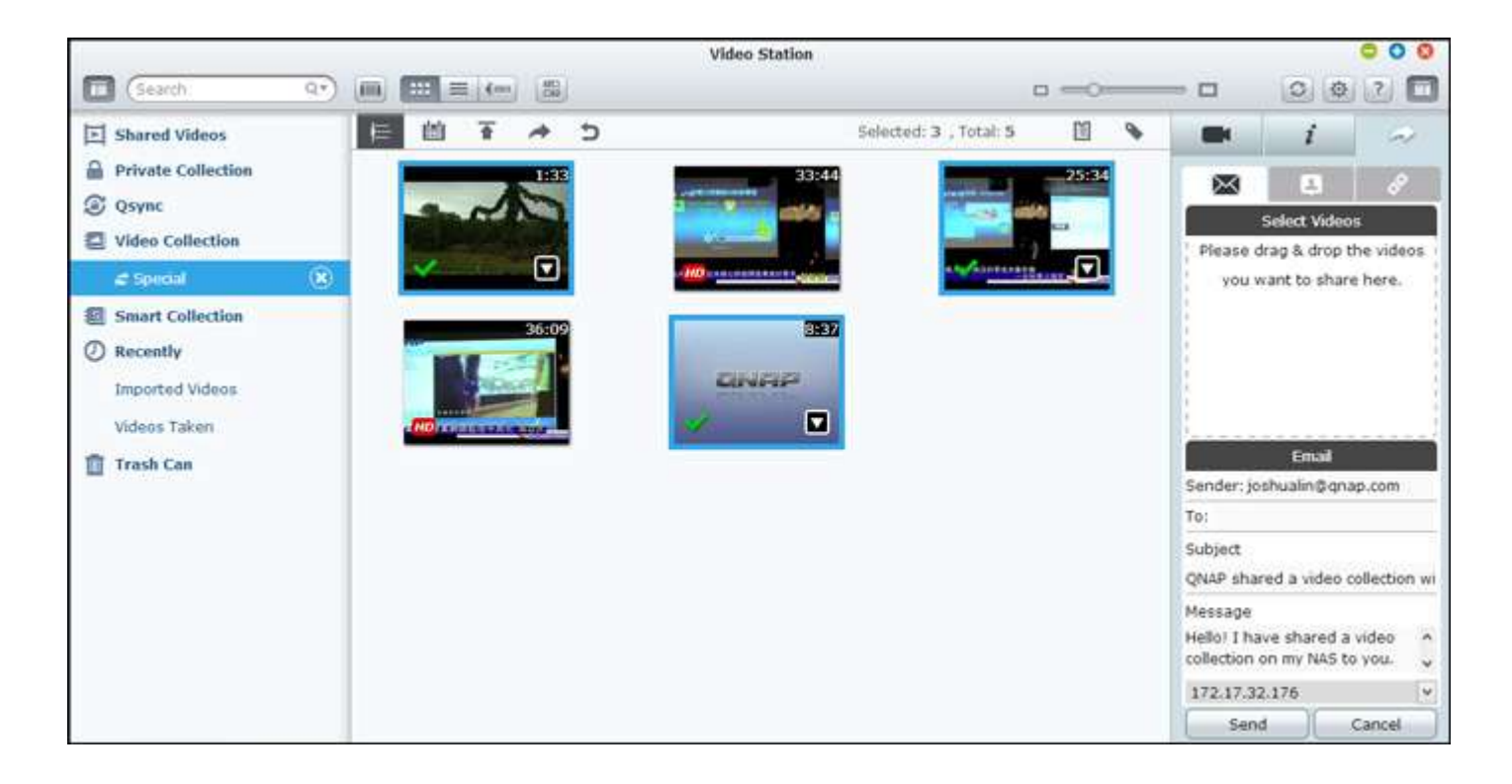

## Starting Video Station

Please go to the App Center and make sure that the Video Station has been installed and enabled first (for QTS 4.1 or later versions only) and follow the steps below to prepare for the Video Station:

1. Upload videos to a shared folder on the NAS: There are three approaches you can upload videos to the NAS: 1) Install Qfinder on your PC or Mac, set up a network drive and upload files to your preferred shared folders. For details on setting up a network drive, please check the chapter ["Connecting to NAS Shared Folders."](#page-26-0); 2) Click "Shared Videos" or "Private Collection" on the left panel, and "Import" (up arrow icon) on the main menu to import videos from the local PC. A new shared folder named with the date that files are uploaded will be created on the Turbo NAS to store your uploaded files (for "Shared Videos", this newly created shared folder is located under the "/multimedia" folder; for "Private Collection", this shared folder is located under the "/home" folder.) A corresponding collection will be created under "Video Collection" as well; 3) Switch to the folder view browsing mode and drag and drop videos to a preferred folder. Note that with the first and third approach, you can choose which folder on the NAS that you would like to upload videos into.

### **Tips on file upload:**

- The maximum size of an image file is 2GB.
- The maximum size of multiple files that can be uploaded at a time is 2GB.
- 2. Launch the Video Station from the Main Menu or the Video Station shortcut on the Desktop or log directly into the Video Station (type http://NAS\_Name\_or\_IP/video/ into a web browser.)

#### **Note:**

- The admin login credential of the Video Station is the same as that of the NAS administrator.
- Video formats supported by the Video Station include: MP4 (H.264) (mt2s, avi, mpg, wmv, ts, asf, mtd, mov, m2v, mpeg, 3gp, mkv, mts, tod, mod, trp, m1v, m4v, divx, flv, rmvb, rm will need to be converted into the MP4 format for online playing.)

## Familiarizing yourself with Video Station

Menu Bar

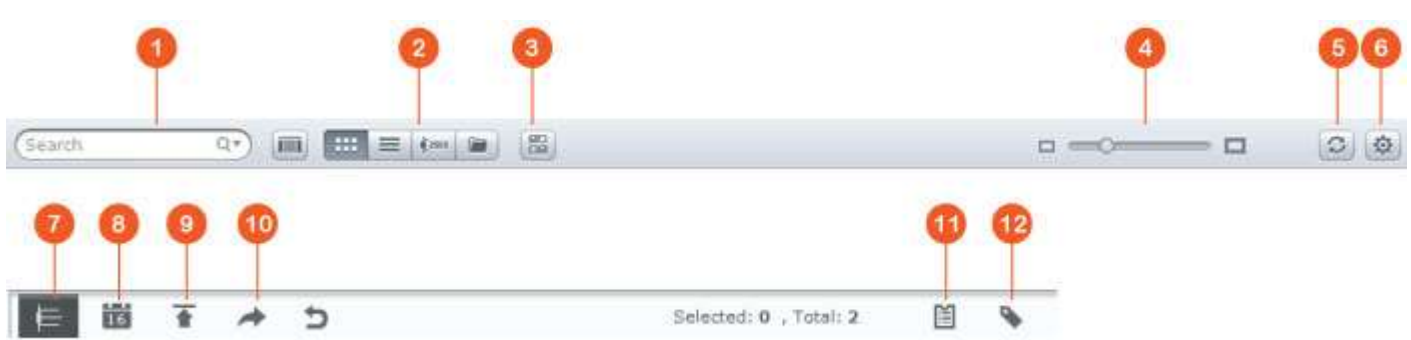

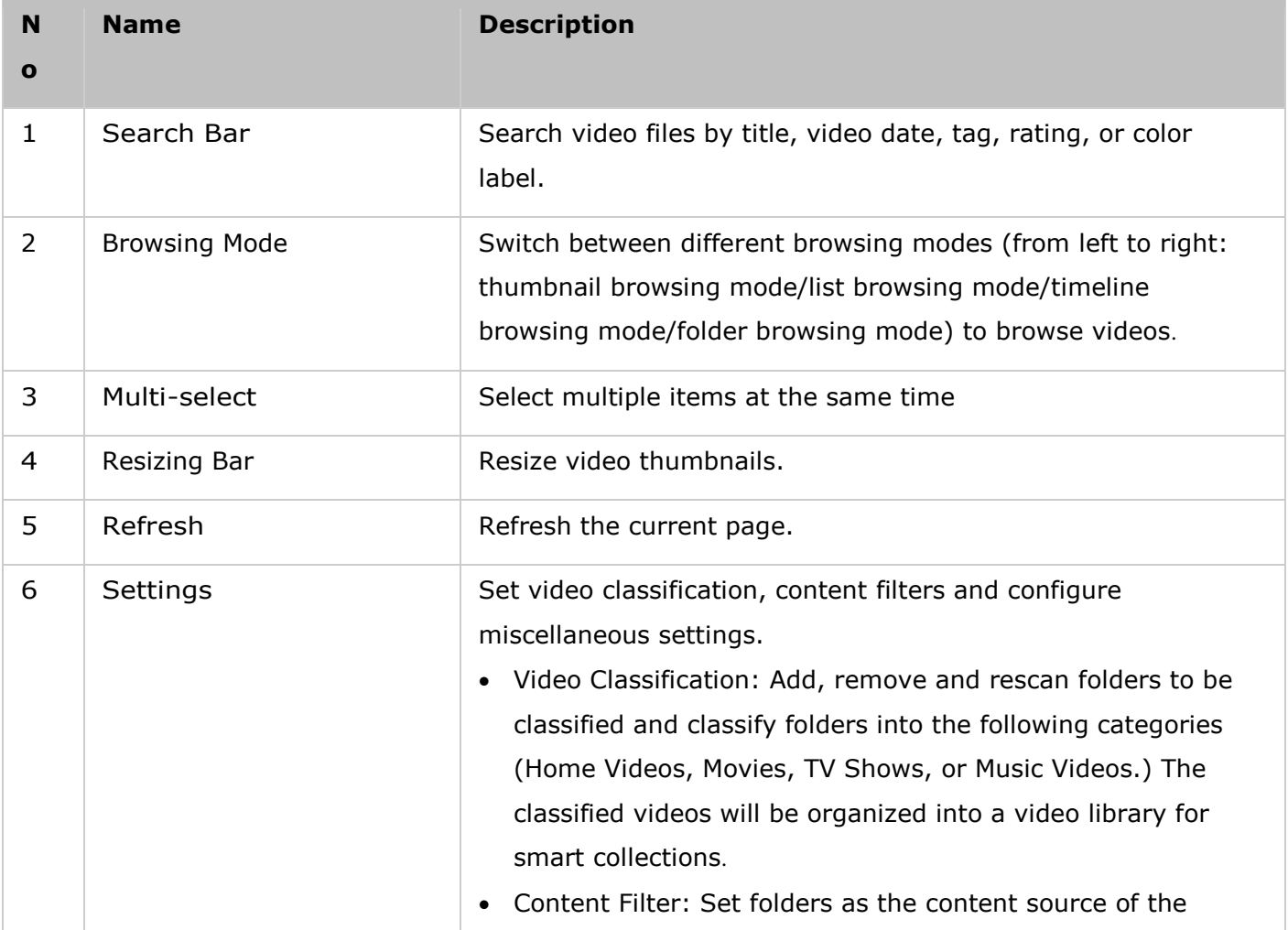
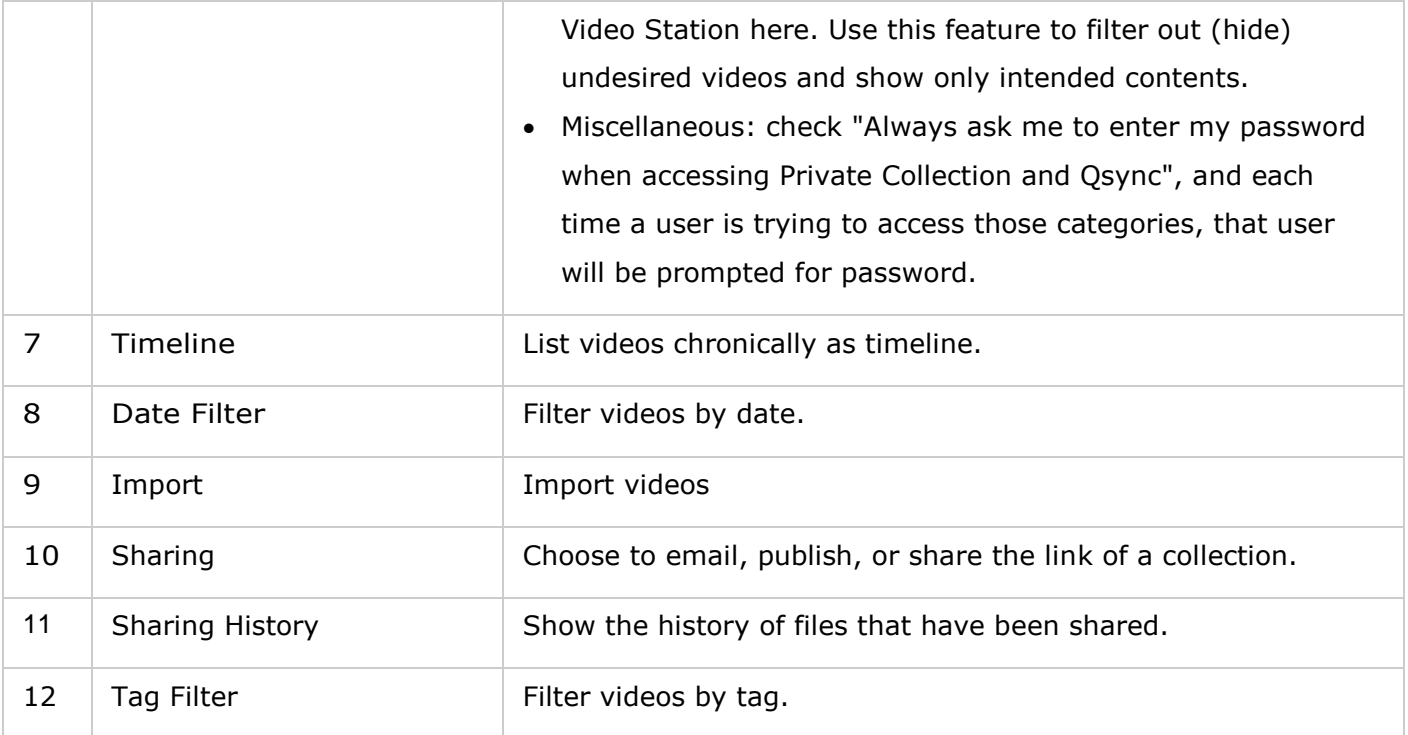

## Left Panel

- Shared Videos: List all videos contained in all shared folders on the Turbo NAS (except videos in the "/home" and "Qsync" folders) and all videos are only visible to authorized users.
- Private Collection: List all videos located in the "/home" folder, and those multimedia files can be viewed by yourself only.
- Qsync: List videos synchronized from the Qsync service.
- Video Collection: List all virtual collections. Note that all entries listed under a collection are only links to the physical files. This can effectively conserve your NAS storage space, as you can keep only one copy of the videos even when you create a collection for a special theme. For collection operations, please refer to the section on Using Video Station below.
- Smart Collection: List all smart collections. Smart collections will only show videos that match specific classifications chosen by users, such as Home Videos, Movies, TV Shows and Music Videos, and can save you a lot of effort on video management. For instructions on smart collection operations, please refer to the section on Using Video Station below.
- Recently: Include videos recently imported (within a month) from a local device or taken with a camera or recording device.
- Trash Can: All videos deleted can be found here and right click the deleted items in the Trash Can to recover or permanently delete them. Note that only deleted physical files (instead of virtual links) will show up in the trash can.

## **Note:**

• The "/home" folder can be accessed by its owner and NAS administrators only. For your private videos, please consider storing them in the "/home" folder only.

- For configuration on media folders, please refer to the chapter on Multimedia Management. For user setup and configuration, please refer to the "User" section in the chapter on Privilege Settings.
- If the videos uploaded do not show up in the Video Station, please scan them with the Media Library and wait until the scan is finished. For details on the scan, please refer to the chapter on Multimedia Management.

Right Panel

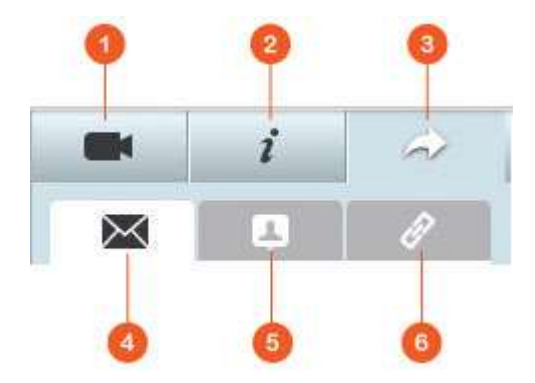

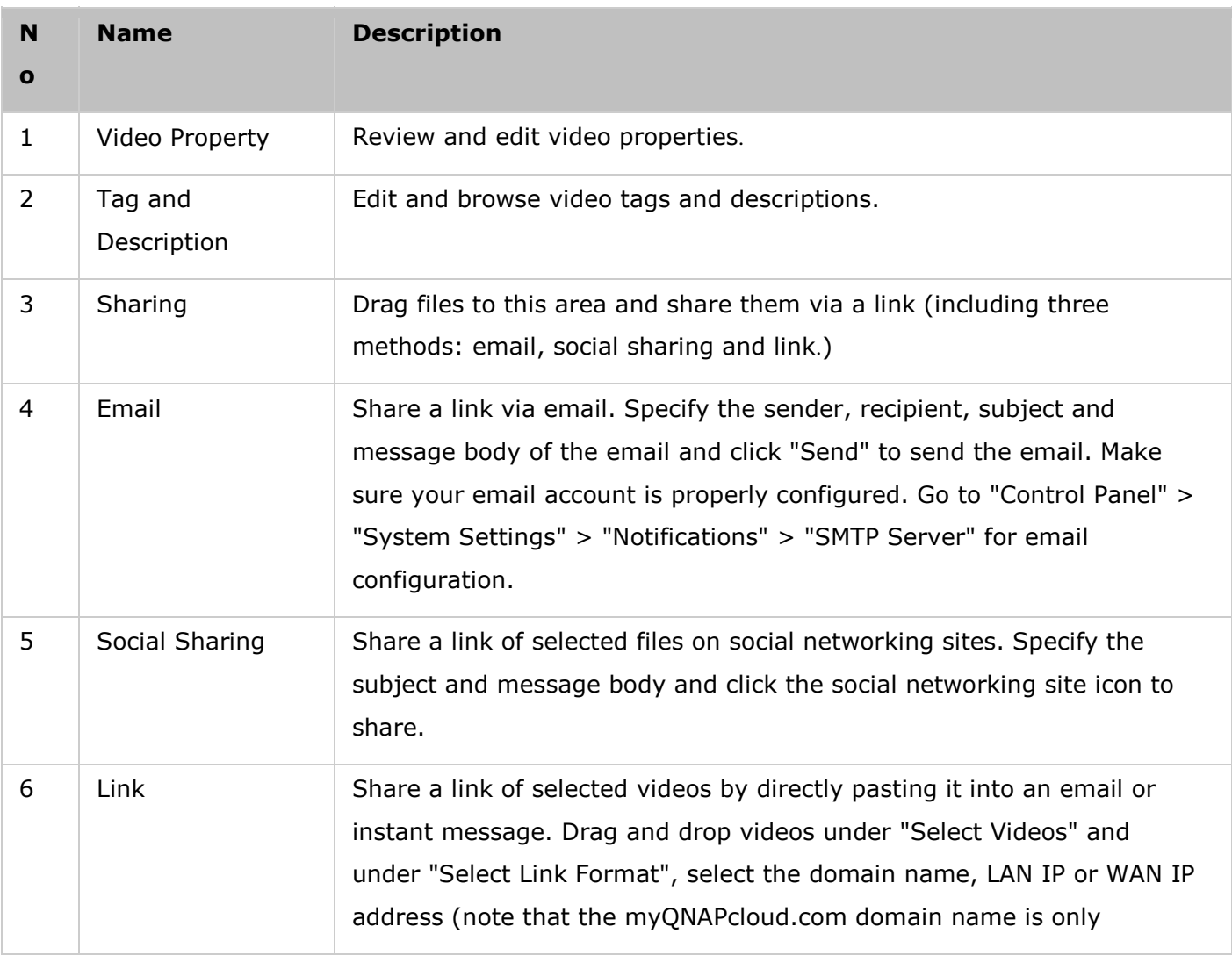

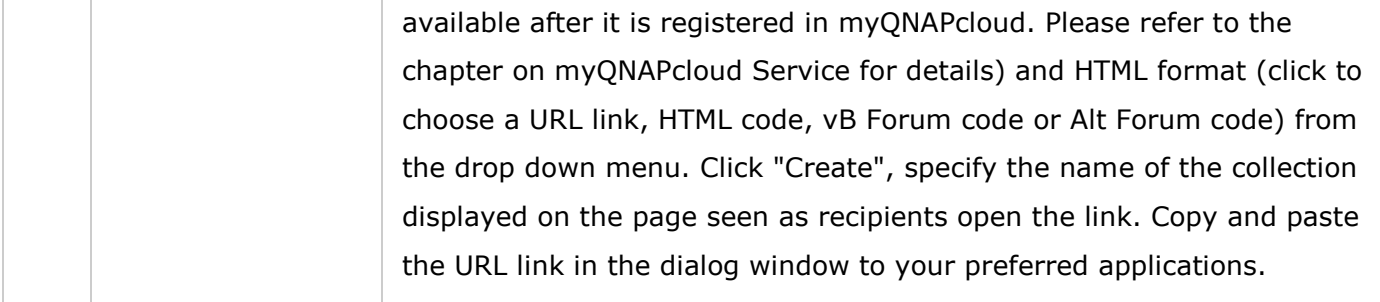

**Note:** Multiple video files can be classified at the same time. To do so, please first select the video files, click the "Video Property" button on the right panel and choose their classification from the classification drop down list.

## Using Video Station

## Creating and managing collections

There are two approaches a collection can be created:

- 1. Switch to the folder view, right click a shared folder and select "Create New Collection" to turn that shared folder into a collection.
- 2. Drag and drop videos in "Video Collection" on the left panel.

Right click a collection and choose to play, download, remove, rename, email the link of, publish the link, share the link of that collection, or modify the settings of that collection (The email, publish and share options are only available if "Share with the public" is enabled in "Collection Settings".)

## Creating and managing smart collections

To create a smart collection, please click "+" next to "Smart Collection", specify the name of the collection, the classification (Home Videos, Movies, TV Shows and Music Videos) and search criteria (all files and tag). Right click a smart collection and choose to play, download, remove, rename, or reset collection settings. Right click a smart collection and choose to play, download, remove, rename, email the link of, publish the link, share the link of that collection, or modify the settings of that collection (The email, publish and share options are only available if "Share with the public" is enabled in "Collection Settings").

#### Sharing collections

As you create a collection, you can choose to share it with other NAS users (choose whether all NAS users can edit the collection, or only the collection creator/administrator can edit the collection) or the public, or not to share at all (leave both options unchecked), and set the valid period on the collection creation page. If a collection is set to share with the public, you can right click that collection and select "Email" to email it, "Publish" to publish it on social networking sites, or "Sharing Links" to generate and paste the collection link on your blog, forum, or instant messenger programs. You can still edit the collection content later, and the updated content will be presented when viewers click the same link again.

On the other hand, you can also share a number of videos as you do with collections. To do so, please click the "Sharing" button on the right panel, drag videos from different collections and drop under "Select Videos" on the right panel and use the "Email", "Social Sharing", or "Link" button to share those videos. Then, your friends can log into the Video Station with the link provided to them to watch videos from shared collections. To check the sharing history of a selected collection, please first click that collection and then the "Sharing History" button on the main menu.

## Video Operations

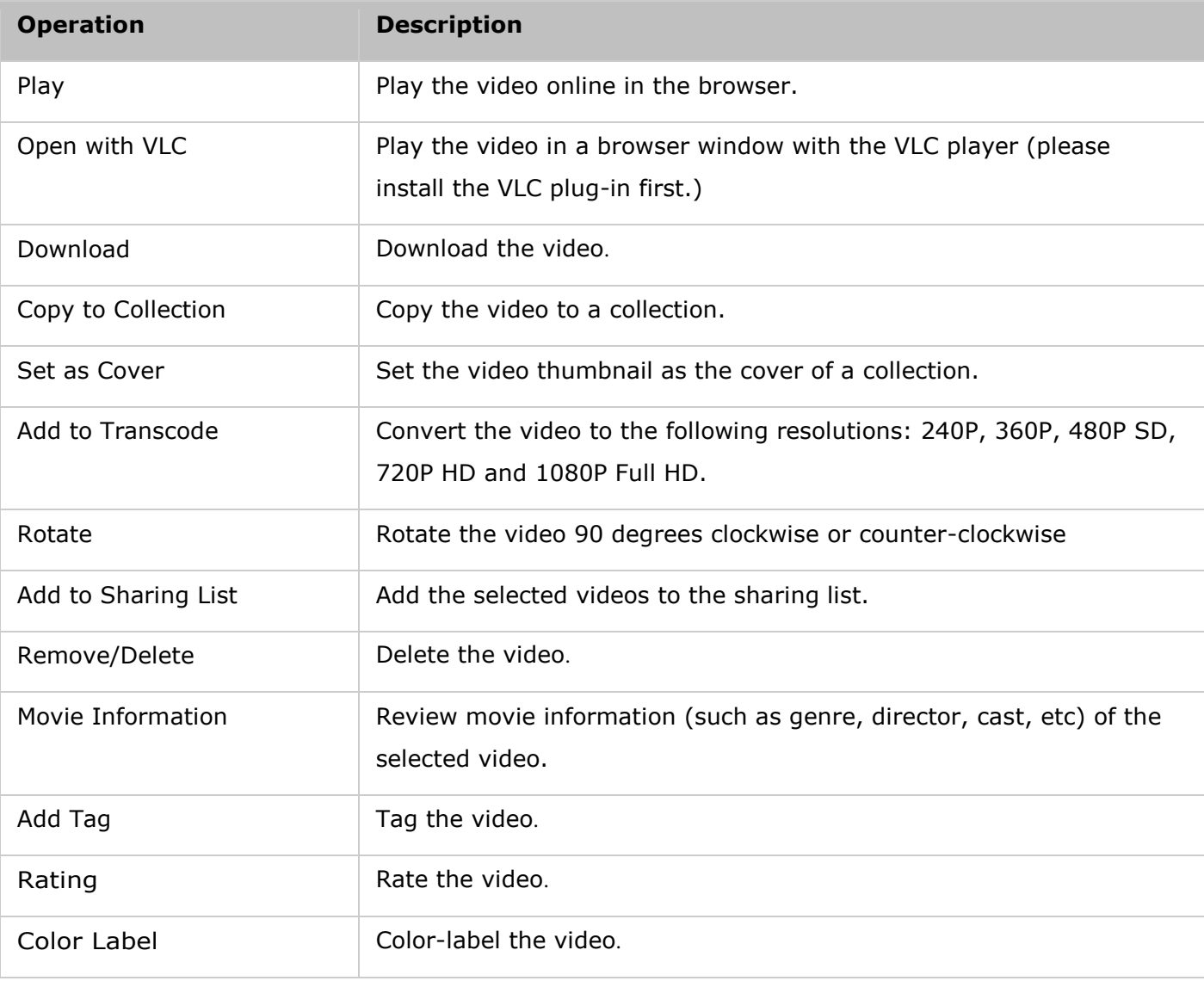

Right click a video and choose to perform a desired action from the table below.

## **Note:**

The movie information option is only available after the video selected is classified as

"Movies". Please click the video property button on the right panel and the classification drop down menu to classify a video.

 The information is retrieved from the Internet based on the English title of this video file. If the movie information is not correct, please modify the English title to retrieve the movie information again.

## Finding your videos quickly

To quickly locate your videos, please be sure to first rate or classify your videos. To do so, please right click the videos and then tag, rate or color label them. To batch mark or classify multiple videos, first click the "Multi-select" button on the main menu or hold the Ctrl key on the keyboard, select your desired videos and right click the videos to rate or classify them. After videos are tagged, rated, or color labeled, they can be searched by their rating, color label or tag in the search bar on the Main Menu.

#### Viewing videos

Double click a video to switch to the video viewing mode and use the buttons to view videos:

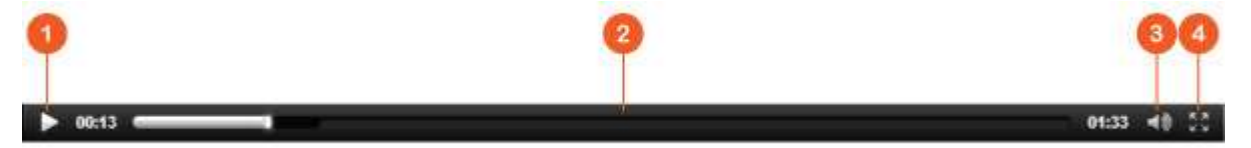

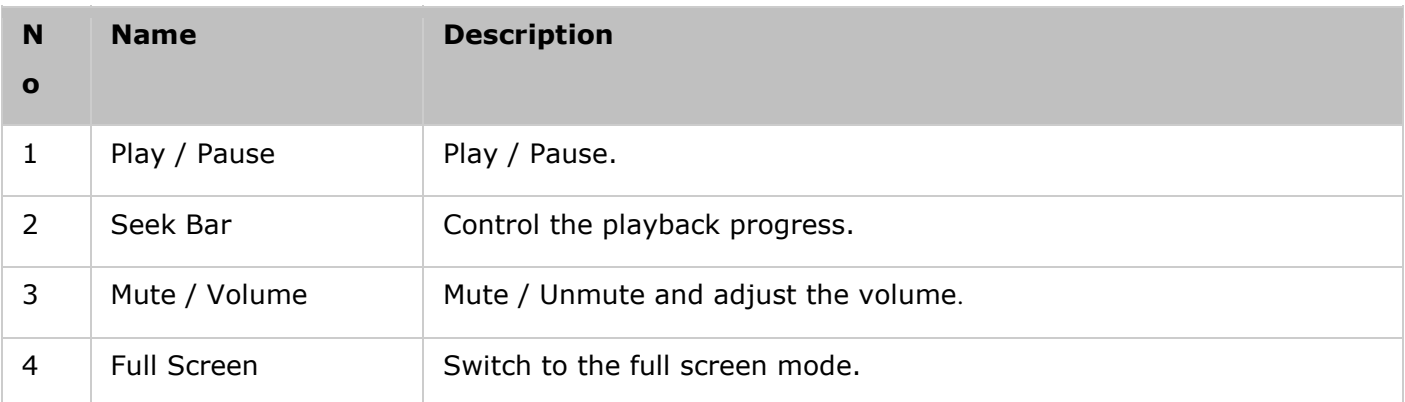

**Note:** For HD videos, you can click the HD icon on top of the player window to switch the video quality.

#### Media Library and Privacy Settings

Video files in the Video Station are listed and displayed according to shared folder privileges and media folders settings in the [Media Library.](#page-189-0) For shared folder privileges, only users with an appropriate permission to a shared folder can view its contents in the Video Station. For example, if a user does not have read/write, or read-only permissions to a certain shared folder, that user cannot see the videos in the shared folder.

## **Note:**

- For x86 based NAS models, all shared folders except the "/recording" and "/web" shared folders are media folders by default; while for ARM based NAS models, only "/multimedia" and "/homes" are media folders by default. However, users can always add media folders manually.
- In addition to shared folder privileges, you can also protect your privacy by storing your private videos in your "/home" shared folder to hide them from other NAS users (except the NAS administrator; and your "/home" folder can be found under "Private Collection". Anyone attempting to access this folder in the Video Station will be prompted for password.)

Videos stored in the media shared folders are only visible after they are detected and scanned by the Media Library. To set the Media Library to scan for videos manually or by schedule, please go to "Control Panel" > "Multimedia Management" > "Media Library". For details on media folder settings, please refer to the chapter on Multimedia Management.

**Note:** As the media folders in the Media Library are shared by the Photo Station, Music Station, Video Station and DLNA Media Server as the source of their contents, the contents will be affected in those applications if new media folders are added or existing media folders are removed from the Media Library.

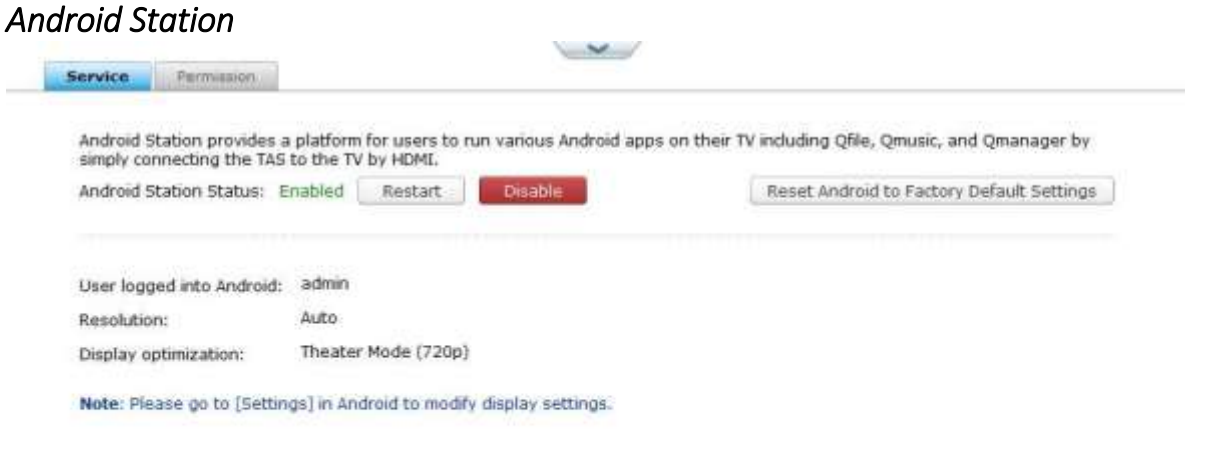

Android Station provides a platform for users to run various Android apps on their TV including Qfile, Qmusic, and other useful apps by simply connecting the TAS to an HDMI display.

- Android Station Status: Allows users to enable, disable and restart the Android system. It also shows the status of Android Station.
- Output resolution of the Android system: Shows the status of the Android system's HDMI output. To modify the display settings, go to "Settings" in the Android system.
- Permission: Set permissions for allowing users to login to the Android system and use it with an HDMI display.

**Note:** Android Station is available on QNAP TAS-168 and TAS-268.

# Use Android

Connect the TAS to an HDMI display such as a monitor or HDTV.

# Remote control

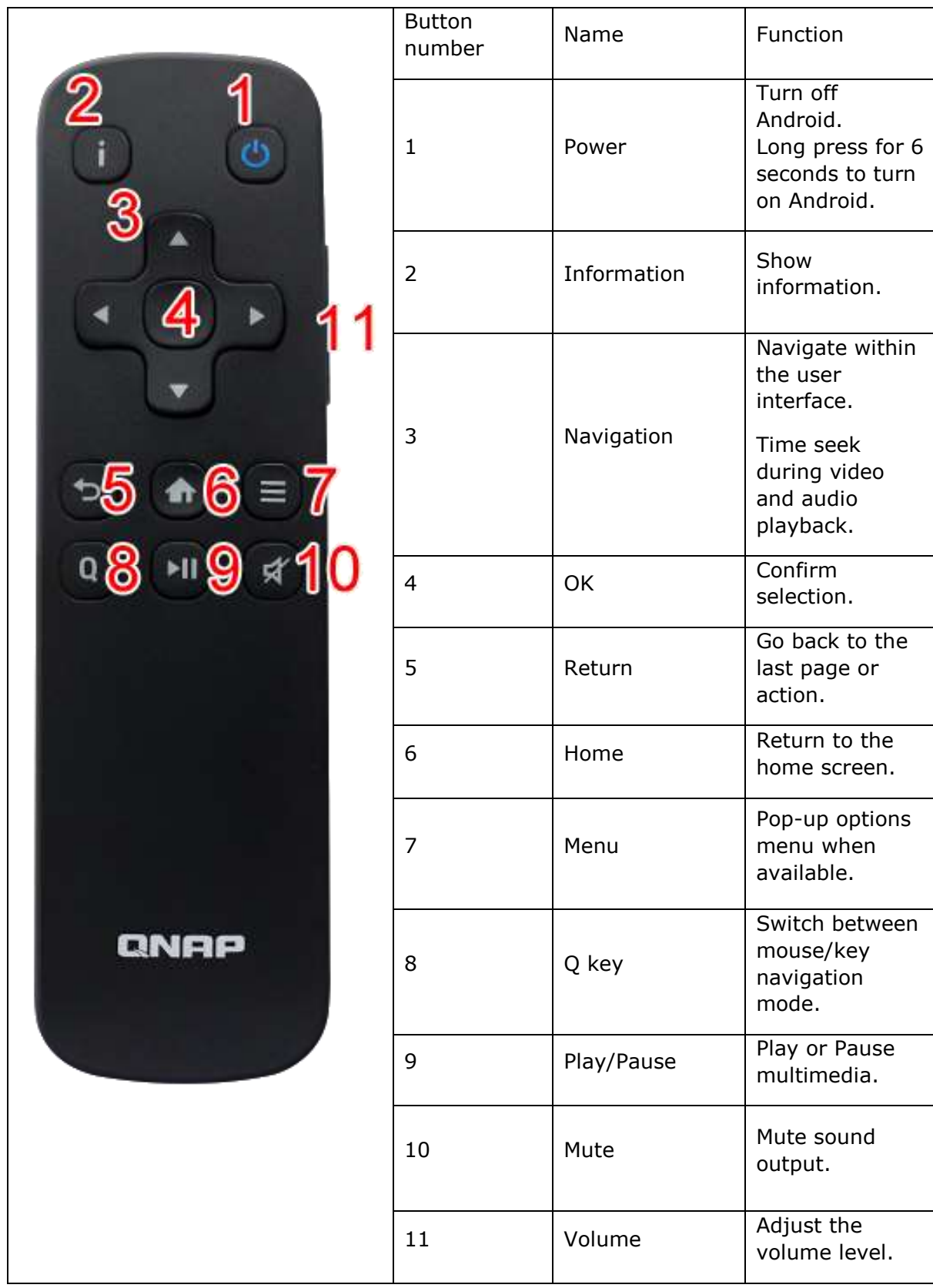

# Introduction to Android system

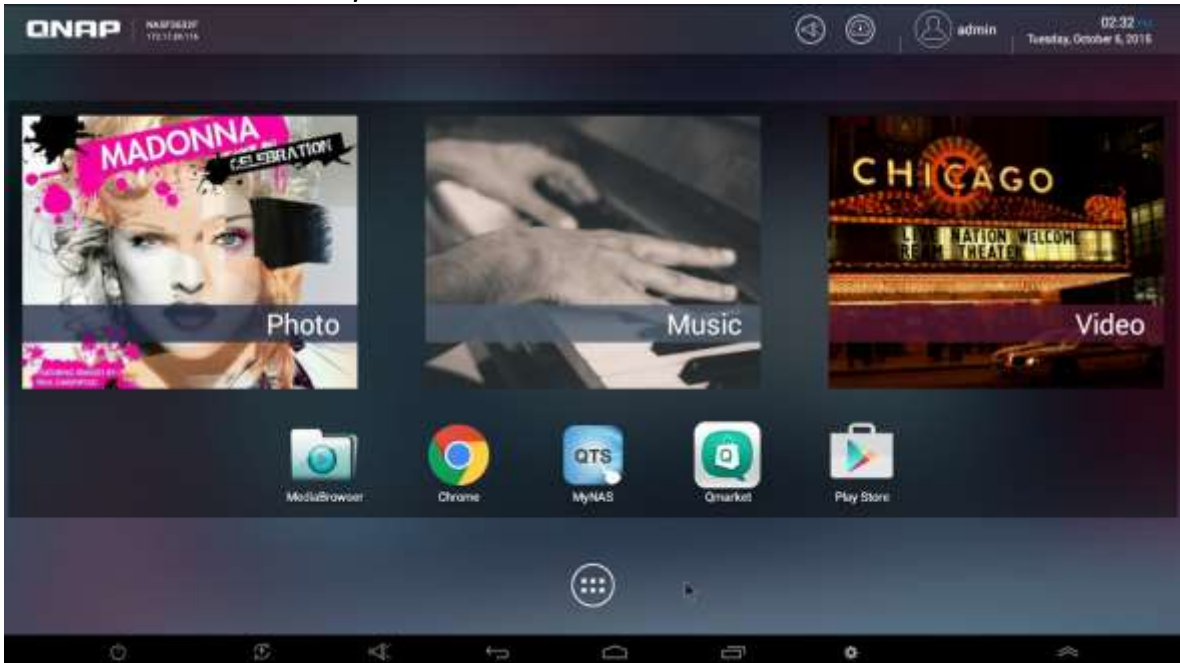

## **The desktop**

Here you can place shortcuts to Apps. There may also be some preinstalled icons on your TAS.

To move icons to a different location, you need to connect a USB mouse to the TAS. You can then move icons to desired locations. To delete icons and widgets from the desktop, use the mouse to drag it to the "X Remove" bar on the top of the screen to remove it.

# **The App drawer**

Press the icon in the bottom center of the desktop to open the App drawer.

To place a widget or app shortcut on the desktop, select and hold the icon until the App drawer fades and the desktop appears. To move an icon to a different location, use the mouse to move the icon to the desired location.

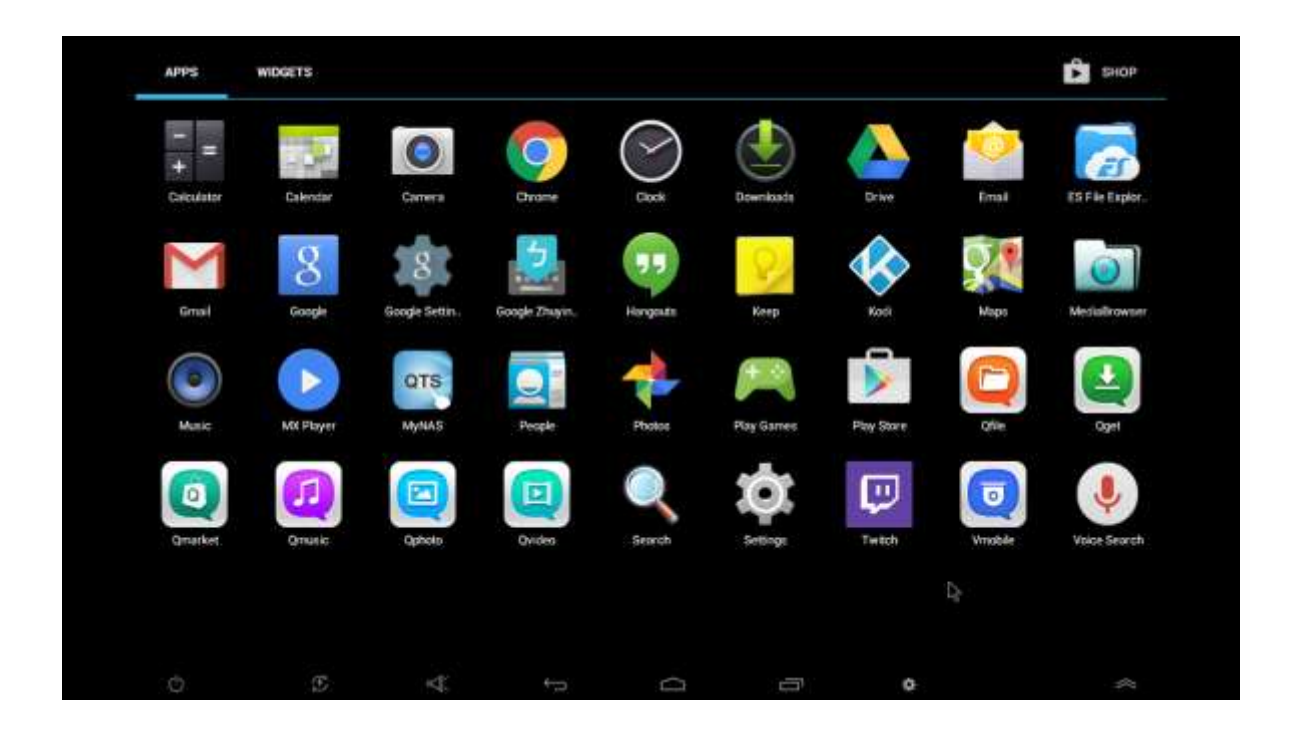

# Navigation icons

On the bottom you will find 8 icons, beginning from left side are:

- Shut down Android: This will turn off Android, but QTS will not be turned off and will keep providing services.
- Restart Android: This will restart Android, but QTS will not be restarted and keep providing services.
- Show / Hide Notification: Press this icon to show or hide system notification.
- **Back: Return to the previous step/screen.**
- Home: Go to the home screen.
- Recent Activity: Shows recently-used Apps. You can remove these activities by dragging them up.

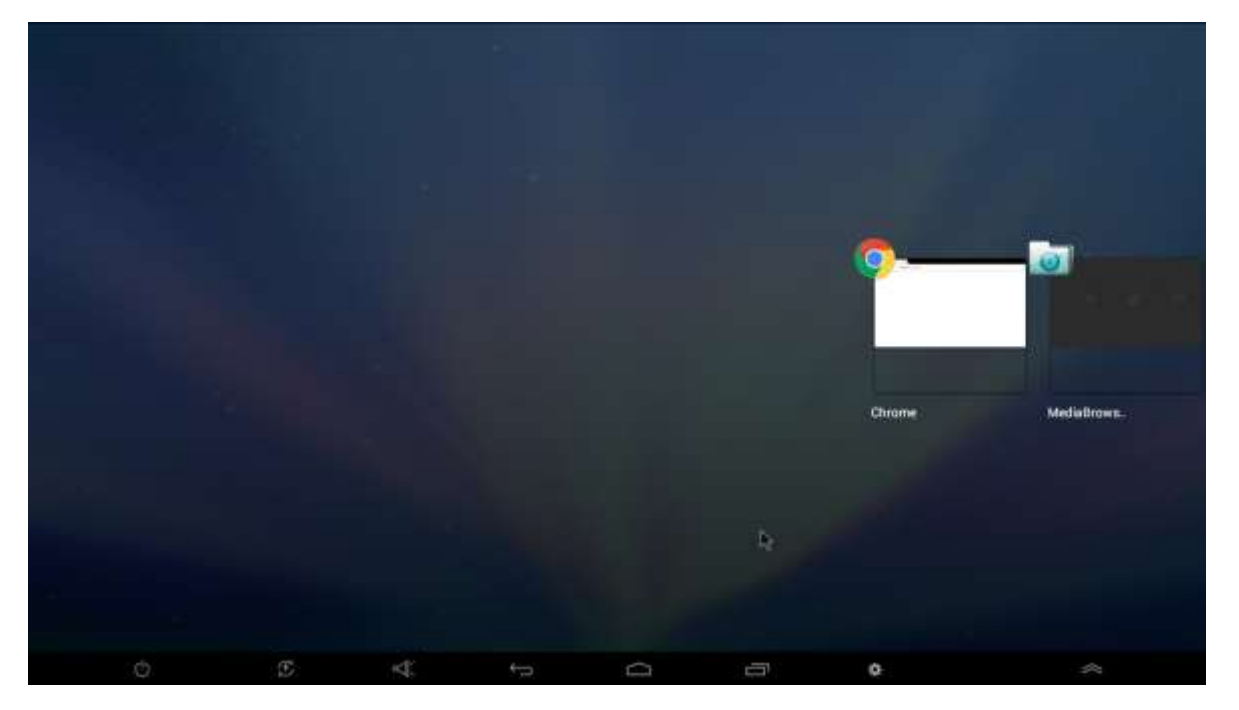

- Settings: A shortcut to the Android settings menu.
- Shortcuts: When adding shortcuts using the mouse, you can drag it to the same row in the App drawer. You can directly launch these shortcuts in other apps.

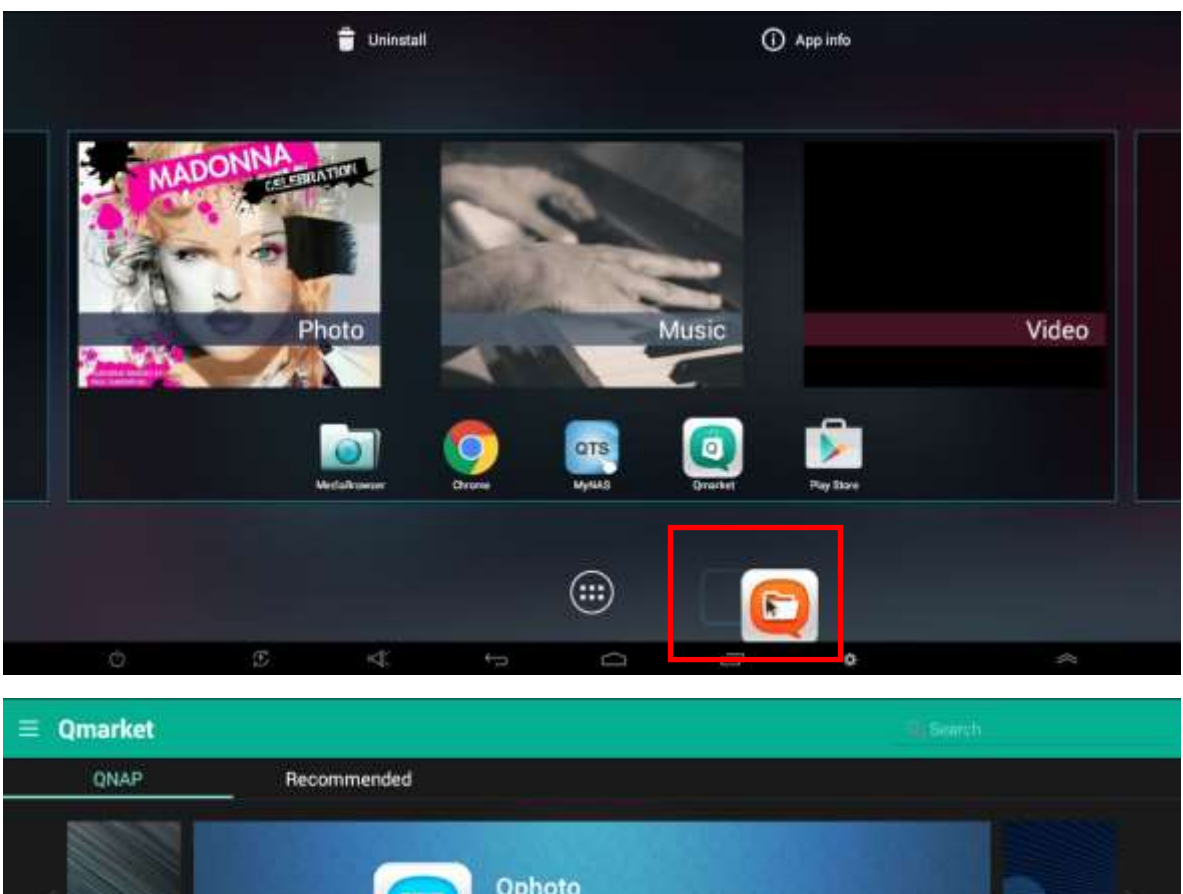

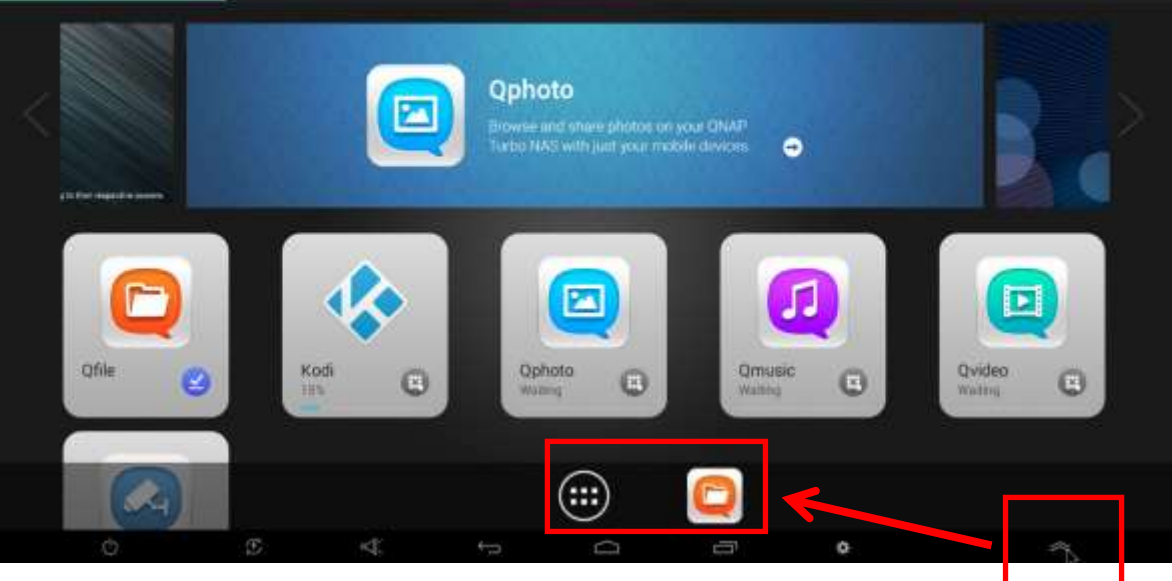

# General Operation

# **Installing Apps**

You can install apps by opening the Google Play™ store. It can be found in the "App drawer" and desktop. The Apps shop is located on the top right of the screen. Please note that as some apps have been designed for use with touchscreens and smaller devices, not all of the available apps will function correctly on the TAS.

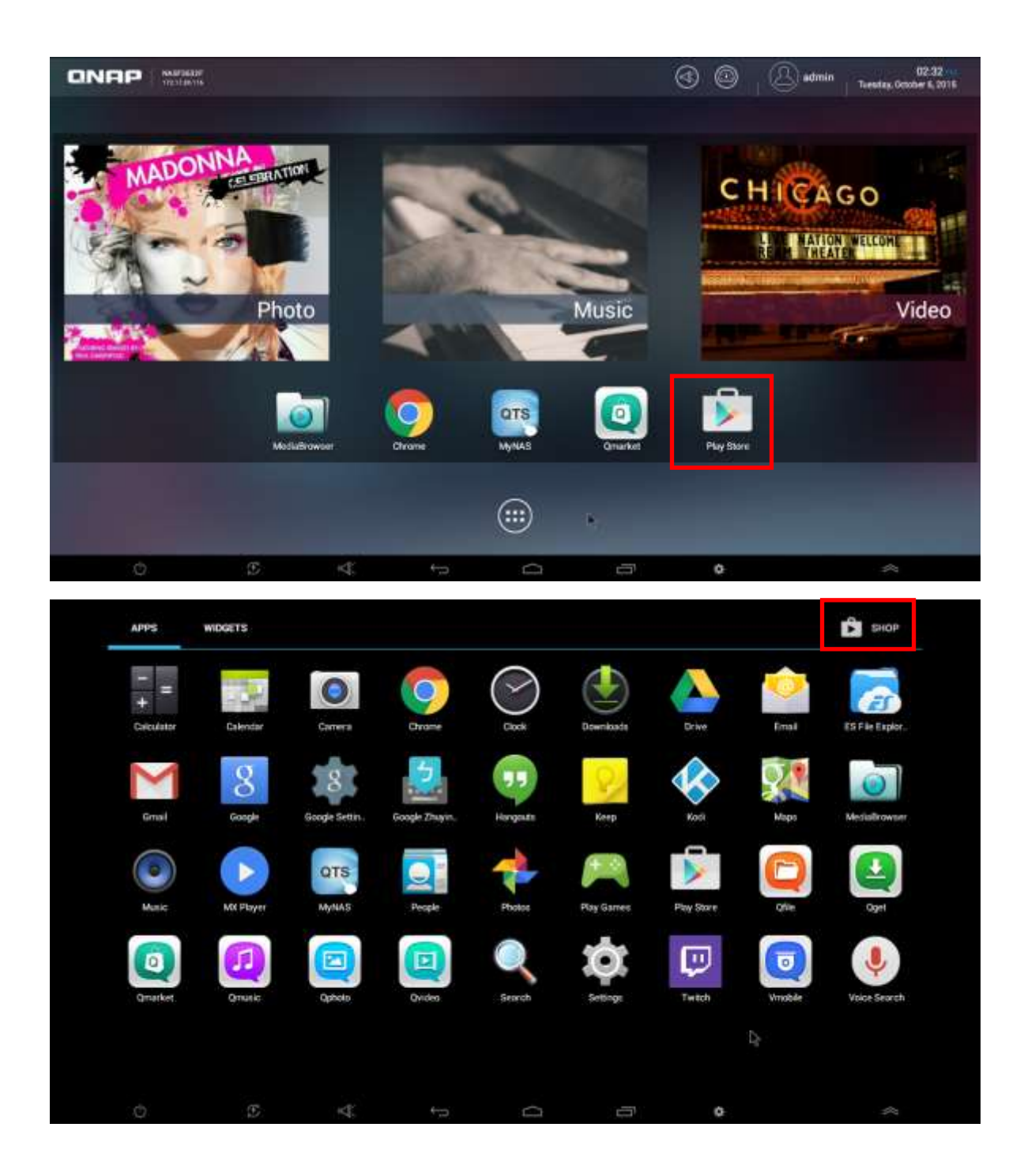

# **Administrate / remove apps**

The "Apps" item in the "Settings" menu will display an overview of the installed apps.

There are four tabs available to filter the displayed app list. Select an app to view its detailed information. In the detailed information you also have the options "Force Stop", "Uninstall", and "Clear data".

The "Clear cache" and "Clear defaults" can be used when you are experiencing issues with a specific app. Clearing cached information and default settings may solve problems for specific apps. Clearing this information will also wipe any stored login information (clearing the cache of a social media app will force you to re-login afterwards.)

Apps can also be removed in the apps content page of Google Play / shop application.

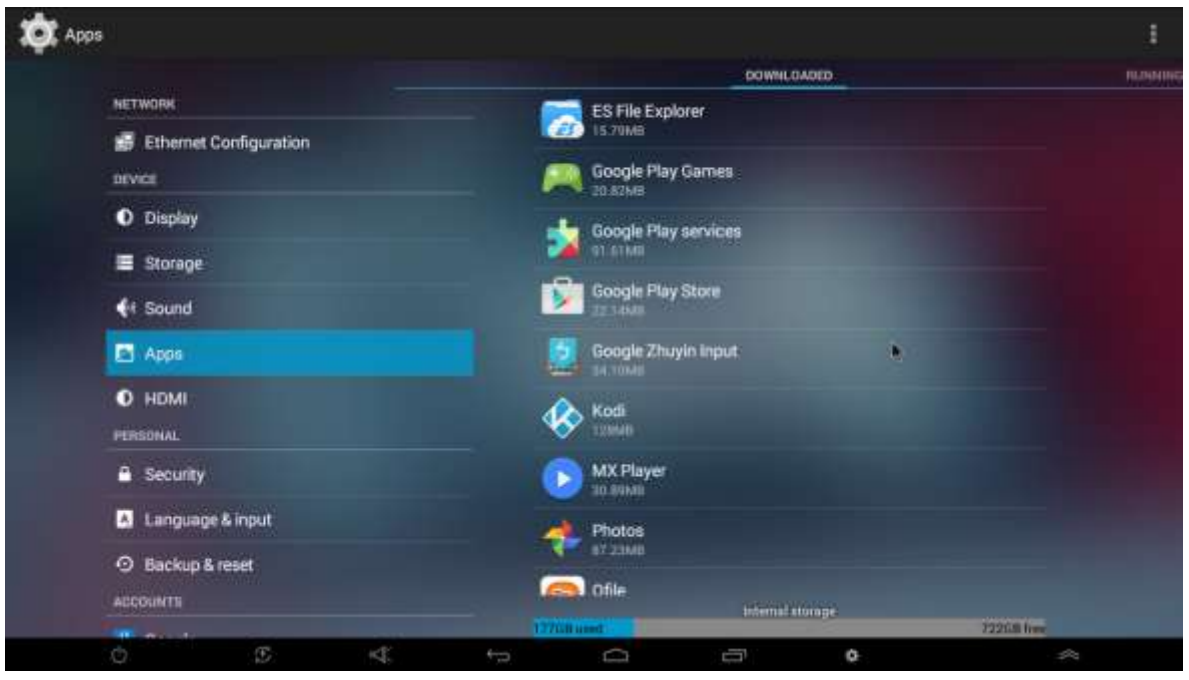

# **Basic setup**

Changing operating language and input method

Select the icon on the bottom to enter to open the Android "Settings" menu. When selecting the option "Language & input" the contents will be displayed in the right pane. Now, open the option "Language" and choose a language for your TAS to operate in. This pane also displays the keyboard settings which you can customize, enable or disable.

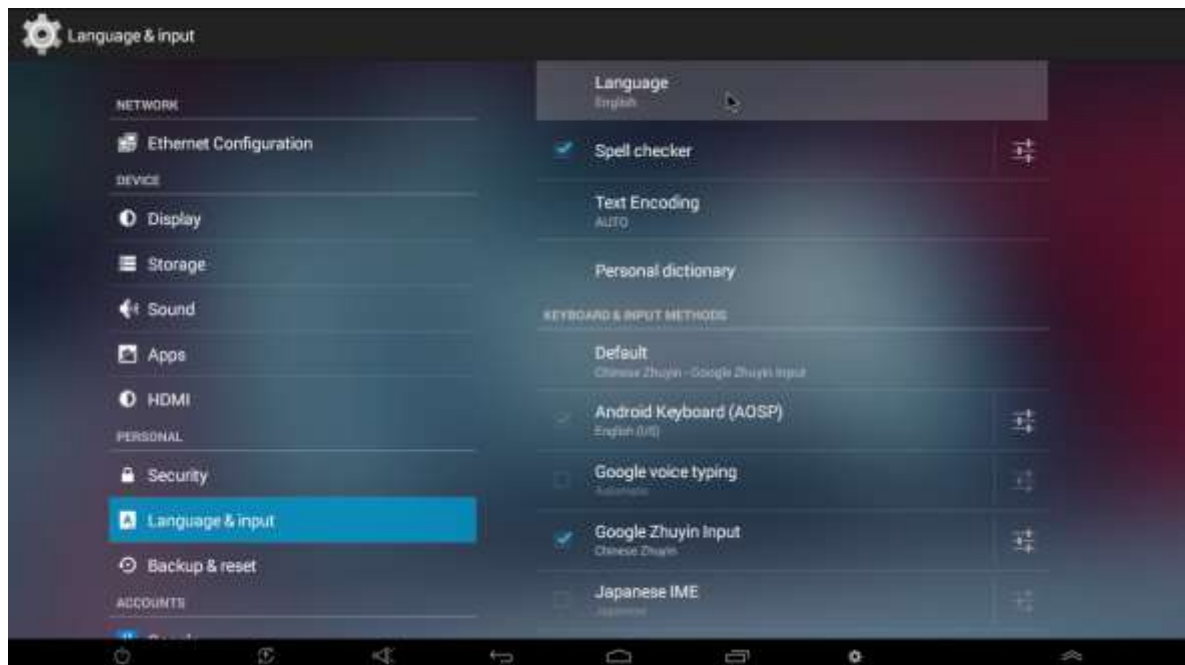

The default IME (Input Method Editor) is English. If you want to input using another language, you must first install another IME app for that language. You can install your preferred IME apps from Qmarket on Android™. If you cannot find your preferred IME in Qmarket, you can also download and install it from Google Play™.

After installation, go to "Settings" > "Language & Input" > "Keyboard & Input Methods", and enable the desired input method. After enabling it, set the system's default input method to the IME you just enabled by clicking "Default" to set the default input method to it. You can also turn off the physical

keyboard if you want to use the on-screen keyboard instead. Input methods may have different ways to switching languages (for example, shift + enter). Please check your IME app for more details.

# **Add an external account**

The best way to fully make use of Android is by linking your Google™ / Gmail™ account to your device. Open the "Settings" menu and choose "+ Add account". To add a Google / Gmail account, select "Google" in the pop-up and follow the on-screen instructions. After entering your Google username and password you have the option to automatically back up your apps, settings, and other data. You can also add a POP3, IMAP or Exchange email account by selecting "Email". The popup option "Corporate" will set up a "Microsoft Exchange" link.

Your system or network administrator can supply you with the server information and login credentials. Follow the on-screen steps to complete the account linking process. After linking your accounts with the TAS you will see them in the "Settings" menu under "ACCOUNTS". Select one of the accounts to set up synchronization settings for each account.

**Note:** External accounts added here may be accessed by all users which are allowed to log in with a QTS account to Android.

**C.C.** Lunguage & input Add an account  $\equiv$  Storage €1 Sound Corporate E Appli Google IMAP Personal (IMAP) Personal (POP3) в + Add account L.) Developer potions  $\langle \widetilde{\Phi}^4 \rangle$ KŜ  $\circ$ Ū

Other apps may also appear here to allow you manage their own accounts.

# GNU GENERAL PUBLIC LICENSE

Version 3, 29 June 2007

Copyright © 2007 Free Software Foundation, Inc. [<http://fsf.org/>](http://fsf.org/)

Everyone is permitted to copy and distribute verbatim copies of this license document, but changing it is not allowed.

## **Preamble**

The GNU General Public License is a free, copyleft license for software and other kinds of works.

The licenses for most software and other practical works are designed to take away your freedom to share and change the works. By contrast, the GNU General Public License is intended to guarantee your freedom to share and change all versions of a program--to make sure it remains free software for all its users. We, the Free Software Foundation, use the GNU General Public License for most of our software; it applies also to any other work released this way by its authors. You can apply it to your programs, too.

When we speak of free software, we are referring to freedom, not price. Our General Public Licenses are designed to make sure that you have the freedom to distribute copies of free software (and charge for them if you wish), that you receive source code or can get it if you want it, that you can change the software or use pieces of it in new free programs, and that you know you can do these things.

To protect your rights, we need to prevent others from denying you these rights or asking you to surrender the rights. Therefore, you have certain responsibilities if you distribute copies of the software, or if you modify it: responsibilities to respect the freedom of others.

For example, if you distribute copies of such a program, whether gratis or for a fee, you must pass on to the recipients the same freedoms that you received. You must make sure that they, too, receive or can get the source code. And you must show them these terms so they know their rights.

Developers that use the GNU GPL protect your rights with two steps: (1) assert copyright on the software, and (2) offer you this License giving you legal permission to copy, distribute and/or modify it.

For the developers' and authors' protection, the GPL clearly explains that there is no warranty for this free software. For both users' and authors' sake, the GPL requires that modified versions be marked as changed, so that their problems will not be attributed erroneously to authors of previous versions.

Some devices are designed to deny users access to install or run modified versions of the software inside them, although the manufacturer can do so. This is fundamentally incompatible with the aim of protecting users' freedom to change the software. The systematic pattern of such abuse occurs in the area of products for individuals to use, which is precisely where it is most unacceptable. Therefore, we have designed this version of the GPL to prohibit the practice for those products. If such problems arise substantially in other domains, we stand ready to extend this provision to those domains in future versions of the GPL, as needed to protect the freedom of users.

Finally, every program is threatened constantly by software patents. States should not allow patents to restrict development and use of software on general-purpose computers, but in those that do, we wish to avoid the special danger that patents applied to a free program could make it effectively proprietary. To prevent this, the GPL assures that patents cannot be used to render the program non-free.

The precise terms and conditions for copying, distribution and modification follow.

# **TERMS AND CONDITIONS**

0. Definitions.

'This License' refers to version 3 of the GNU General Public License.

'Copyright' also means copyright-like laws that apply to other kinds of works, such as semiconductor masks.

'The Program' refers to any copyrightable work licensed under this License. Each licensee is addressed as 'you'. 'Licensees' and 'recipients' may be individuals or organizations.

To 'modify' a work means to copy from or adapt all or part of the work in a fashion requiring copyright permission, other than the making of an exact copy. The resulting work is called a 'modified version' of the earlier work or a work 'based on' the earlier work.

A 'covered work' means either the unmodified Program or a work based on the Program.

To 'propagate' a work means to do anything with it that, without permission, would make you directly or secondarily liable for infringement under applicable copyright law, except executing it on a computer or modifying a private copy. Propagation includes copying, distribution (with or without modification), making available to the public, and in some countries other activities as well.

To 'convey' a work means any kind of propagation that enables other parties to make or receive copies. Mere interaction with a user through a computer network, with no transfer of a copy, is not conveying.

An interactive user interface displays 'Appropriate Legal Notices' to the extent that it includes a convenient and prominently visible feature that (1) displays an appropriate copyright notice, and (2) tells the user that there is no warranty for the work (except to the extent that warranties are provided), that licensees may convey the work under this License, and how to view a copy of this License. If the interface presents a list of user commands or options, such as a menu, a prominent item in the list meets this criterion.

# 1. Source Code.

The 'source code' for a work means the preferred form of the work for making modifications to it. 'Object code' means any non-source form of a work.

'Standard Interface' means an interface that either is an official standard defined by a recognized standards body, or, in the case of interfaces specified for a particular programming language, one that is widely used among developers working in that language.

The 'System Libraries' of an executable work include anything, other than the work as a whole, that:

a) is included in the normal form of packaging a Major Component, but which is not part of that Major Component, and

b) serves only to enable use of the work with that Major Component, or to implement a Standard Interface for which an implementation is available to the public in source code form. A 'Major Component', in this context, means a major essential component (kernel, window system, and so on) of the specific operating system (if any) on which the executable work runs, or a compiler used to produce the work, or an object code interpreter used to run it.

The 'Corresponding Source' for a work in object code form means all the source code needed to generate, install, and (for an executable work) run the object code and to modify the work, including scripts to control those activities. However, it does not include the work's System Libraries, or general-purpose tools or generally available free programs which are used unmodified in performing those activities but which are not part of the work. For example, Corresponding Source includes interface definition files associated with source files for the work, and the source code for shared libraries and dynamically linked subprograms that the work is specifically designed to require, such as by intimate data communication or control flow between those subprograms and other parts of the work.

The Corresponding Source need not include anything that users can regenerate automatically from other parts of the Corresponding Source.

The Corresponding Source for a work in source code form is that same work.

2. Basic Permissions.

All rights granted under this License are granted for the term of copyright on the Program, and are irrevocable provided the stated conditions are met. This License explicitly affirms your unlimited permission to run the unmodified Program. The output from running a covered work is covered by this License only if the output, given its content, constitutes a covered work. This License acknowledges your rights of fair use or other equivalent, as provided by copyright law.

You may make, run and propagate covered works that you do not convey, without conditions so long as your license otherwise remains in force. You may convey covered works to others for the sole purpose of having them make modifications exclusively for you, or provide you with facilities for running those works, provided that you comply with the terms of this License in conveying all material for which you do not control copyright. Those thus making or running the covered works for you must do so exclusively on your behalf, under your direction and control, on terms that prohibit them from making any copies of your copyrighted material outside their relationship with you.

Conveying under any other circumstances is permitted solely under the conditions stated below. Sublicensing is not allowed; section 10 makes it unnecessary.

# 3. Protecting Users' Legal Rights From Anti-Circumvention Law.

No covered work shall be deemed part of an effective technological measure under any applicable law fulfilling obligations under article 11 of the WIPO copyright treaty adopted on 20 December 1996, or similar laws prohibiting or restricting circumvention of such measures.

When you convey a covered work, you waive any legal power to forbid circumvention of technological measures to the extent such circumvention is effected by exercising rights under this License with respect to the covered work, and you disclaim any intention to limit operation or modification of the work as a means of enforcing, against the work's users, your or third parties' legal rights to forbid circumvention of technological measures.

# 4. Conveying Verbatim Copies.

You may convey verbatim copies of the Program's source code as you receive it, in any medium, provided that you conspicuously and appropriately publish on each copy an appropriate copyright notice; keep intact all notices stating that this License and any non-permissive terms added in accord with section 7 apply to the code; keep intact all notices of the absence of any warranty; and give all recipients a copy of this License along with the Program.

You may charge any price or no price for each copy that you convey, and you may offer support or warranty protection for a fee.

## 5. Conveying Modified Source Versions.

You may convey a work based on the Program, or the modifications to produce it from the Program, in the form of source code under the terms of section 4, provided that you also meet all of these conditions:

a) The work must carry prominent notices stating that you modified it, and giving a relevant date.

b) The work must carry prominent notices stating that it is released under this License and any conditions added under section 7. This requirement modifies the requirement in section 4 to 'keep intact all notices'.

c) You must license the entire work, as a whole, under this License to anyone who comes into possession of a copy. This License will therefore apply, along with any applicable section 7 additional terms, to the whole of the work, and all its parts, regardless of how they are packaged. This License

gives no permission to license the work in any other way, but it does not invalidate such permission if you have separately received it.

d) If the work has interactive user interfaces, each must display Appropriate Legal Notices; however, if the Program has interactive interfaces that do not display Appropriate Legal Notices, your work need not make them do so.

A compilation of a covered work with other separate and independent works, which are not by their nature extensions of the covered work, and which are not combined with it such as to form a larger program, in or on a volume of a storage or distribution medium, is called an 'aggregate' if the compilation and its resulting copyright are not used to limit the access or legal rights of the compilation's users beyond what the individual works permit. Inclusion of a covered work in an aggregate does not cause this License to apply to the other parts of the aggregate.

# 6. Conveying Non-Source Forms.

You may convey a covered work in object code form under the terms of sections 4 and 5, provided that you also convey the machine-readable Corresponding Source under the terms of this License, in one of these ways:

a) Convey the object code in, or embodied in, a physical product (including a physical distribution medium), accompanied by the Corresponding Source fixed on a durable physical medium customarily used for software interchange.

b) Convey the object code in, or embodied in, a physical product (including a physical distribution medium), accompanied by a written offer, valid for at least three years and valid for as long as you offer spare parts or customer support for that product model, to give anyone who possesses the object code either (1) a copy of the Corresponding Source for all the software in the product that is covered by this License, on a durable physical medium customarily used for software interchange, for a price no more than your reasonable cost of physically performing this conveying of source, or (2) access to copy the Corresponding Source from a network server at no charge.

c) Convey individual copies of the object code with a copy of the written offer to provide the Corresponding Source. This alternative is allowed only occasionally and noncommercially, and only if you received the object code with such an offer, in accord with subsection 6b.

d) Convey the object code by offering access from a designated place (gratis or for a charge), and offer equivalent access to the Corresponding Source in the same way through the same place at no further charge. You need not require recipients to copy the Corresponding Source along with the object code. If the place to copy the object code is a network server, the Corresponding Source may be on a different server (operated by you or a third party) that supports equivalent copying facilities, provided you maintain clear directions next to the object code saying where to find the Corresponding Source. Regardless of what server hosts the Corresponding Source, you remain obligated to ensure that it is available for as long as needed to satisfy these requirements.

e) Convey the object code using peer-to-peer transmission, provided you inform other peers where the object code and Corresponding Source of the work are being offered to the general public at no charge under subsection 6d.

A separable portion of the object code, whose source code is excluded from the Corresponding Source as a System Library, need not be included in conveying the object code work.

A 'User Product' is either (1) a 'consumer product', which means any tangible personal property which is normally used for personal, family, or household purposes, or (2) anything designed or sold for

incorporation into a dwelling. In determining whether a product is a consumer product, doubtful cases shall be resolved in favor of coverage. For a particular product received by a particular user, 'normally used' refers to a typical or common use of that class of product, regardless of the status of the particular user or of the way in which the particular user actually uses, or expects or is expected to use, the product. A product is a consumer product regardless of whether the product has substantial commercial, industrial or non-consumer uses, unless such uses represent the only significant mode of use of the product.

'Installation Information' for a User Product means any methods, procedures, authorization keys, or other information required to install and execute modified versions of a covered work in that User Product from a modified version of its Corresponding Source. The information must suffice to ensure that the continued functioning of the modified object code is in no case prevented or interfered with solely because modification has been made.

If you convey an object code work under this section in, or with, or specifically for use in, a User Product, and the conveying occurs as part of a transaction in which the right of possession and use of the User Product is transferred to the recipient in perpetuity or for a fixed term (regardless of how the transaction is characterized), the Corresponding Source conveyed under this section must be accompanied by the Installation Information. But this requirement does not apply if neither you nor any third party retains the ability to install modified object code on the User Product (for example, the work has been installed in ROM).

The requirement to provide Installation Information does not include a requirement to continue to provide support service, warranty, or updates for a work that has been modified or installed by the recipient, or for the User Product in which it has been modified or installed. Access to a network may be denied when the modification itself materially and adversely affects the operation of the network or violates the rules and protocols for communication across the network.

Corresponding Source conveyed, and Installation Information provided, in accord with this section must be in a format that is publicly documented (and with an implementation available to the public in source code form), and must require no special password or key for unpacking, reading or copying.

# 7. Additional Terms.

'Additional permissions' are terms that supplement the terms of this License by making exceptions from one or more of its conditions. Additional permissions that are applicable to the entire Program shall be treated as though they were included in this License, to the extent that they are valid under applicable law. If additional permissions apply only to part of the Program, that part may be used separately under those permissions, but the entire Program remains governed by this License without regard to the additional permissions.

When you convey a copy of a covered work, you may at your option remove any additional permissions from that copy, or from any part of it. (Additional permissions may be written to require their own removal in certain cases when you modify the work.) You may place additional permissions on material, added by you to a covered work, for which you have or can give appropriate copyright permission.

Notwithstanding any other provision of this License, for material you add to a covered work, you may (if authorized by the copyright holders of that material) supplement the terms of this License with terms:

a) Disclaiming warranty or limiting liability differently from the terms of sections 15 and 16 of this License; or

b) Requiring preservation of specified reasonable legal notices or author attributions in that material or in the Appropriate Legal Notices displayed by works containing it; or

c) Prohibiting misrepresentation of the origin of that material, or requiring that modified versions of such material be marked in reasonable ways as different from the original version; or

d) Limiting the use for publicity purposes of names of licensors or authors of the material; or

e) Declining to grant rights under trademark law for use of some trade names, trademarks, or service marks; or

f) Requiring indemnification of licensors and authors of that material by anyone who conveys the material (or modified versions of it) with contractual assumptions of liability to the recipient, for any liability that these contractual assumptions directly impose on those licensors and authors.

All other non-permissive additional terms are considered 'further restrictions' within the meaning of section 10. If the Program as you received it, or any part of it, contains a notice stating that it is governed by this License along with a term that is a further restriction, you may remove that term. If a license document contains a further restriction but permits relicensing or conveying under this License, you may add to a covered work material governed by the terms of that license document, provided that the further restriction does not survive such relicensing or conveying.

If you add terms to a covered work in accord with this section, you must place, in the relevant source files, a statement of the additional terms that apply to those files, or a notice indicating where to find the applicable terms.

Additional terms, permissive or non-permissive, may be stated in the form of a separately written license, or stated as exceptions; the above requirements apply either way.

## 8. Termination.

You may not propagate or modify a covered work except as expressly provided under this License. Any attempt otherwise to propagate or modify it is void, and will automatically terminate your rights under this License (including any patent licenses granted under the third paragraph of section 11).

However, if you cease all violation of this License, then your license from a particular copyright holder is reinstated (a) provisionally, unless and until the copyright holder explicitly and finally terminates your license, and (b) permanently, if the copyright holder fails to notify you of the violation by some reasonable means prior to 60 days after the cessation.

Moreover, your license from a particular copyright holder is reinstated permanently if the copyright holder notifies you of the violation by some reasonable means, this is the first time you have received notice of violation of this License (for any work) from that copyright holder, and you cure the violation prior to 30 days after your receipt of the notice.

Termination of your rights under this section does not terminate the licenses of parties who have received copies or rights from you under this License. If your rights have been terminated and not permanently reinstated, you do not qualify to receive new licenses for the same material under section 10.

9. Acceptance Not Required for Having Copies.

You are not required to accept this License in order to receive or run a copy of the Program. Ancillary propagation of a covered work occurring solely as a consequence of using peer-to-peer transmission to receive a copy likewise does not require acceptance. However, nothing other than this License grants you permission to propagate or modify any covered work. These actions infringe copyright if you do not accept this License. Therefore, by modifying or propagating a covered work, you indicate your acceptance of this License to do so.

## 10. Automatic Licensing of Downstream Recipients.

Each time you convey a covered work, the recipient automatically receives a license from the original licensors, to run, modify and propagate that work, subject to this License. You are not responsible for enforcing compliance by third parties with this License.

An 'entity transaction' is a transaction transferring control of an organization, or substantially all assets of one, or subdividing an organization, or merging organizations. If propagation of a covered work results from an entity transaction, each party to that transaction who receives a copy of the work also receives whatever licenses to the work the party's predecessor in interest had or could give under the previous paragraph, plus a right to possession of the Corresponding Source of the work from the predecessor in interest, if the predecessor has it or can get it with reasonable efforts.

You may not impose any further restrictions on the exercise of the rights granted or affirmed under this License. For example, you may not impose a license fee, royalty, or other charge for exercise of rights granted under this License, and you may not initiate litigation (including a cross-claim or counterclaim in a lawsuit) alleging that any patent claim is infringed by making, using, selling, offering for sale, or importing the Program or any portion of it.

## 11. Patents.

A 'contributor' is a copyright holder who authorizes use under this License of the Program or a work on which the Program is based. The work thus licensed is called the contributor's 'contributor version'.

A contributor's 'essential patent claims' are all patent claims owned or controlled by the contributor, whether already acquired or hereafter acquired, that would be infringed by some manner, permitted by this License, of making, using, or selling its contributor version, but do not include claims that would be infringed only as a consequence of further modification of the contributor version. For purposes of this definition, 'control' includes the right to grant patent sublicenses in a manner consistent with the requirements of this License.

Each contributor grants you a non-exclusive, worldwide, royalty-free patent license under the contributor's essential patent claims, to make, use, sell, offer for sale, import and otherwise run, modify and propagate the contents of its contributor version.

In the following three paragraphs, a 'patent license' is any express agreement or commitment, however denominated, not to enforce a patent (such as an express permission to practice a patent or covenant not to sue for patent infringement). To 'grant' such a patent license to a party means to make such an agreement or commitment not to enforce a patent against the party.

If you convey a covered work, knowingly relying on a patent license, and the Corresponding Source of the work is not available for anyone to copy, free of charge and under the terms of this License, through a publicly available network server or other readily accessible means, then you must either (1) cause the Corresponding Source to be so available, or (2) arrange to deprive yourself of the benefit of the patent license for this particular work, or (3) arrange, in a manner consistent with the requirements of this License, to extend the patent license to downstream recipients. 'Knowingly relying' means you have actual knowledge that, but for the patent license, your conveying the covered work in a country, or your recipient's use of the covered work in a country, would infringe one or more identifiable patents in that country that you have reason to believe are valid.

If, pursuant to or in connection with a single transaction or arrangement, you convey, or propagate by procuring conveyance of, a covered work, and grant a patent license to some of the parties receiving the covered work authorizing them to use, propagate, modify or convey a specific copy of the covered work, then the patent license you grant is automatically extended to all recipients of the covered work and works based on it.

A patent license is 'discriminatory' if it does not include within the scope of its coverage, prohibits the exercise of, or is conditioned on the non-exercise of one or more of the rights that are specifically granted under this License. You may not convey a covered work if you are a party to an arrangement with a third party that is in the business of distributing software, under which you make payment to the third party based on the extent of your activity of conveying the work, and under which the third party grants, to any of the parties who would receive the covered work from you, a discriminatory patent license (a) in connection with copies of the covered work conveyed by you (or copies made from those copies), or (b) primarily for and in connection with specific products or compilations that contain the covered work, unless you entered into that arrangement, or that patent license was granted, prior to 28 March 2007.

Nothing in this License shall be construed as excluding or limiting any implied license or other defenses to infringement that may otherwise be available to you under applicable patent law.

# 12. No Surrender of Others' Freedom.

If conditions are imposed on you (whether by court order, agreement or otherwise) that contradict the conditions of this License, they do not excuse you from the conditions of this License. If you cannot convey a covered work so as to satisfy simultaneously your obligations under this License and any other pertinent obligations, then as a consequence you may not convey it at all. For example, if you agree to terms that obligate you to collect a royalty for further conveying from those to whom you convey the Program, the only way you could satisfy both those terms and this License would be to refrain entirely from conveying the Program.

13. Use with the GNU Affero General Public License.

Notwithstanding any other provision of this License, you have permission to link or combine any covered work with a work licensed under version 3 of the GNU Affero General Public License into a single combined work, and to convey the resulting work. The terms of this License will continue to apply to the part which is the covered work, but the special requirements of the GNU Affero General Public License, section 13, concerning interaction through a network will apply to the combination as such.

# 14. Revised Versions of this License.

The Free Software Foundation may publish revised and/or new versions of the GNU General Public License from time to time. Such new versions will be similar in spirit to the present version, but may differ in detail to address new problems or concerns.

Each version is given a distinguishing version number. If the Program specifies that a certain numbered version of the GNU General Public License 'or any later version' applies to it, you have the option of following the terms and conditions either of that numbered version or of any later version published by the Free Software Foundation. If the Program does not specify a version number of the GNU General Public License, you may choose any version ever published by the Free Software Foundation.

If the Program specifies that a proxy can decide which future versions of the GNU General Public License can be used, that proxy's public statement of acceptance of a version permanently authorizes you to choose that version for the Program.

Later license versions may give you additional or different permissions. However, no additional obligations are imposed on any author or copyright holder as a result of your choosing to follow a later version.

## 15. Disclaimer of Warranty.

THERE IS NO WARRANTY FOR THE PROGRAM, TO THE EXTENT PERMITTED BY APPLICABLE LAW. EXCEPT WHEN OTHERWISE STATED IN WRITING THE COPYRIGHT HOLDERS AND/OR OTHER PARTIES PROVIDE THE PROGRAM 'AS IS' WITHOUT WARRANTY OF ANY KIND, EITHER EXPRESSED OR IMPLIED, INCLUDING, BUT NOT LIMITED TO, THE IMPLIED WARRANTIES OF MERCHANTABILITY AND FITNESS FOR A PARTICULAR PURPOSE. THE ENTIRE RISK AS TO THE QUALITY AND PERFORMANCE OF THE PROGRAM IS WITH YOU. SHOULD THE PROGRAM PROVE DEFECTIVE, YOU ASSUME THE COST OF ALL NECESSARY SERVICING, REPAIR OR CORRECTION.

# 16. Limitation of Liability.

IN NO EVENT UNLESS REQUIRED BY APPLICABLE LAW OR AGREED TO IN WRITING WILL ANY COPYRIGHT HOLDER, OR ANY OTHER PARTY WHO MODIFIES AND/OR CONVEYS THE PROGRAM AS PERMITTED ABOVE, BE LIABLE TO YOU FOR DAMAGES, INCLUDING ANY GENERAL, SPECIAL, INCIDENTAL OR CONSEQUENTIAL DAMAGES ARISING OUT OF THE USE OR INABILITY TO USE THE PROGRAM (INCLUDING BUT NOT LIMITED TO LOSS OF DATA OR DATA BEING RENDERED INACCURATE OR LOSSES SUSTAINED BY YOU OR THIRD PARTIES OR A FAILURE OF THE PROGRAM TO 17. Interpretation of Sections 15 and 16.

If the disclaimer of warranty and limitation of liability provided above cannot be given local legal effect according to their terms, reviewing courts shall apply local law that most closely approximates an absolute waiver of all civil liability in connection with the Program, unless a warranty or assumption of liability accompanies a copy of the Program in return for a fee.

END OF TERMS AND CONDITIONS